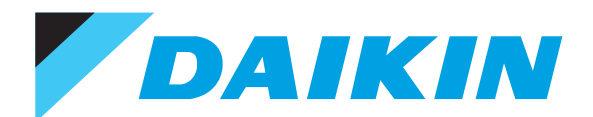

**SiRU72-501**

# Руководство по эксплуатации<br>Entelligent Controller

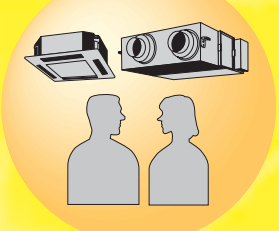

**DAIKIN INDUSTRIES, LTD.** 

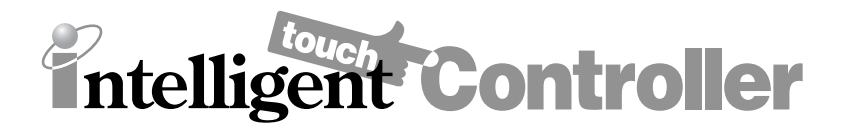

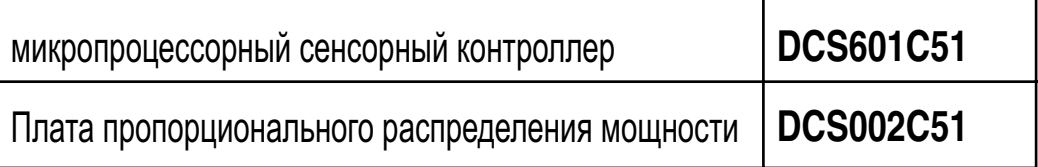

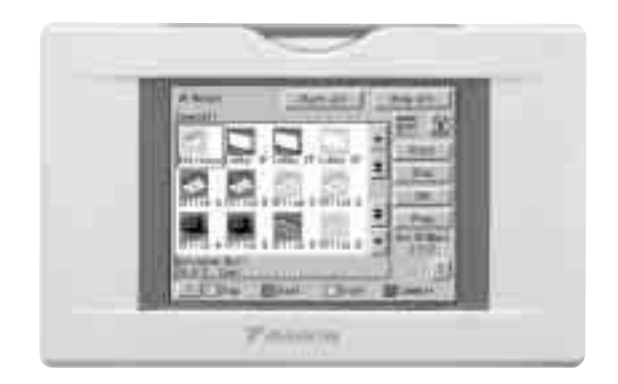

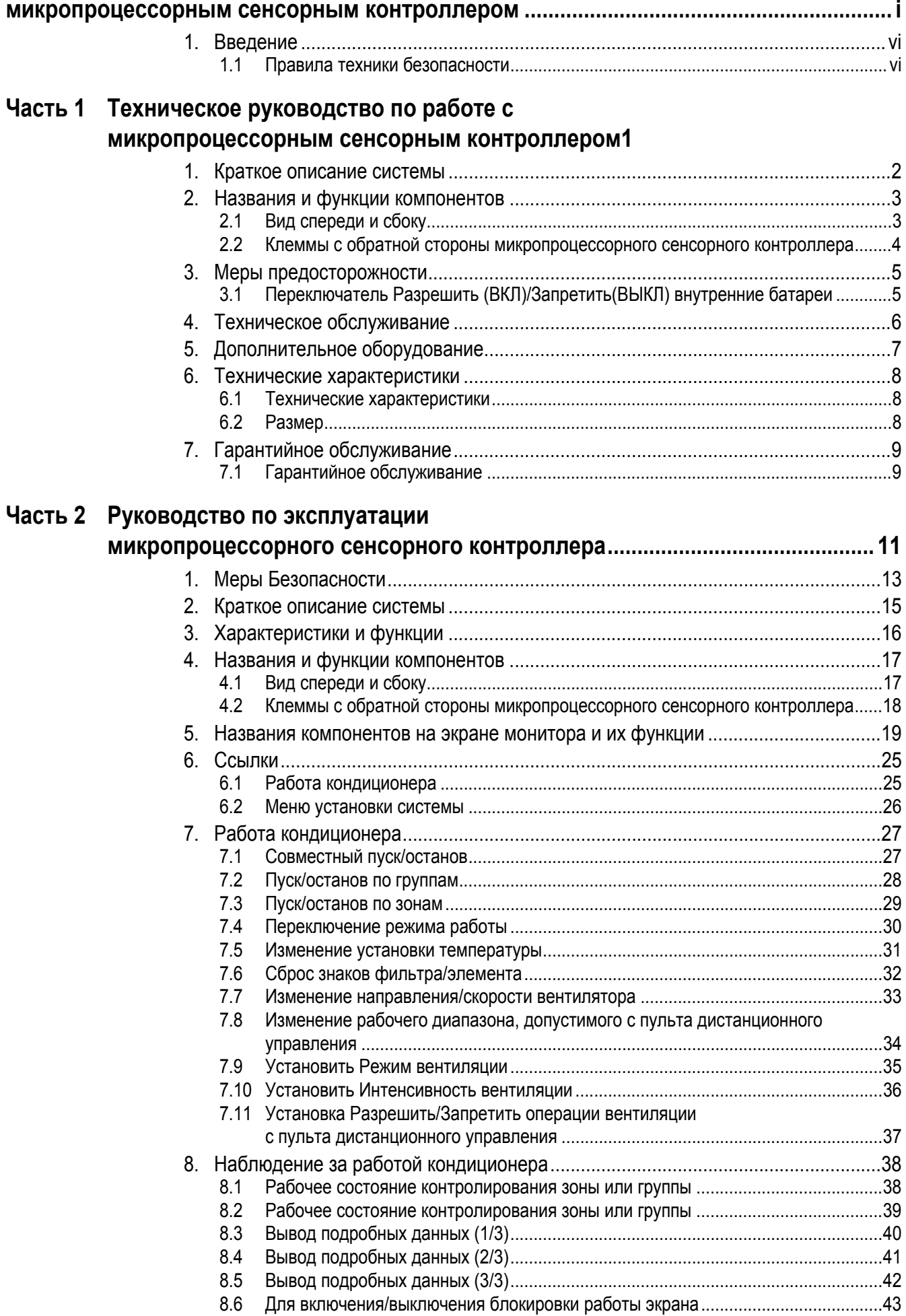

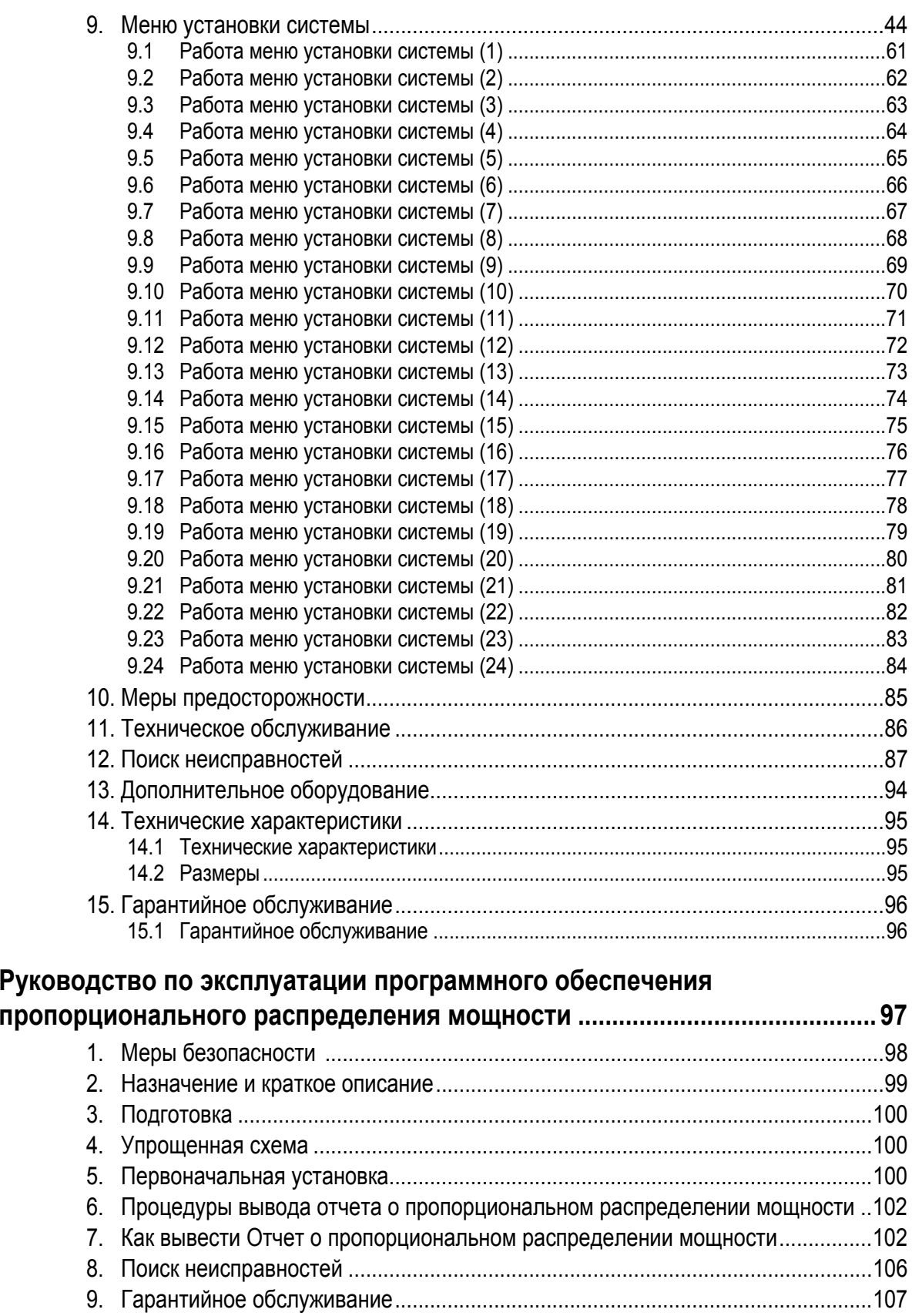

Часть 3

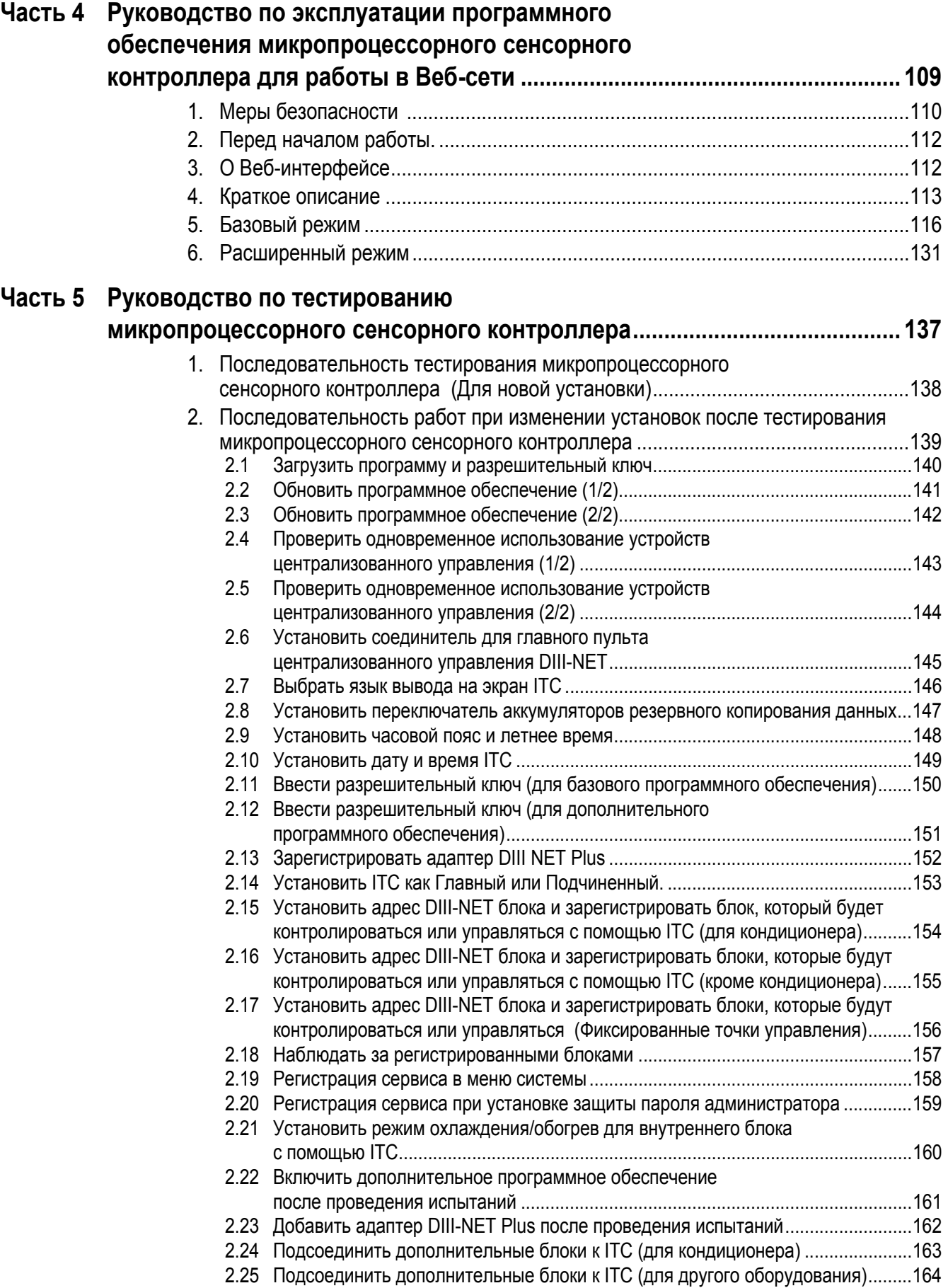

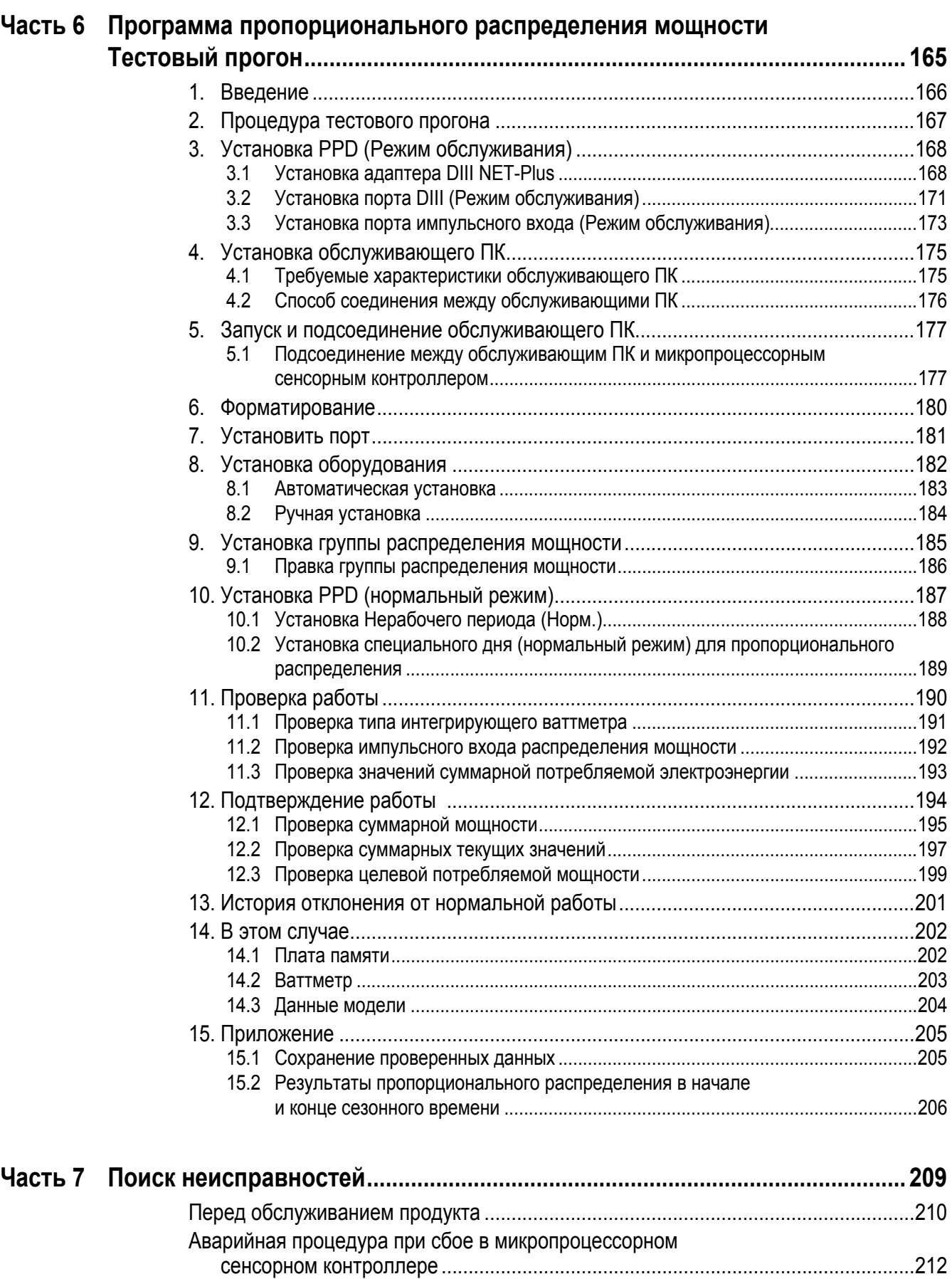

Если необходима регулировка яркости и контраста экрана, а также

уровня звука зуммера ...........................................................................................213

# <span id="page-6-1"></span><span id="page-6-0"></span>**1. Введение 1.1 Правила техники безопасности**

#### **Предостережения и предупреждения**

- Перед началом ремонтных работ внимательно ознакомьтесь с правилами техники безопасности, приведенными ниже.
- Информация, связанная с требованиями выполнения правил техники безопасности, включает " **Предупреждения**" и " **Предостережения**". К " **Предупреждениям**" относится особо важная информация о ситуациях, которые могут привести к смертельному исходу или серьезной травме, если сформулированные требования не будут четко выполнены. К " **Предостережениям**" относится информация о ситуациях, которые также могут привести к несчастным случаям с тяжкими последствиями, если сформулированные требования не будут выполнены. Поэтому необходимо соблюдать требования правил техники безопасности, описанные ниже.
- Символы
- $\triangle$  Этот символ указывает, что при выполнении данной работы необходимо предпринять меры предосторожности.

Пиктограмма показывает элемент, которому нужно уделить внимание.

Этот символ указывает, что действие запрещено.

Запрещенный элемент или действие показан внутри символа или рядом с ним.

- Этот символ указывает действие, которое нужно выполнить, или инструкцию. Инструкция показана внутри символа или рядом с ним.
- После завершения ремонтных работ не забудьте провести тестирование, чтобы убедиться в нормальной работе оборудования, и предоставить информацию по эксплуатации продукта заказчику

#### **1.1.1 Предостережения при выполнении ремонтных работ**

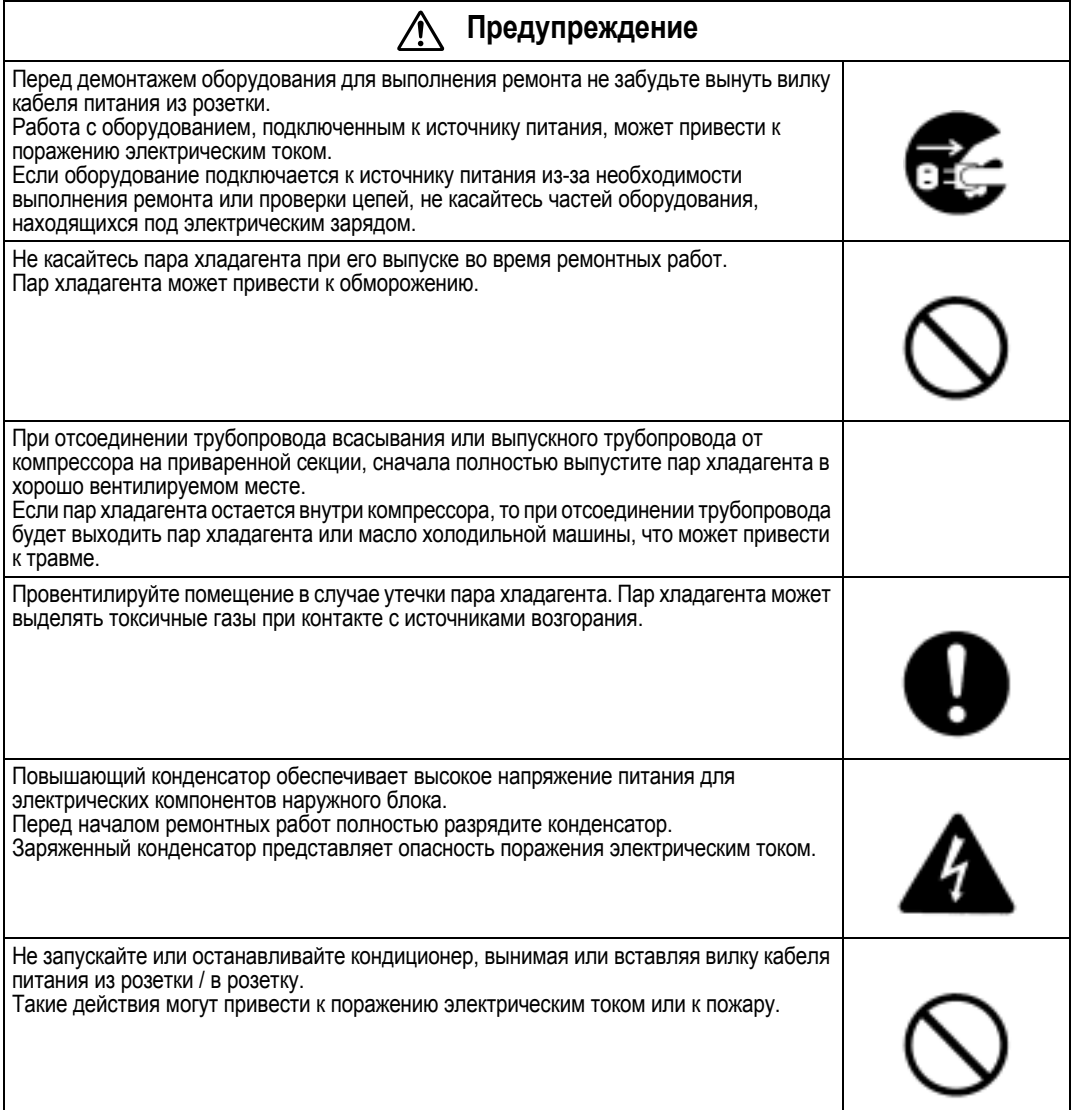

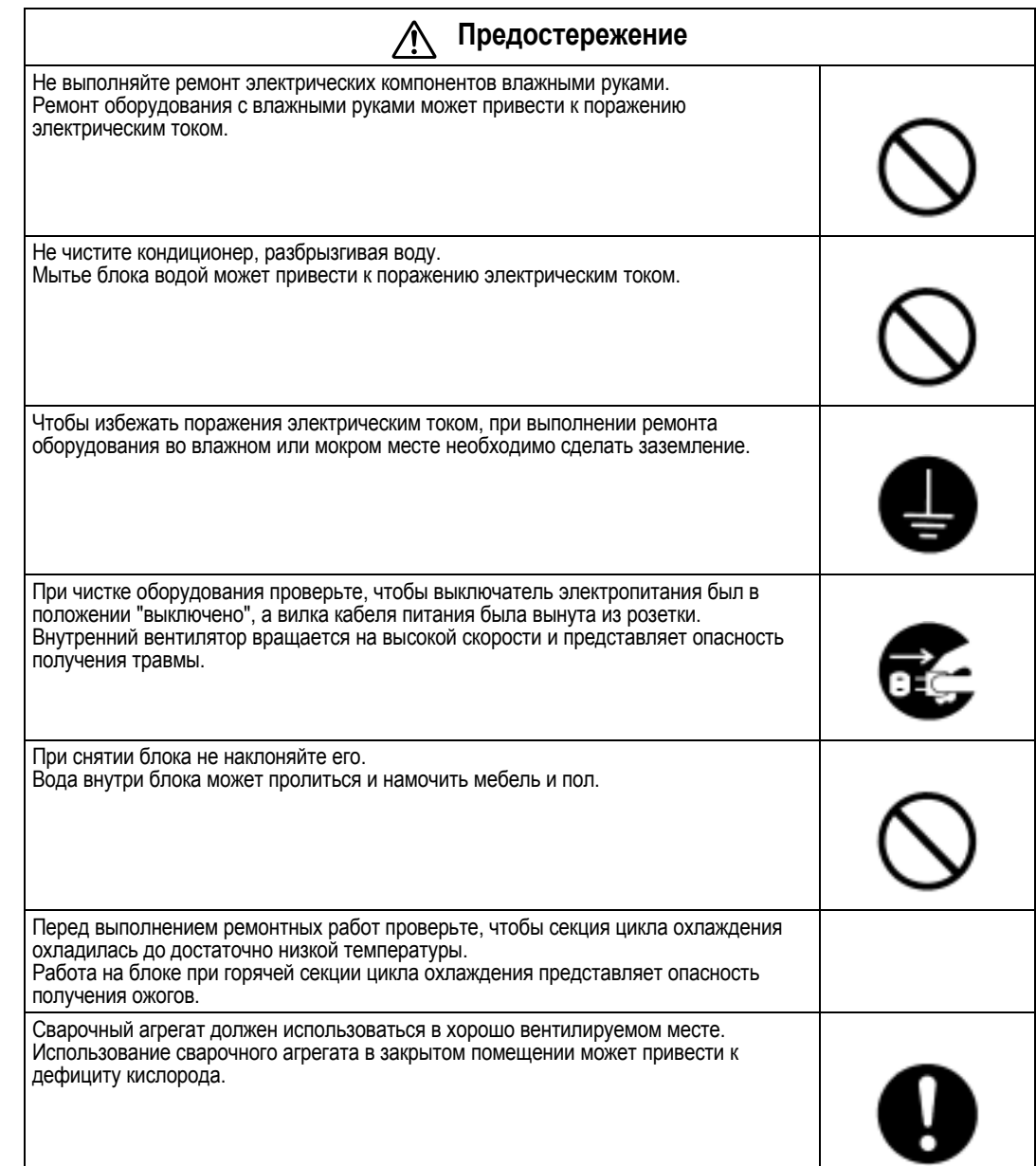

## **1.1.2 Предостережения при обращении с блоками после ремонтных работ**

#### **Предупреждение**

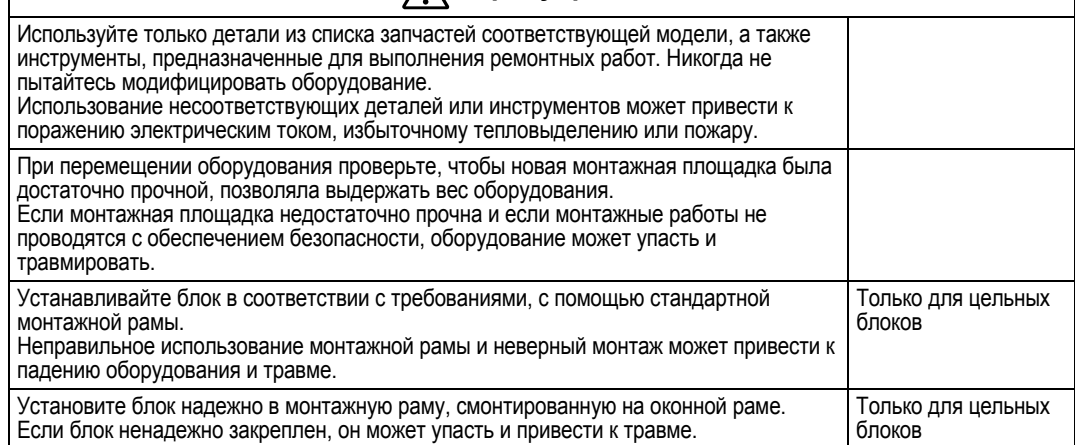

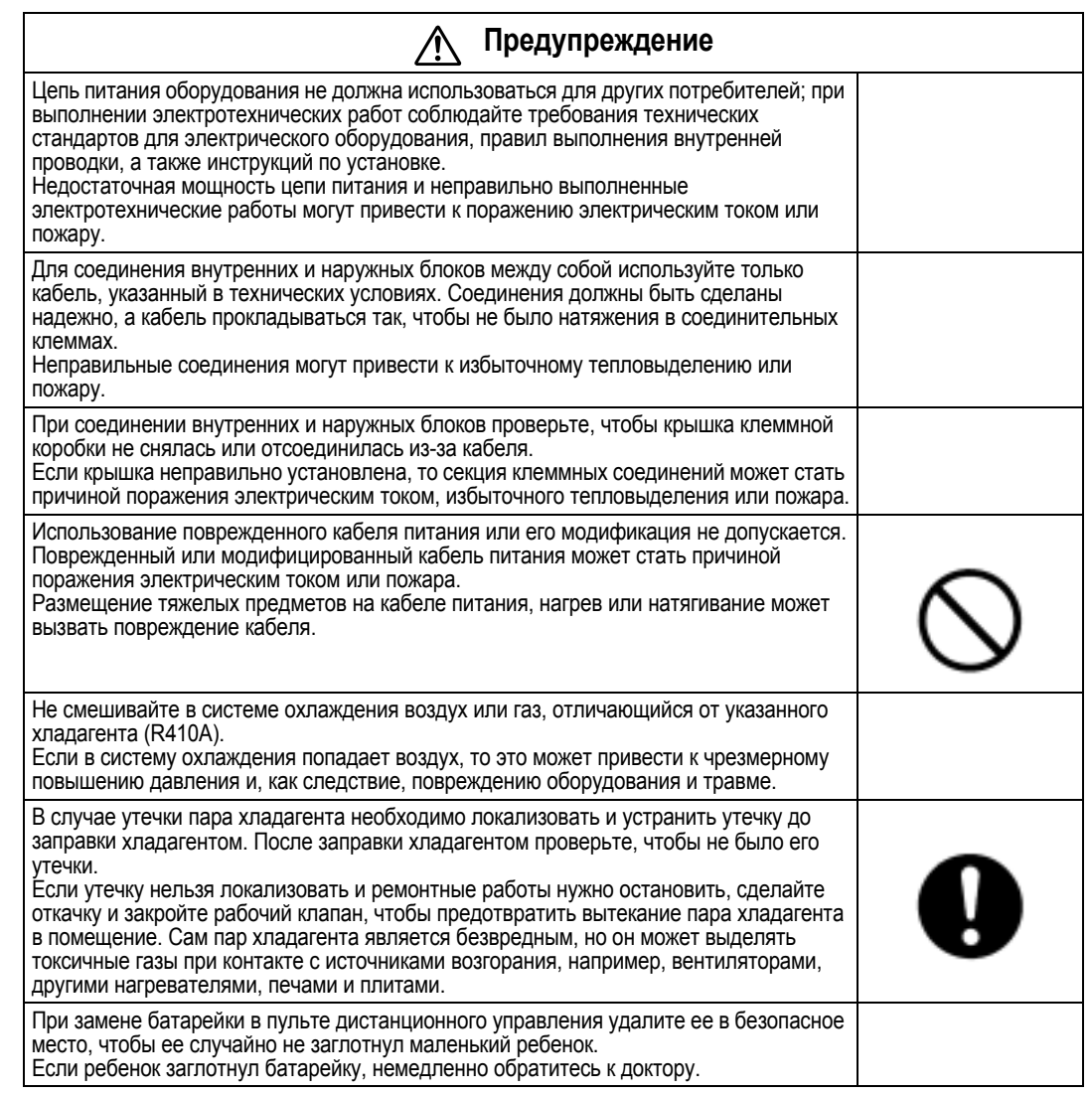

#### **Предостережение**

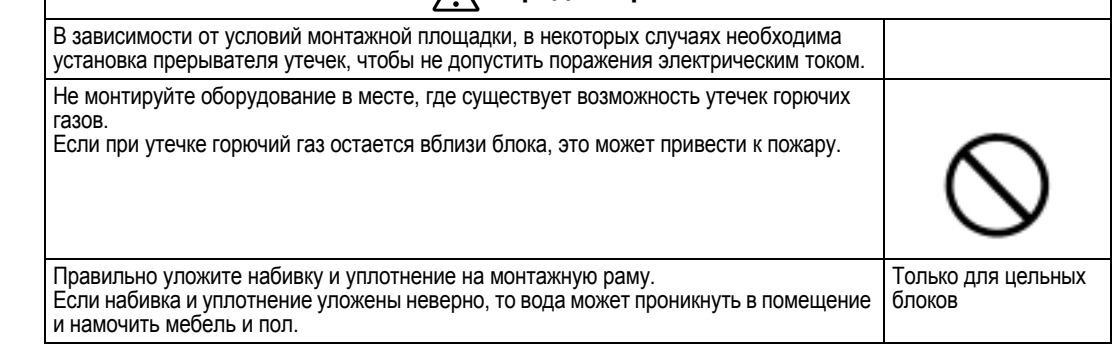

## **1.1.3 Послеремонтная проверка**

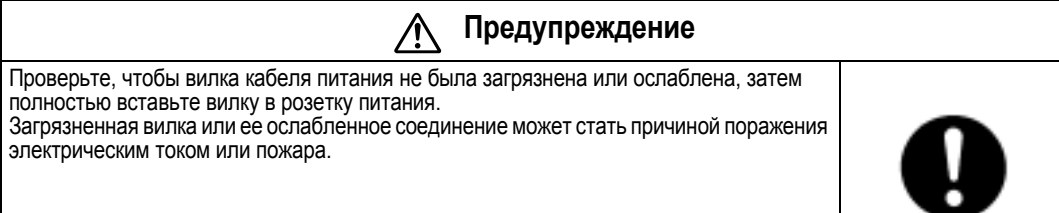

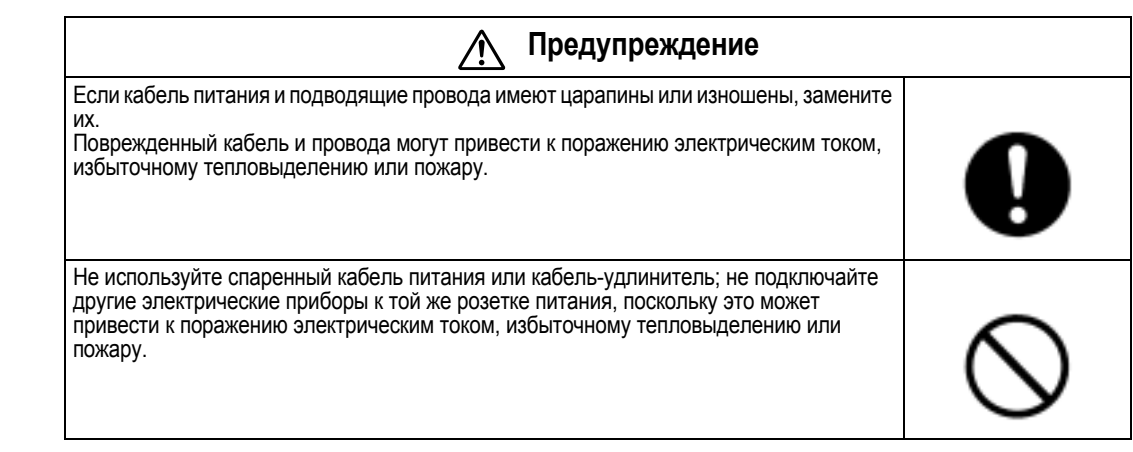

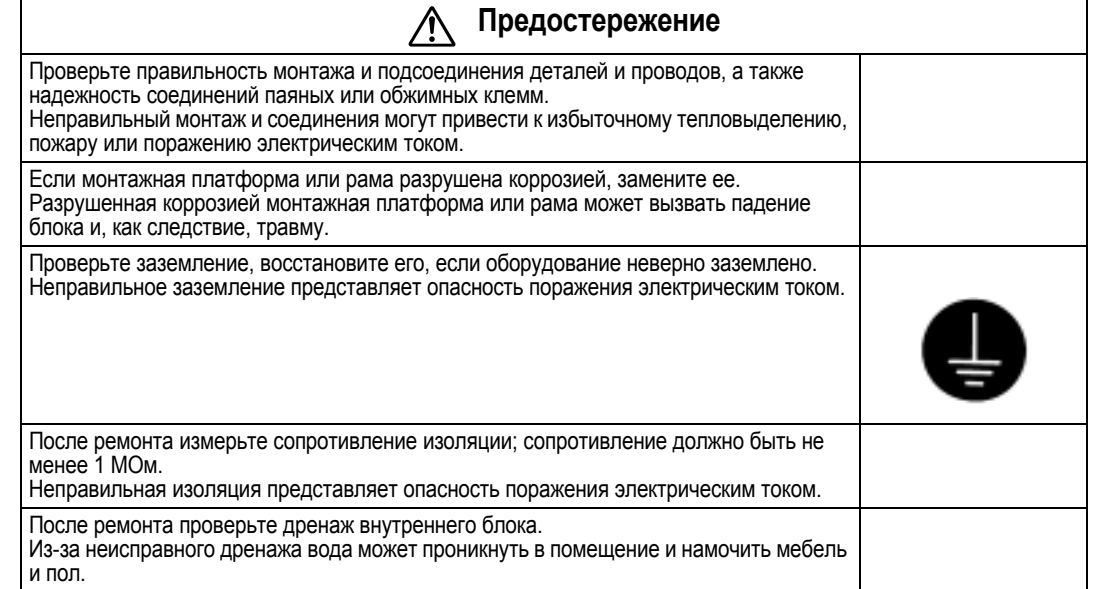

#### **1.1.4 Использование пиктограмм**

Пиктограммы используются для того, чтобы привлечь внимание к конкретной информации. Значение каждой пиктограммы описано в таблице ниже:

#### **1.1.5 Список используемых пиктограмм**

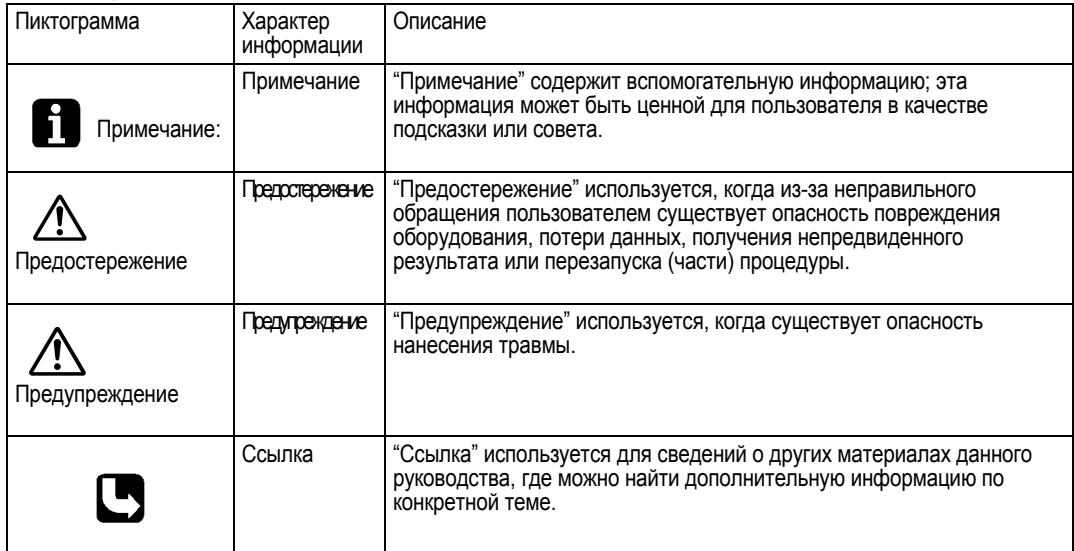

# <span id="page-11-1"></span><span id="page-11-0"></span>**Часть 1 Техническое руководство по работе с микропроцессорным сенсорным контроллером**

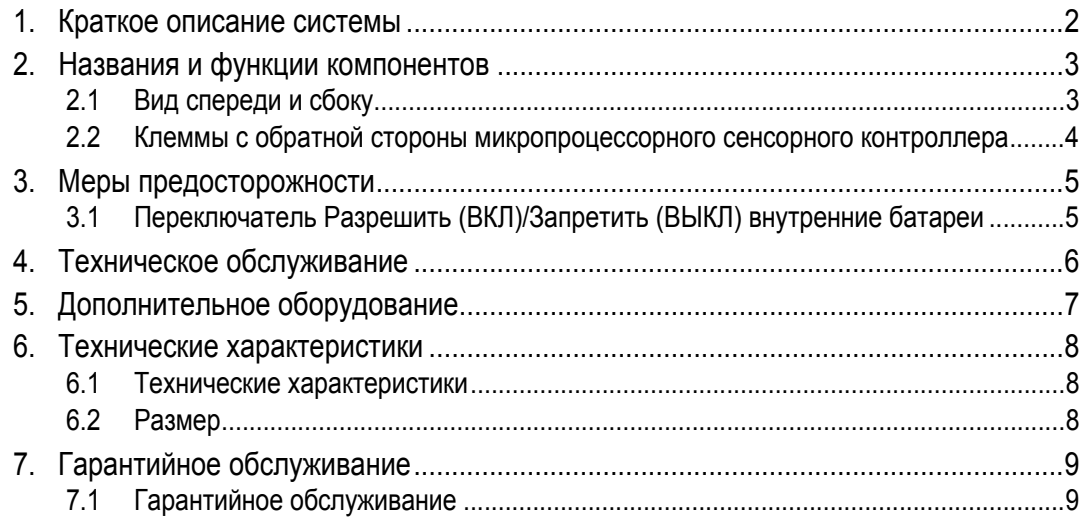

#### **EM04A054A**

## <span id="page-12-0"></span>**1. Краткое описание системы**

Микропроцессорный сенсорный контроллер может управлять/контролировать до 64 групп внутренних блоков (далее "группы").

Основными функциями микропроцессорного сенсорного контроллера являются:

- 1. Совместный старт/останов работы внутренних блоков, подсоединенных к микропроцессорному сенсорному контроллеру.
- 2. Старт/останов работы, установка заданной температуры, переключение между регулирования температуры и включение/запрещение разрешения работы с помощью ручного пульта дистанционного управления для зоны или группы.
- 3. Управление по графику для зоны или группы.
- 4. Контроль рабочего состояния для зоны или группы.
- 5. Вывод данных о работе кондиционера за прошедший период времени.
- 6. Контактный вход принудительного останова от центральной панели наблюдения ("сухой", нормально разомкнутый контакт).
- 7. Распределение энергии кондиционеров. (С дополнительным DCS002C51)
- 8. Контроль и управление кондиционером с персонального компьютера с помощью контроллера (с дополнительным DCS004A51).
- ∗ Группа внутренних блоков включает:

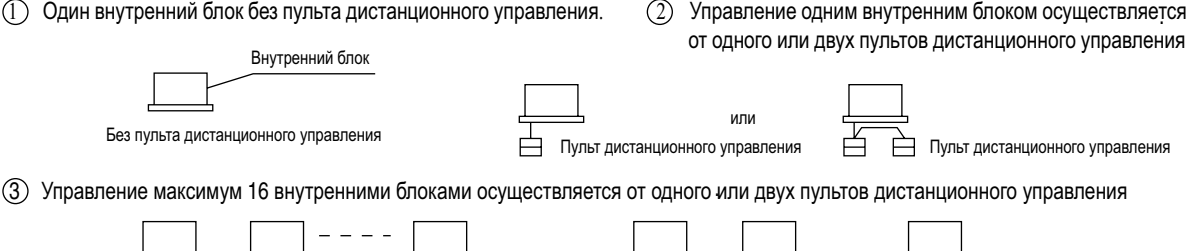

∗ Зональное управление с помощью микропроцессорного сенсорного контроллера

∗ Зональное управление, позволяющее выполнять общие установки для нескольких групп, возможно при использовании микропроцессорного сенсорного контроллера Контроллер, который упрощает операции установки.

Пульт дистанционного управления Пдо 16 блоков Два пульта дистанционного управления До 16 блоков

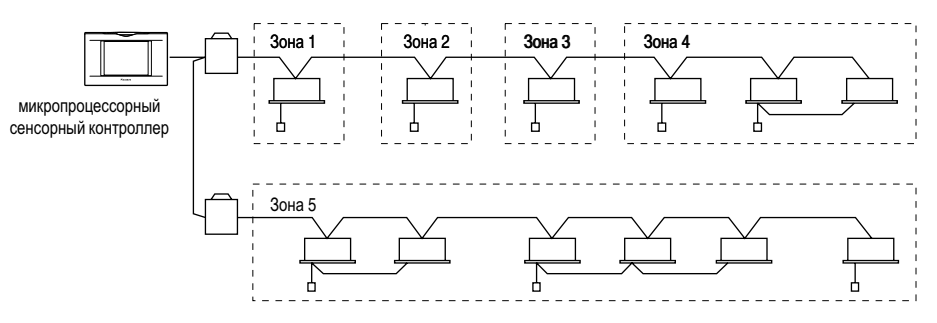

- Одна установка выполняется для всех блоков, относящихся к одной зоне
- С помощью микропроцессорного сенсорного контроллера можно установить до 128 зон. (Максимальное количество групп в одной зоне равно 64.)

По желанию, с помощью микропроцессорного сенсорного контроллера группы можно разбить на зоны.

Блоки из одной группы можно разбить на несколько зон.

## <span id="page-13-0"></span>2. Названия и функции компонентов

#### <span id="page-13-1"></span>Вид спереди и сбоку  $2.1$

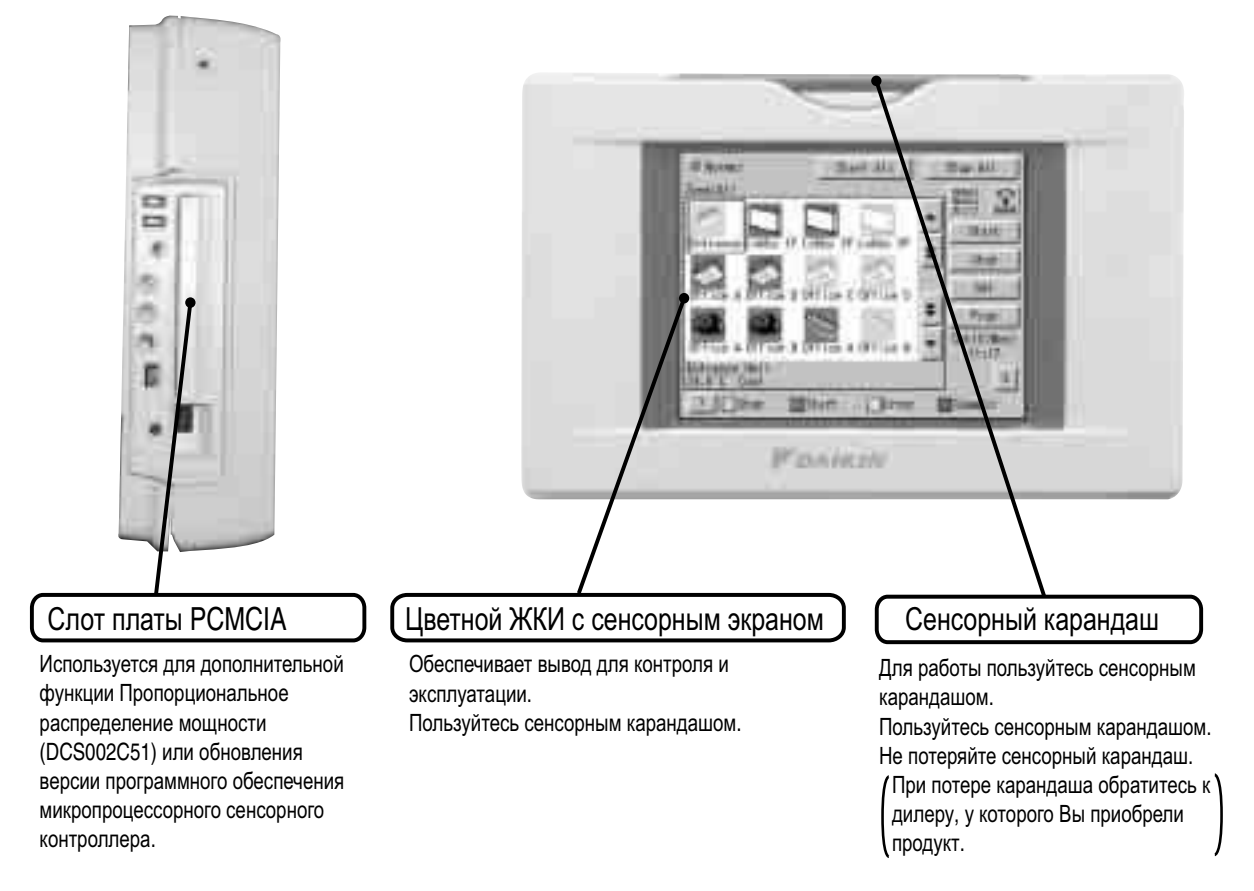

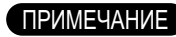

• Для работы с сенсорным экраном микропроцессорного сенсорного контроллера используйте сенсорный карандаш. Использование других предметов может вызвать сбои или повредить оборудование.

## <span id="page-14-0"></span>**2.2 Клеммы с обратной стороны микропроцессорного сенсорного контроллера**

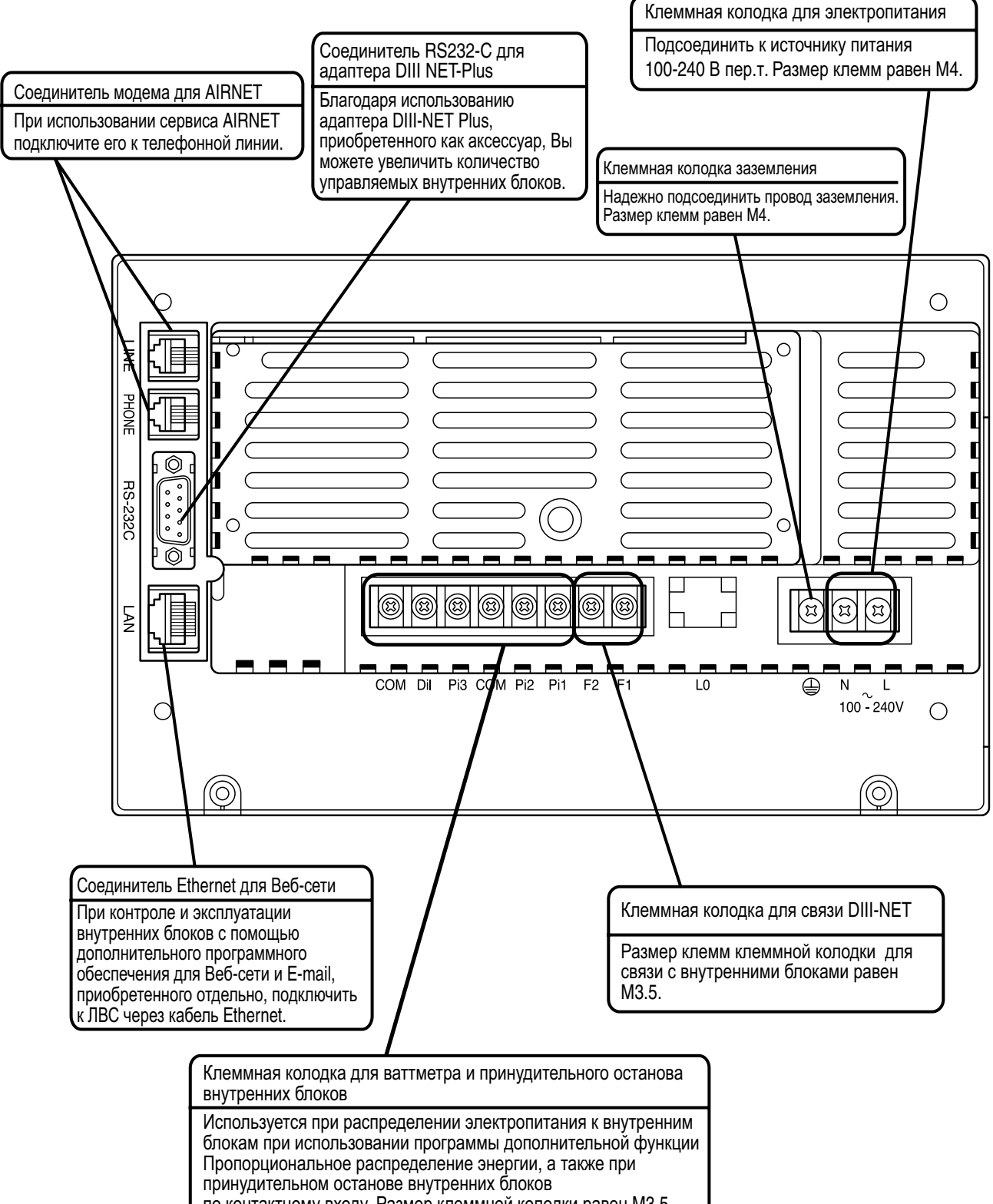

## <span id="page-15-0"></span>**3. Меры предосторожности**

# <span id="page-15-1"></span>**3.1 Переключатель Разрешить (ВКЛ)/Запретить(ВЫКЛ) внутренние батареи**

Микропроцессорный сенсорный контроллер оснащен внутренними батареями для работы часов во время отключения питания, а также для сохранения данных при отключении, когда используется дополнительная функция пропорционального распределения мощности. Работа батарей может быть включена или отключена с помощью переключателей, показанных на рисунке ниже.

отключения питания, а также для сохранения данных при отключении, когда используется дополнительная функция пропорционального распределения

мощности. Работа батарей может быть включена или отключена с помощью переключателей, показанных на рисунке ниже.

#### **Часы и функция пропорционального распределения мощности не будут работать при отключении питания, если этот переключатель установлен в положение** ⎡**ВЫКЛ**⎦**.**

**Когда блок установлен, переключатели установлены в положение** ⎡**ВЫКЛ**⎦**. Не трогайте их, если питание отключено в течение длительного времени. (На следующей странице приведено подробное описание, что нужно делать, если питание отключено в течение длительного времени.)**

<Расположение и установка переключателей>

Как показано на рисунке, нужно установить переключатель батарей, расположенный на левой стороне этого контроллера, в положение "ВЫКЛ" (кнопка, верхняя сторона) или "ВКЛ" (кнопка, нижняя сторона), с помощью небольшой отвертки типа (-).

(Установка этого переключателя в положение ВЫКЛ не удаляет установки групп, зон или расписания.)

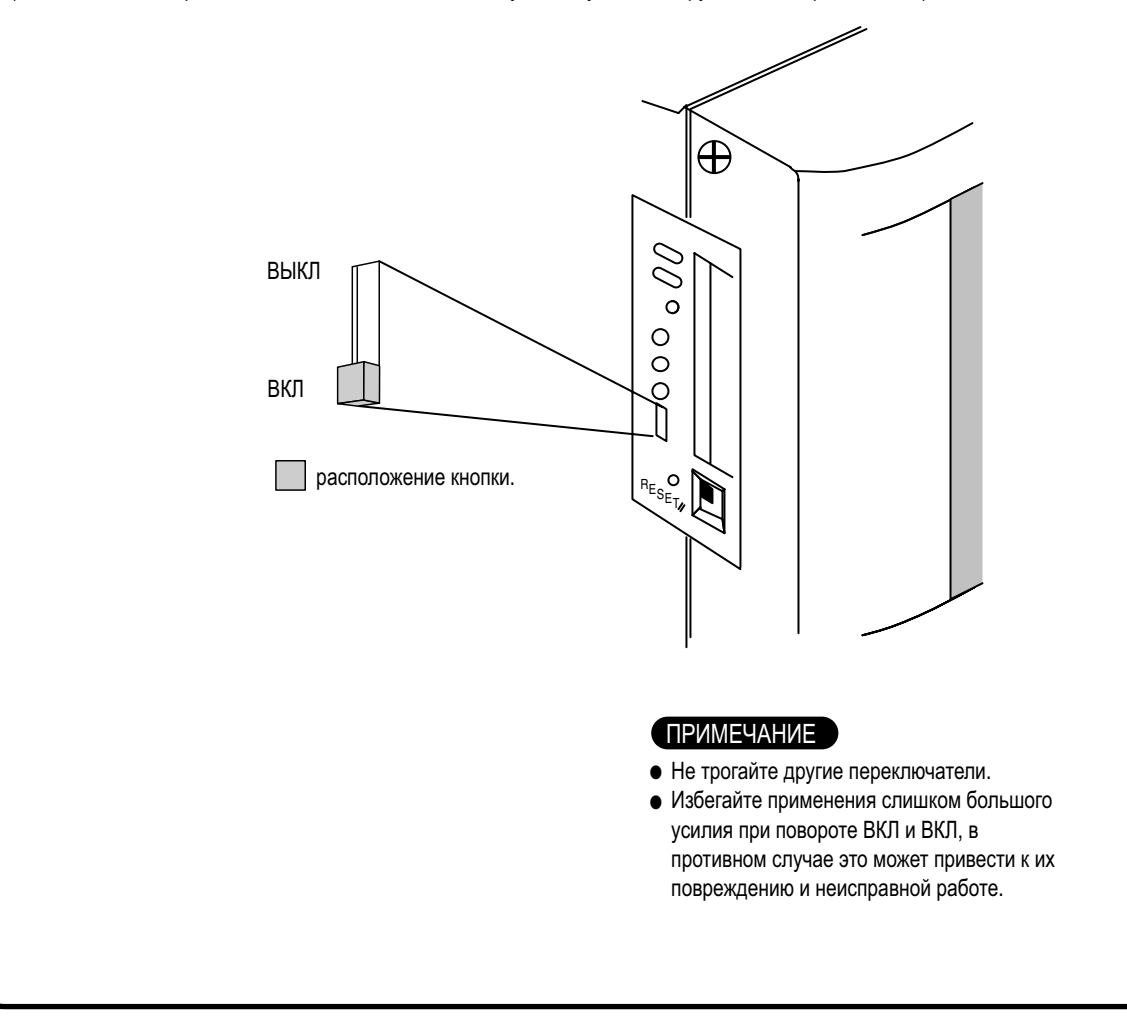

# <span id="page-16-0"></span>**4. Техническое обслуживание**

#### Обслуживание ЖКИ

- $\bullet$ Если поверхность ЖКИ или главного блока микропроцессорного сенсорного контроллера загрязнена, вытрите грязь тканью, смоченной в растворенном нейтральном моющем средстве и хорошо выкрученной.
	- $\bullet$ Не пользуйтесь разбавителем, органическим растворителем, концентрированным кислым раствором, и т.д. Покрытие может износиться и обесцветиться.
	- $\bullet$ Полирование с применением силы и жесткой тканью может повредить жидко-кристаллический индикатор.
	- Удаляйте загрязнения только с помощью мягкой ткани.
- $\bullet$ Если блок хранится в условиях, при которых на ЖКИ возможно попадание капель воды или грязи, то могут появиться ение<br>• Полир<br>• Если б<br>• пятна , а покрытие - отсоединиться.

#### Если продукт остается ВЫКЛ длительное время

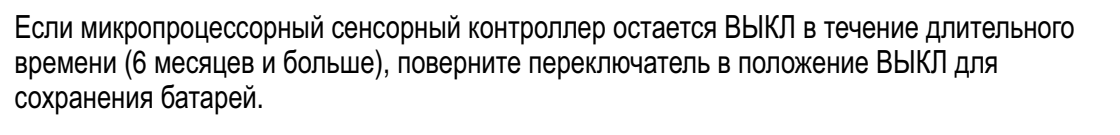

- Микропроцессорный сенсорный контроллер имеет встроенную батарею для работы часов во время отключения питания. Эта батарея предназначена только для случаев отключения питания, и может полностью разрядиться, если питание отсутствует длительное время.
- (Емкость обеспечивает работу в сумме в течение около 2 лет, если отсутствует питание.)
- Чтобы снова использовать микропроцессорный сенсорный контроллер, поверните переключатель в положение ВКЛ.

#### [Установка переключателя]

Как показано на рисунке, нужно установить переключатель батарей, расположенный на левой стороне этого контроллера, в положение "ВЫКЛ" (кнопка, верхняя сторона) или "ВКЛ" (кнопка, нижняя сторона), с помощью небольшой отвертки типа (-) (Установка этого переключателя в положение ВЫКЛ не удаляет установки групп, зон или расписания.)

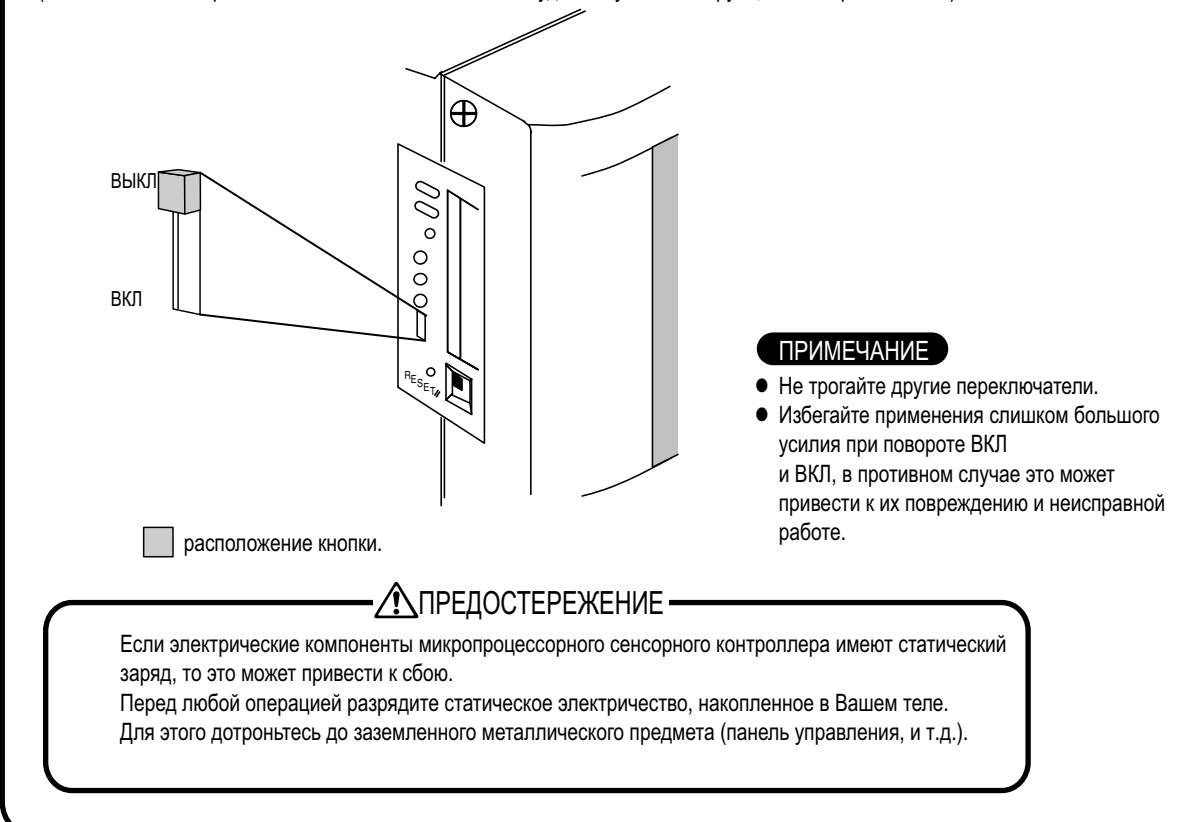

# <span id="page-17-0"></span>**5. Дополнительное оборудование**

Подсоединение унифицированного адаптера позволяет использовать контакт для сигнала нормальной и неверной работы, а также контакт для общего запуска/останова. За более подробной информацией обращайтесь к поставщику, у которого был приобретен продукт.

Кроме того, благодаря подсоединению адаптера DIII NET-plus, можно дополнительно эксплуатировать и контролировать внутренние блоки 64 групп

(микропроцессорный сенсорный контроллер плюс адаптер DIII NET-plus адаптер - всего 128 групп).

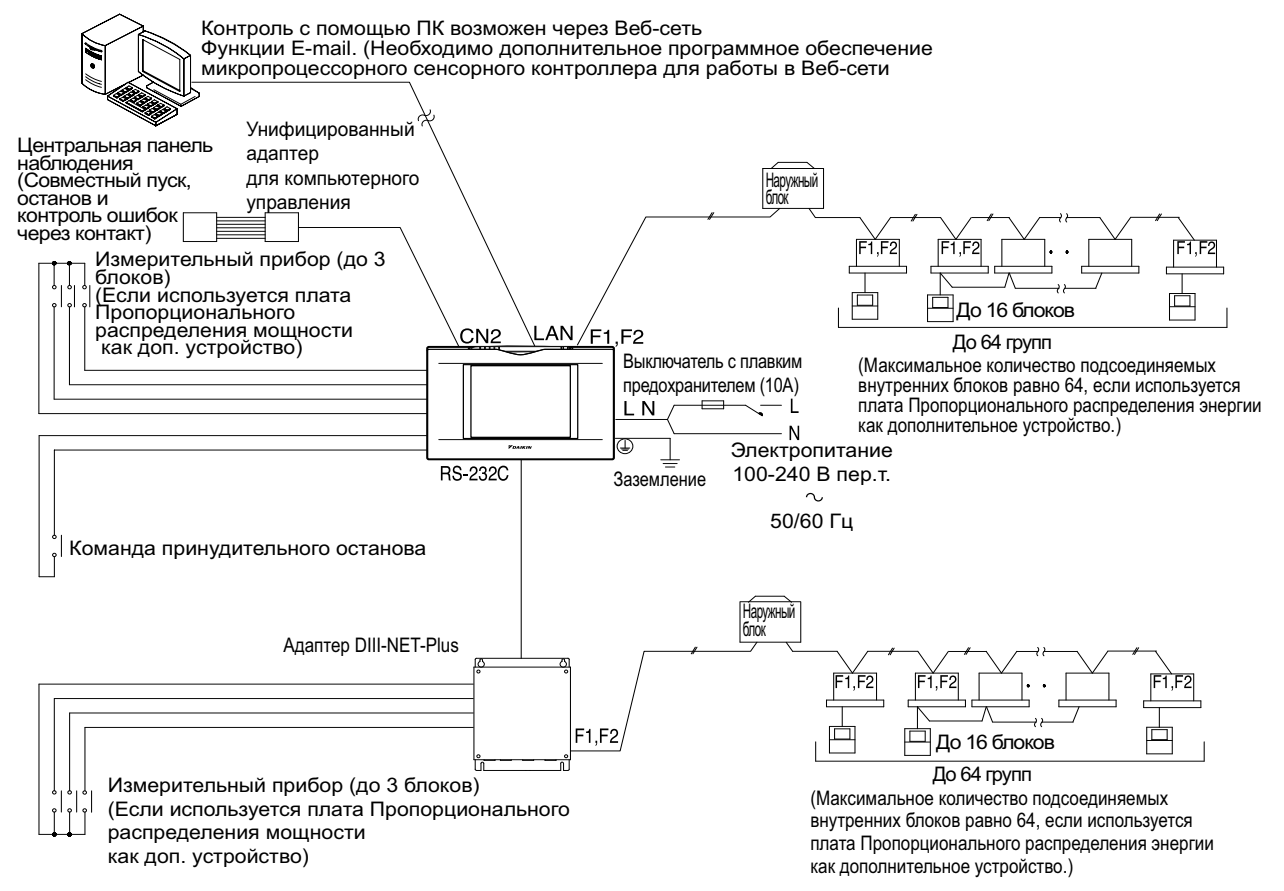

# <span id="page-18-0"></span>**6. Технические характеристики**

## <span id="page-18-1"></span>**6.1 Технические характеристики**

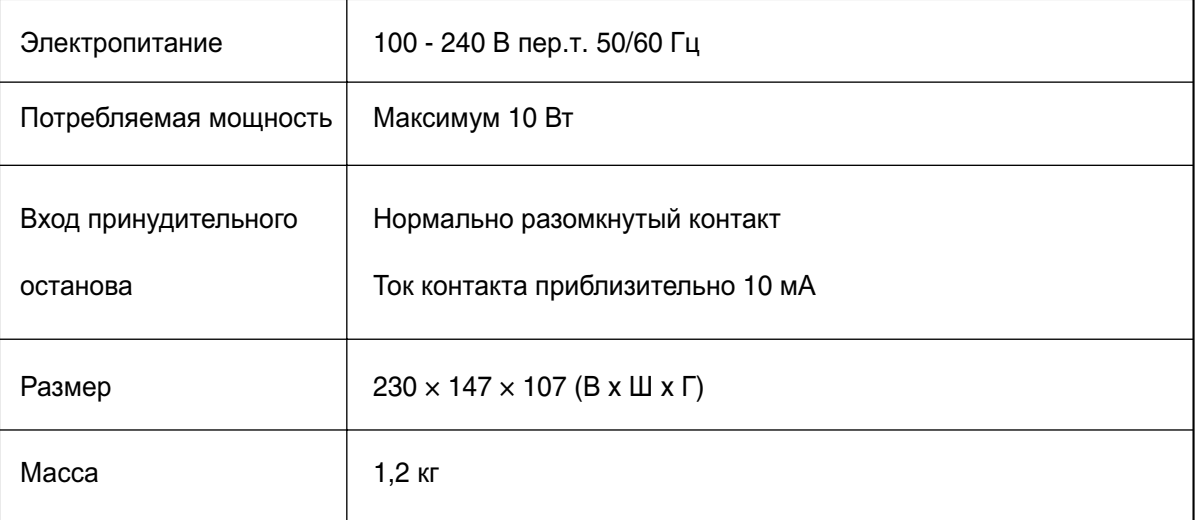

# <span id="page-18-2"></span>**6.2 Размер**

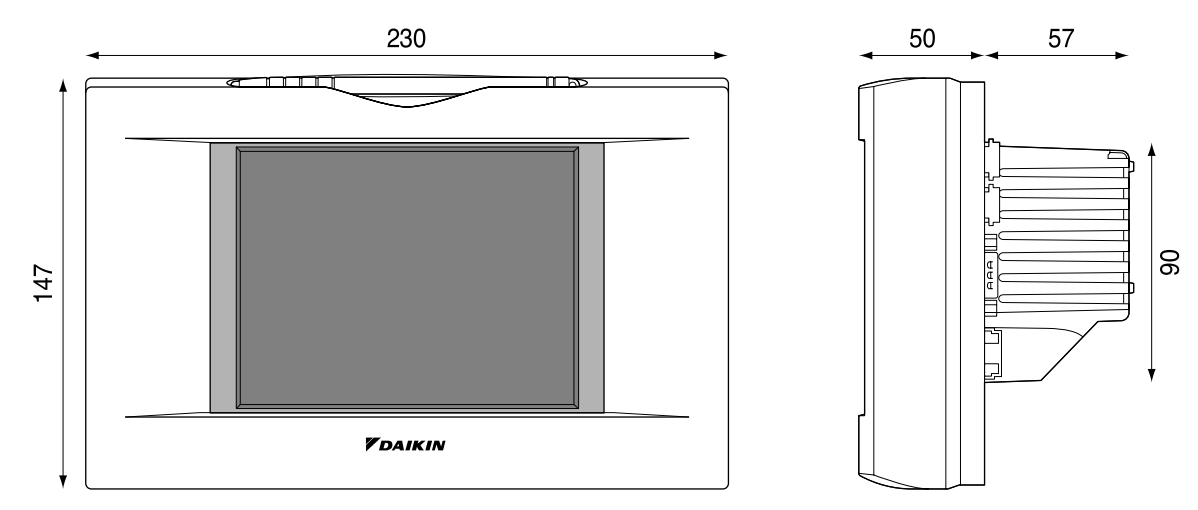

Технические характеристики и внешний вид продукта могут быть изменены без предварительного уведомления.

# <span id="page-19-1"></span><span id="page-19-0"></span>**7. Гарантийное обслуживание 7.1 Гарантийное обслуживание**

- Для сдачи продукта в ремонт, подготовьте следующую информацию
- Модель
- Дата установки
- Обстоятельства максимально подробное описание
- Адрес, имя, номер телефона
- Передача

Передача должна выполняться профессиональным способом. Обращайтесь к поставщику, у которого был приобретен продукт, или на станцию обслуживания. Заказчик должен будет оплатить затраты, необходимые для выполнения передачи.

- Ремонт после гарантийного периода бесплатного обслуживания Обратитесь к поставщику. Если ремонт обеспечит функционирование продукта, то он будет отремонтирован согласно запросу, и заказчику будет начислена сумма затрат. (Гарантийный период ... один год от даты установки)
- Вопросы

По вопросам послепродажного обслуживание обращайтесь к поставщику, у которого был приобретен продукт, или на ближайшую станцию обслуживания.

# <span id="page-21-1"></span><span id="page-21-0"></span>**Часть 2 Руководство по эксплуатации микропроцессорного сенсорного контроллера**

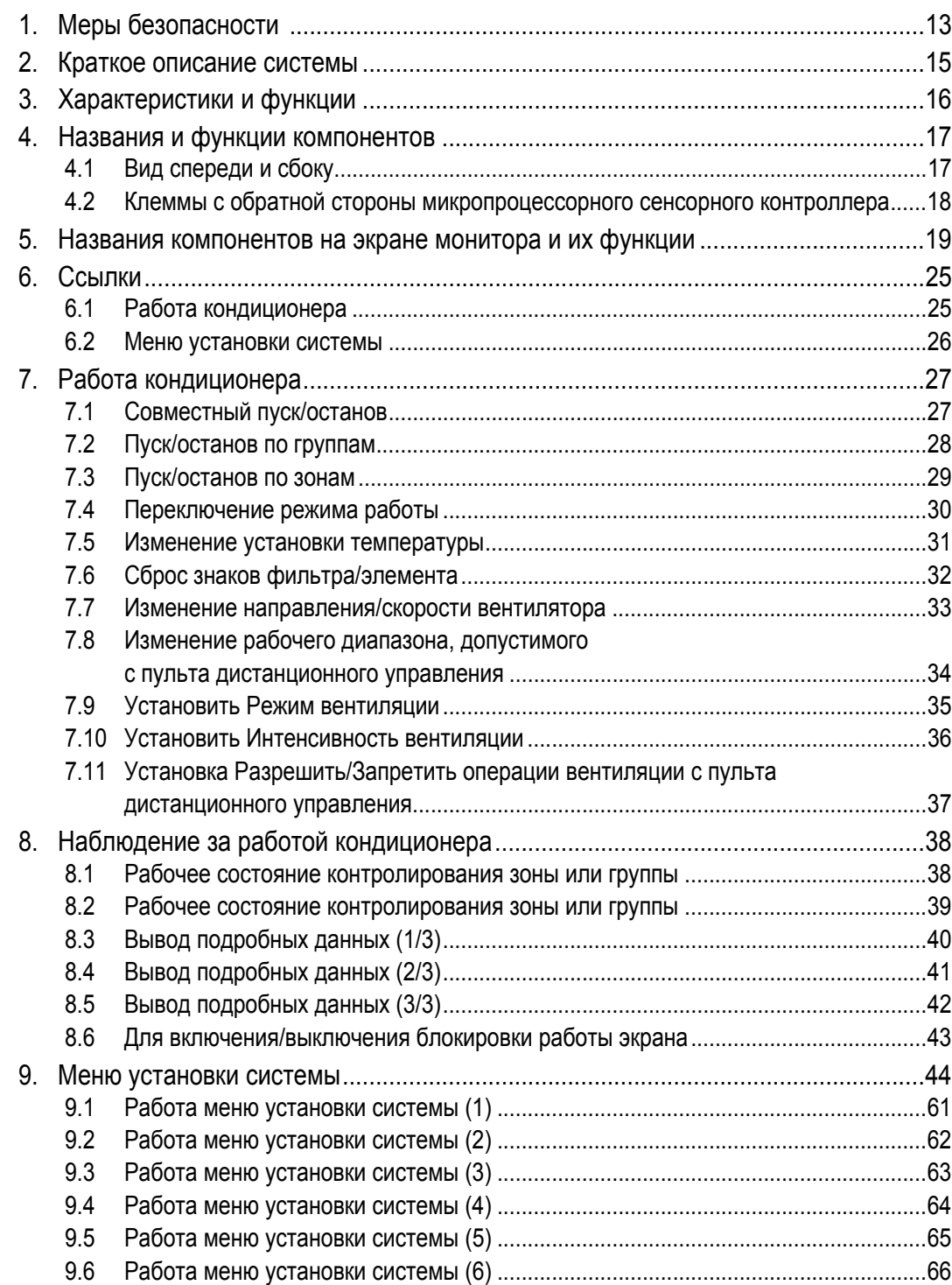

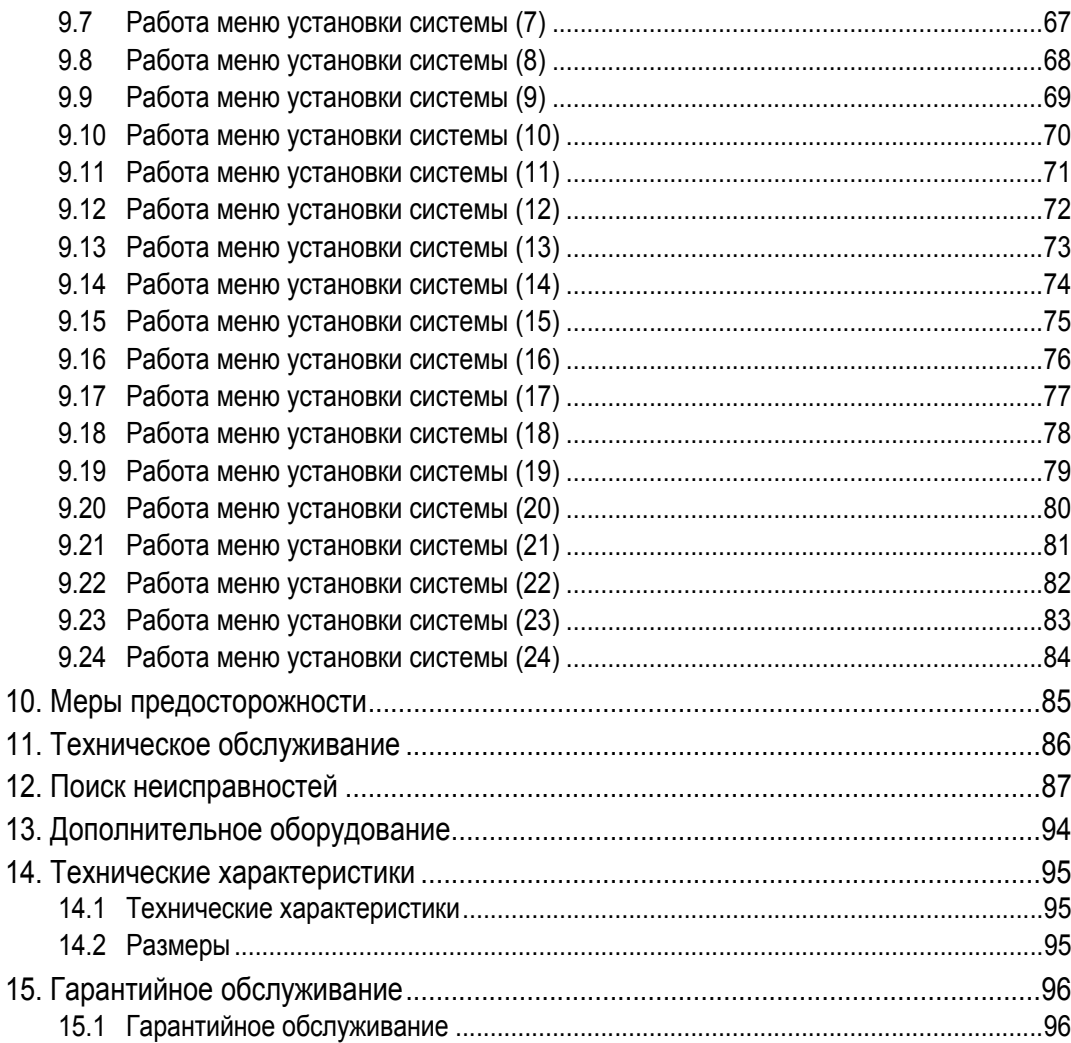

#### **EM04A055**

# <span id="page-23-0"></span>1. Меры Безопасности

Перед установкой оборудования системы кондиционирования внимательно прочитайте эти "МЕРЫ БЕЗОПАСНОСТИ" и убедитесь в правильности его установки.

После выполнения установки запустите блок и проверьте, чтобы он правильно работал. Не забудьте проинструктировать заказчика, как правильно эксплуатировать систему и проводить ее техническое обслуживание.

Сообщите заказчику, чтобы он хранил эти инструкции по установке вместе с руководством по эксплуатации для справки. Этот кондиционер относится к классу "приборов, не относящихся к приборам общего пользования".

Значение предупреждающих, предостерегающих символов и примечаний.

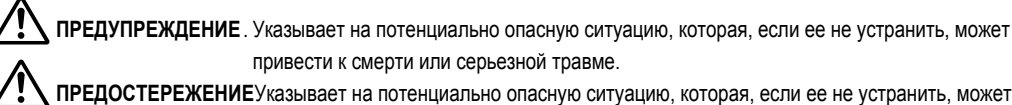

ПРЕДУПРЕЖДЕНИЕ. Указывает на потенциально опасную ситуацию, которая, если ее не устранить, может привести к смерти или серьезной травме.

привести к травме незначительной или средней степени. Он может также использоваться для предостережения от применения опасных методов работы. ПРИМЕЧАНИЕ........... Указывает на ситуацию, которая может привести только к повреждению оборудования или

материальному ущербу.

Храните таблички с предостережениями под рукой, чтобы при необходимости к ним можно было обратиться. Кроме того, если это оборудование передается новому пользователю, необходимо также передать ему и это руководство.

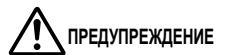

Чтобы избежать поражения электрическим током, пожара или травмы, если обнаружится какое-либо отклонение, например, запах огня, выключите электропитание и позвоните к Вашему дилеру за инструкциями. Обращайтесь к Вашему дилеру относительно установки кондиционера.

Неполная установка, выполненная Вами самостоятельно, может привести к утечке воды, поражению электрическим током и пожару

Обращайтесь к Вашему дилеру относительно усовершенствования, ремонта и технического обслуживания. Неверное усовершенствование, ремонт или техническое обслуживание может привести к утечке воды, поражению электрическим током и пожару.

Неправильная установка или закрепление оборудования или аксессуаров может привести к электрическому удару, короткому замыканию, утечкам, пожару или другим повреждениям оборудования. Используйте только аксессуары Daikin, специально предназначенные для использования с оборудованием; они должны устанавливаться специалистом.

Обратитесь к Вашему дилеру для перемещения и установки кондиционера или пульта дистанционного управления в новом месте.

Неполная установка может привести к утечке воды, поражению электрическим током и пожару.

Никогда не допускайте попадание влаги на внутренний блок или пульт дистанционного управления. Это может привести к поражению электрическим током или пожару.

Никогда не используйте распыляемый материал, например, лак для волос, лак или краску около блока. Это может вызвать пожар.

Никогда не устанавливайте предохранитель с неверным номинальным током или другие провода, когда предохранитель перегорел.

Использование медного провода может привести к поломке блока и пожару.

Никогда не выполняйте проверку или обслуживание блока самостоятельно.

Для выполнения этой работы обратитесь к квалифицированному персоналу, выполняющему техническое обслуживание, Перед обслуживанием необходимо отсоединить все источники электропитания.

Не чистите кондиционер или пульт дистанционного управления избыточным количеством воды.

Возможно поражение электрическим током или пожар.

Не устанавливайте кондиционер или пульт дистанционного управления в месте возможной утечки горючего газа. При утечке газа и концентрации вокруг кондиционера может возникнуть пожар.

Не трогайте переключатели влажными пальцами.

Касание переключателя пальцами может привести к поражению электрическим током.

CISPR 22 Класс А Предупреждение:

Это продукт класса А. В конкретных условиях установки этот продукт может вызывать радиопомехи; в этом случае пользователю, возможно, потребуется предпринять соответствующие меры.

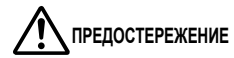

После продолжительного использования проверяйте стойку и крепления блока на предмет повреждения.

Если они останутся в поврежденном состоянии, то это может привести к падению блока и травмам.

Не допускайте, чтобы ребенок взбирался на блок; не кладите на него какие-либо предметы.

Падение может привести к травме.

Не позволяйте детям играть на блоке и около него.

Это может привести к травме.

Не ставьте вазу с цветами и другие предметы с водой.

Вода может попасть в блок, вызвав поражение электрическим током или пожар.

#### **Никогда не касайтесь внутренних деталей пульта управления.**

Не снимать переднюю панель. Касание некоторых частей является опасным, и может вызвать повреждение в работе аппарата.

Для целей проверки и регулировки внутренних деталей обратитесь к Вашему дилеру.

**Не размещайте пульт управления в месте, забрызганном водой.**

Вода, попавшая внутрь пульта управления, может вызвать утечку электричества и повредить внутренние детали электроники.

**Не работайте с кондиционером во время дезинфекции, например, инсектицидом.**

Несоблюдение требований может привести к осаждению химических веществ на блоке и отрицательному воздействию на здоровье людей, которые их болезненно воспринимают.

**Утилизируйте упаковочные материалы безопасным способом.**

Упаковочные материалы, такие как гвозди, другие металлические или деревянные части, могут колотые раны и другие травмы.

Удалите и выбросьте пластиковые упаковочные пакеты, чтобы дети не могли ими играть. Если дети будут играть с пластиковым пакетом, который не был выброшен, то это создает опасность удушения ребенка.

**Не выключайте питание сразу же после остановки блока.**

Перед выключением питания всегда подождите не менее пяти минут. В противном случае может произойти утечка воды или неисправность.

**Устройство не предназначено для использования детьми или инвалидами без присмотра.**

**Пульт дистанционного управления должен устанавливаться так, чтобы дети не могли с ним играть. Пользуйтесь картой, предусмотренной в комплекте.**

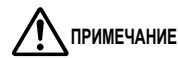

**ПРИМЕЧАНИЕ Никогда не нажимайте на кнопки пульта твердым острым предметом.**

Это может привести к повреждению пульта.

**Никогда не тяните или скручивайте электрические провода пульта дистанционного управления.**

Это может привести к неисправности блока.

**Не допускайте воздействия на пульт управления прямых солнечных лучей.**

Прямой солнечный свет может привести к обесцвечиванию ЖК экрана и ухудшить качество вывода изображения. **Не протирайте поверхность рабочего пульта бензолом, разбавителем, химически обработанной тканью для удаления пыли, и т.д.**

Это может привести к обесцвечиванию пульта и отслаиванию покрытия. Если он сильно загрязнен, увлажните ткань нейтральным моющим средством, растворенным в воде, хорошо выкрутите ткань, и протрите пульт дочиста. Затем вытрите его другой сухой тканью.

**Демонтаж блока, работа с хладагентом, маслом и другими компонентами должны выполняться в соответствии с местными и национальными нормами.** 

## <span id="page-25-0"></span>**2. Краткое описание системы**

Микропроцессорный сенсорный контроллер может управлять/контролировать до 64 групп внутренних блоков (далее "группы").

Основными функциями микропроцессорного сенсорного контроллера являются:

- 1. Совместный старт/останов работы внутренних блоков, подсоединенных к микропроцессорному сенсорному контроллеру.
- 2. Старт/останов работы, установка заданной температуры, переключение между регулирования температуры и
- включение/запрещение разрешения работы с помощью ручного пульта дистанционного управления для |зоны |или [группы]. 3. Управление по графику для зоны или группы.
- 4. Контроль рабочего состояния для зоны или группы.
- 5. Вывод данных о работе кондиционера за прошедший период времени.
- 6. Контактный вход принудительного останова от центральной панели наблюдения ("сухой", нормально разомкнутый контакт).
- 7. Распределение энергии кондиционеров. (С дополнительным DCS002C51)
- ∗ Группа внутренних блоков включает:

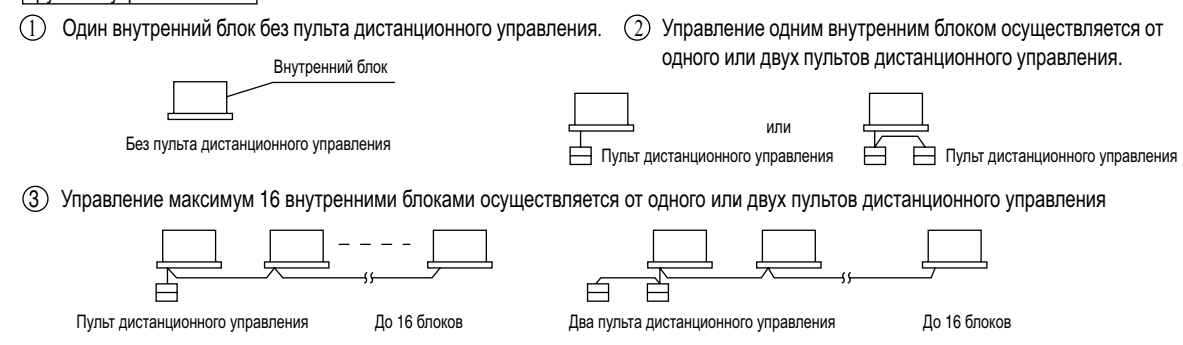

∗ Зональное управление с помощью микропроцессорного сенсорного контроллера

∗ Зональное управление, позволяющее выполнять общие установки для нескольких групп, возможно при использовании микропроцессорного сенсорного контроллера Контроллер, который упрощает операции установки.

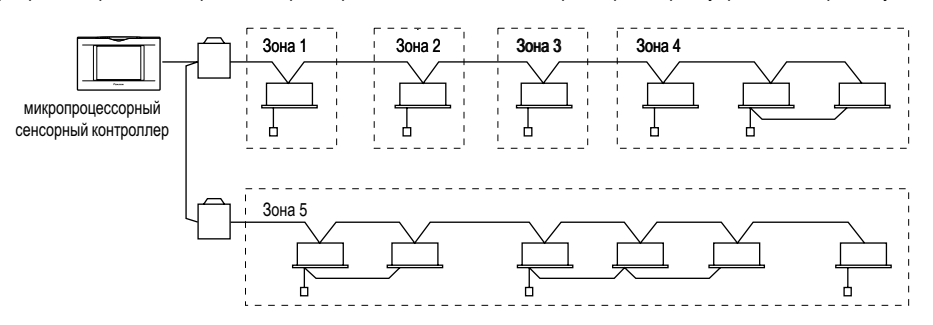

Одна установка выполняется для всех блоков, относящихся к одной зоне

С помощью микропроцессорного сенсорного контроллера можно установить до 128 зон. (Максимальное количество групп в одной зоне равно 64.)

По желанию, с помощью микропроцессорного сенсорного контроллера группы можно разбить на зоны.

Блоки из одной группы можно разбить на несколько зон.

#### <span id="page-26-0"></span>**3. Характеристики и функции** Меню работы Микропроцессорный сенсорный контроллер может выполнять пуск/останов по группам или зонам. Возможен также совместный пуск/останов. Установка данных о кондиционере Установка температуры, переключение между режимами регулирования температуры, переключение скорости и направления ветра и установка режима пульта дистанционного управления выполняются по группам, по зонам или совместно. Наблюдение различной информации на внутренних блоках Информация о работе, такая как режим работы и установка температуры внутренних блоков, информация об обслуживании, включая знак времени очистки фильтра или элемента, информация о поиске неисправностей, такая как коды ошибок, может выводиться по группам или зонам. Зональное управление, упрощающее сложные операции по установке С помощью микропроцессорного сенсорного контроллера можно контролировать до 64 групп. В зону может быть объединено несколько групп, которая может регистрироваться, чтобы обеспечить следующие установки для зоны. Это устраняет необходимость повторения одних и тех же операций установки для каждой группы. Также имеется функция, позволяющая выполнять совместную установку для всех групп. Подробное запрограммированное управление работой Микропроцессорный сенсорный контроллер позволяет выполнять подробную запрограммированную работу для группы, зоны или совместно. Для каждого годового графика можно задать до 8 вариантов.. Каждый график может включать четыре типа планов: для будних дней, праздников, специальных дней 1 и специальных дней 2. Каждый план предусматривает установку до 16 операций. Различные режимы работы Работа может управляться с главного блока и с пульта дистанционного управления, обеспечивая разнообразие возможностей управления работой. Установка с главного блока предусматривает следующие установки пульта дистанционного управления по группам, зонам или совместно: 1. Пуск/останов 2. Режим работы 3.Установка температуры Удобное автоматизированное управление Микропроцессорный сенсорный контроллер может выполнять следующее. • Переключать установки: автоматически переключает установки между охлаждением и обогревом в соответствии с температурой воздуха в помещении. • Установки температурного предела: предотвращает слишком высокое повышение температуры или слишком низкое понижение в помещениях, где отсутствуют люди. • Установки оптимизации обогрева: останавливает неприятный поток горячего воздуха, когда термостат обогрева выключен. • Пуск/останов • Установка температуры • Переключение между режимами работы • Установка направления и скорости вентилятора • Отключение/включение пульта дистанционного управления :(Пульт дистанционного управления) Запрещен :(Пульт дистанционного управления) Разрешен :(Пульт дистанционного управления) Запрещен :(Пульт дистанционного управления) Разрешен :(Пульт дистанционного управления) Запрещен :(Пульт дистанционного управления) Разрешен :Приоритет См. страницы  $1^{15}$   $\lambda$  40  $1^{17}$   $\lambda$ См. страницы 1<sup>18</sup> ב<sup>18</sup>ן 1<sup>22</sup> См. страницы ו 2<sup>29</sup> ז<sub>י 2</sub>49 См. стр. (22) См. страницы  $^{15}$   $\Lambda$  40  $\rm{f}^{29}$ 33 См. страницы ;<sup>ვ5</sup> ე<sub>,იი</sub> კვ6 ე См. страницы י <sup>46</sup>1 <sub>מם </sub>ר <sup>37</sup>;

## <span id="page-27-0"></span>4. Названия и функции компонентов

#### <span id="page-27-1"></span> $4.1$ Вид спереди и сбоку

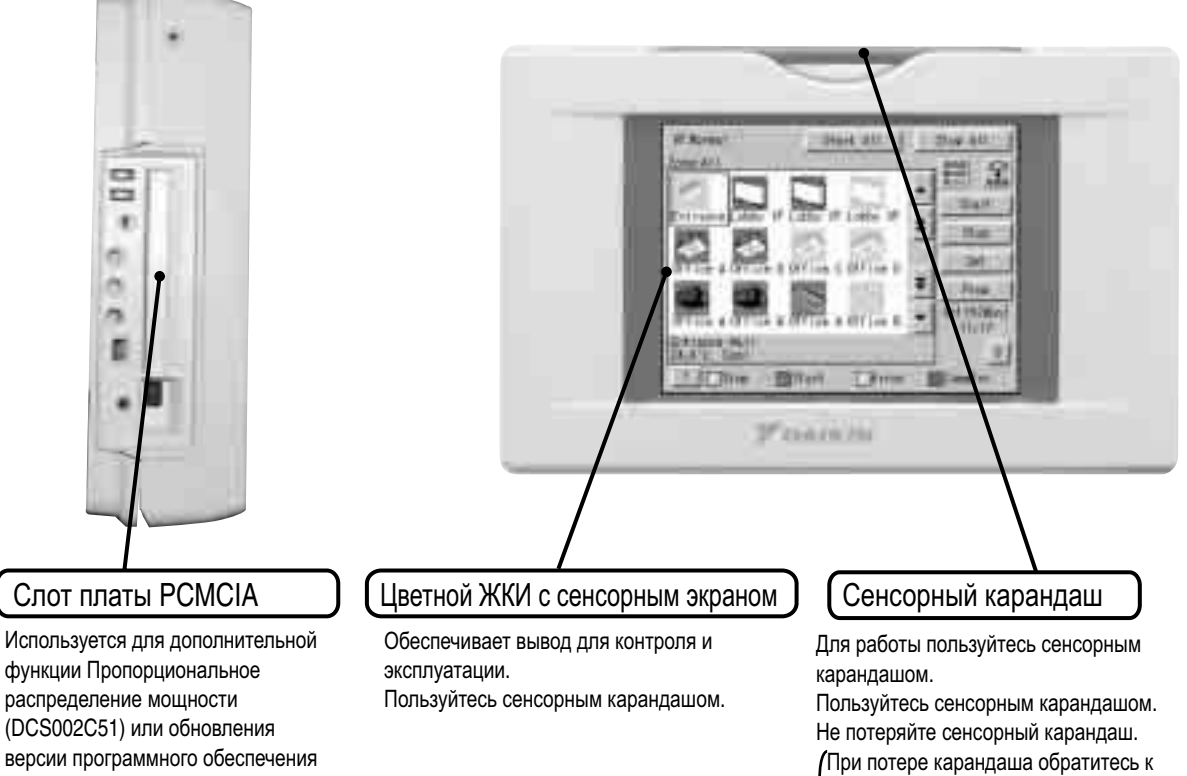

дилеру, у которого Вы приобрели продукт.

#### **ПРИМЕЧАНИЕ**

контроллера.

микропроцессорного сенсорного

• Для работы с сенсорным экраном микропроцессорного сенсорного контроллера используйте сенсорный карандаш.

Использование других предметов может вызвать сбои или повредить оборудование.

## <span id="page-28-0"></span>**4.2 Клеммы с обратной стороны микропроцессорного сенсорного контроллера**

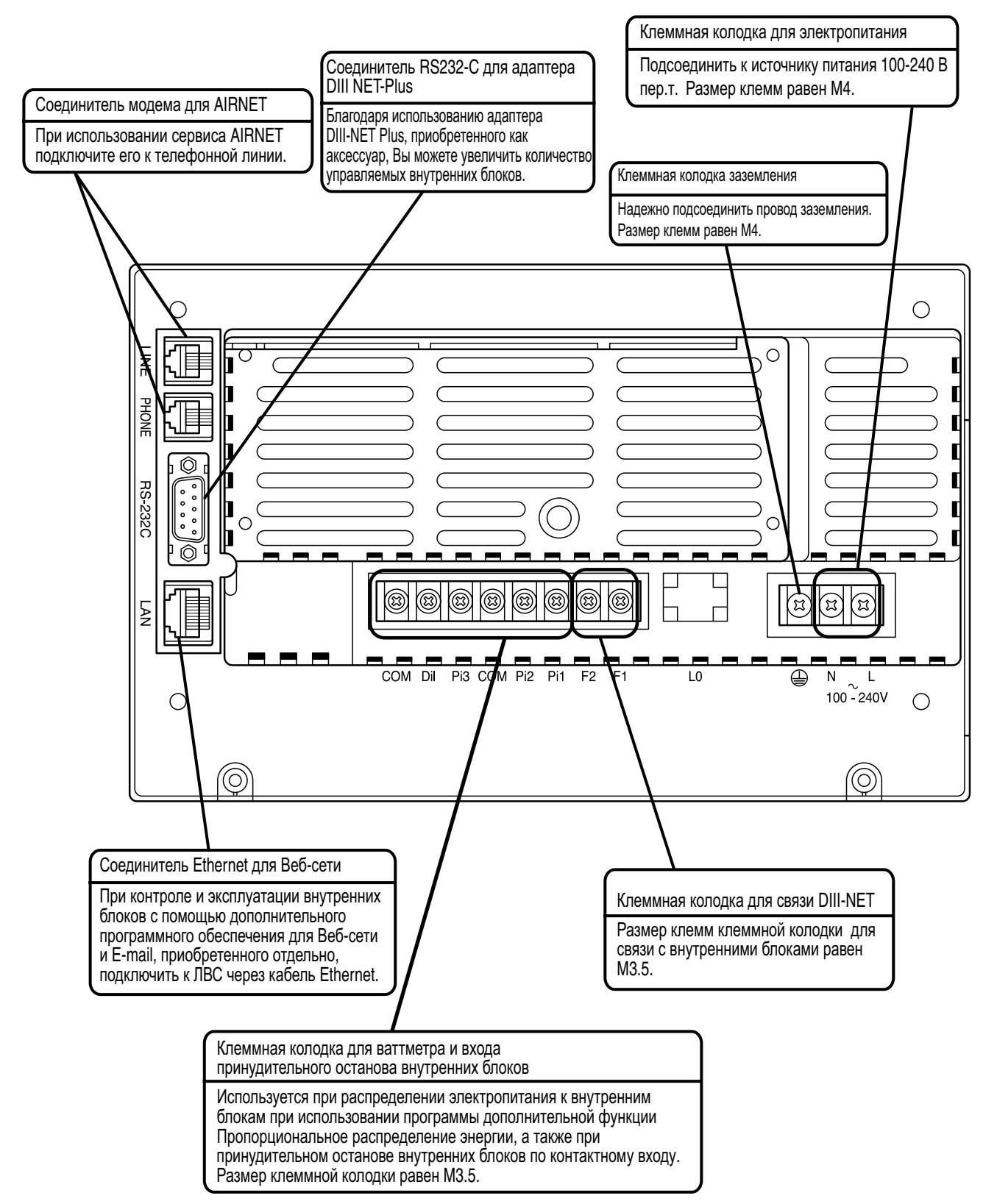

# <span id="page-29-0"></span>**5. Названия компонентов на экране монитора и их функции**

Список

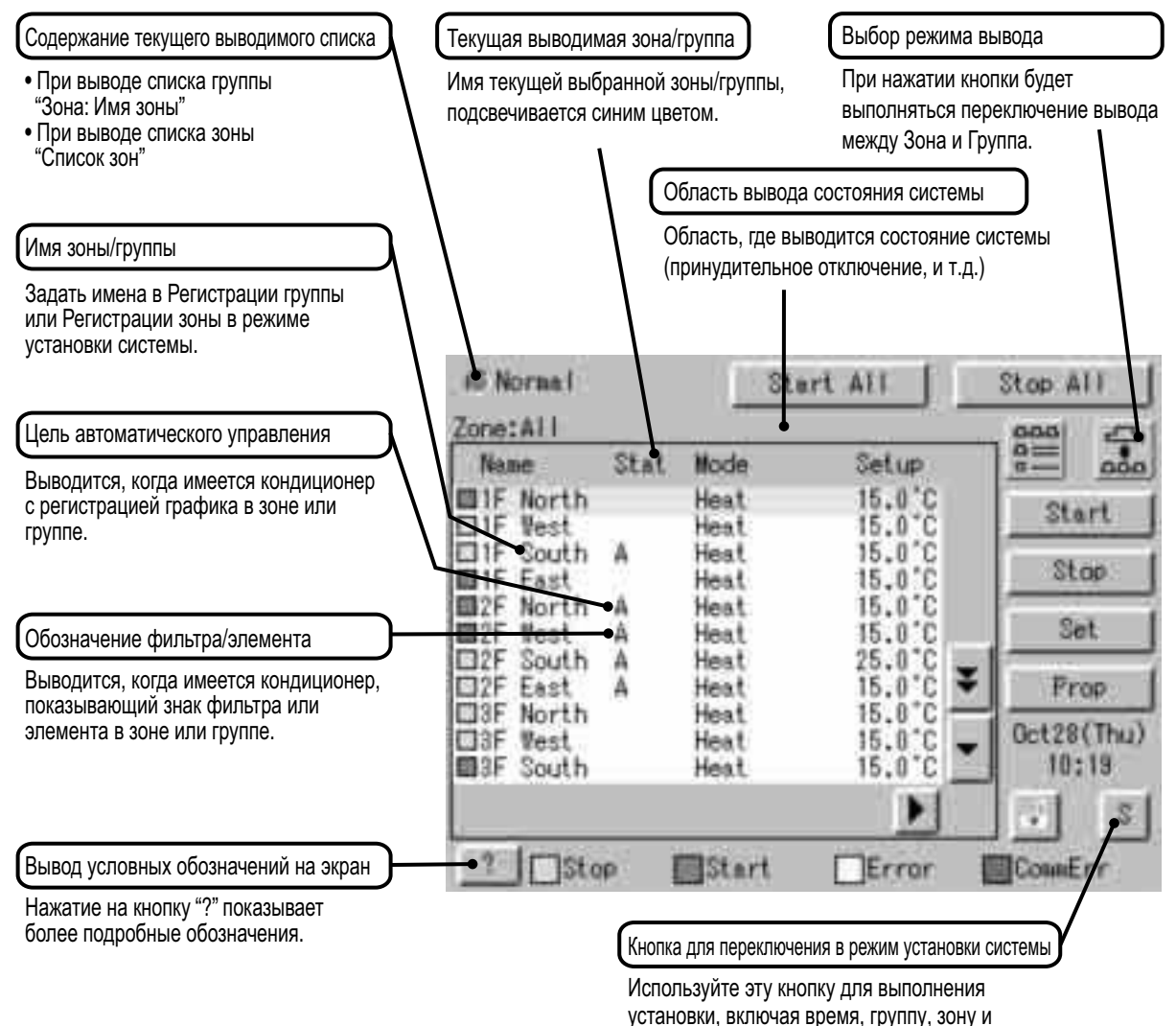

график.

7

# Список

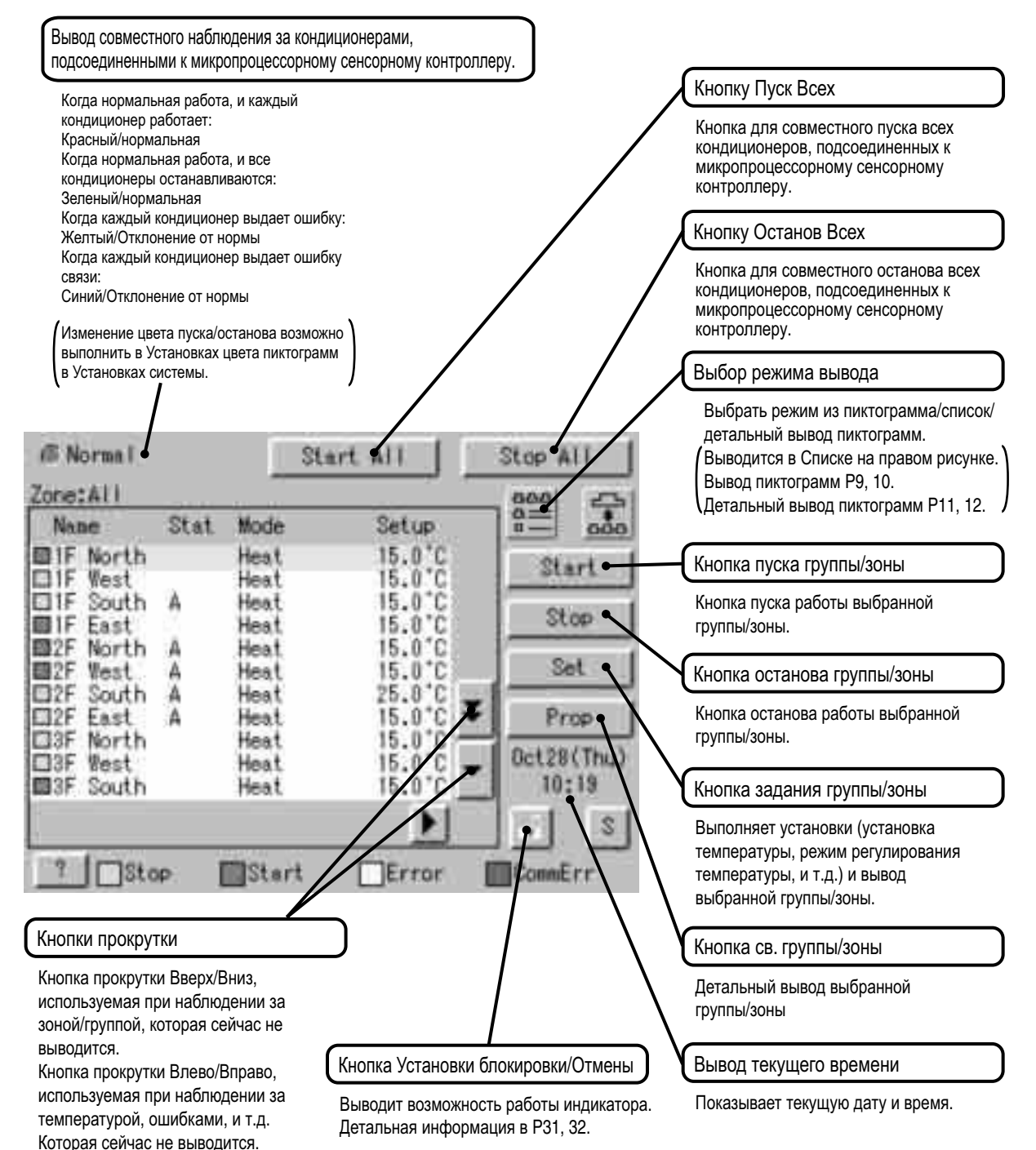

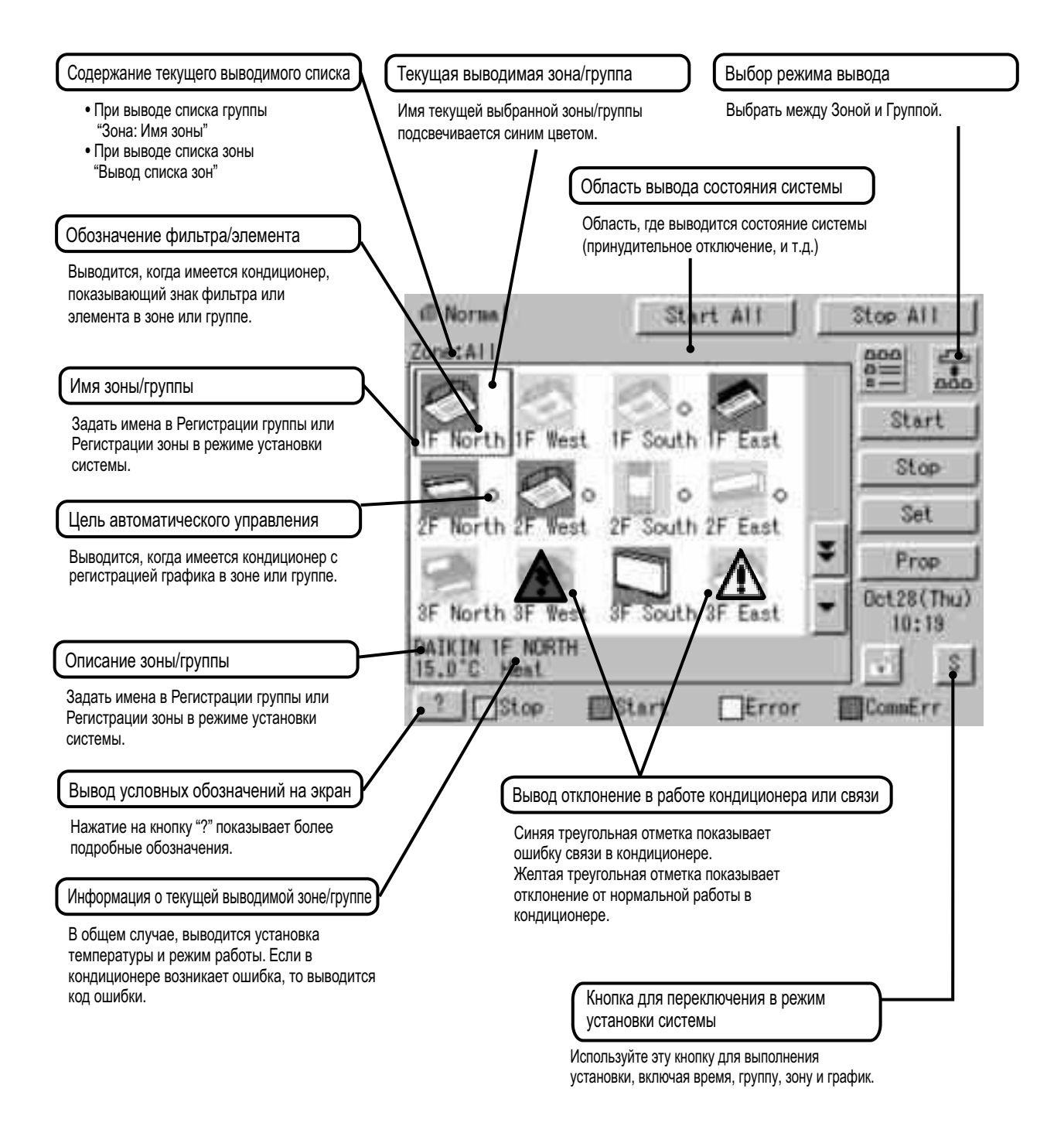

9

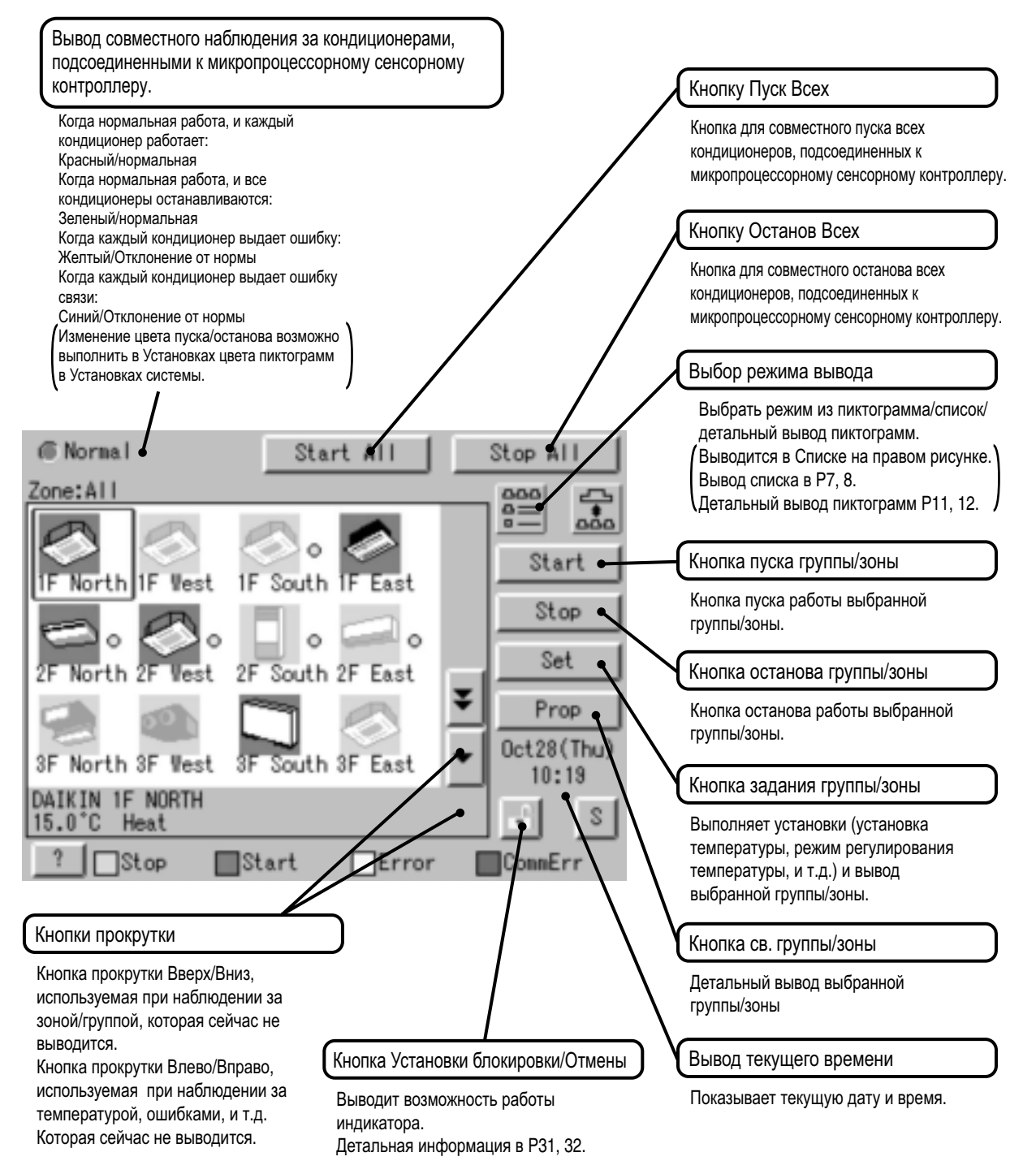

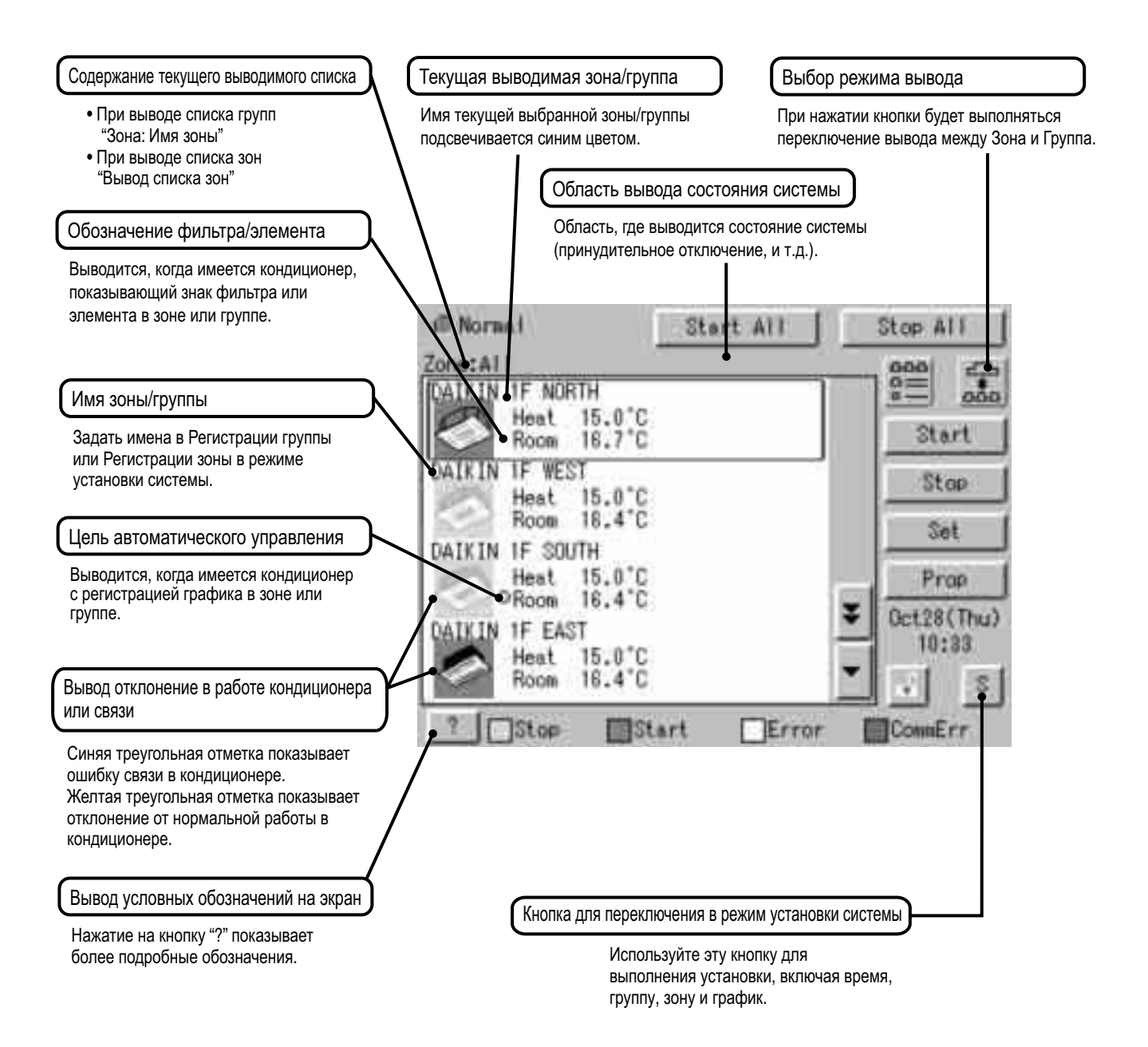

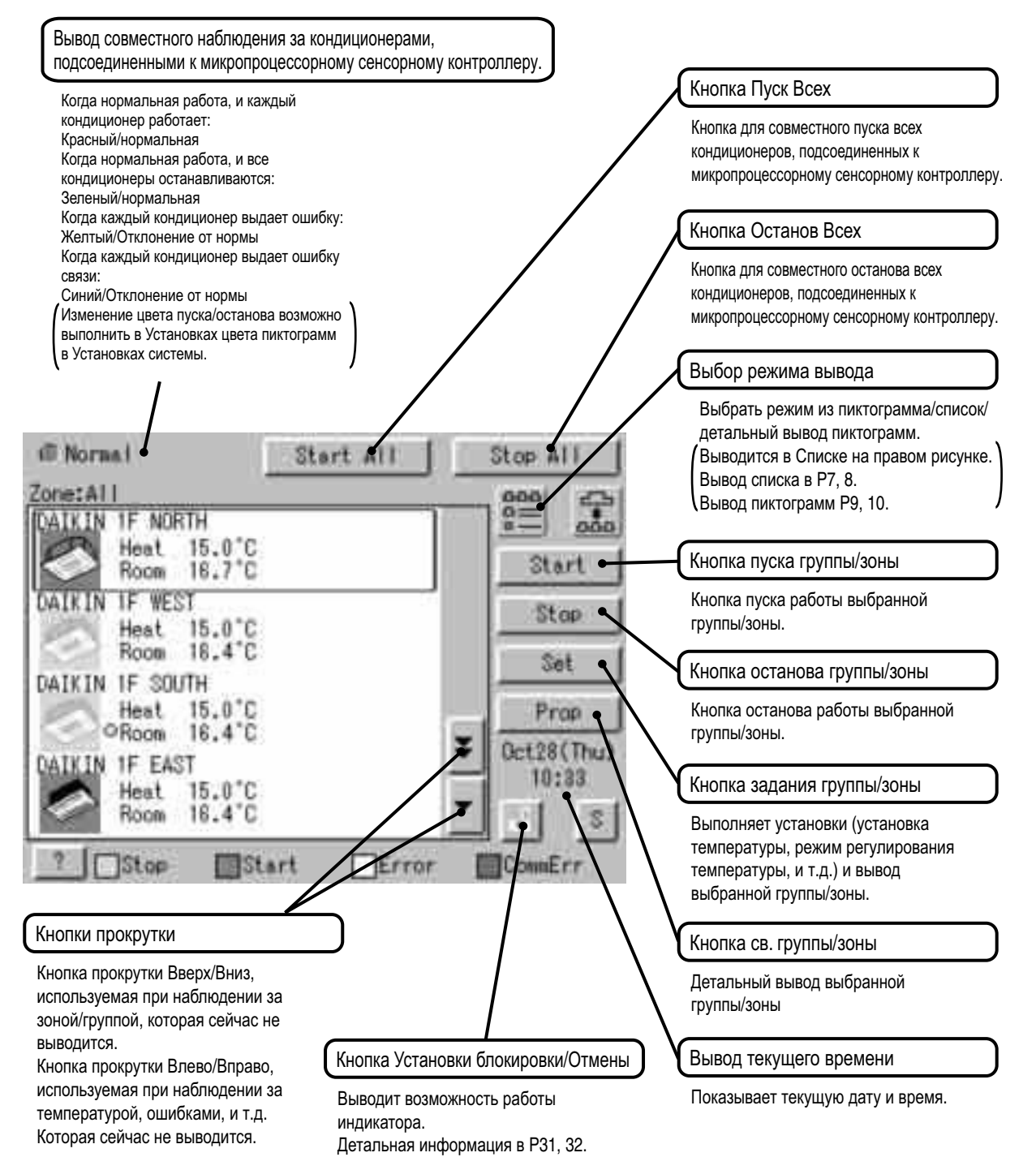

# <span id="page-35-1"></span><span id="page-35-0"></span>**6.1 Работа кондиционера**

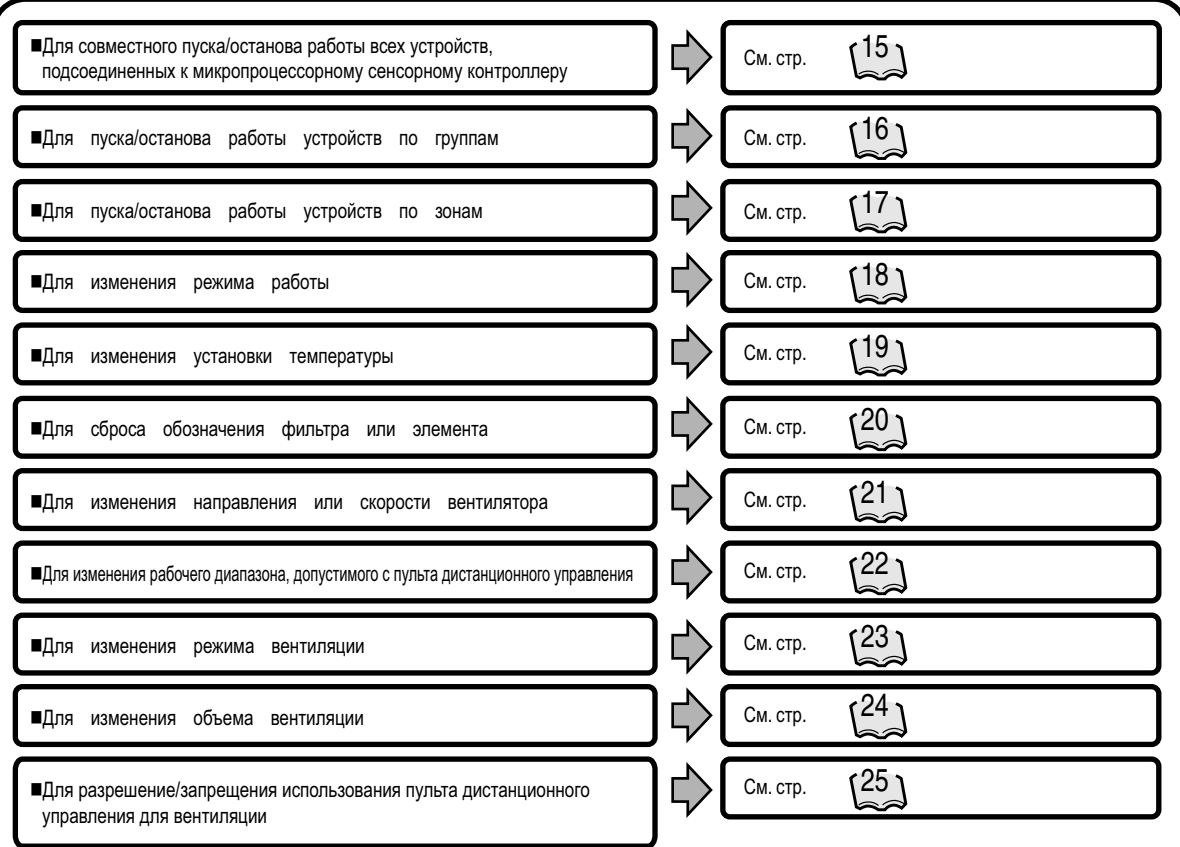

#### Наблюдение за работой кондиционера

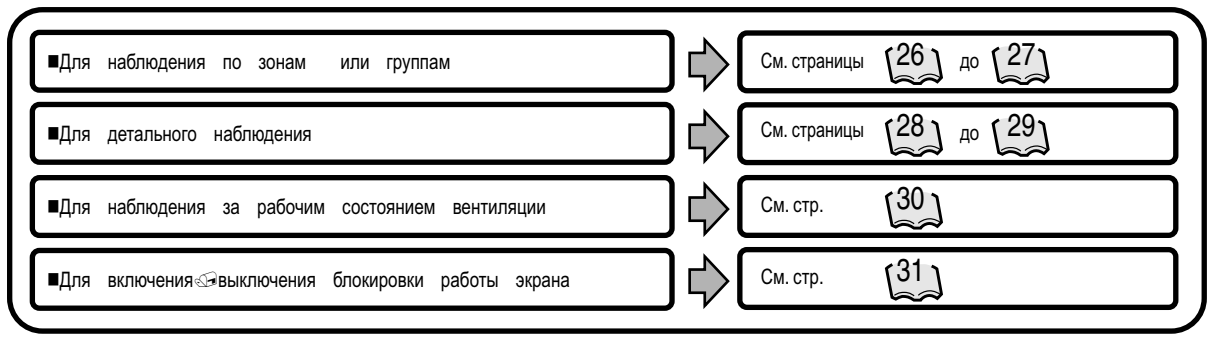
# **6.2 Меню установки системы**

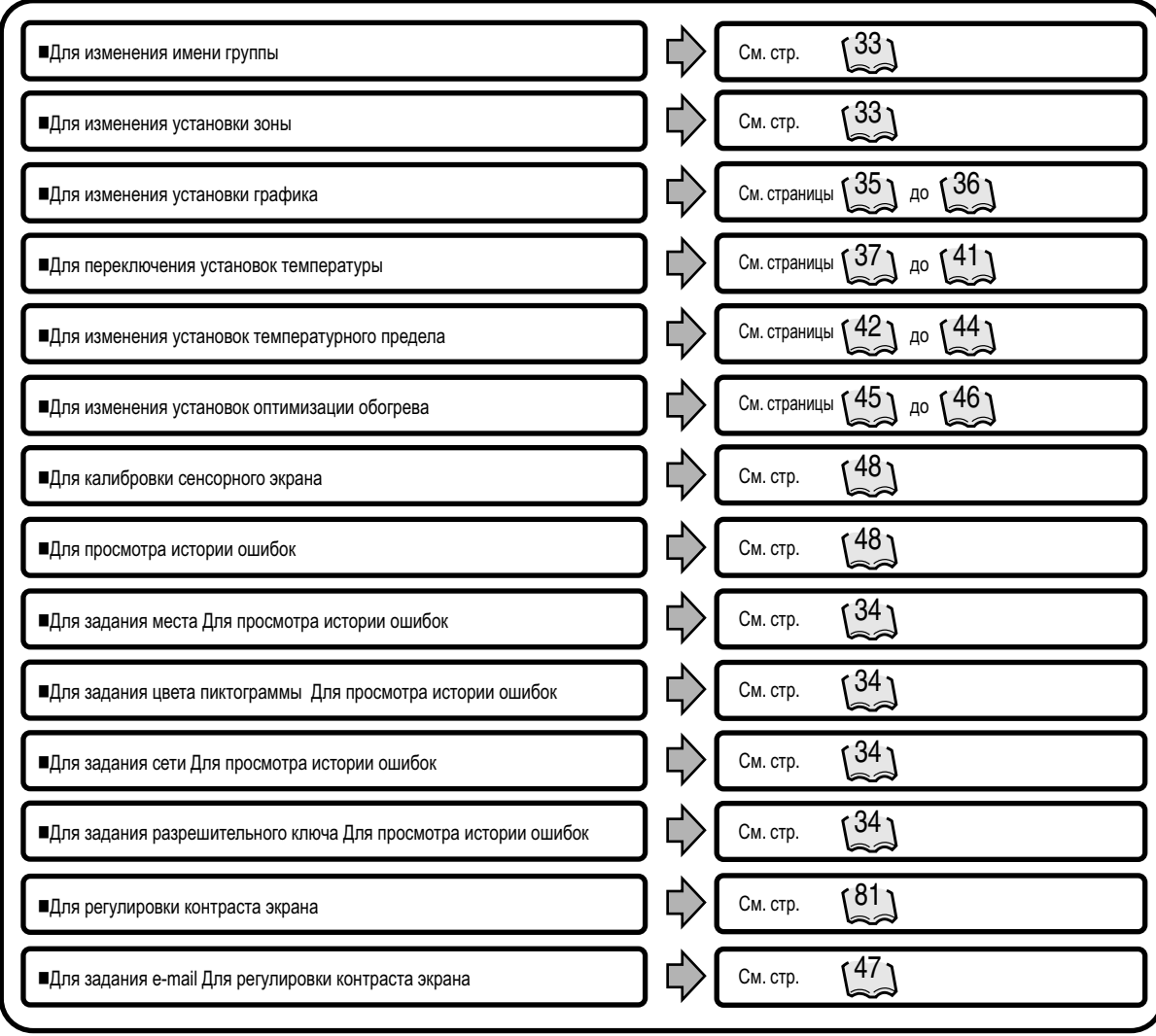

# **7. Работа кондиционера**

### **7.1 Совместный пуск/останов**

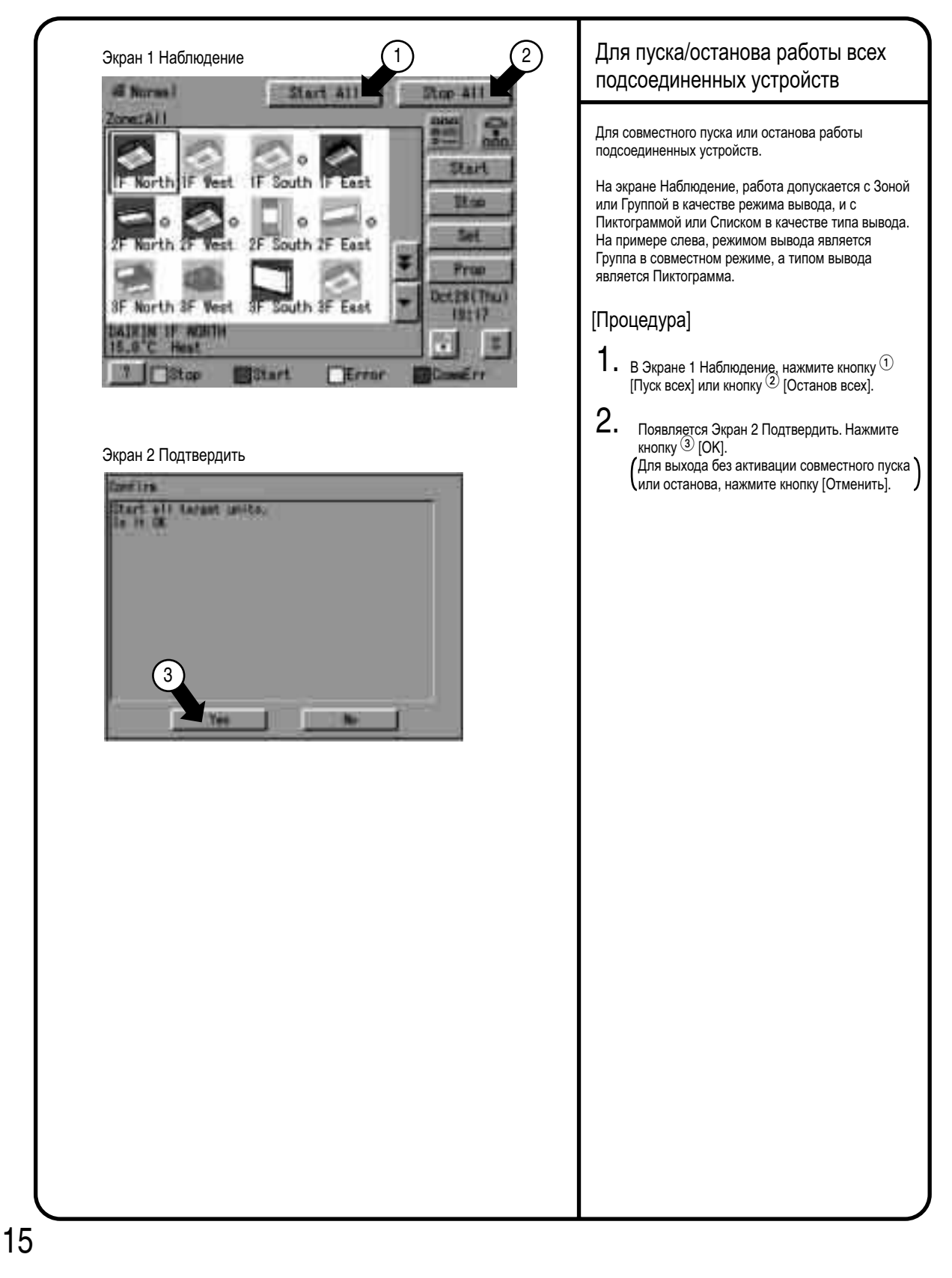

## **7.2 Пуск/останов по группам**

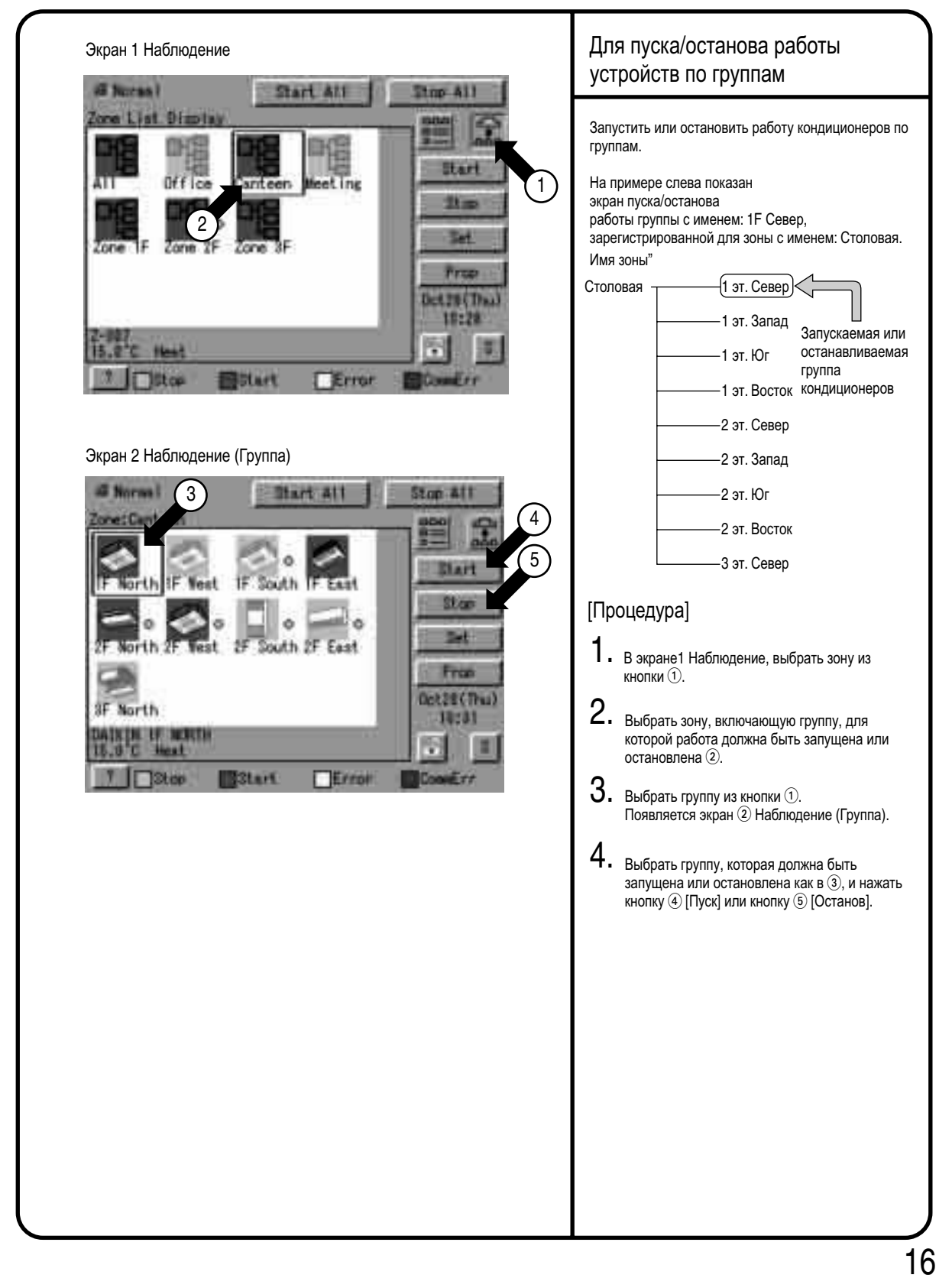

## **7.3 Пуск/останов по зонам**

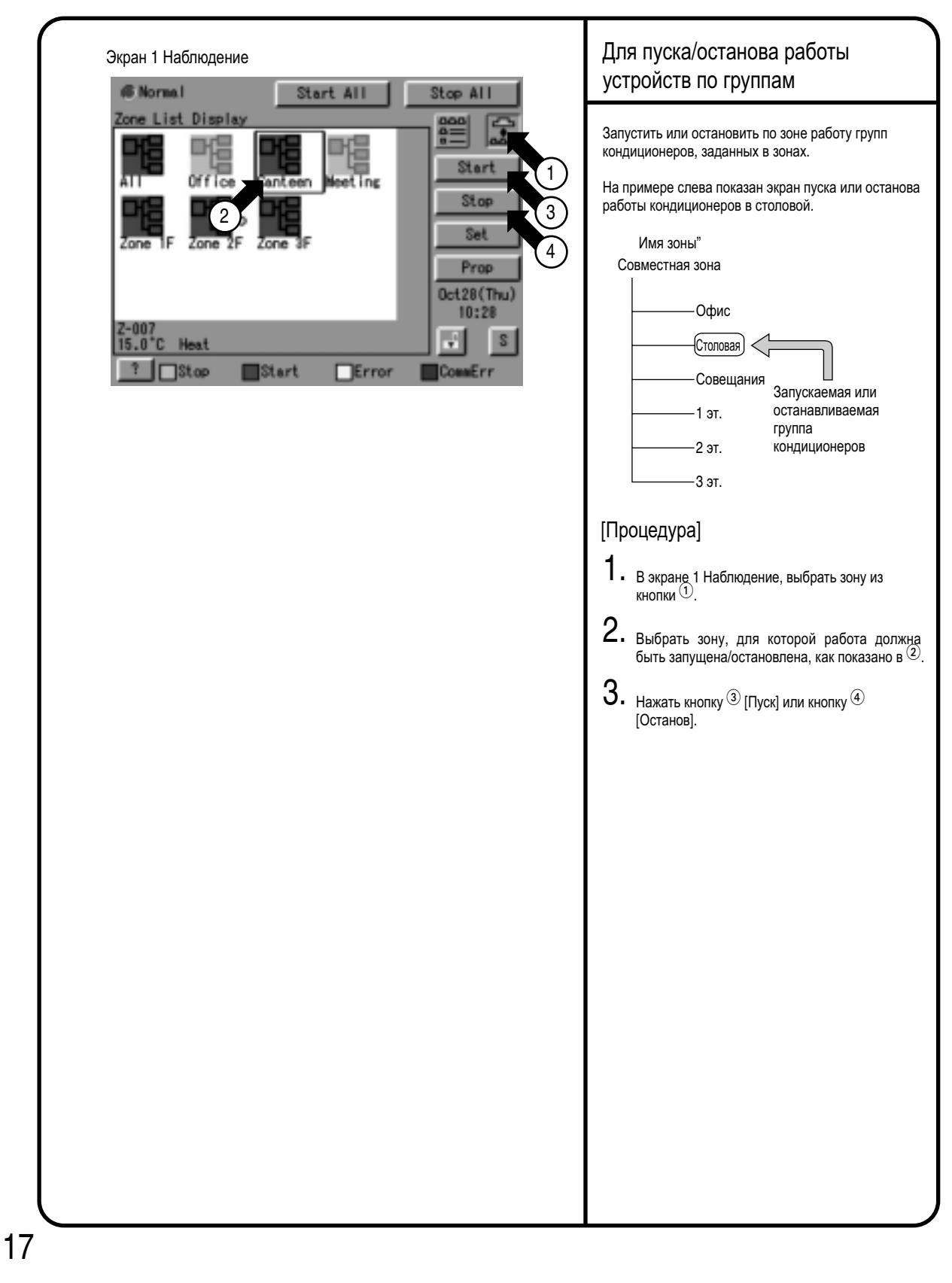

#### **7.4 Переключение режима работы**

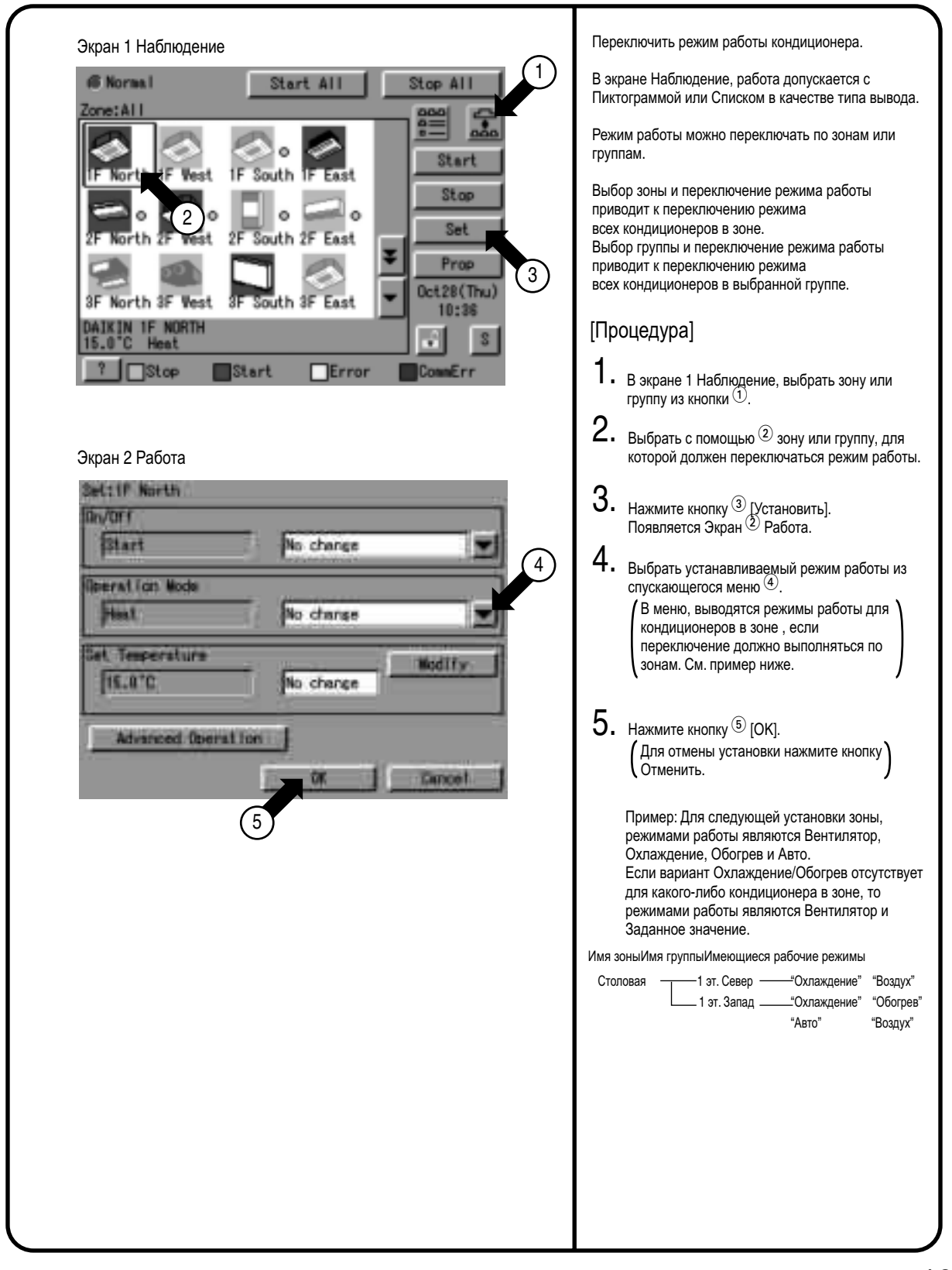

 $\mathbf{1}$ 

# **7.5 Изменение установки температуры**

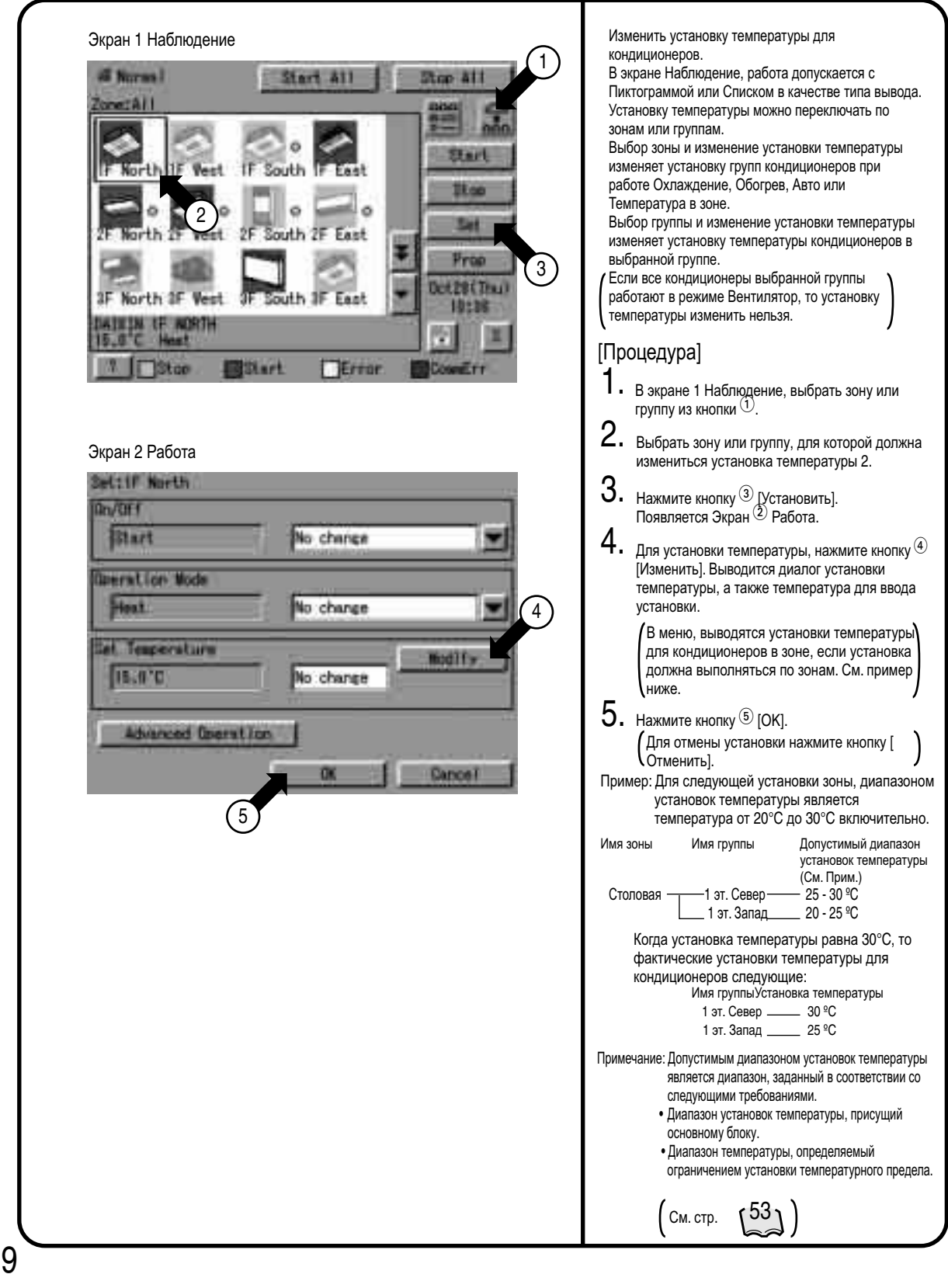

## **7.6 Сброс знаков фильтра/элемента**

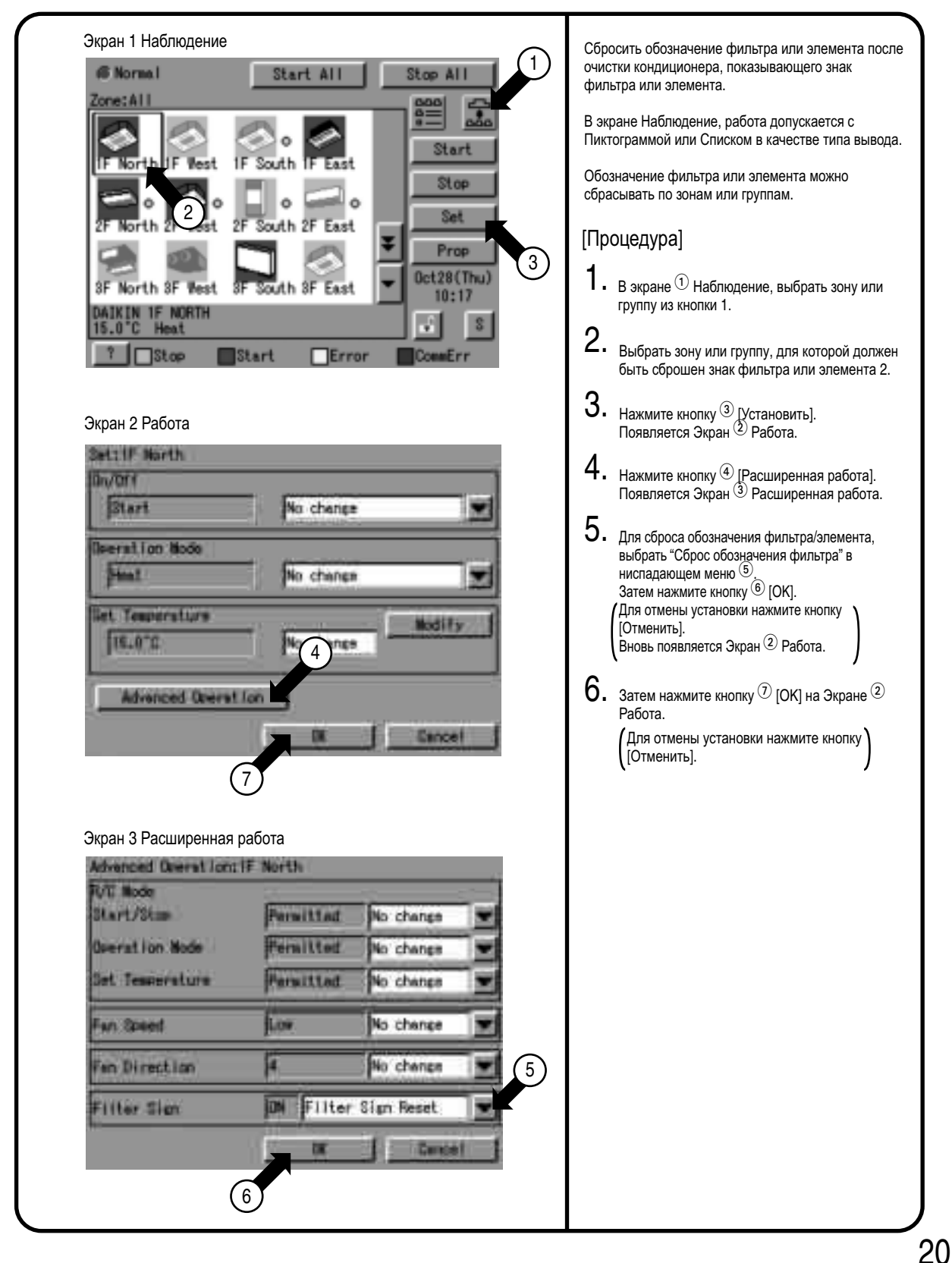

#### **7.7 Изменение направления/скорости вентилятора**

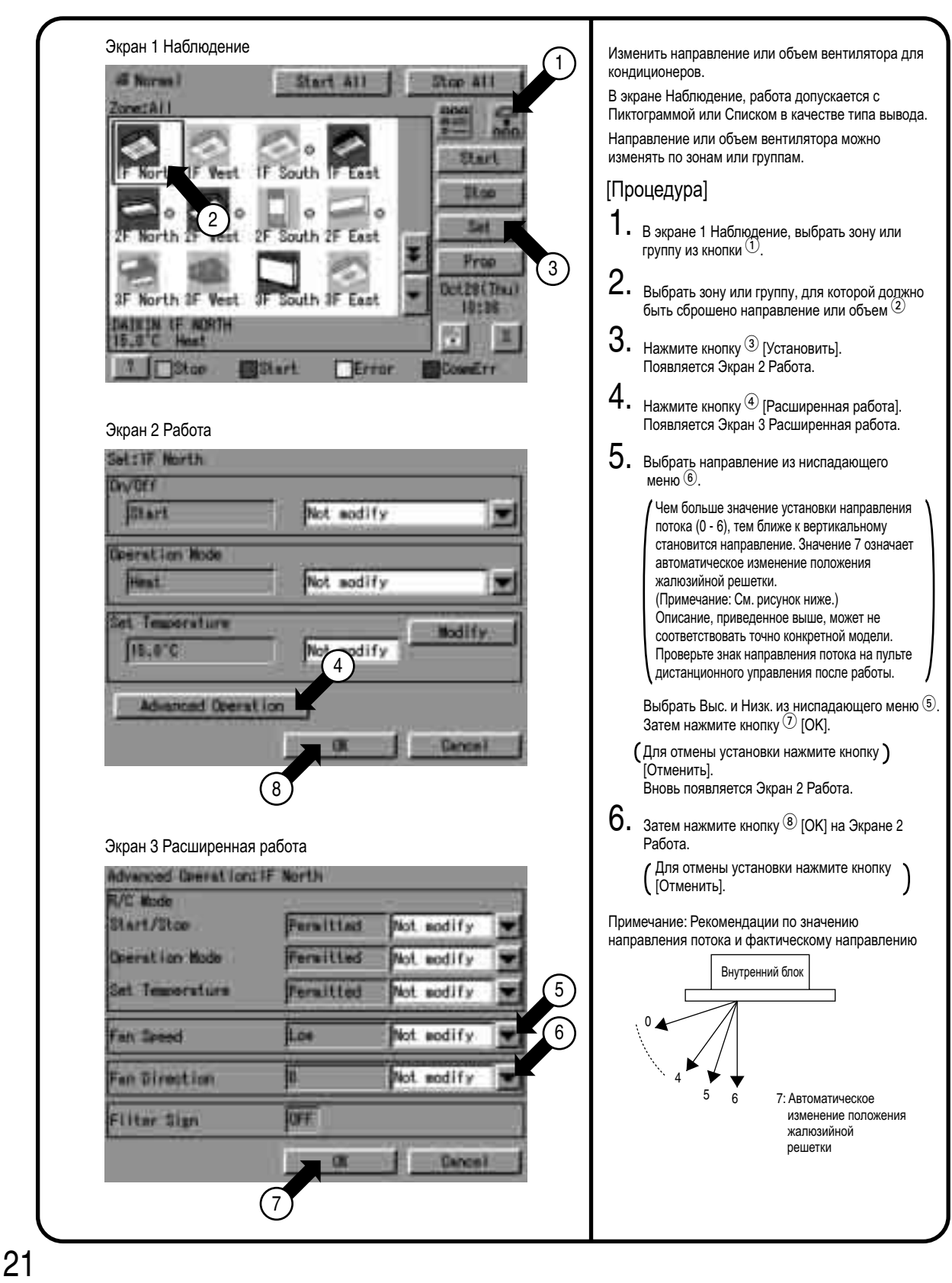

## **7.8 Изменение рабочего диапазона, допустимого с пульта дистанционного управления**

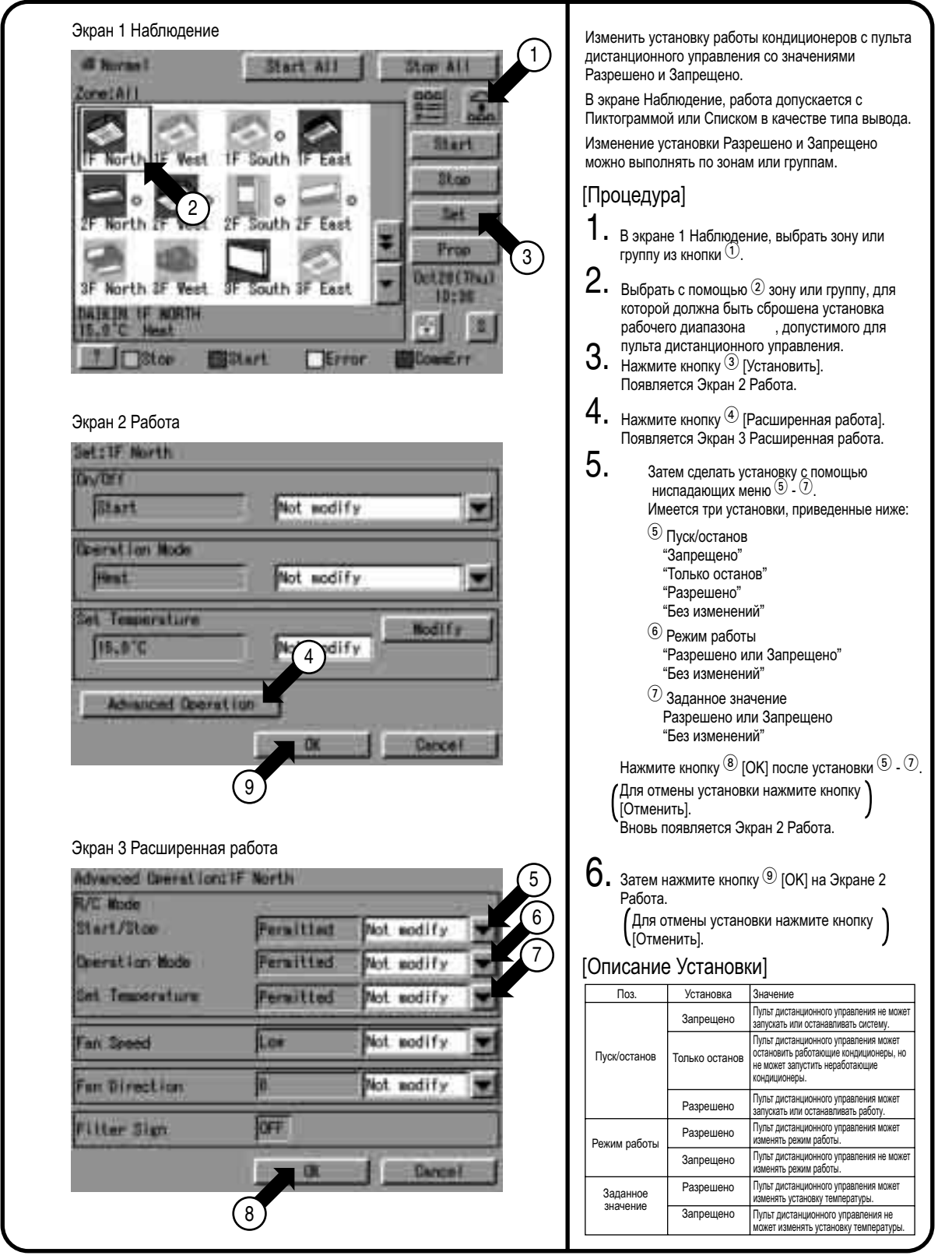

#### $7.9$ Установить Режим вентиляции

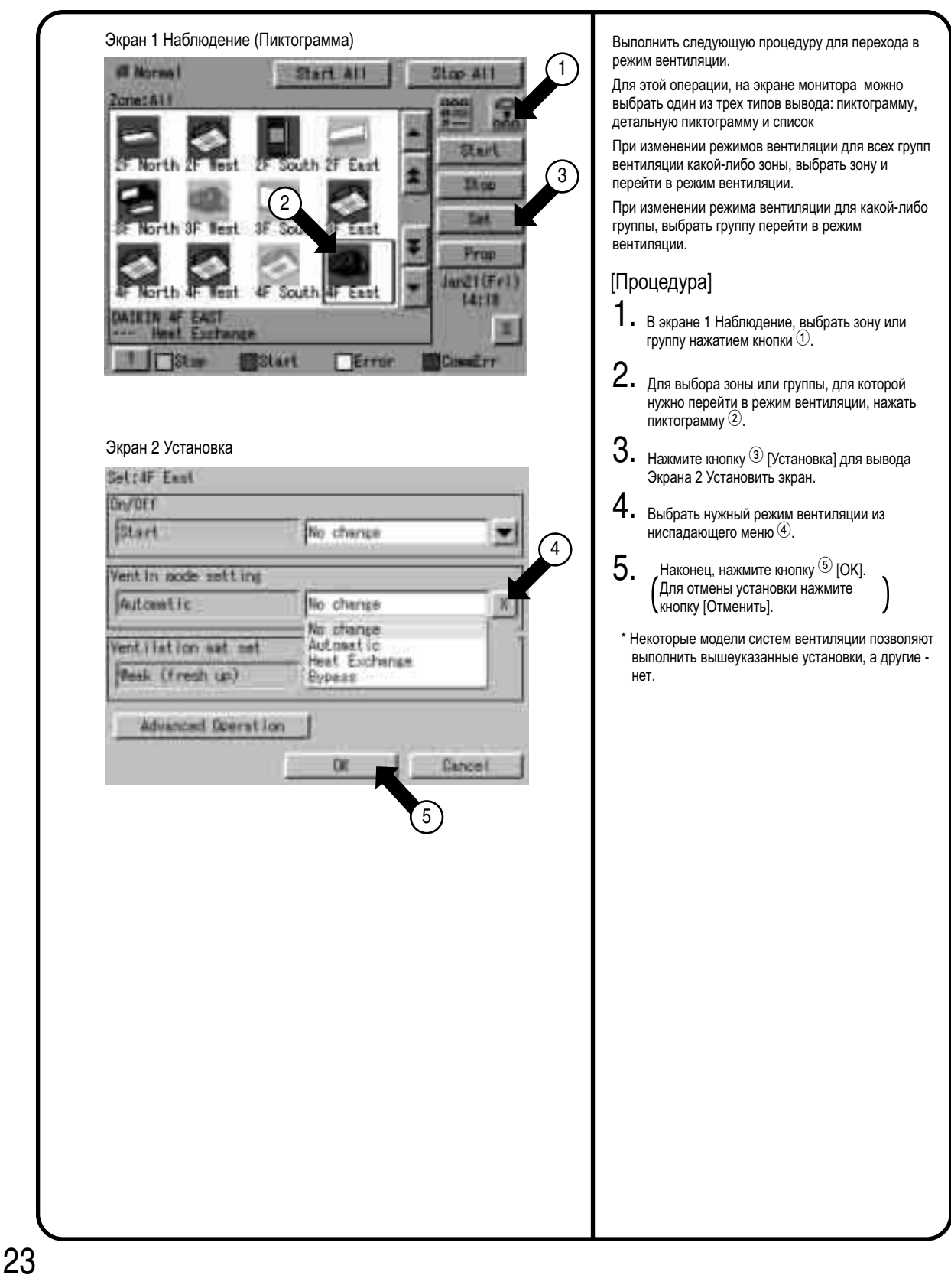

# **7.10 Установить Интенсивность вентиляции**

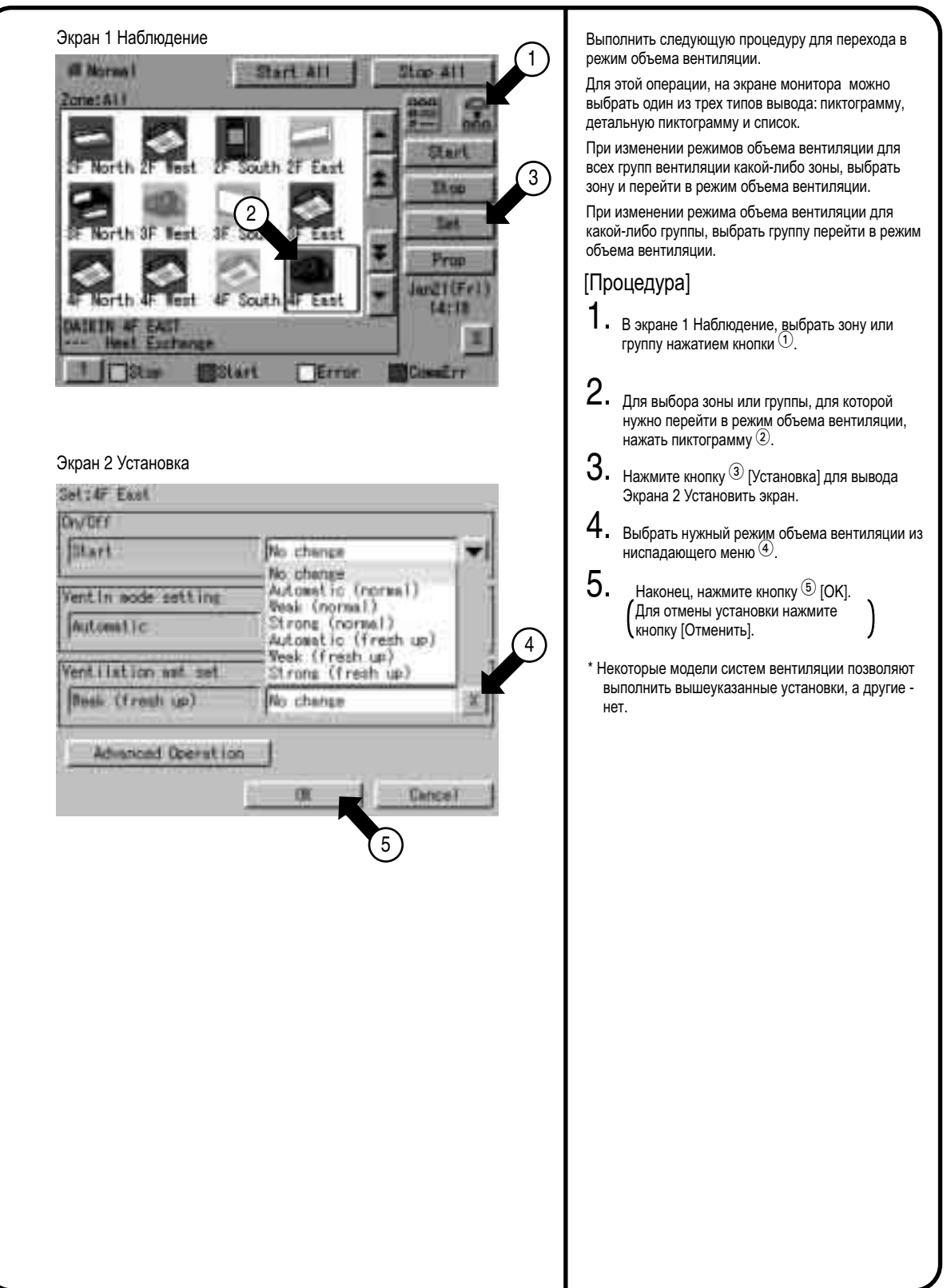

## **7.11 Установка Разрешить/Запретить операции вентиляции с пульта дистанционного управления**

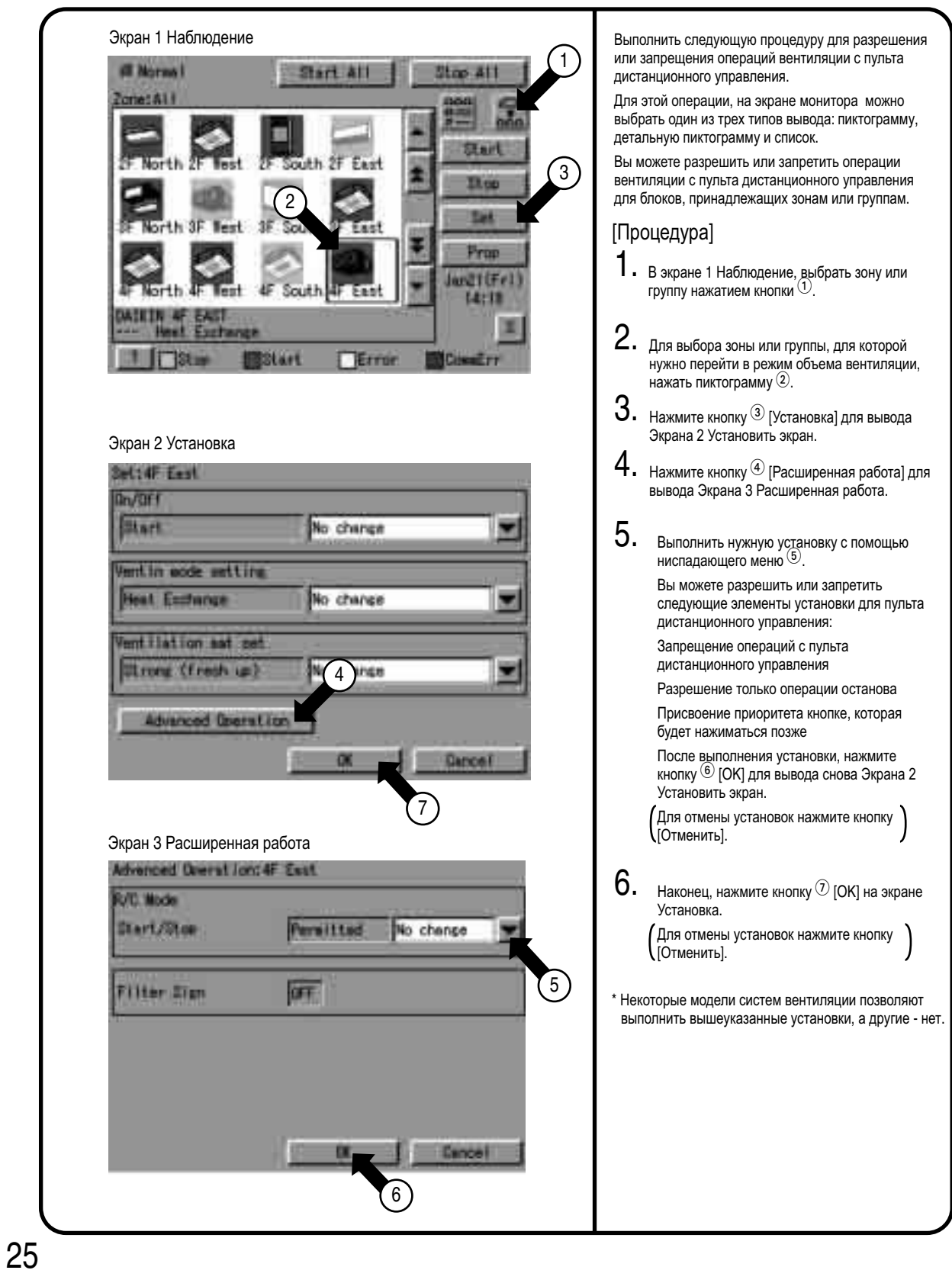

# **8. Наблюдение за работой кондиционера**

#### **8.1 Рабочее состояние контролирования зоны или группы**

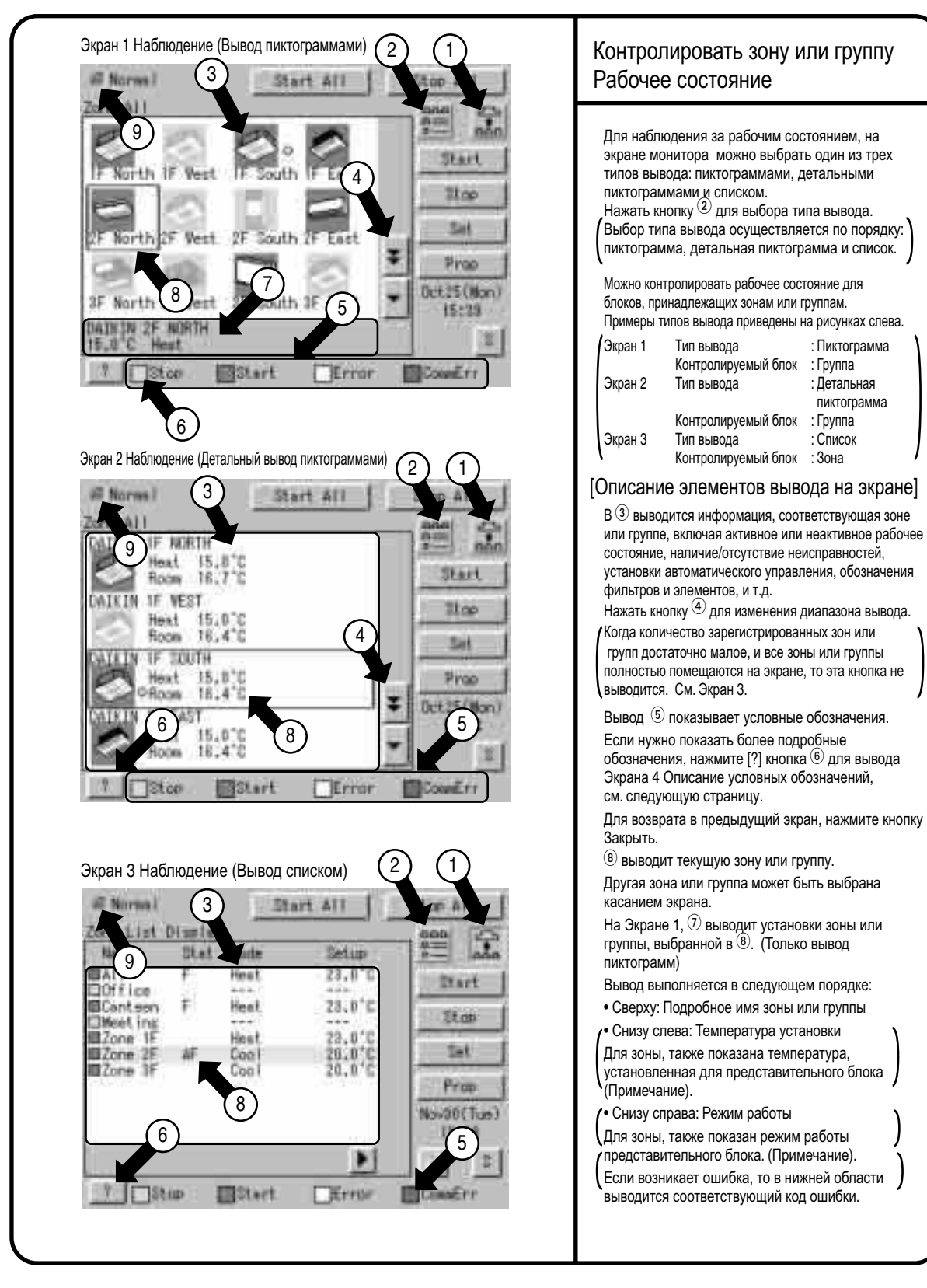

#### **8.2 Рабочее состояние контролирования зоны или группы**

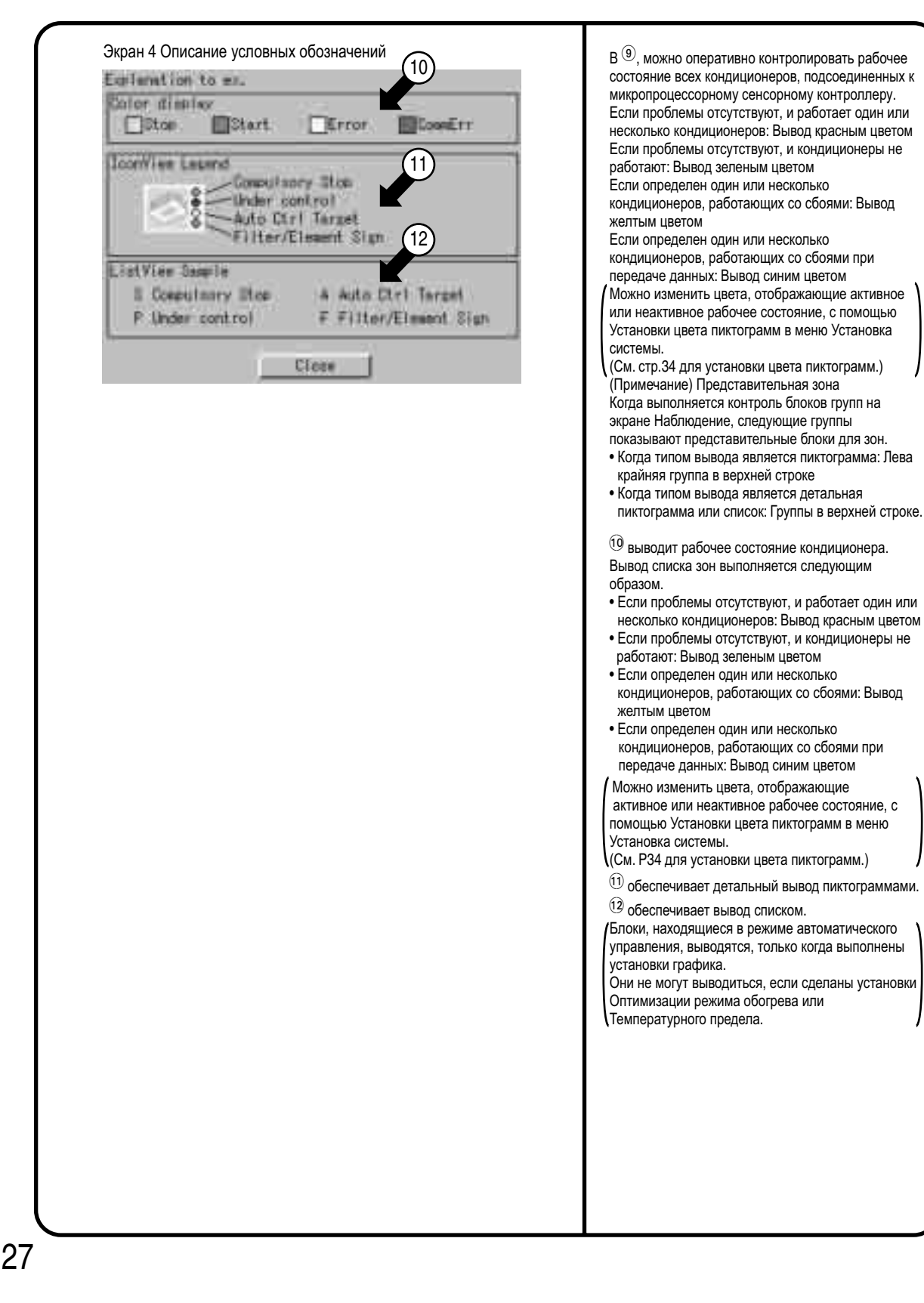

## **8.3 Вывод подробных данных (1/3)**

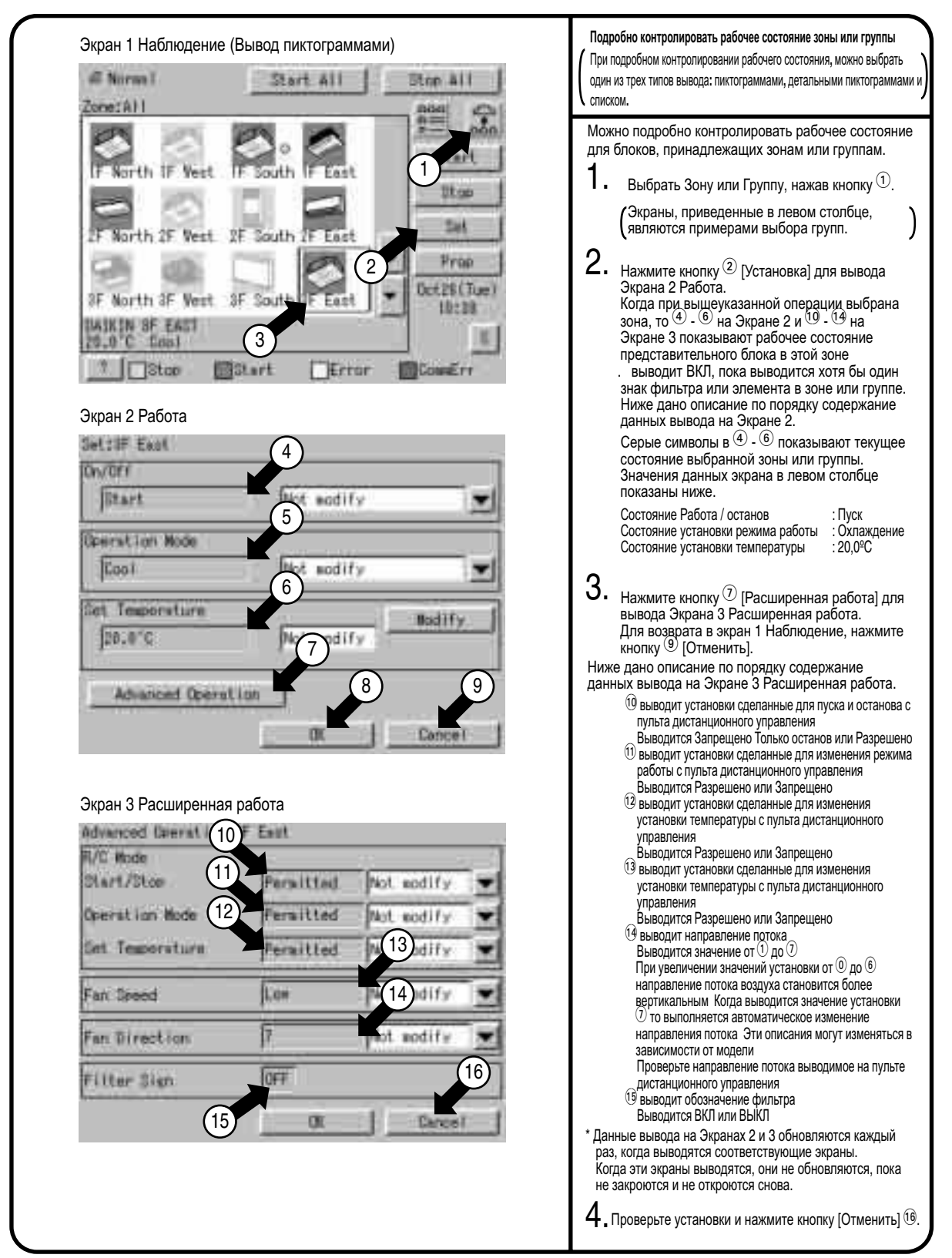

#### Вывод подробных данных (2/3)  $8.4$

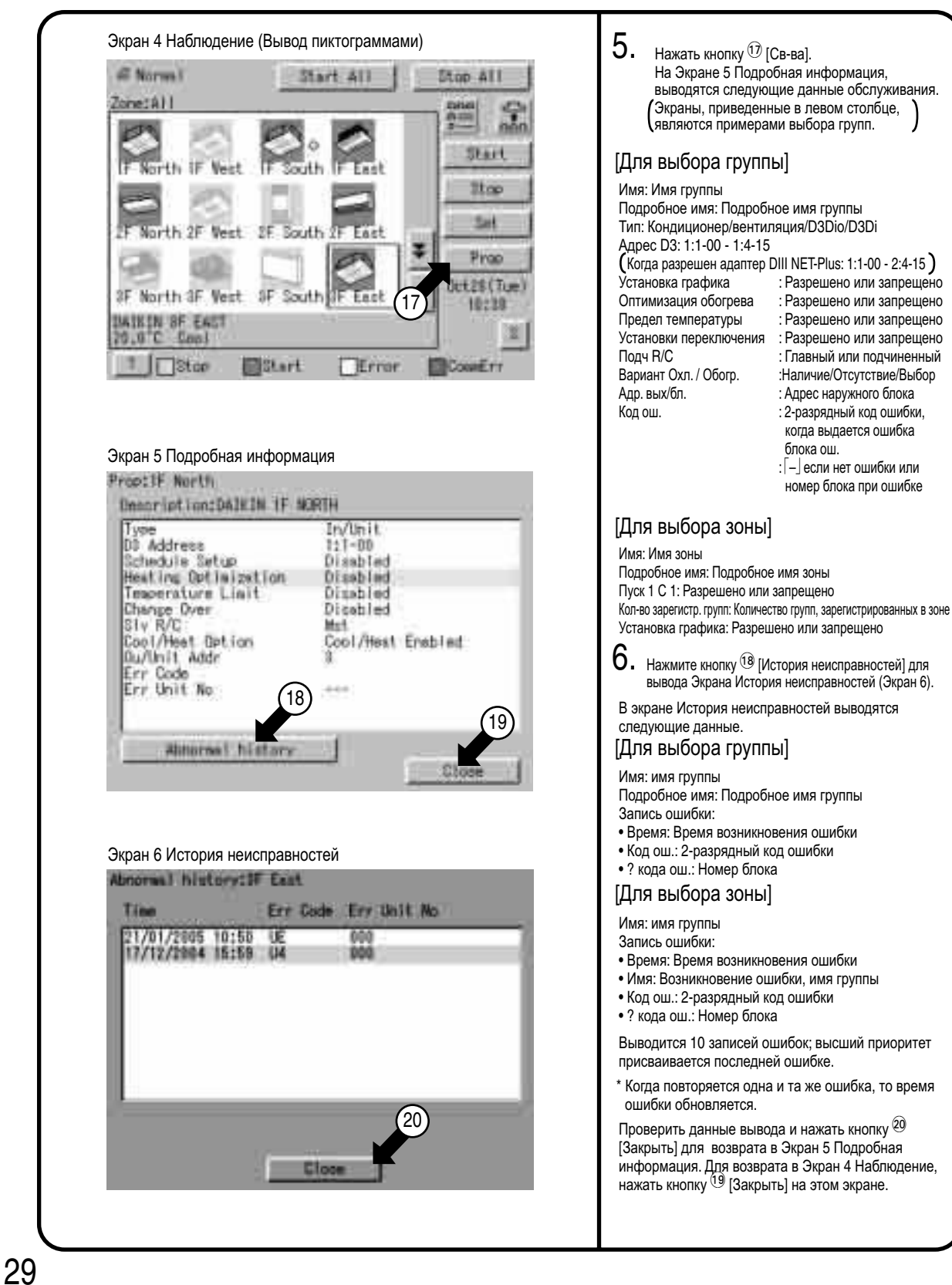

## **8.5 Вывод подробных данных (3/3)**

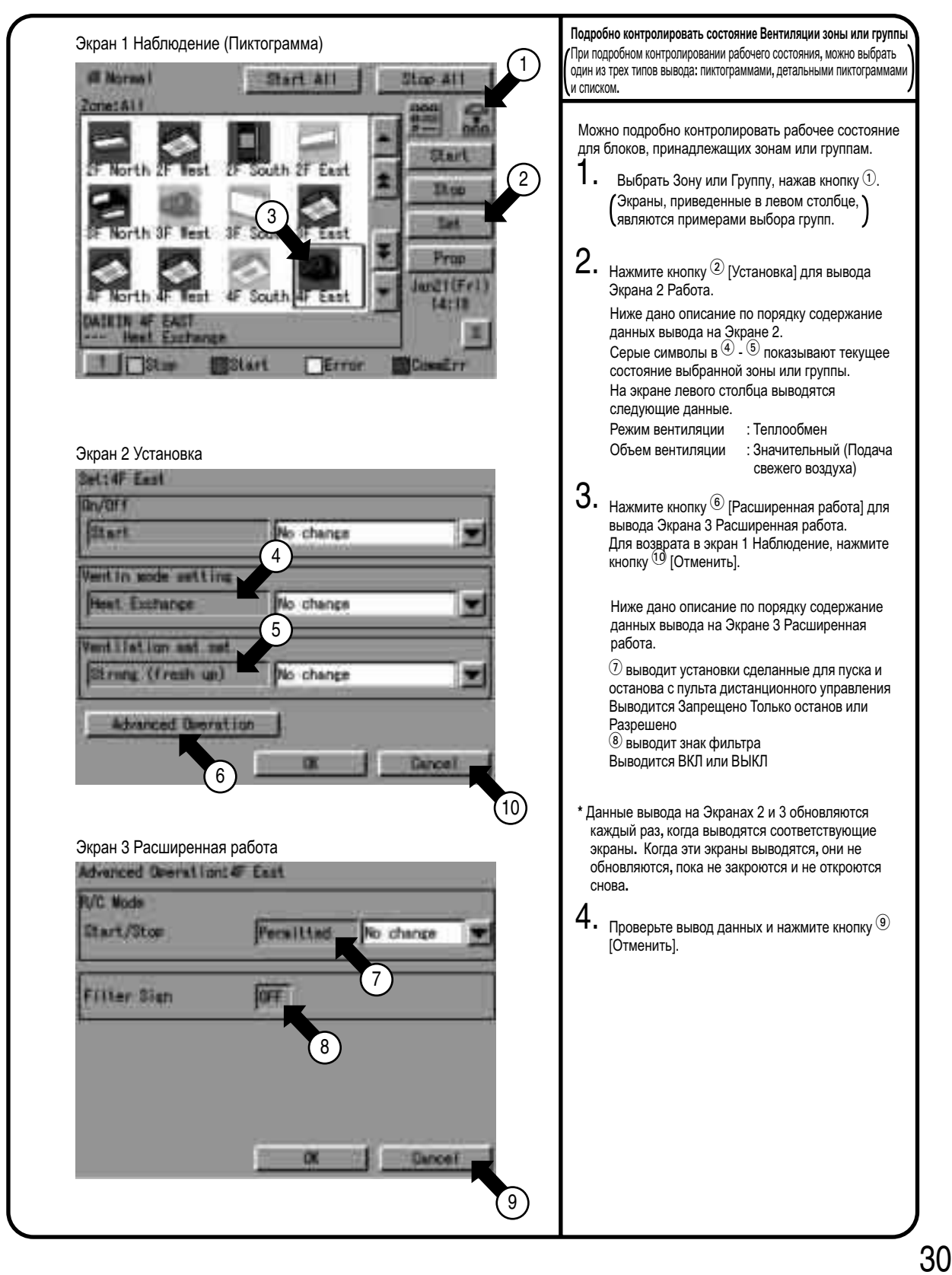

### **8.6 Для включения/выключения блокировки работы экрана**

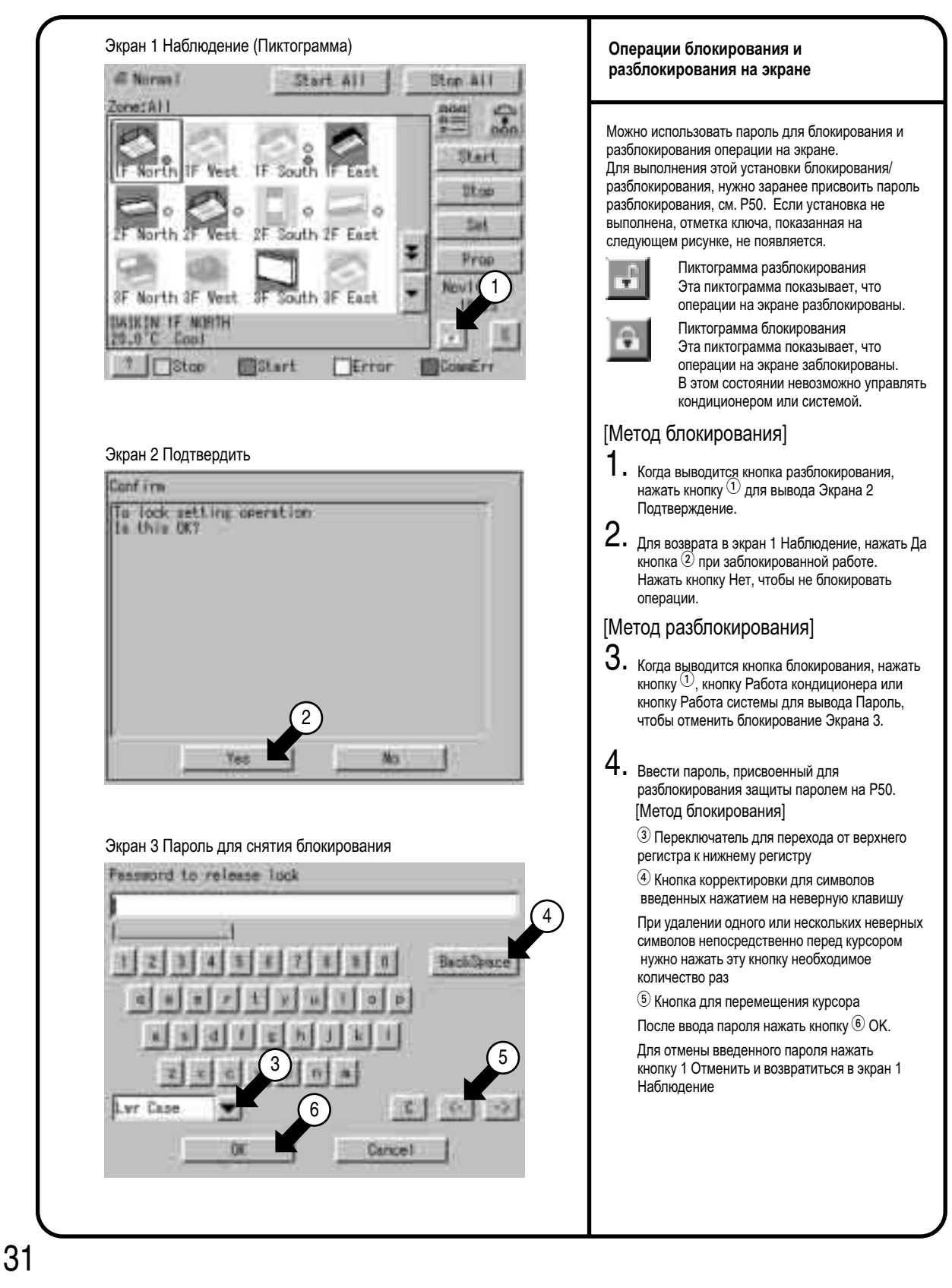

# **9. Меню установки системы**

Меню Установки системы включает следующие компоненты:

- Установка пароля
- Установка времени
- Установка подсветки
- Установка группы
- Установка зоны
- Установка графика
- Переключать установки
- Установки температурного предела
- Установки оптимизации обогрева
- Вывод истории
- Калибровка сенсорного экрана
- Информация о версии

Следующая таблица описывает указанные выше компоненты.

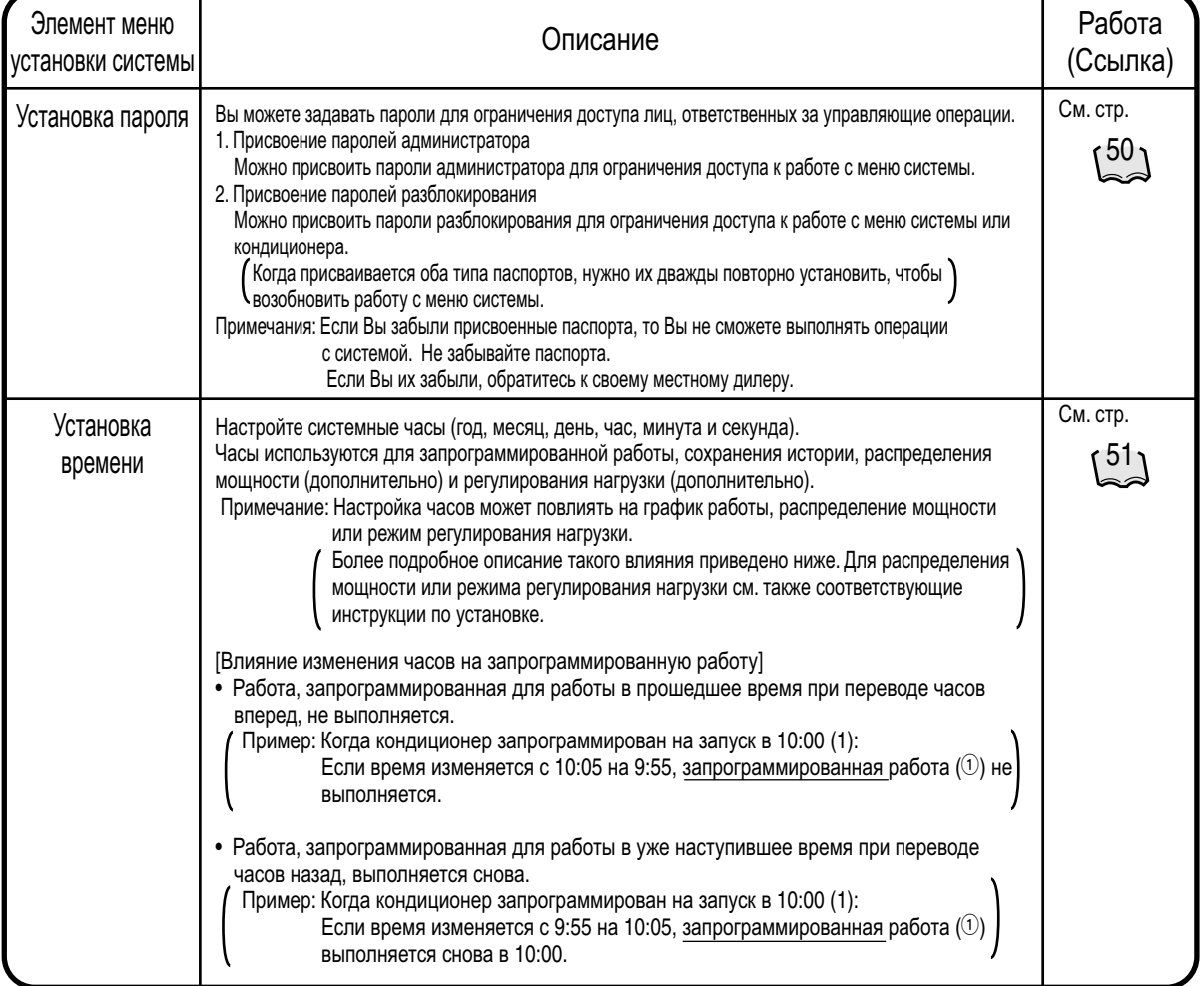

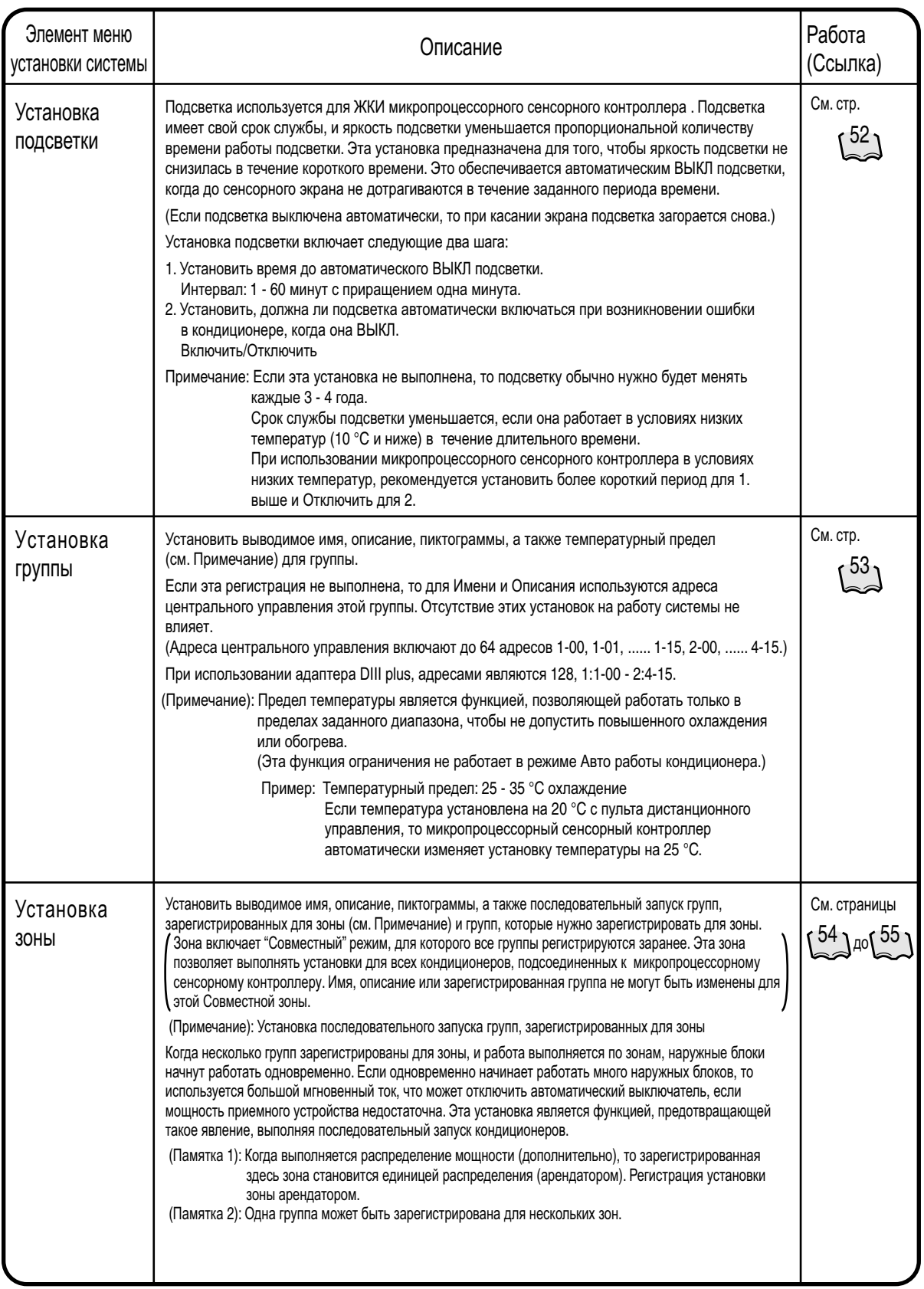

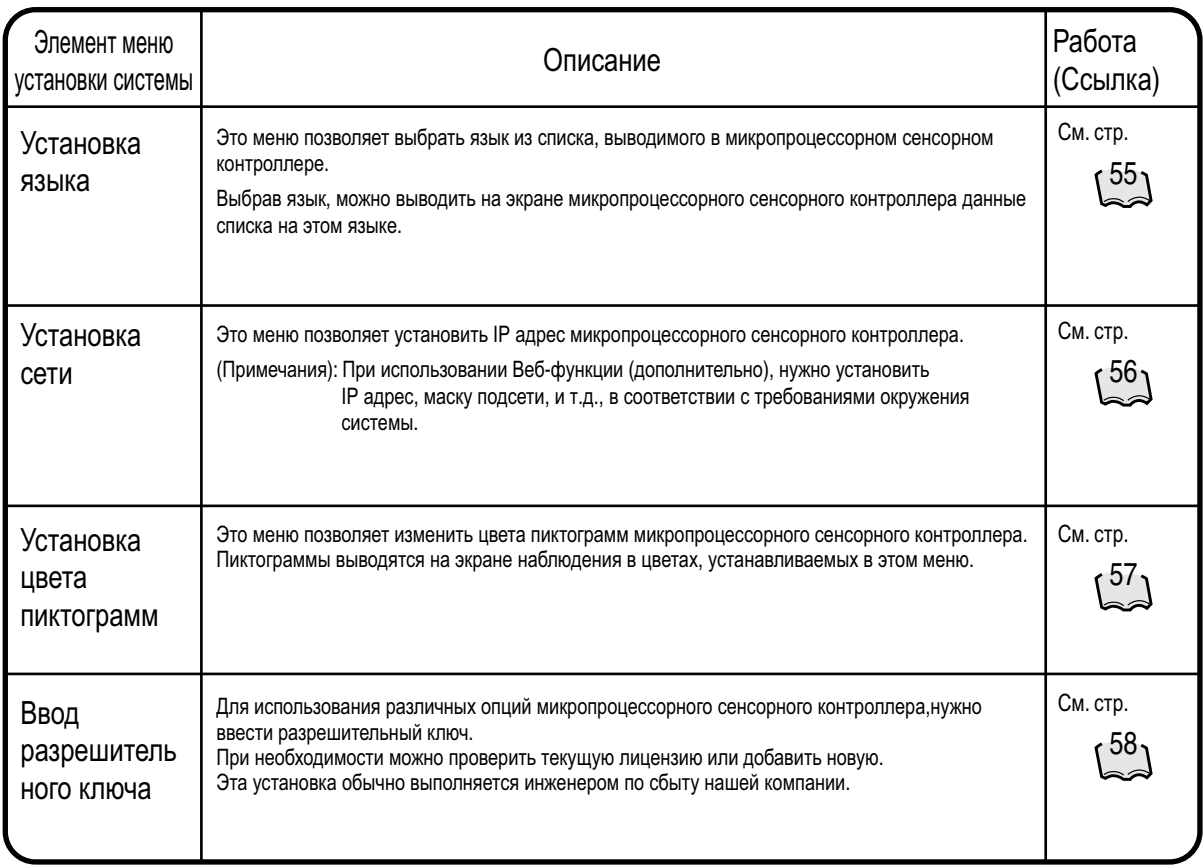

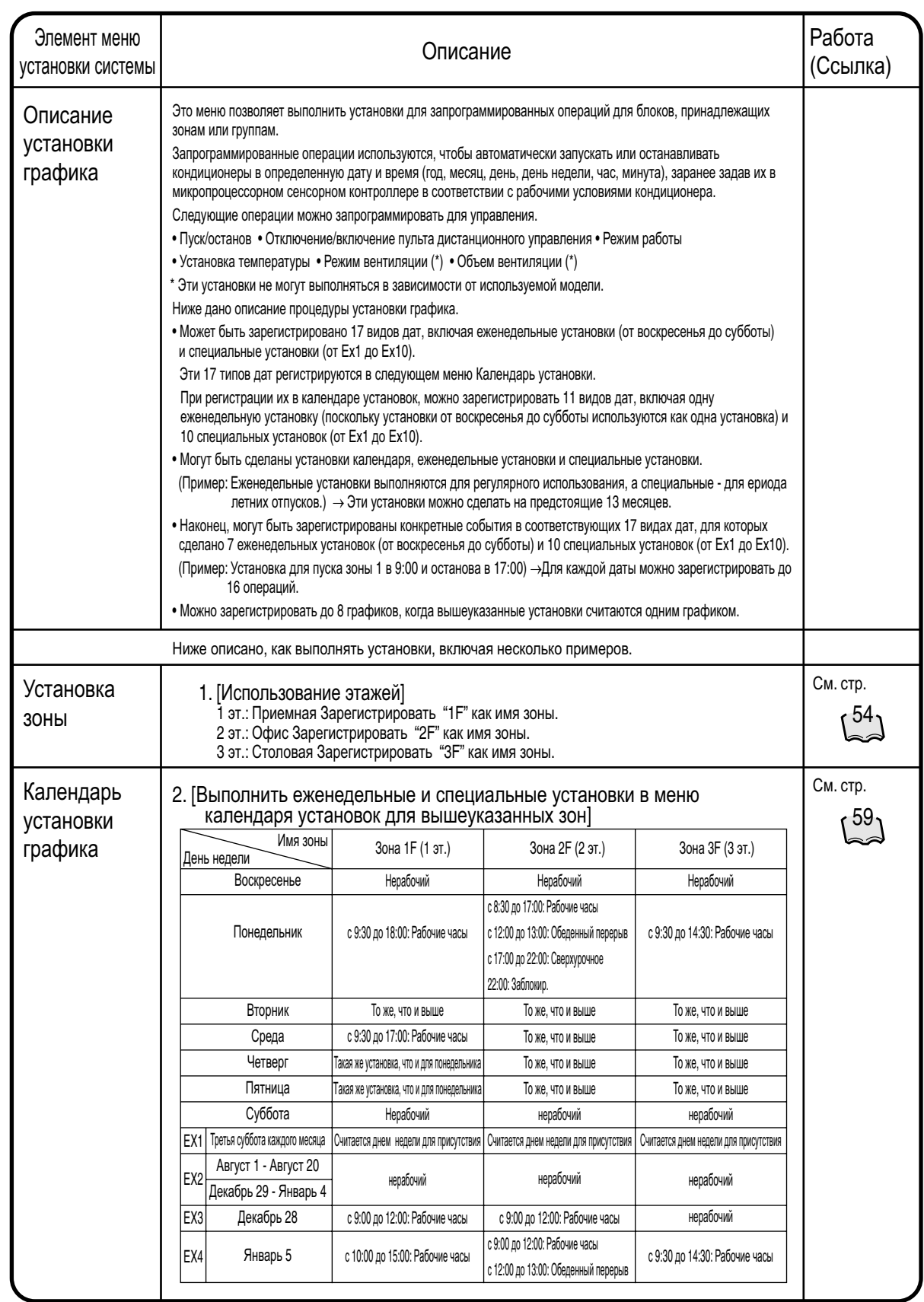

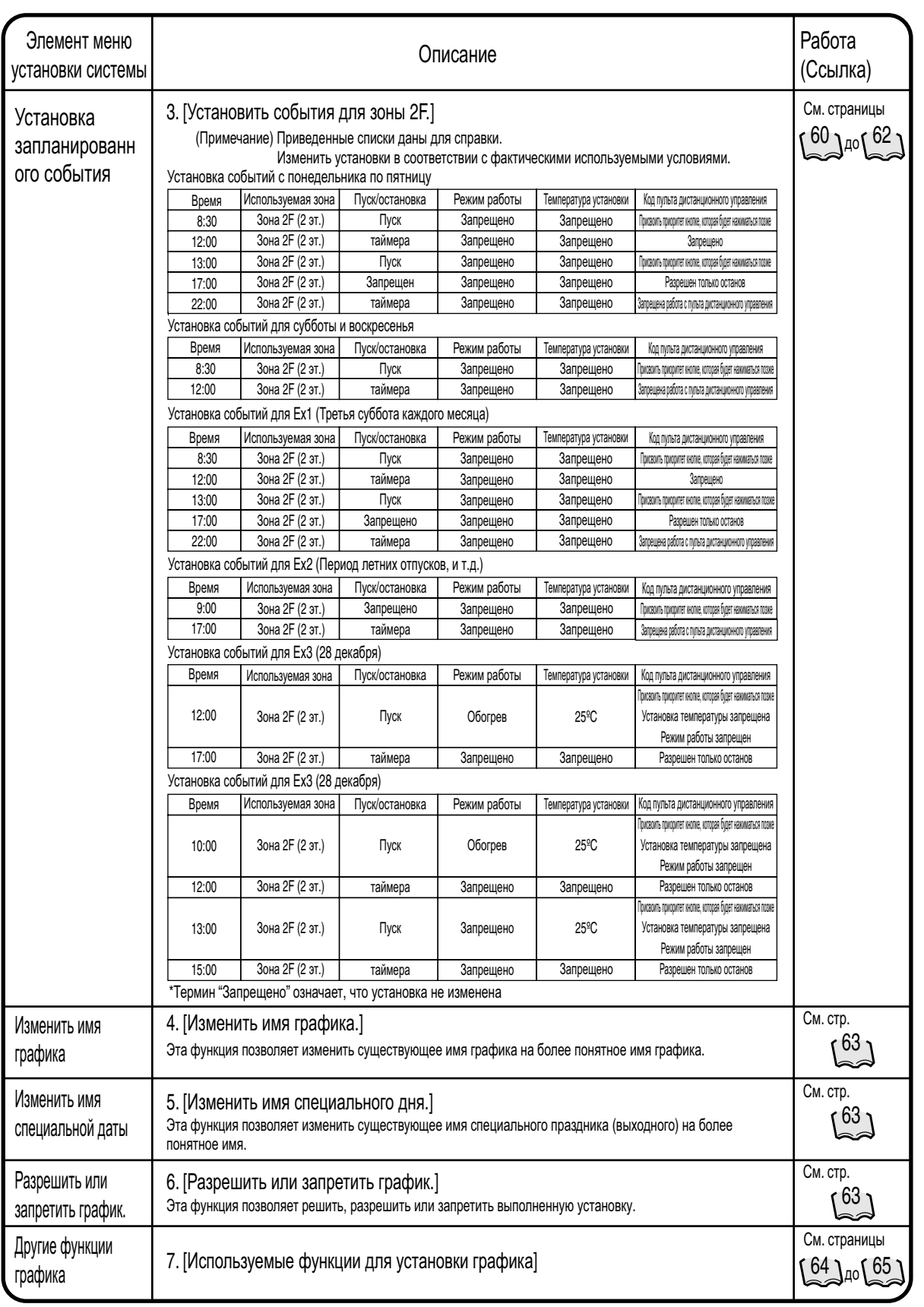

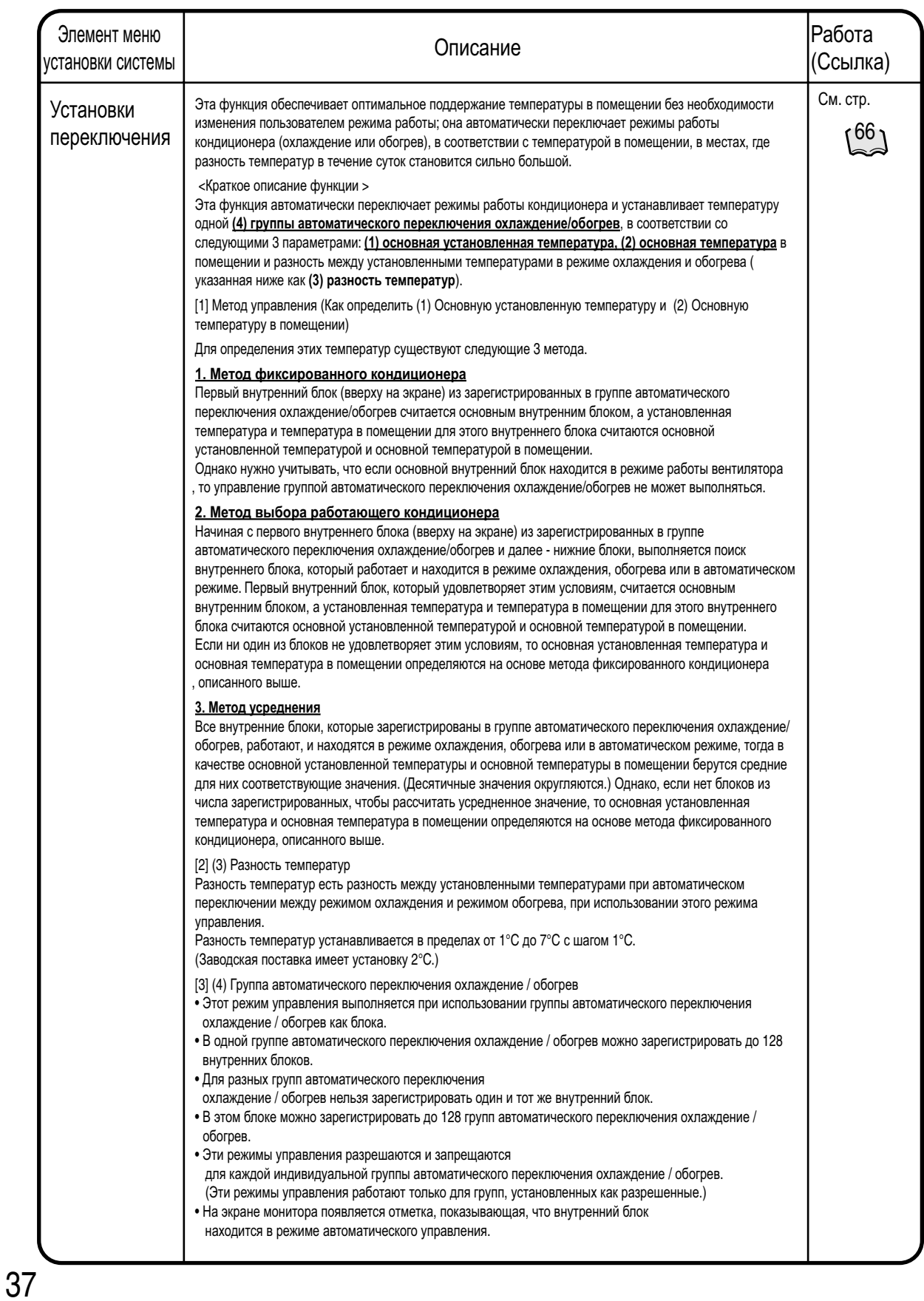

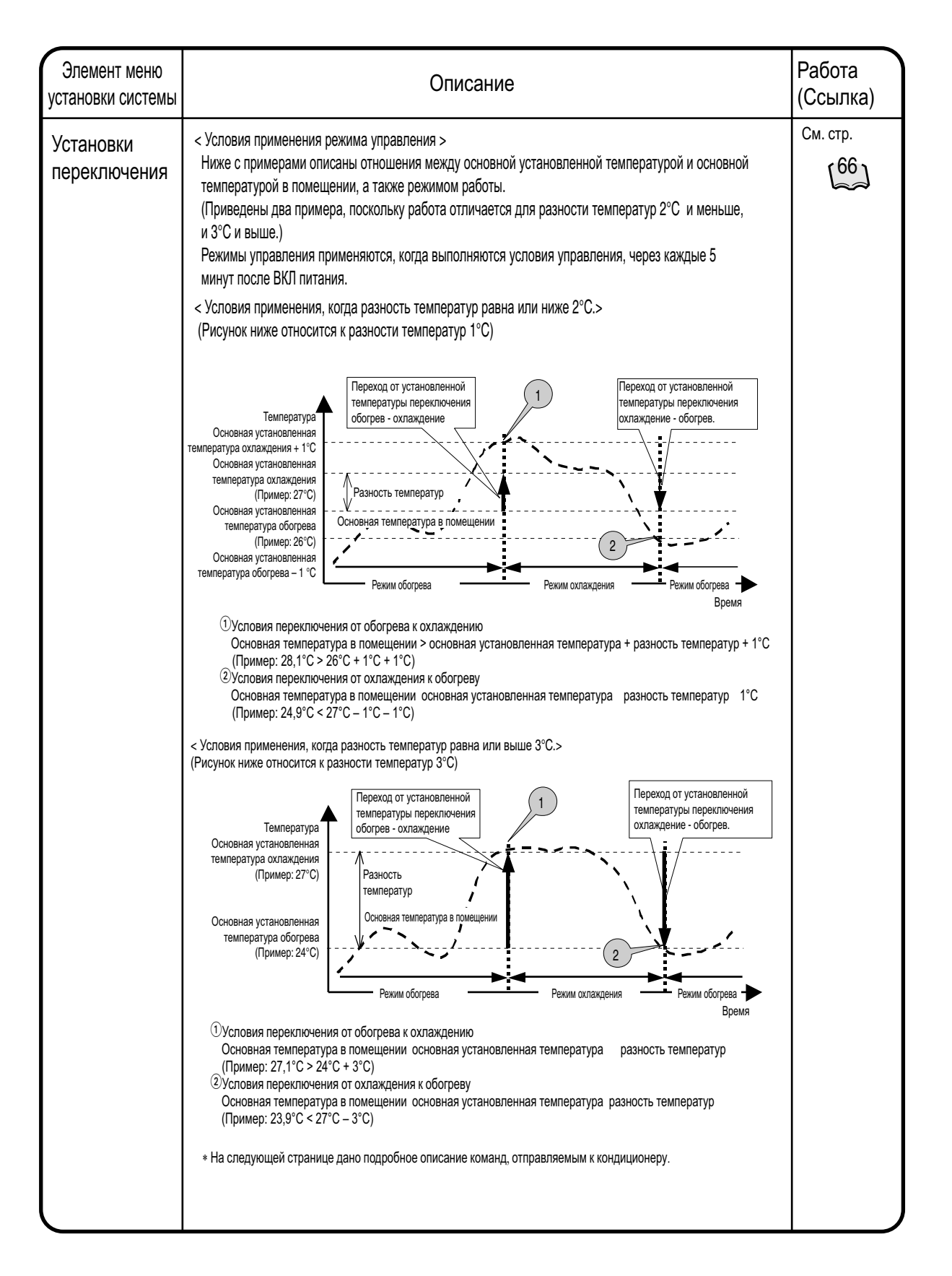

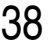

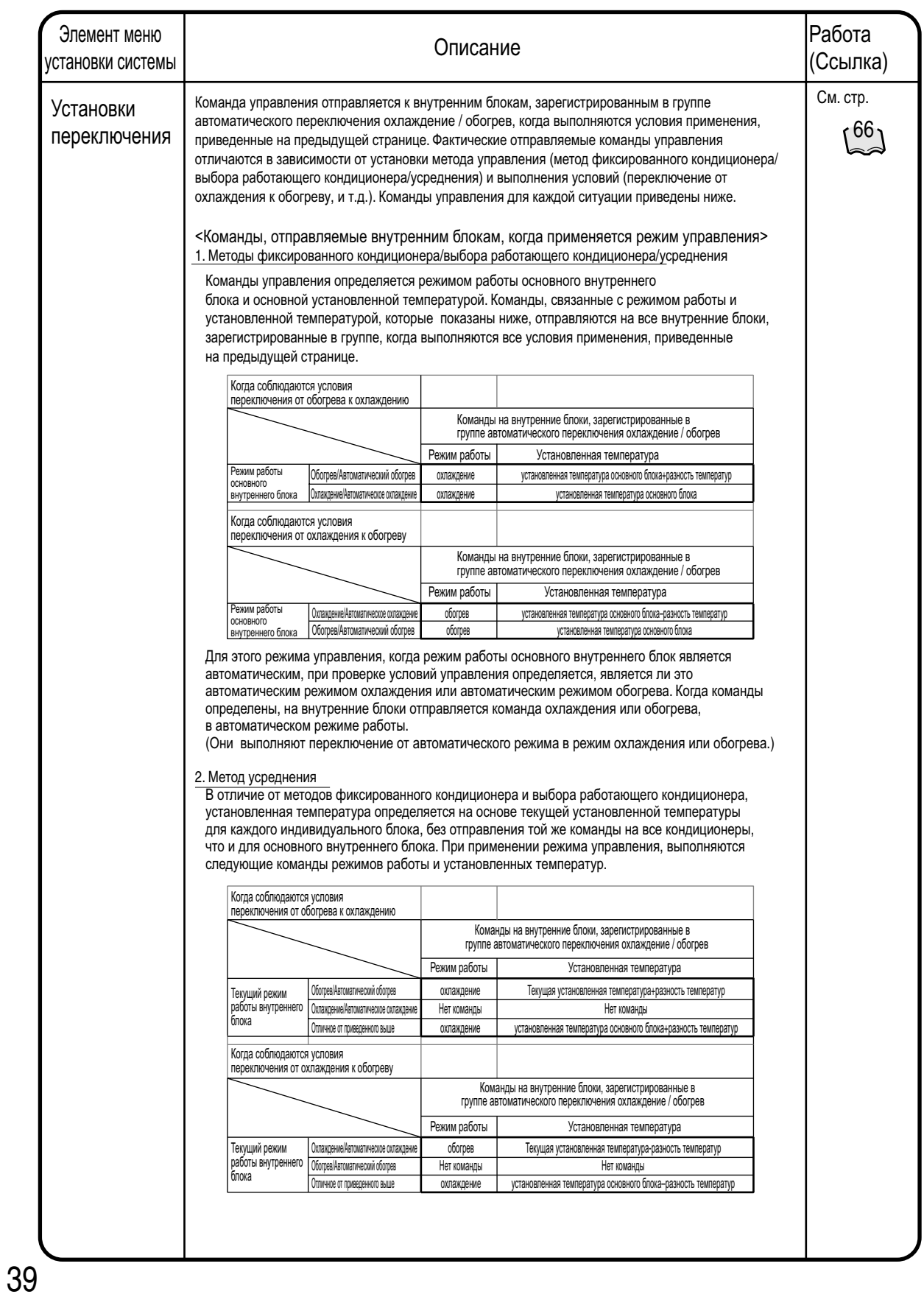

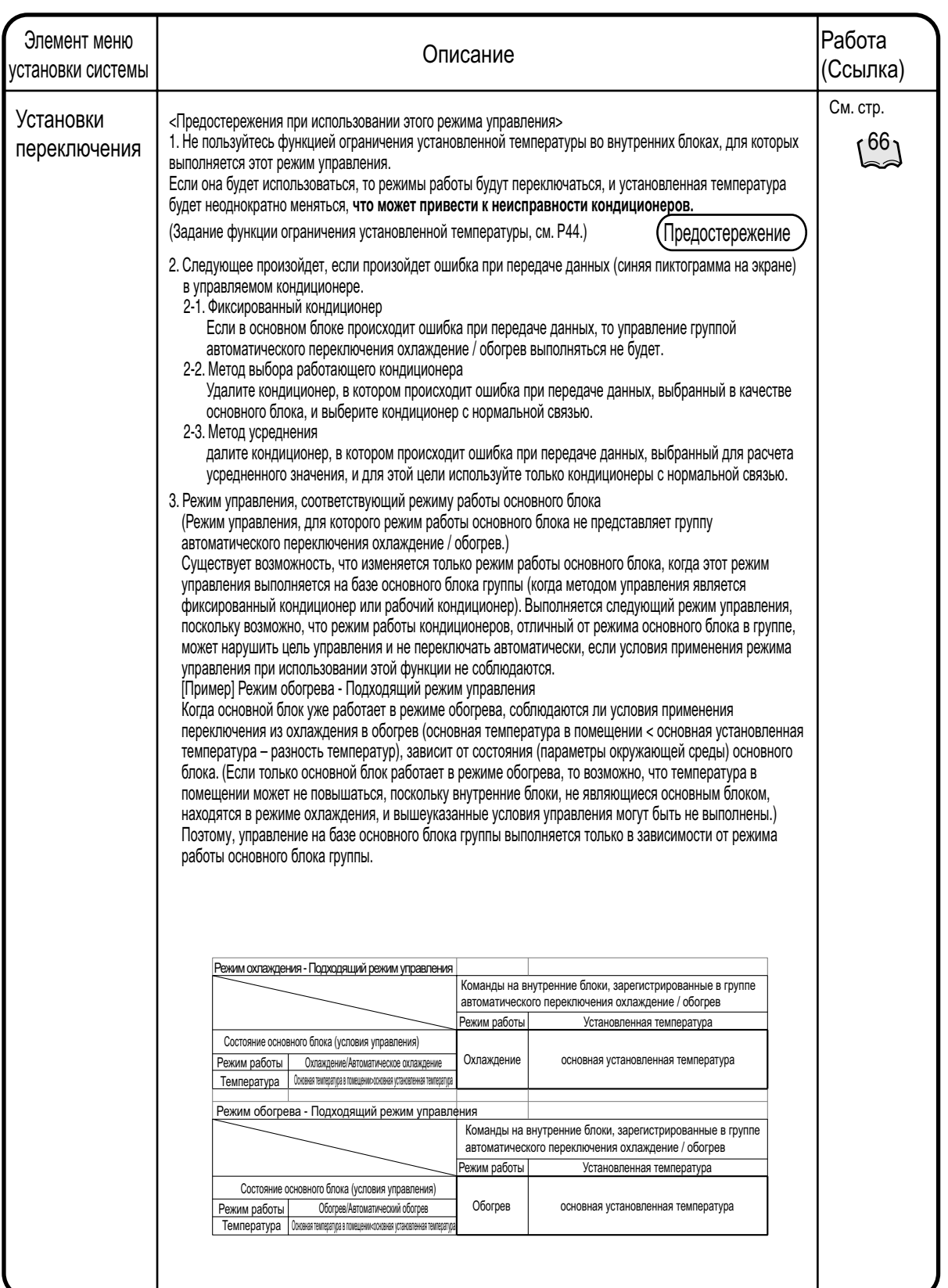

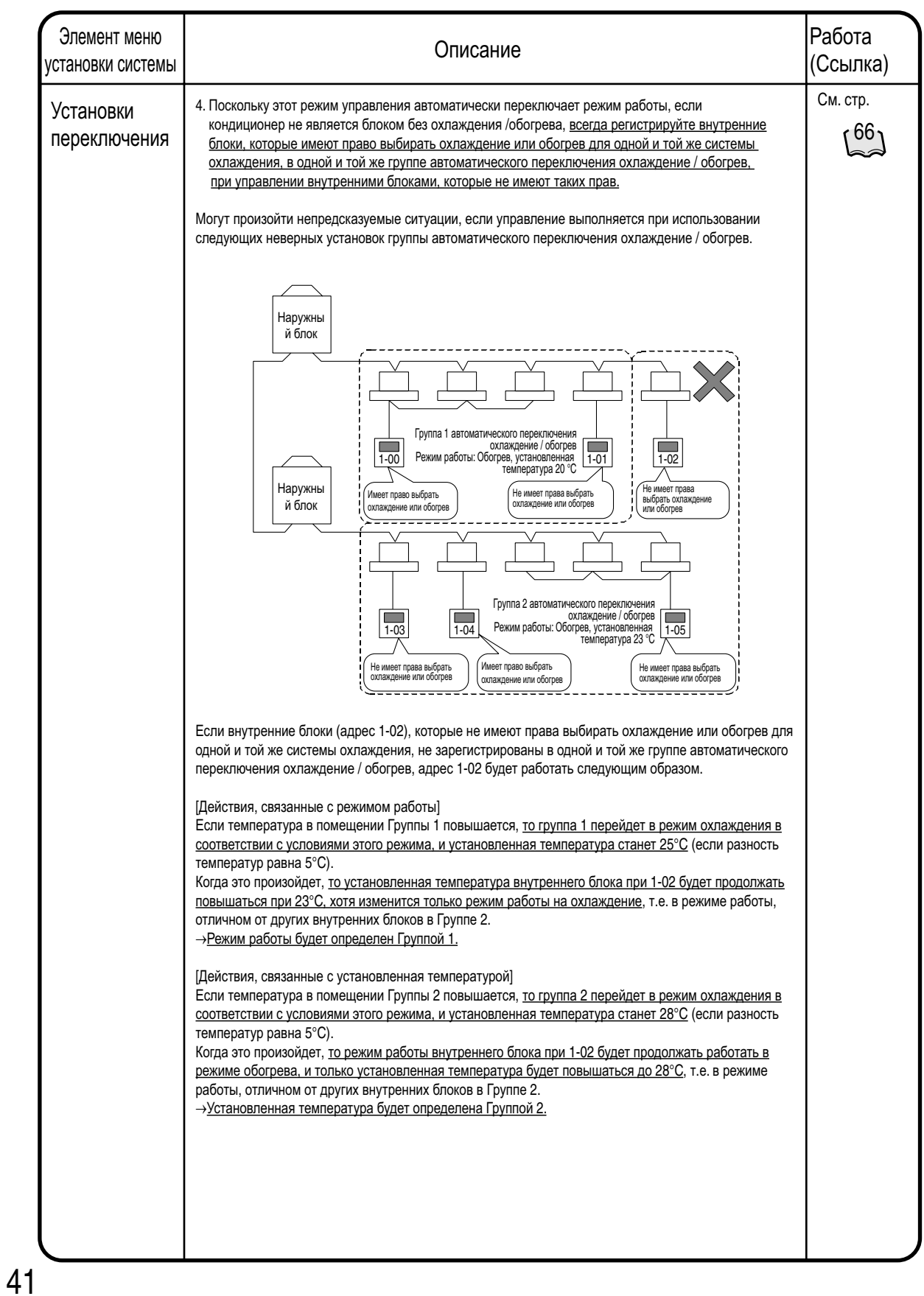

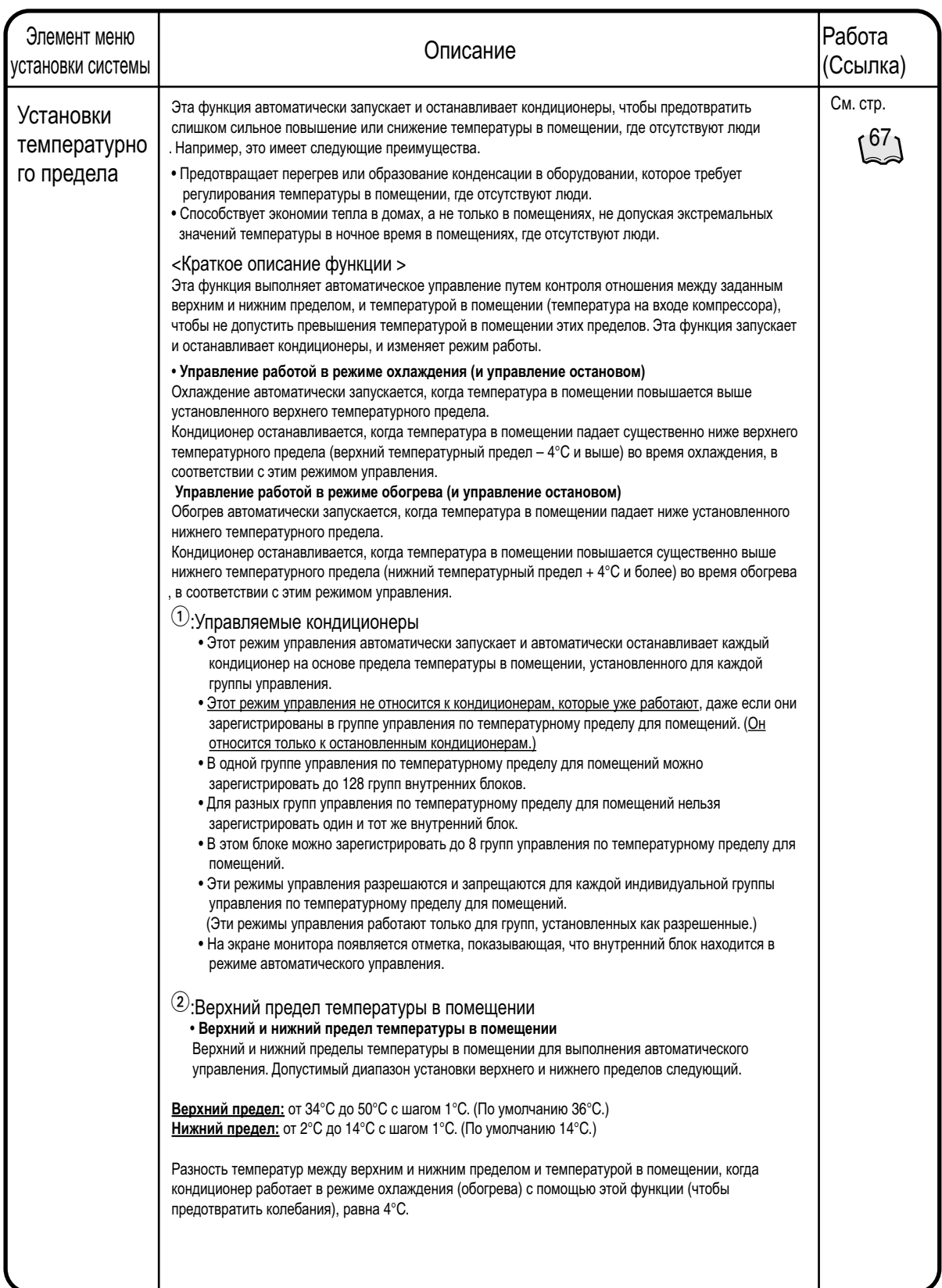

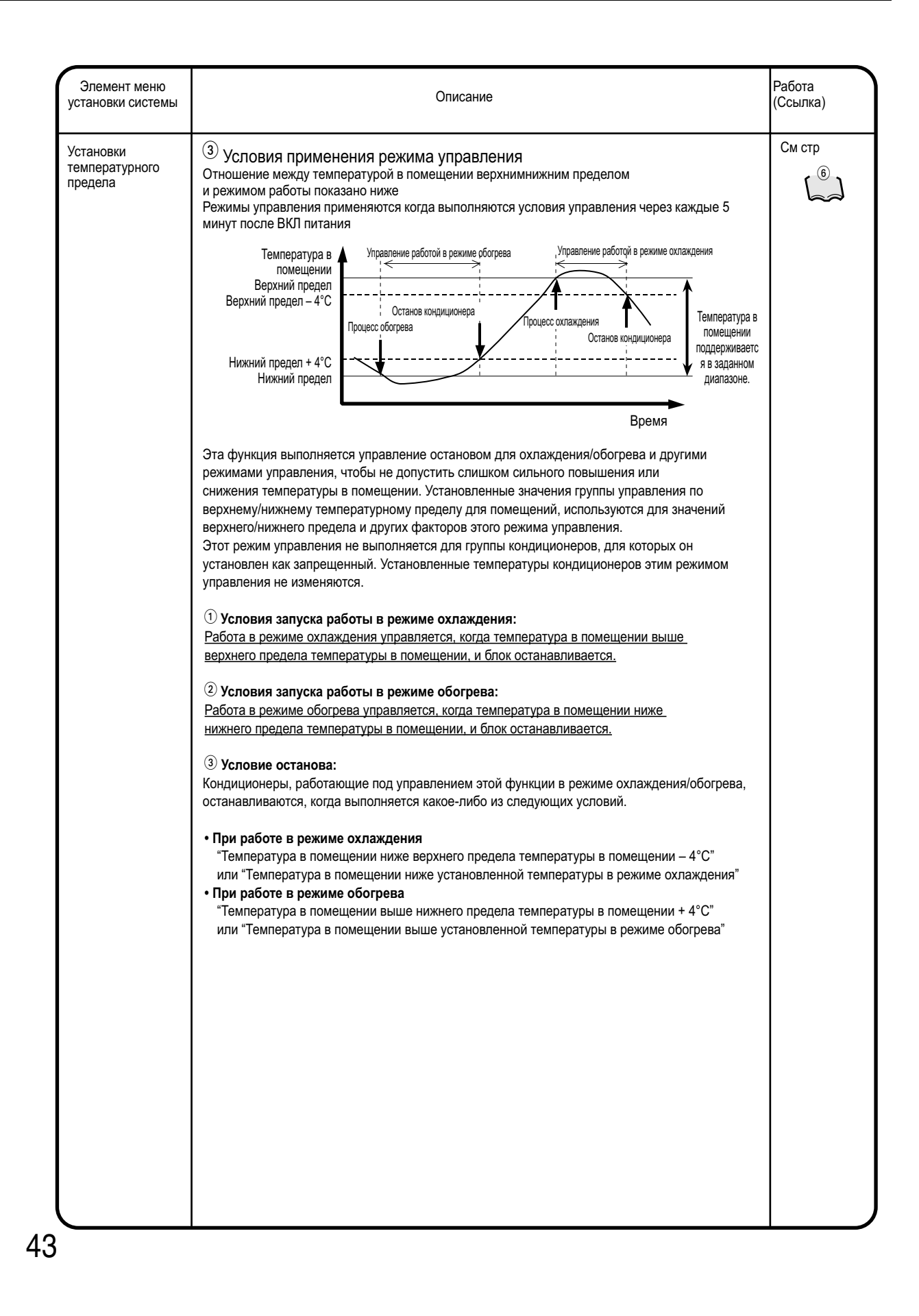

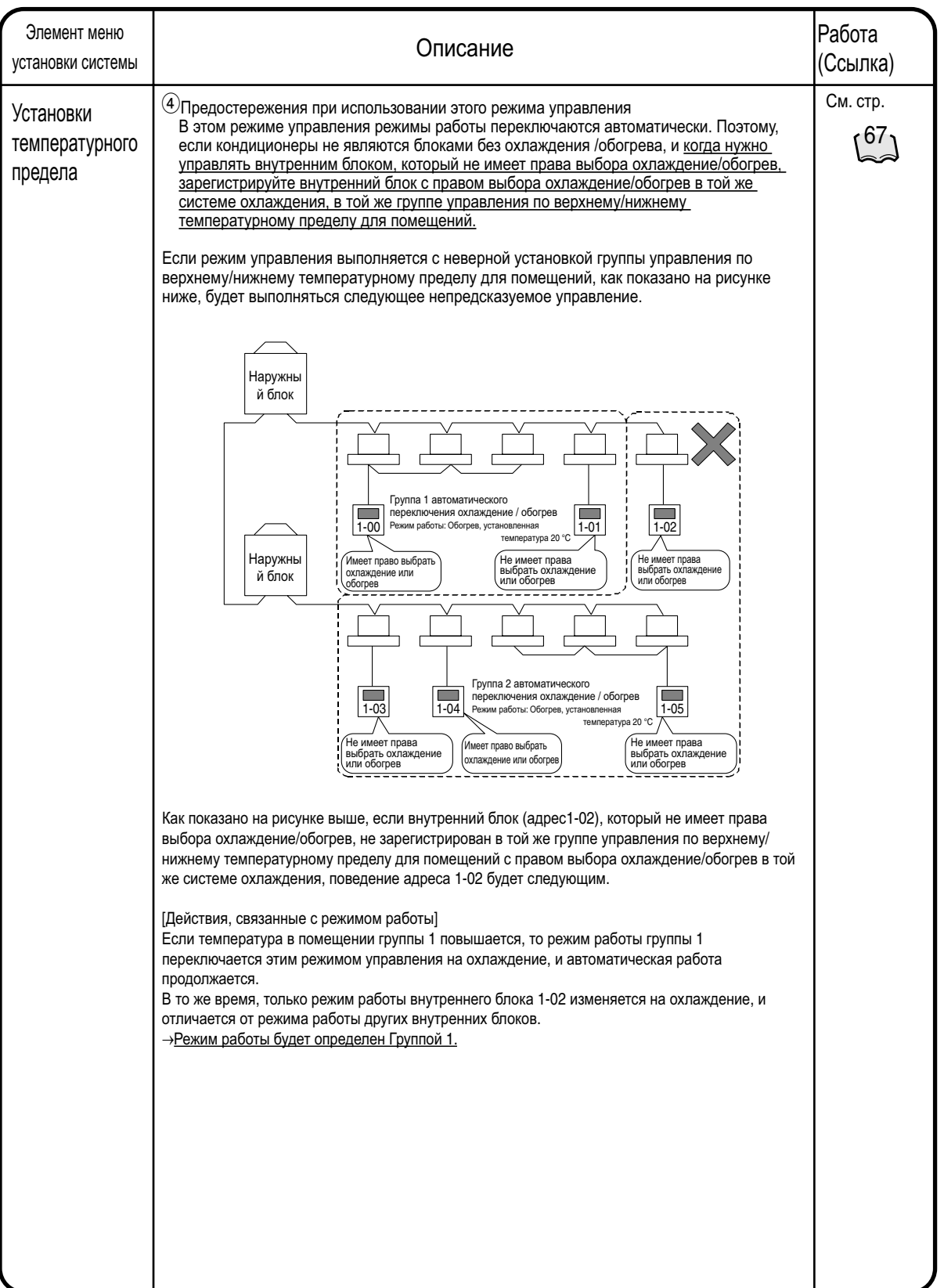

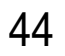

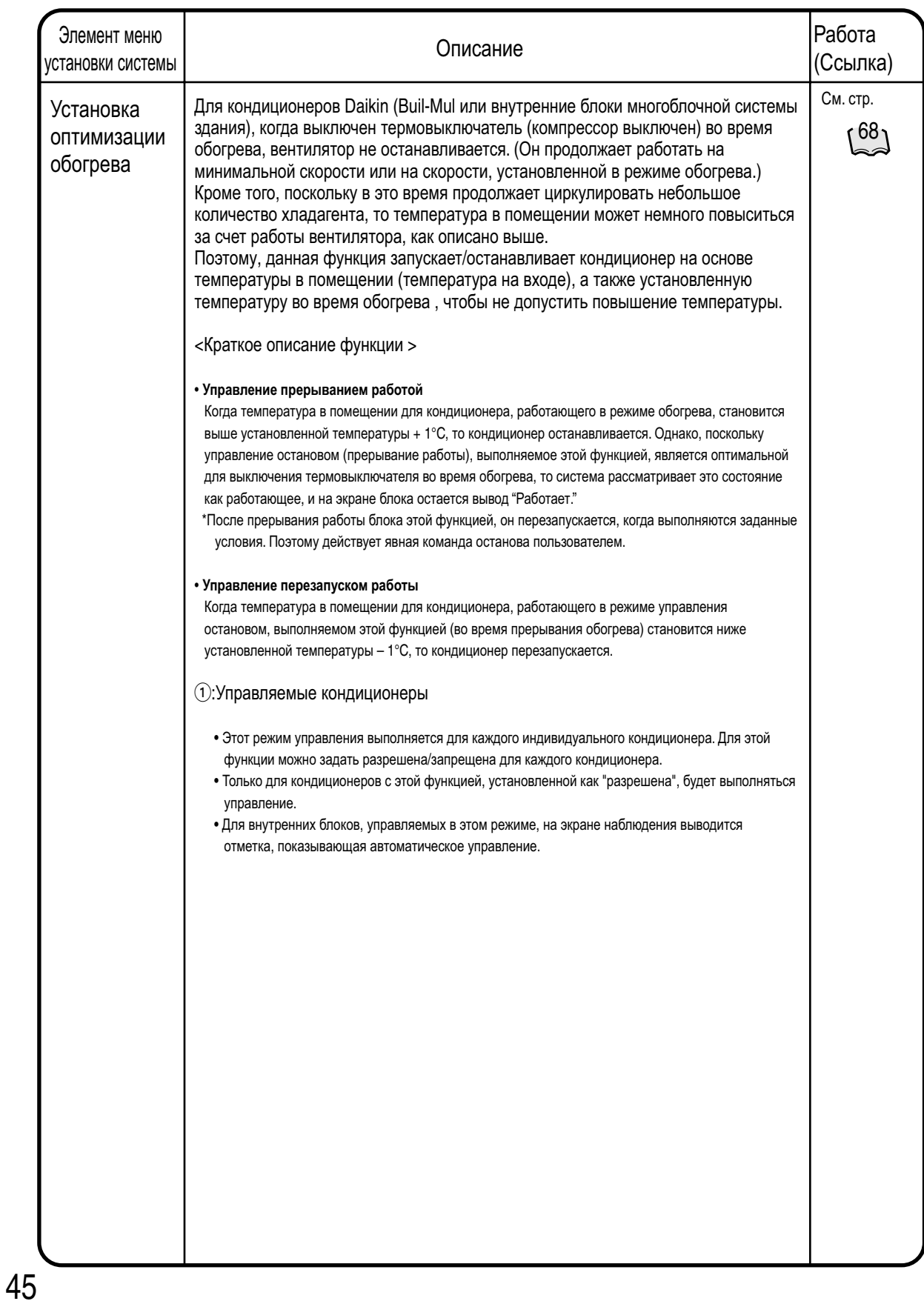

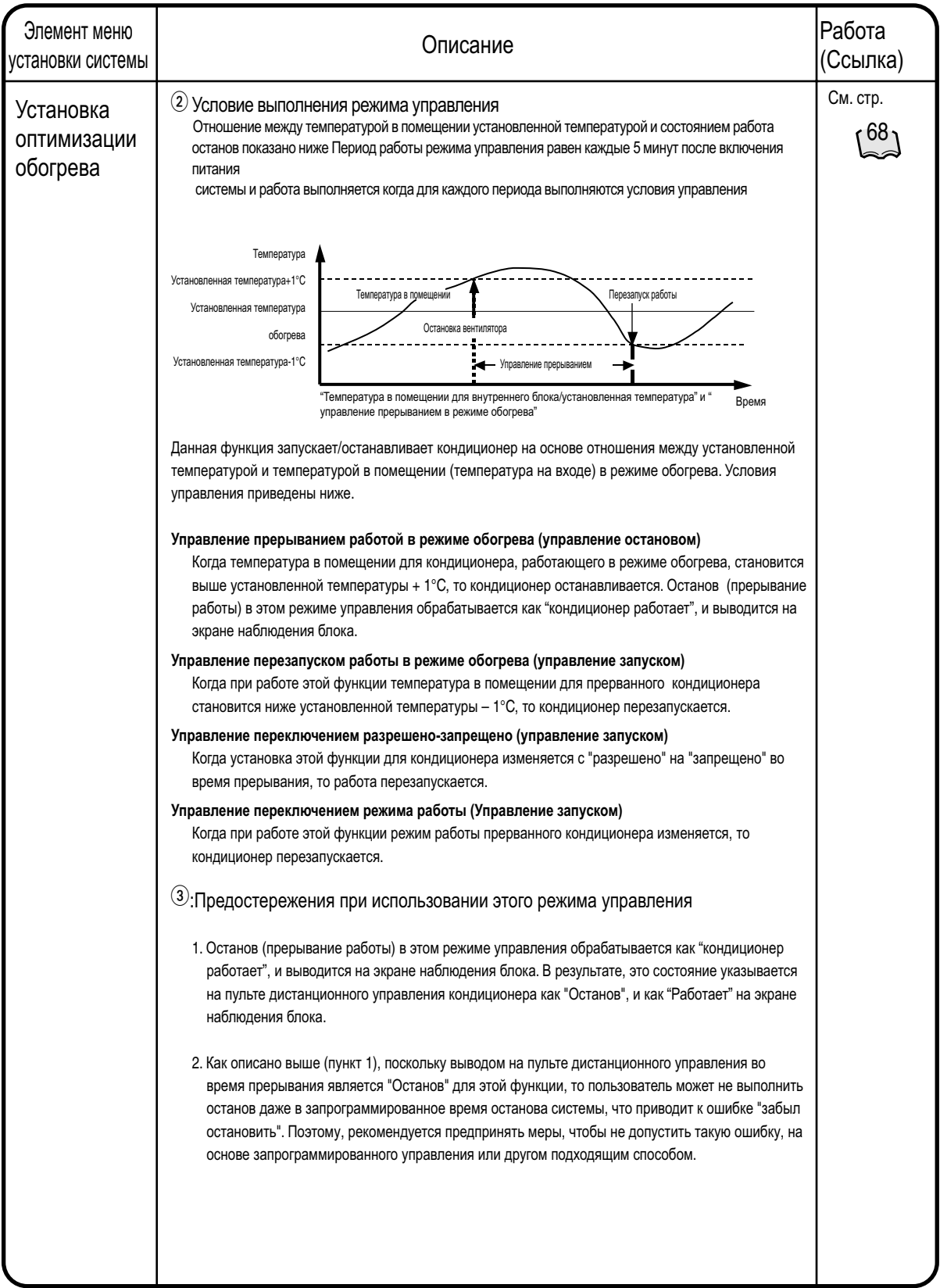

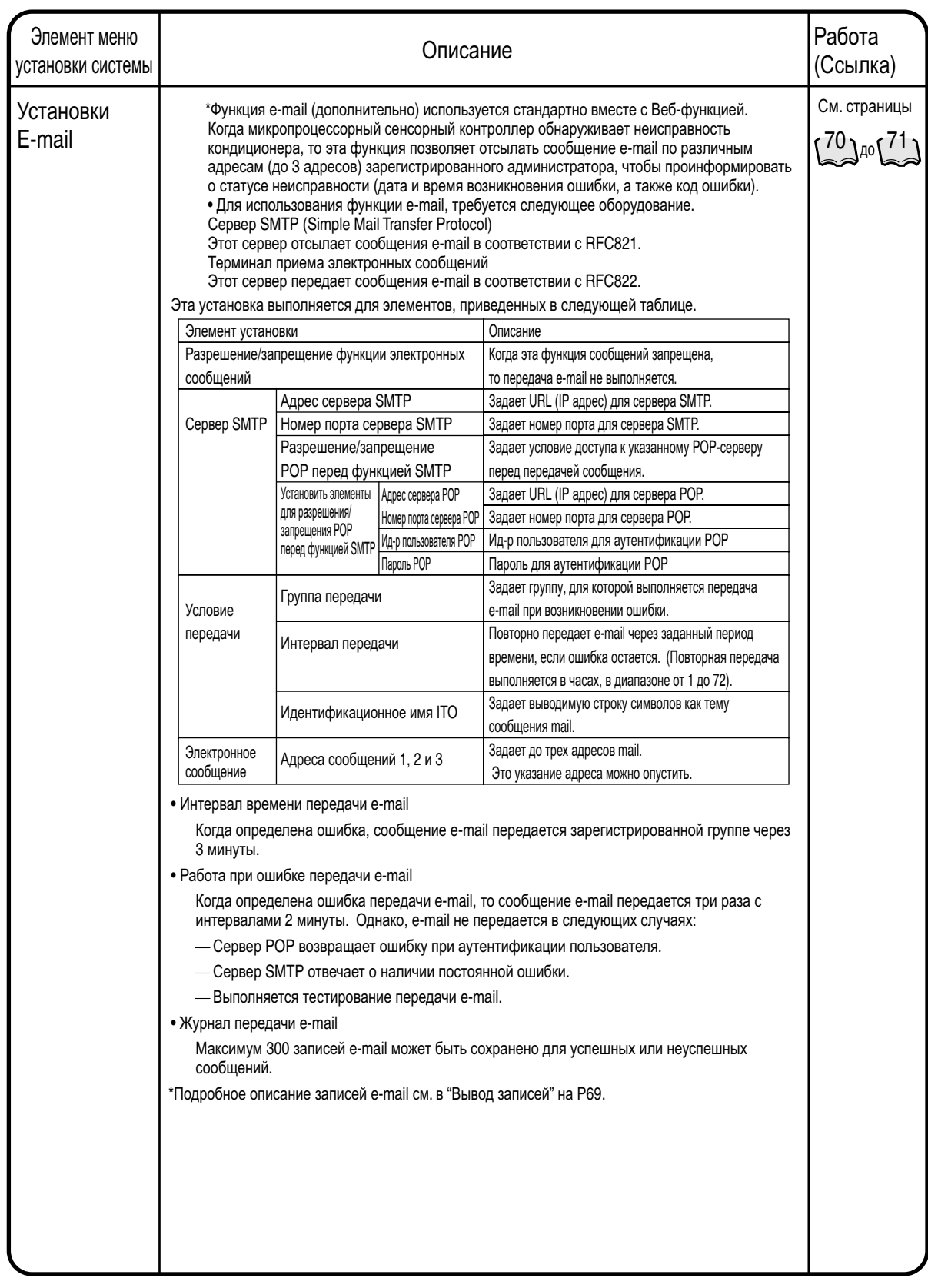

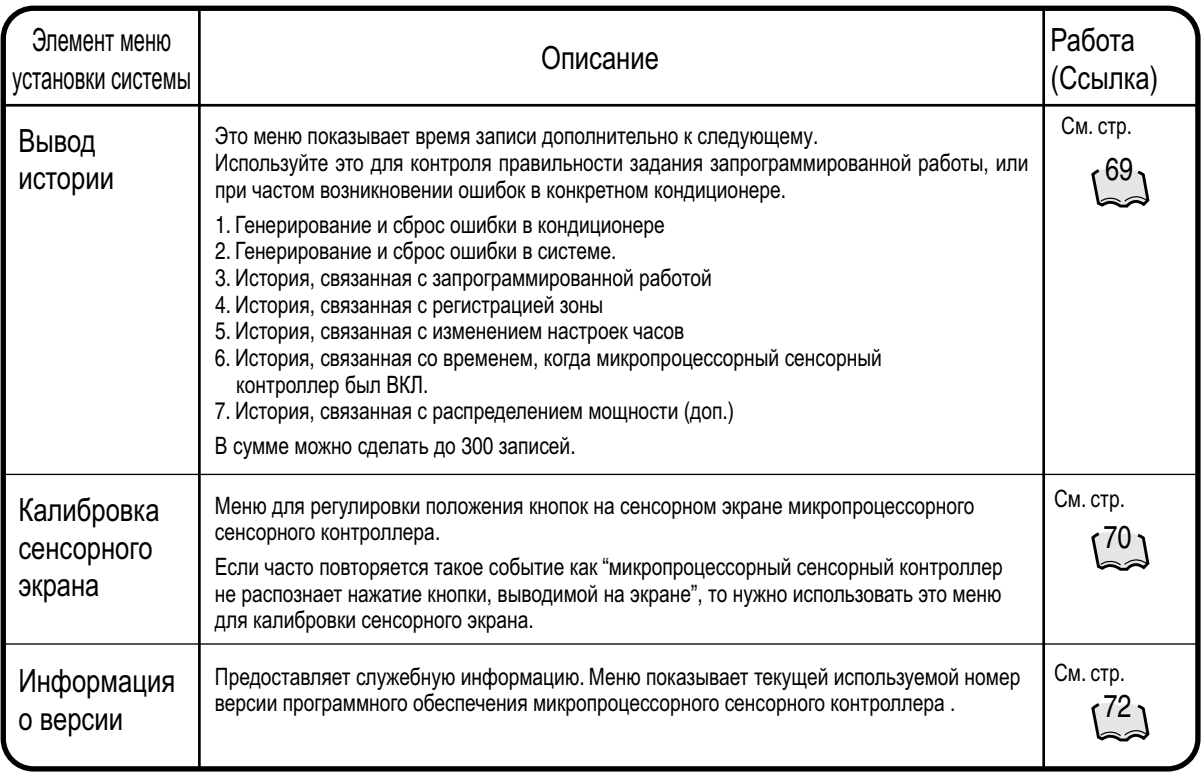

#### **9.1 Работа меню установки системы (1)**

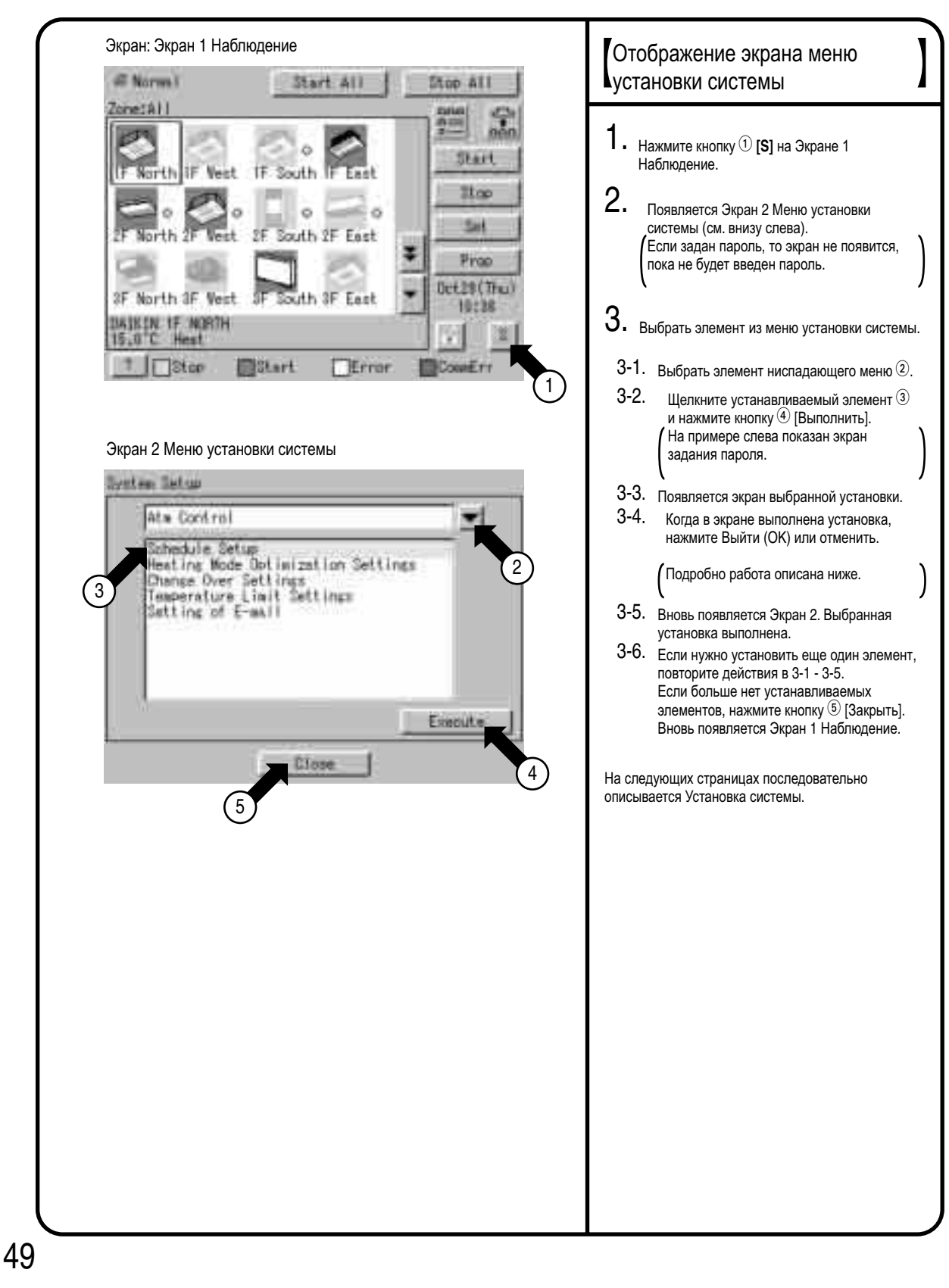
## **9.2 Работа меню установки системы (2)**

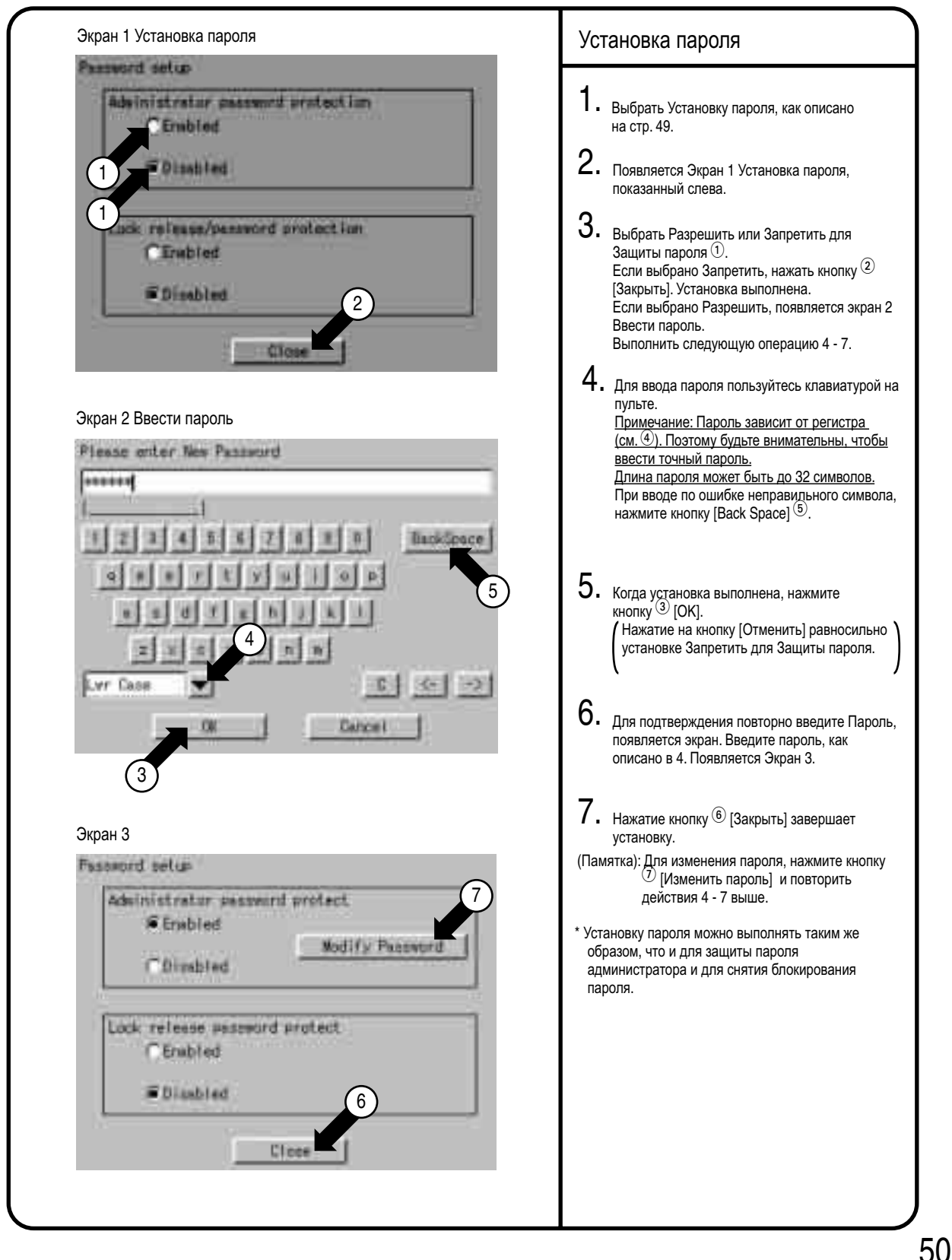

### **9.3 Работа меню установки системы (3)**

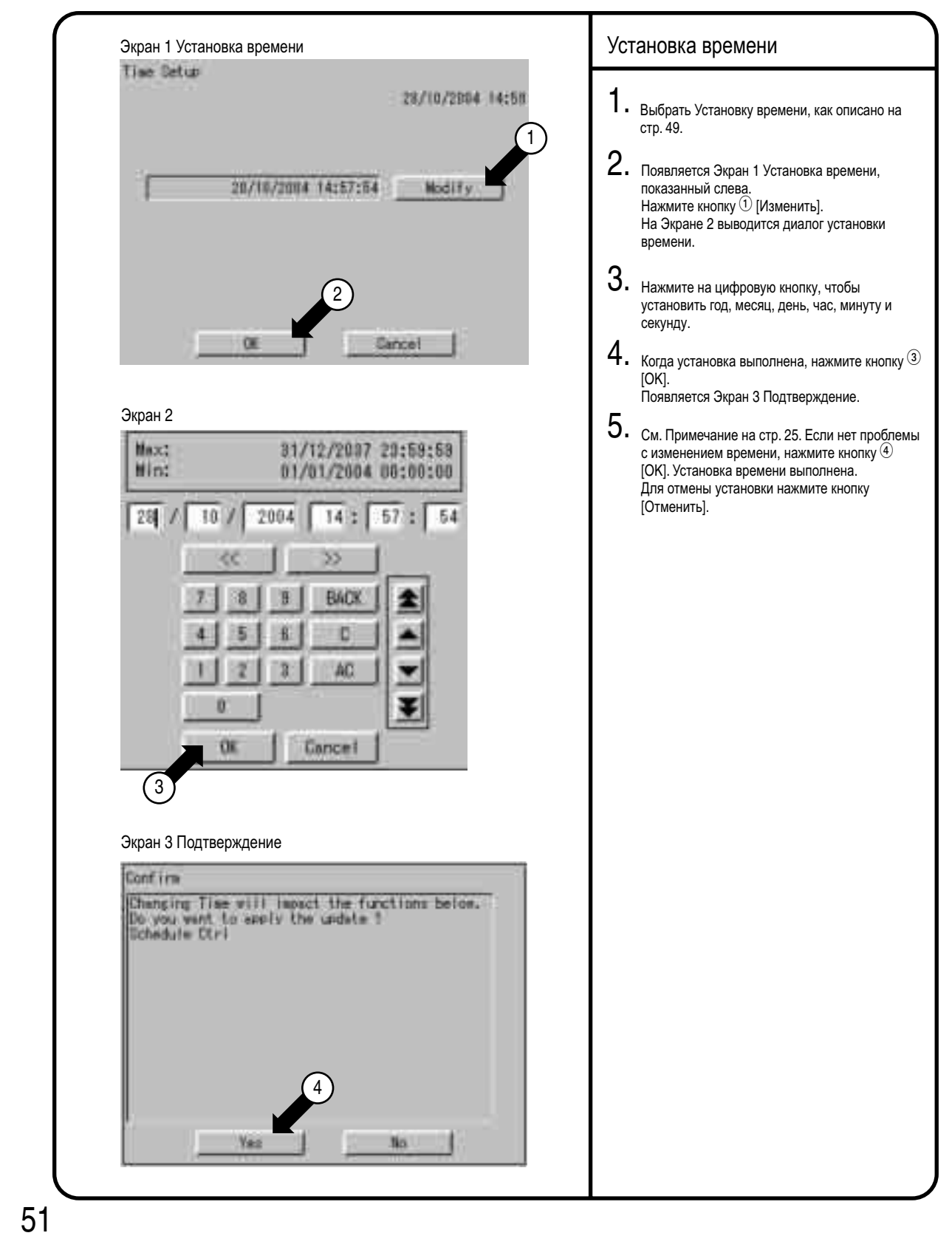

### **9.4 Работа меню установки системы (4)**

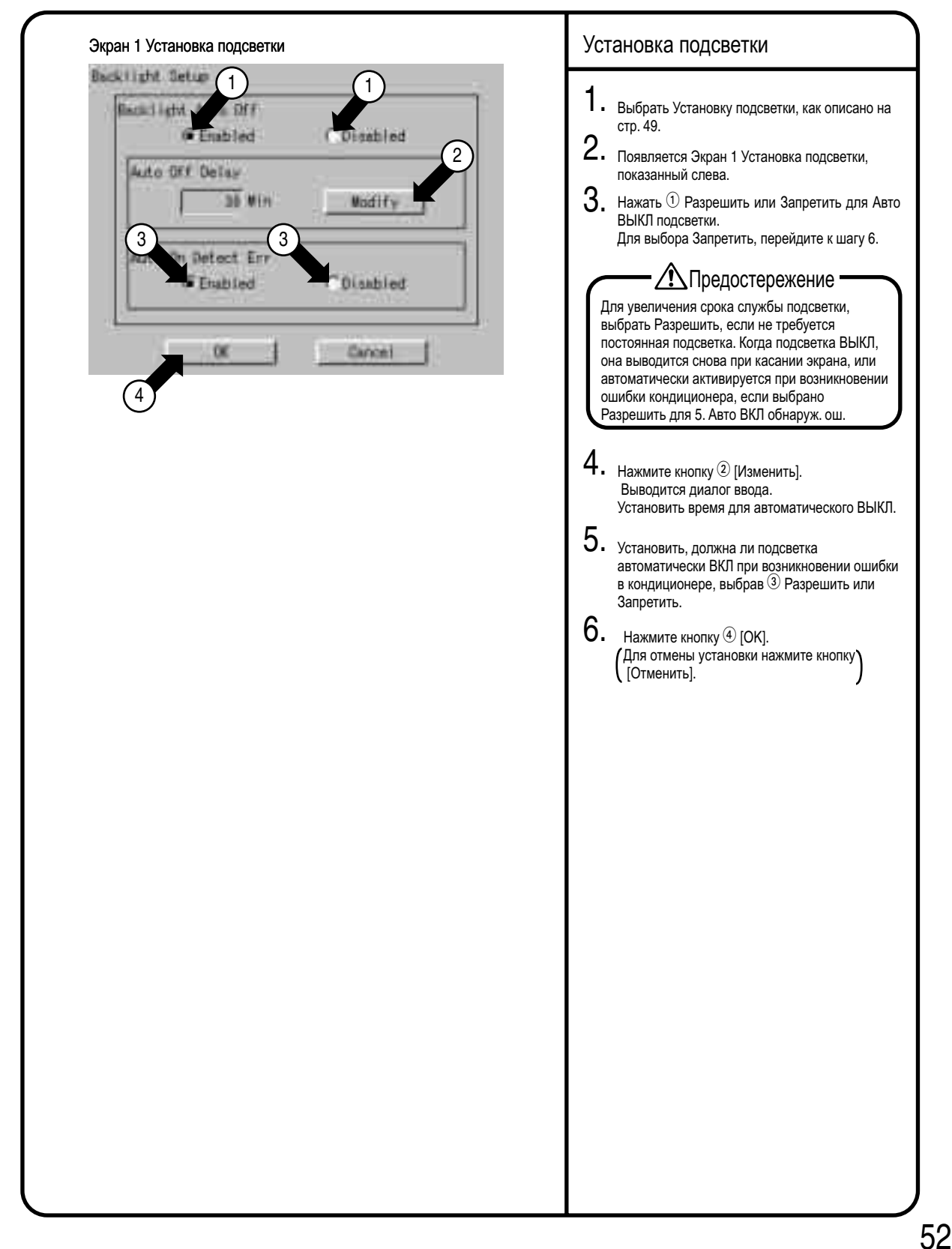

#### **9.5 Работа меню установки системы (5)**

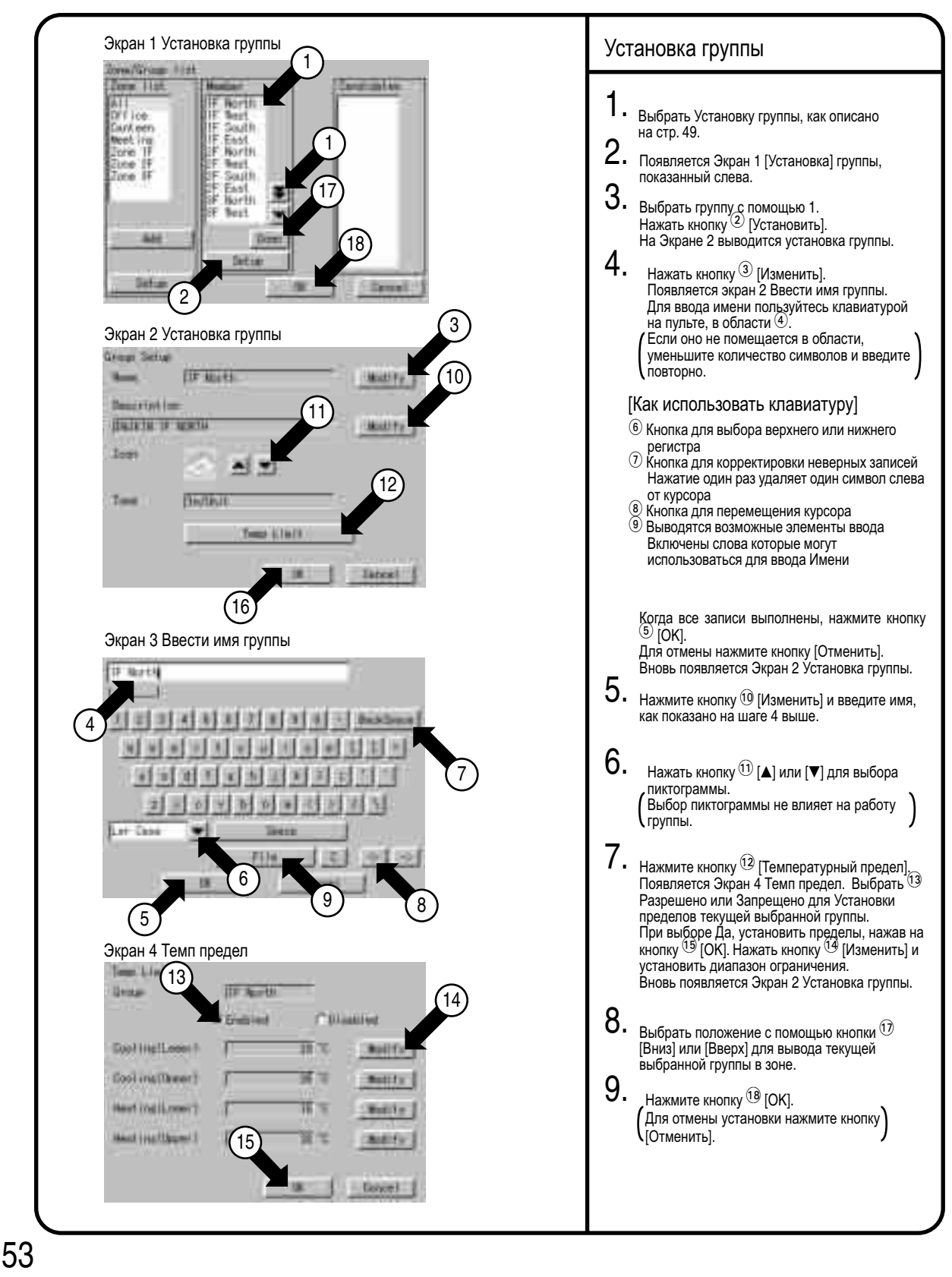

### **9.6 Работа меню установки системы (6)**

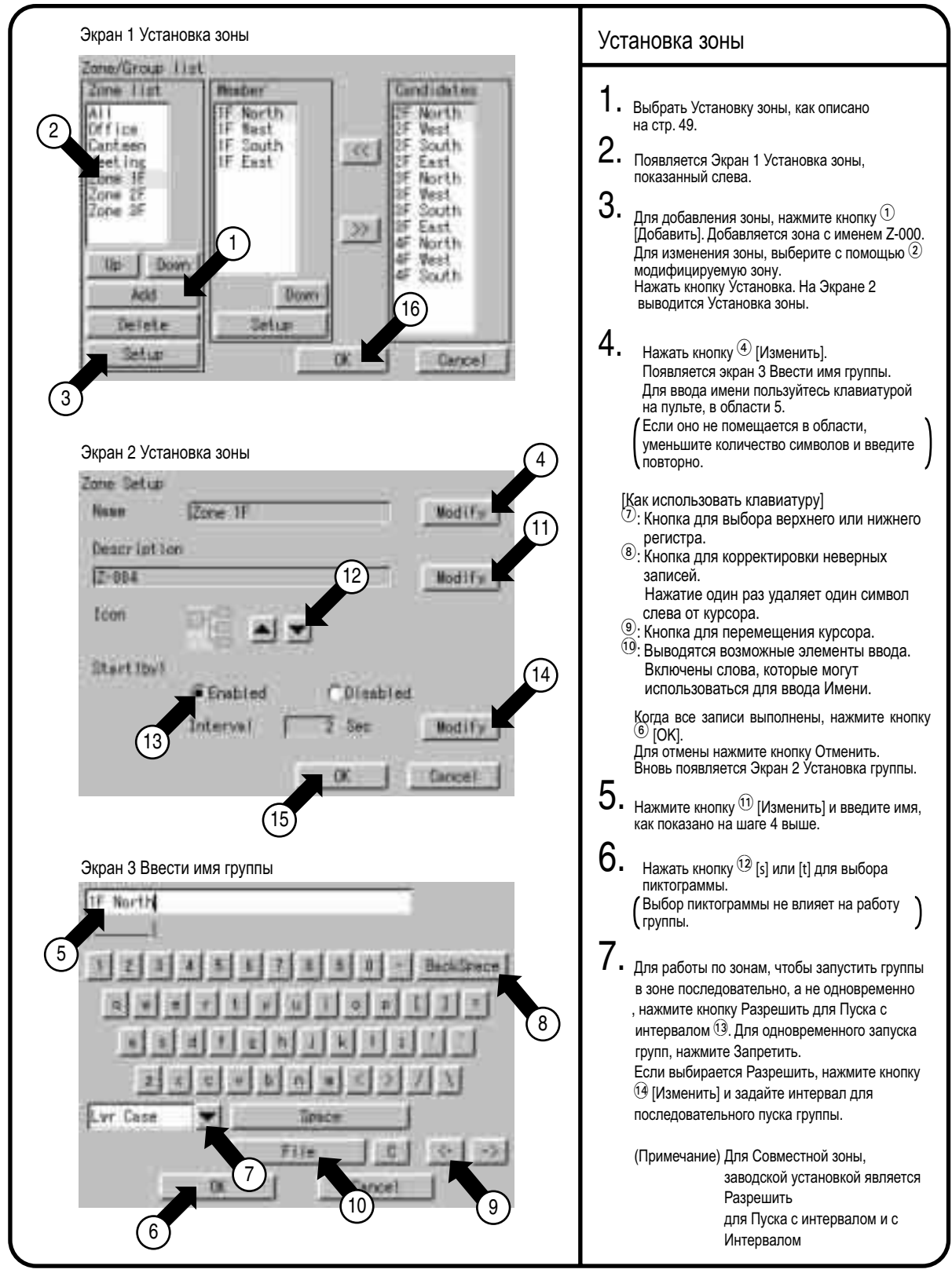

54

#### **9.7 Работа меню установки системы (7)**

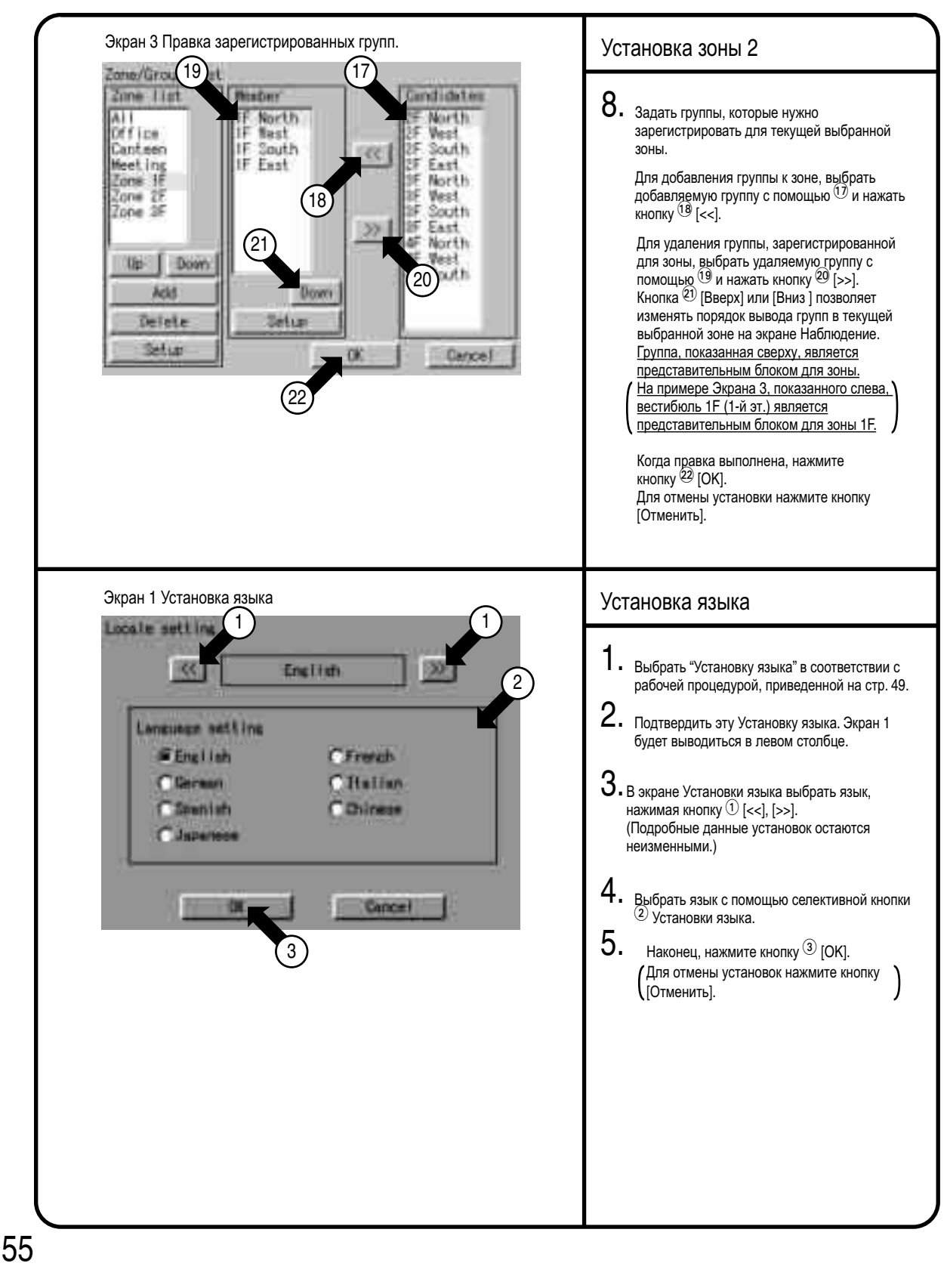

#### **9.8 Работа меню установки системы (8)**

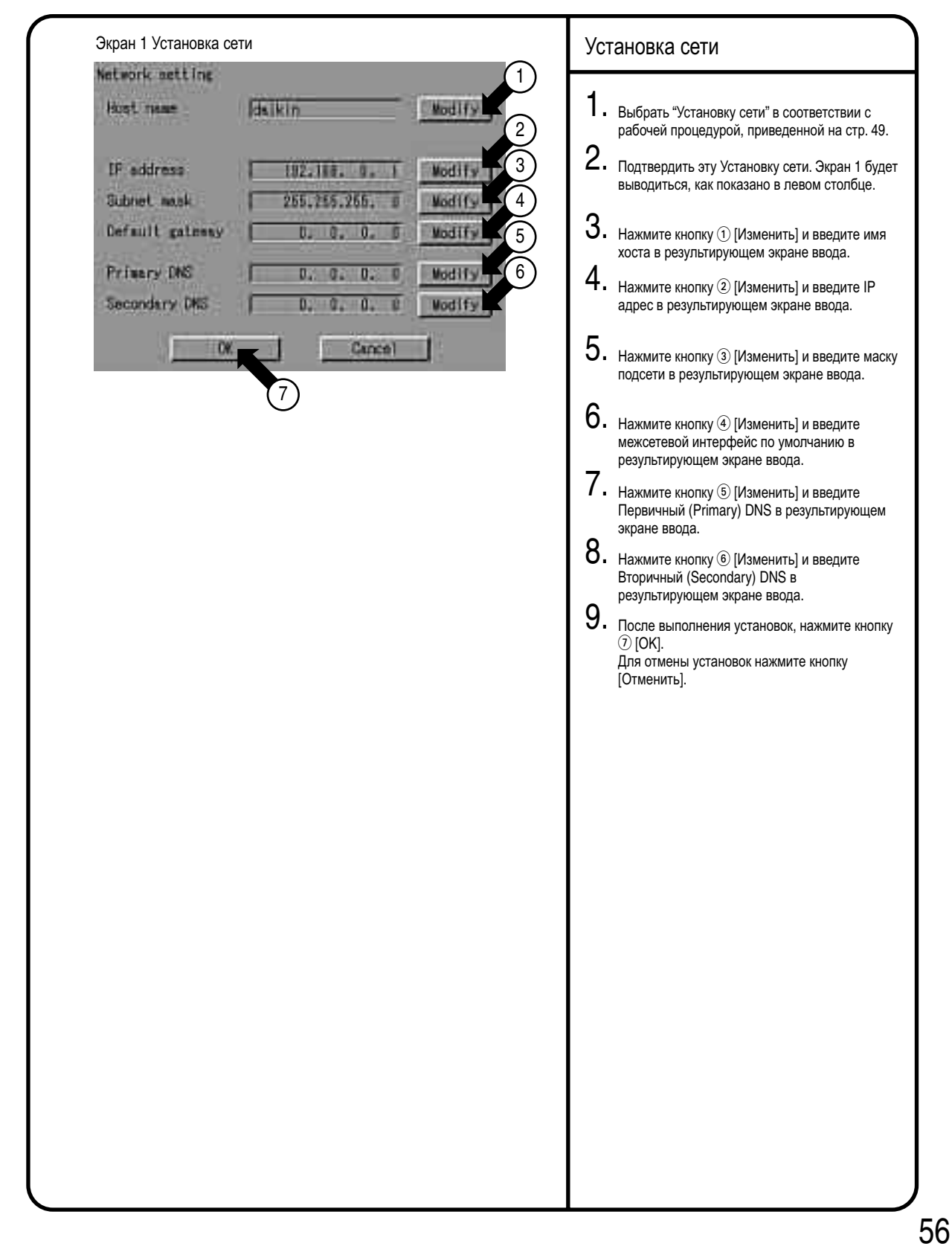

### **9.9 Работа меню установки системы (9)**

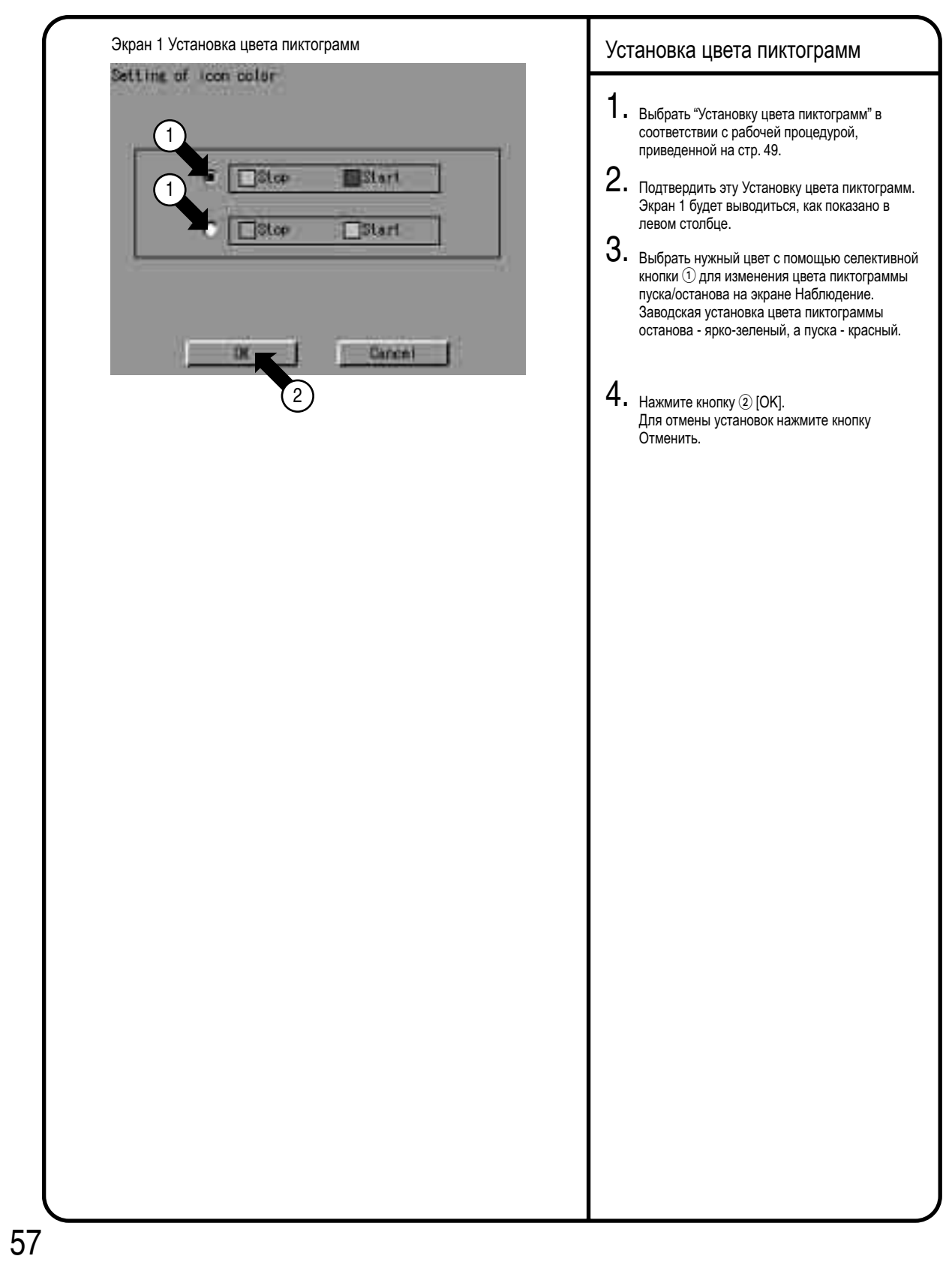

## **9.10 Работа меню установки системы (10)**

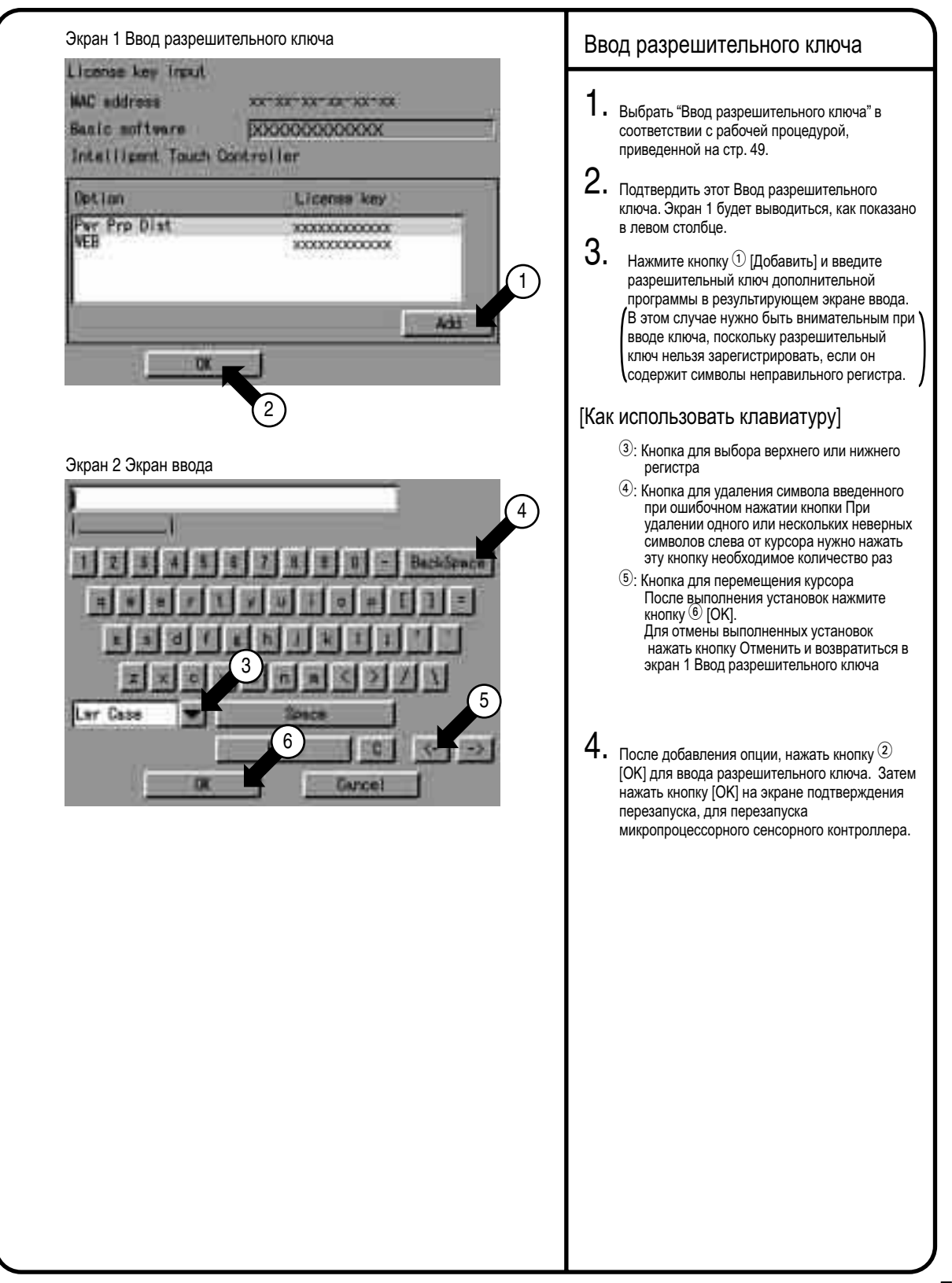

#### **9.11 Работа меню установки системы (11)**

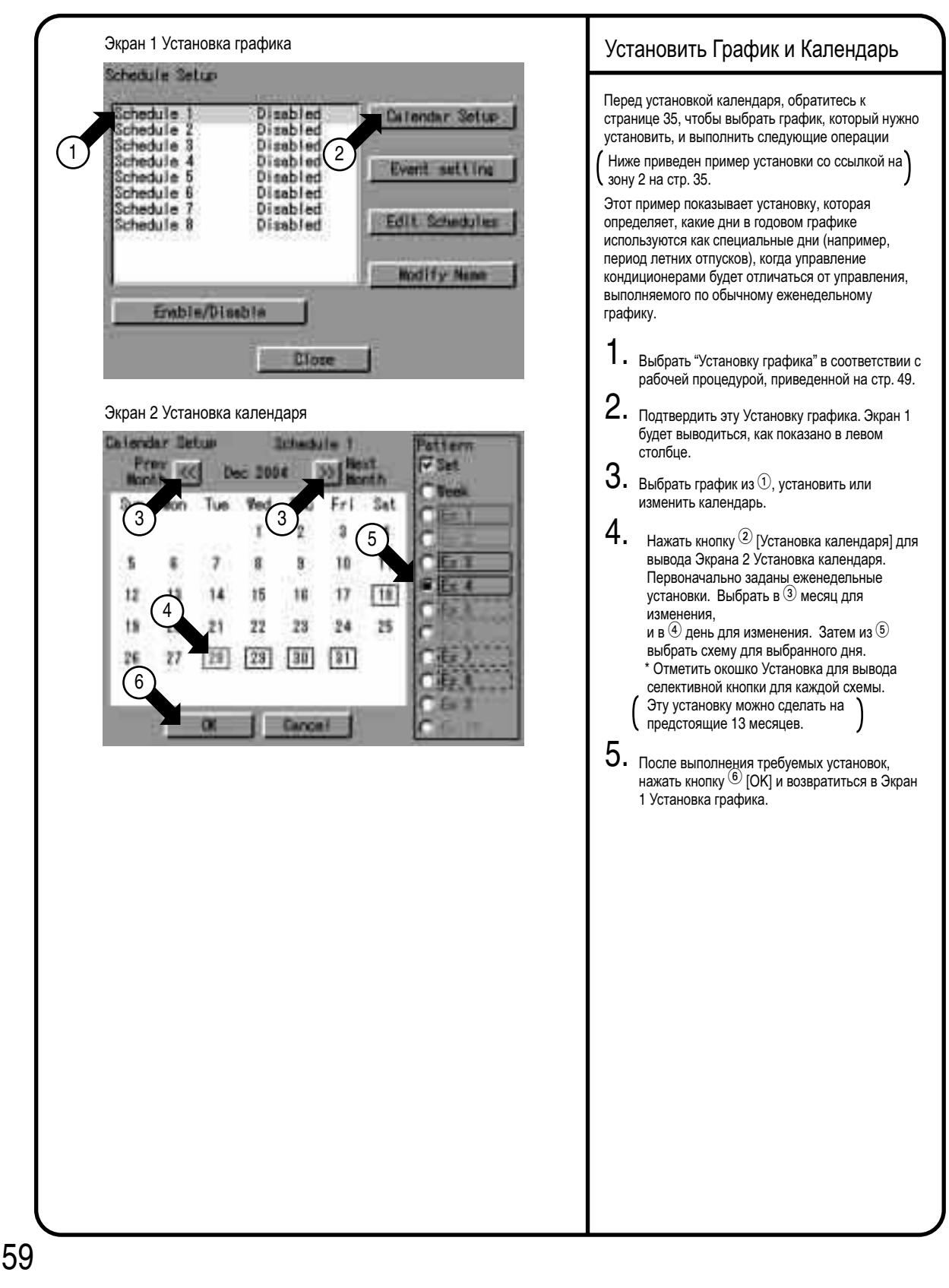

### **9.12 Работа меню установки системы (12)**

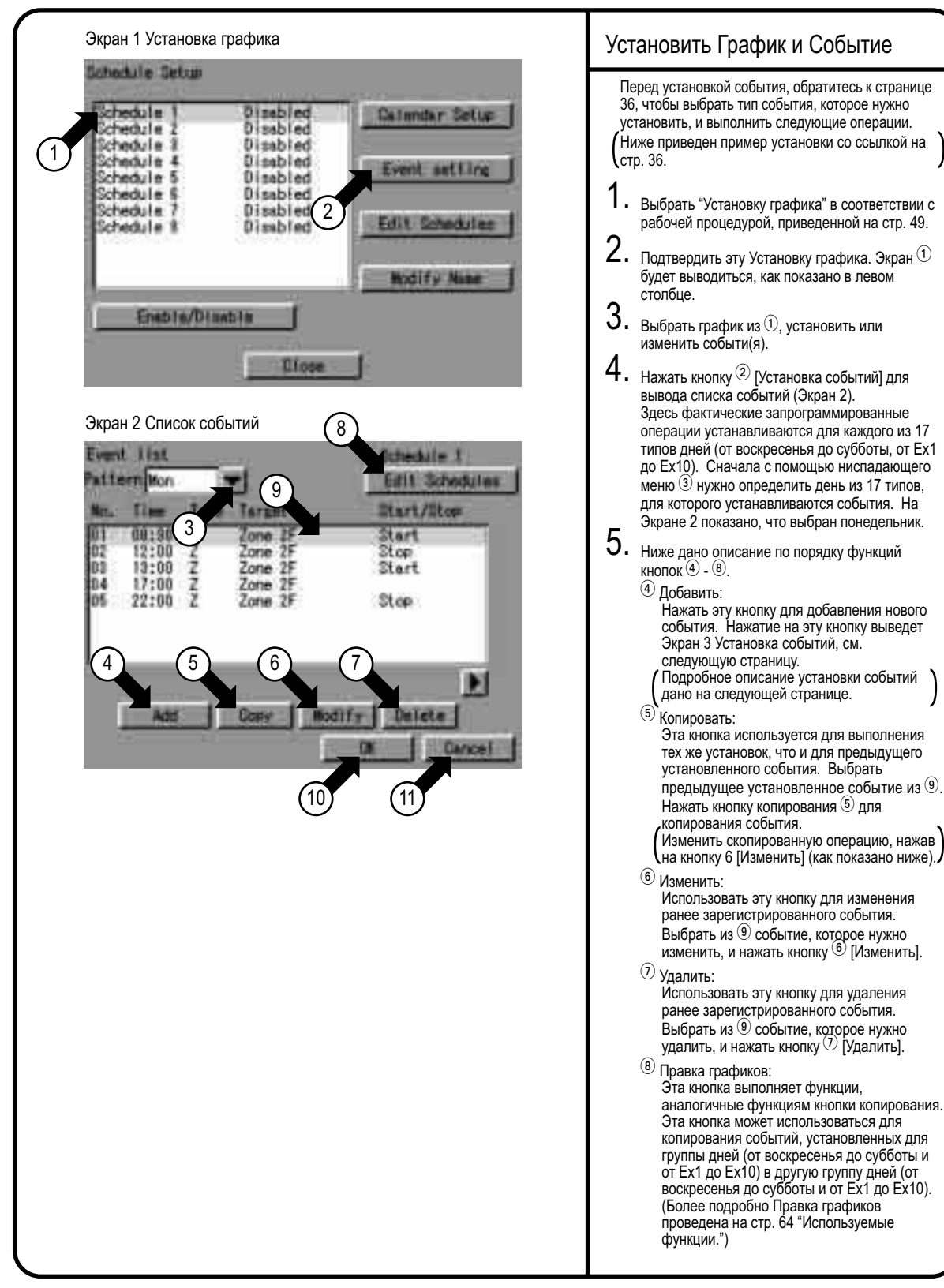

60

#### **9.13 Работа меню установки системы (13)**

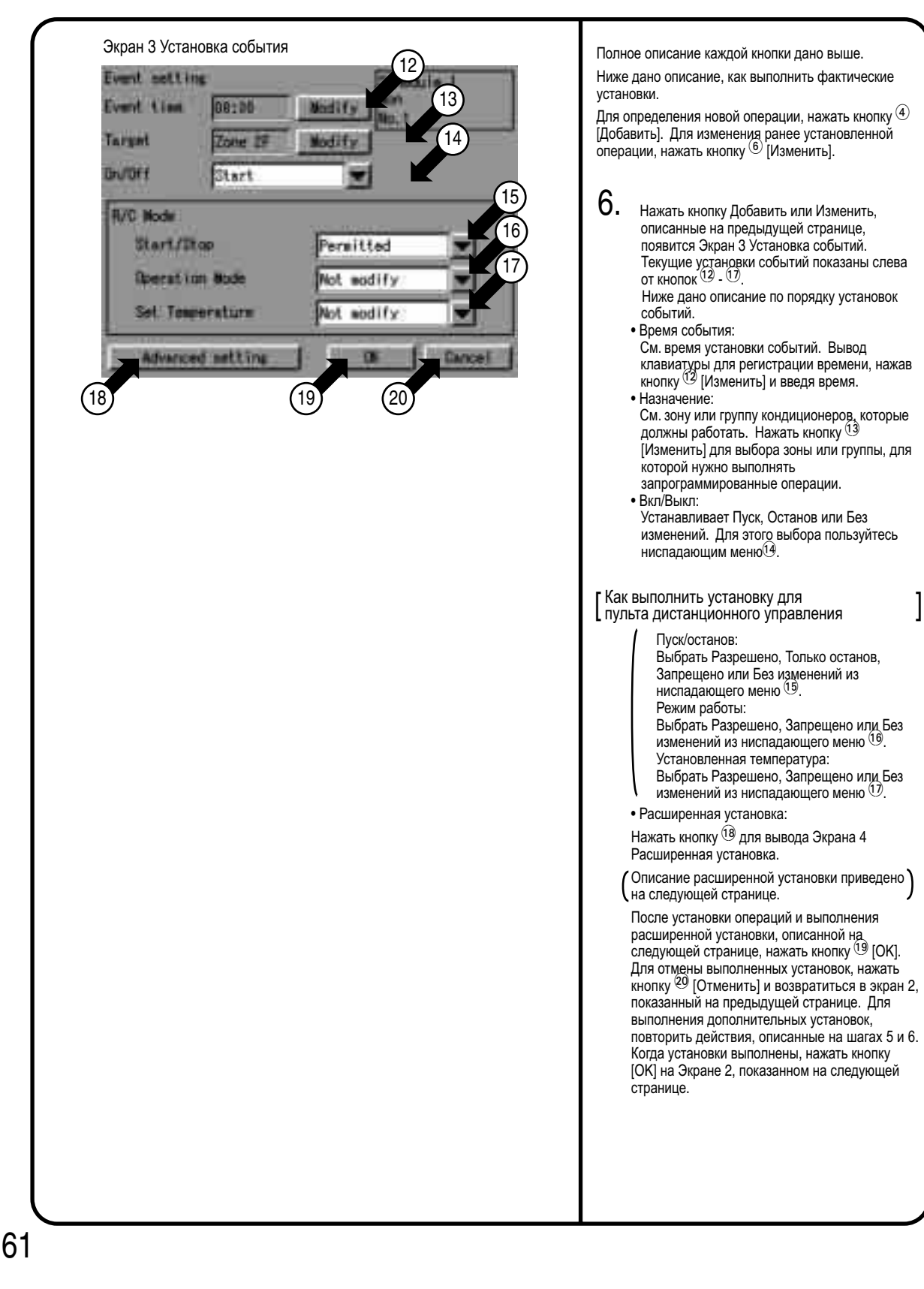

### **9.14 Работа меню установки системы (14)**

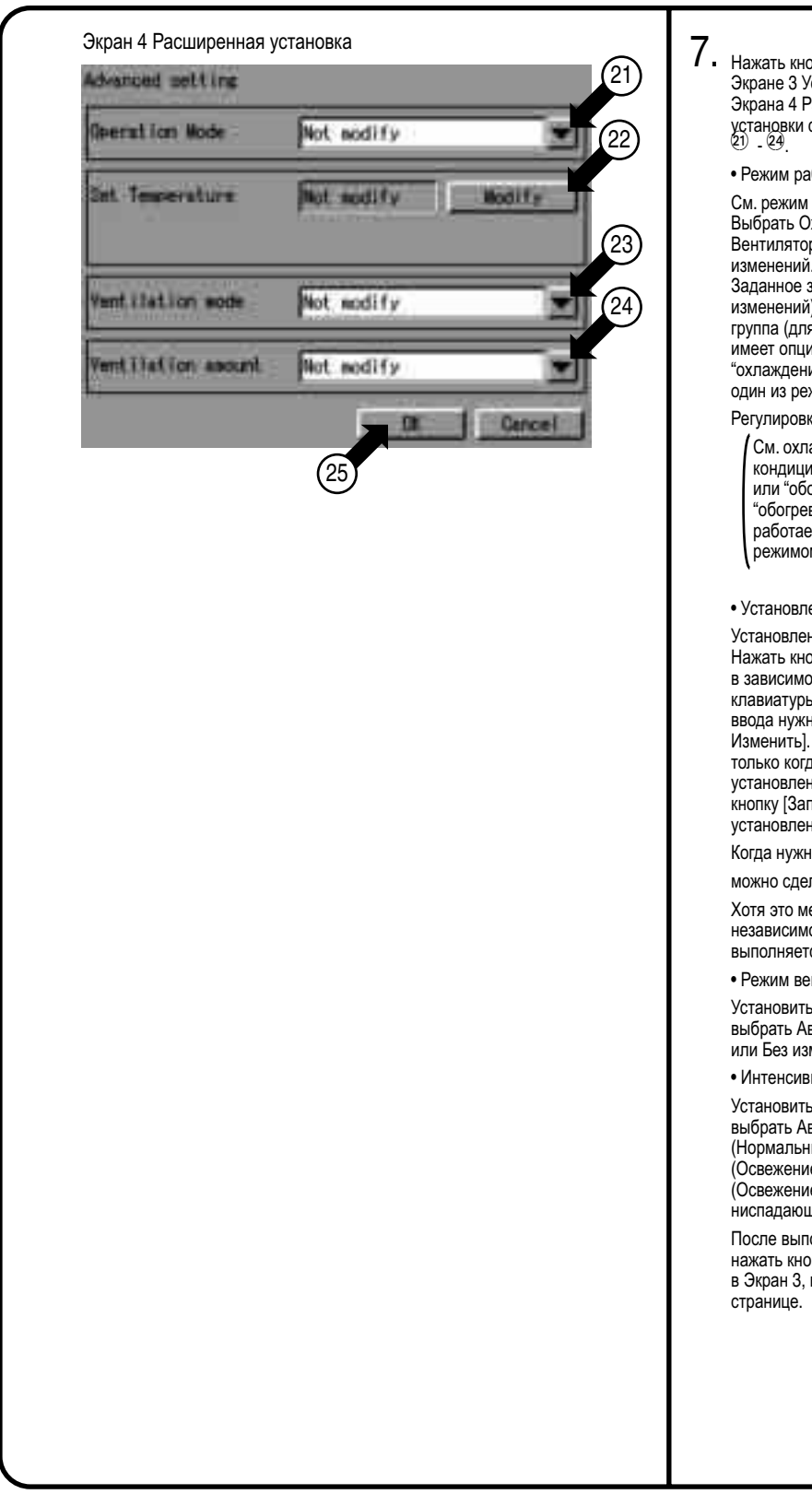

 $\overline{\smash{A}}$ . Нажать кнопку  $^\circledR$  [Расширенная установка] в Экране 3 Установка событий для вывода Экрана 4 Расширенная установка. Текущие установки событий показаны слева от кнопок<br>Установки событий показаны слева от кнопок<br>21) - 24

#### • Режим работы:

См. режим работы для зоны или группы. Выбрать Охлаждение, Обогрев, Авто, Вентилятор, Заданное значение или Без изменений. Имеется только три режима ( Заданное значение, Вентилятор и Без изменений), когда назначаемая зона или группа (для которой нужно выбрать режим) не имеет опции для выбора "обогрев" или "охлаждение." В этом случае можно выбрать один из режимов из ниспадающего меню (21).

Регулировка температуры:

См. охлаждение или обогрев. Когда в кондиционере установлено "охлаждение" или "обогрев" (с опцией для выбора "обогрев" или "охлаждение), кондиционер работает в соответствии с выбранным режимом работы охлаждения или обогрева.

• Установленная температура:

Установленная температура зоны или группы.<br>Нажать кнопку <sup>22</sup> [Изменить] или [Запрещено] в зависимости от цели. После вывода клавиатуры для регистрации температуры и ввода нужного значения, нажать кнопку [ Изменить]. Кнопка Запрещено выводится, только когда нажата кнопка [Изменить], и установлена нужная температура. Нажать кнопку [Запрещено] для отмены температуры, установленной кнопкой [Изменить].

Когда нужно запрограммировать вентиляцию,

можно сделать следующие установки.

Хотя это меню установки выводится независимо от вентиляции, вентиляция не выполняется, даже если установка выполнена.

• Режим вентиляции:

Установить режим вентиляции. Можно также выбрать Авто, Нормальный, Все теплообмен<br>или Без изменений из ниспадающего меню <sup>(23)</sup>.

• Интенсивность вентиляции

Установить объем вентиляции. Можно также выбрать Авто (Нормальный), Слабый (Нормальный), Сильный (Нормальный), Авто (Освежение), Слабый (Освежение), Сильный (Освежение) или Без изменений из<br>ниспадающего меню <sup>@4)</sup>.

После выполнения расширенных установок,<br>нажать кнопку <sup>(25)</sup> [ОК] и возвратиться в Экран 3, показанный на предыдущей

## **9.15 Работа меню установки системы (15)**

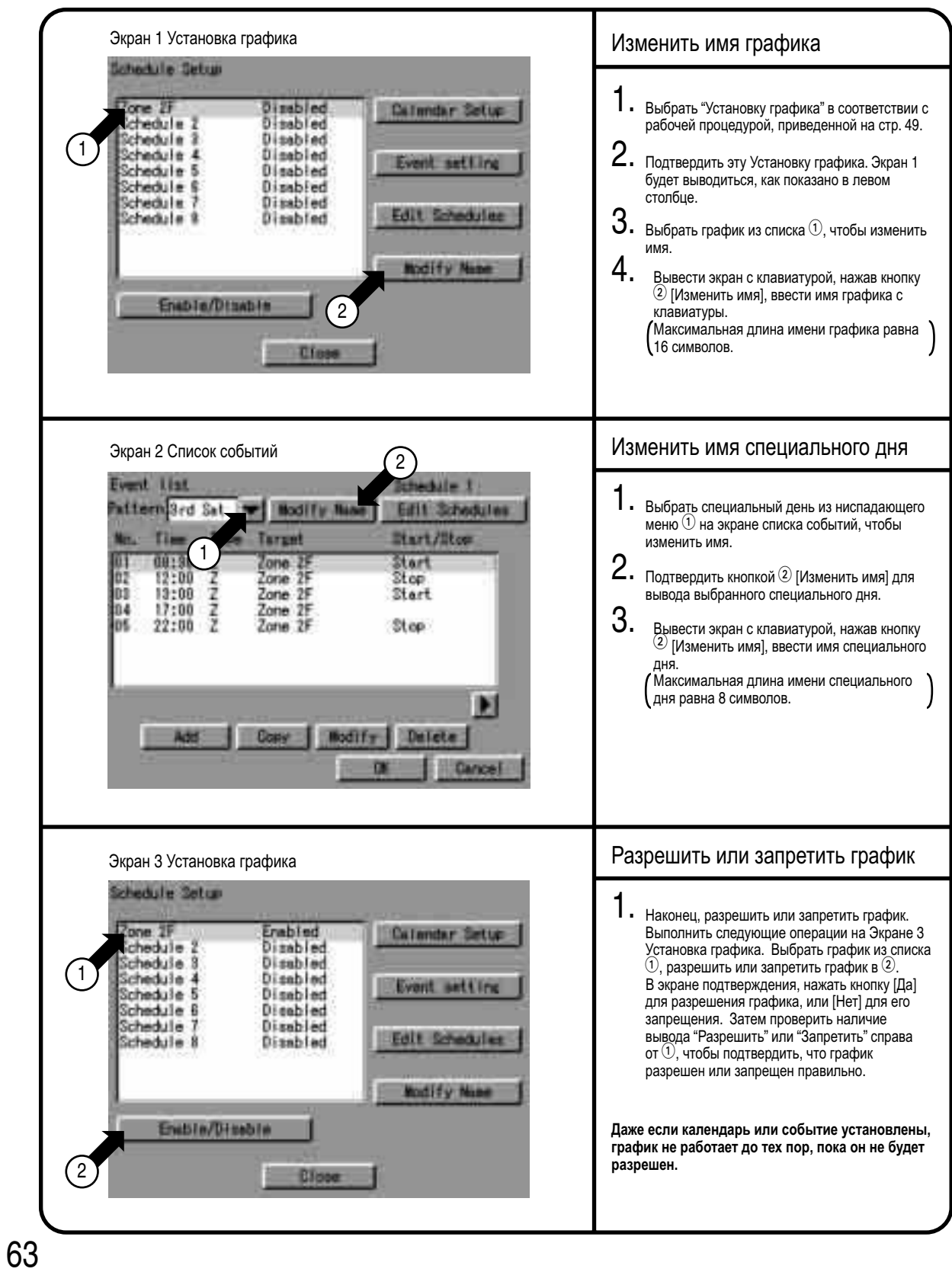

#### **9.16 Работа меню установки системы (16)**

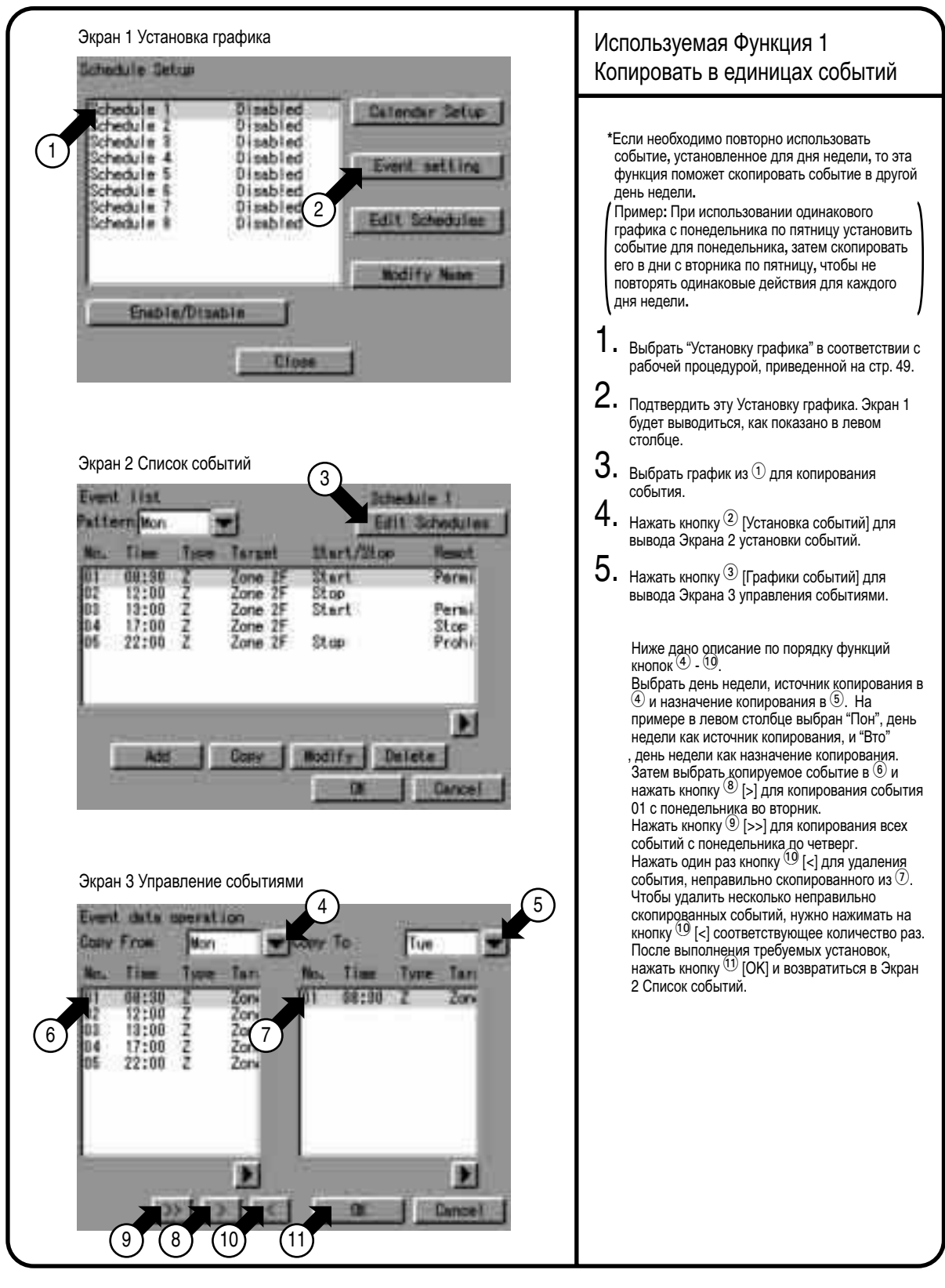

64

#### **9.17 Работа меню установки системы (17)**

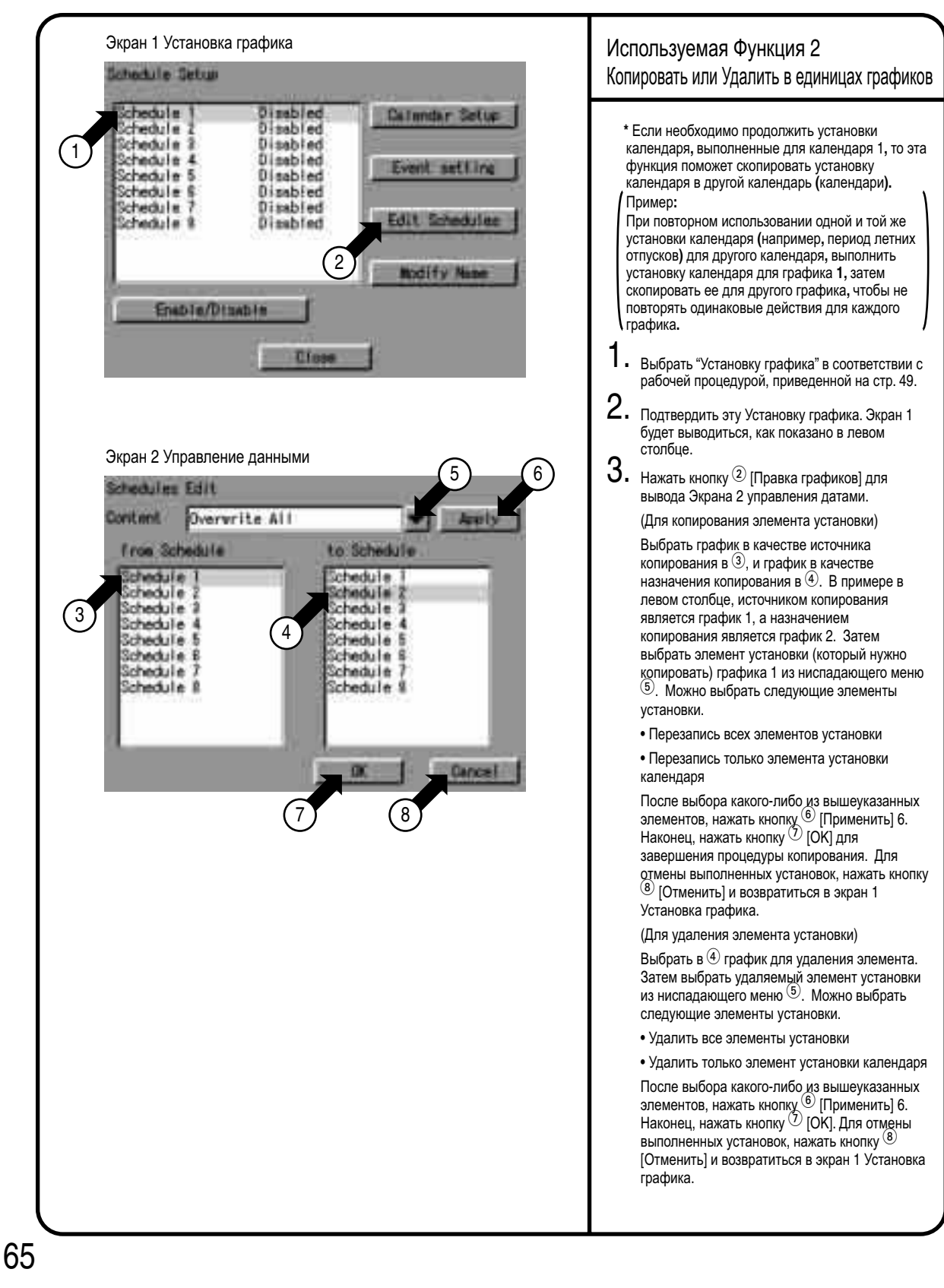

### **9.18 Работа меню установки системы (18)**

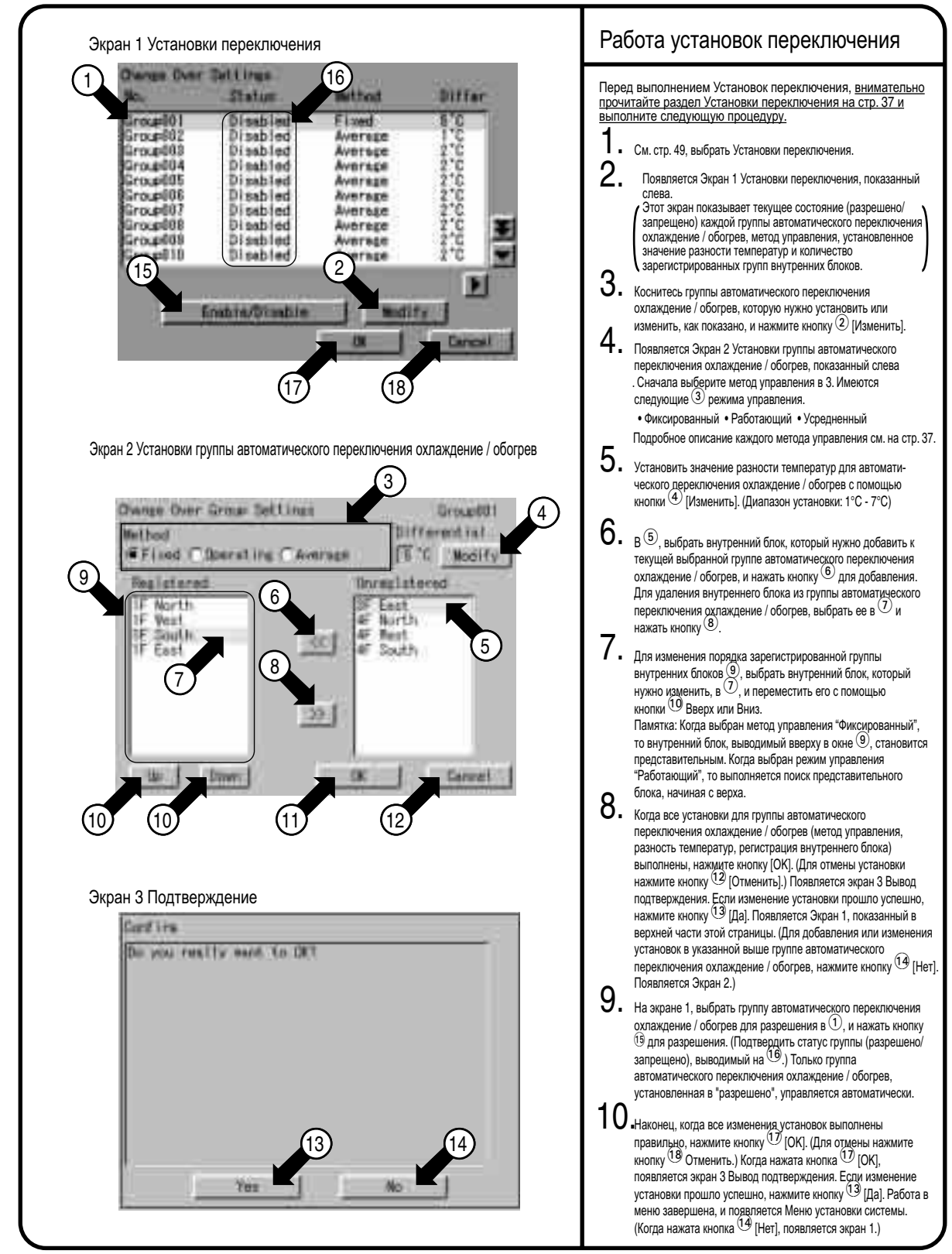

66

#### **9.19 Работа меню установки системы (19)**

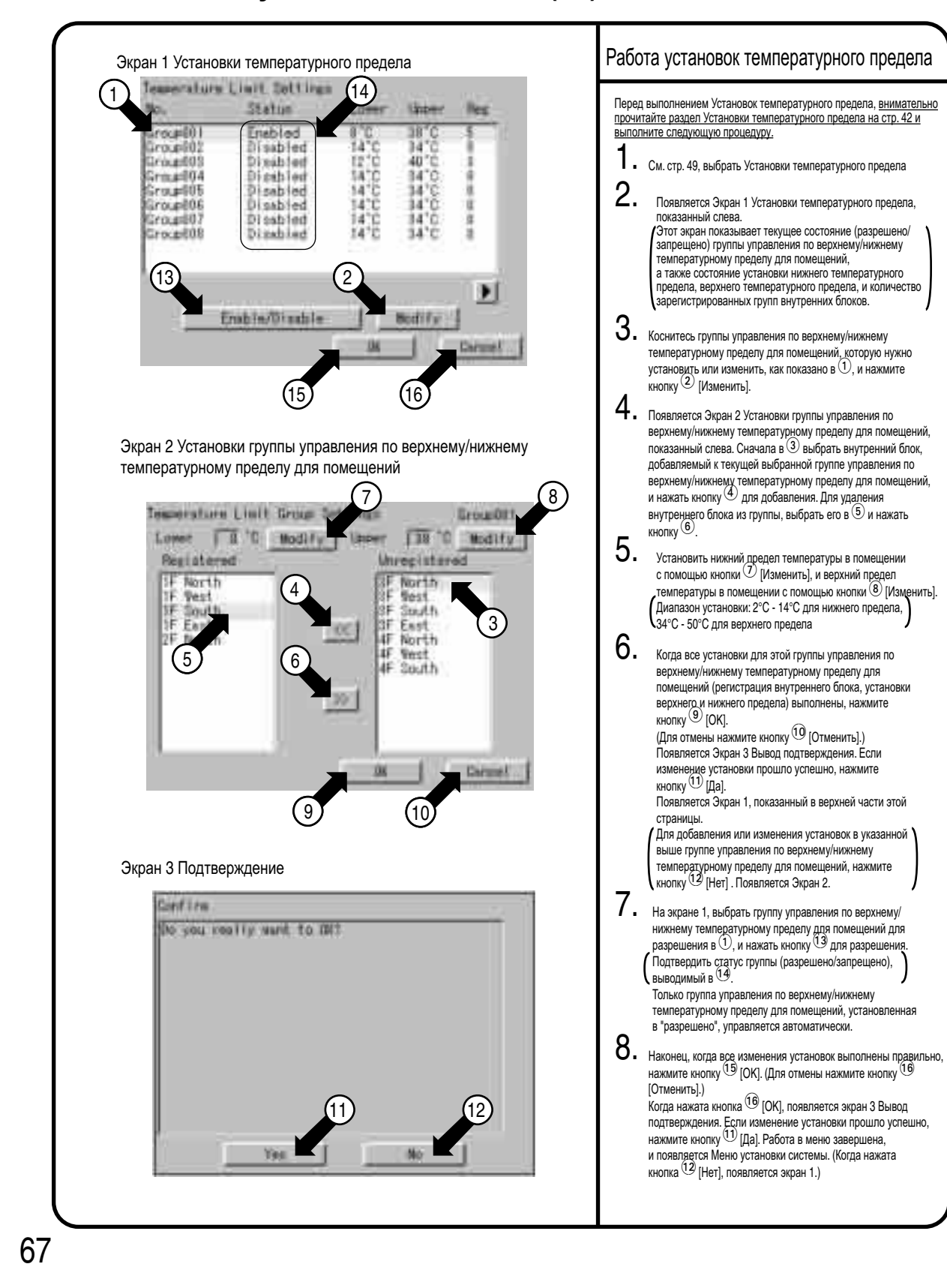

## **9.20 Работа меню установки системы (20)**

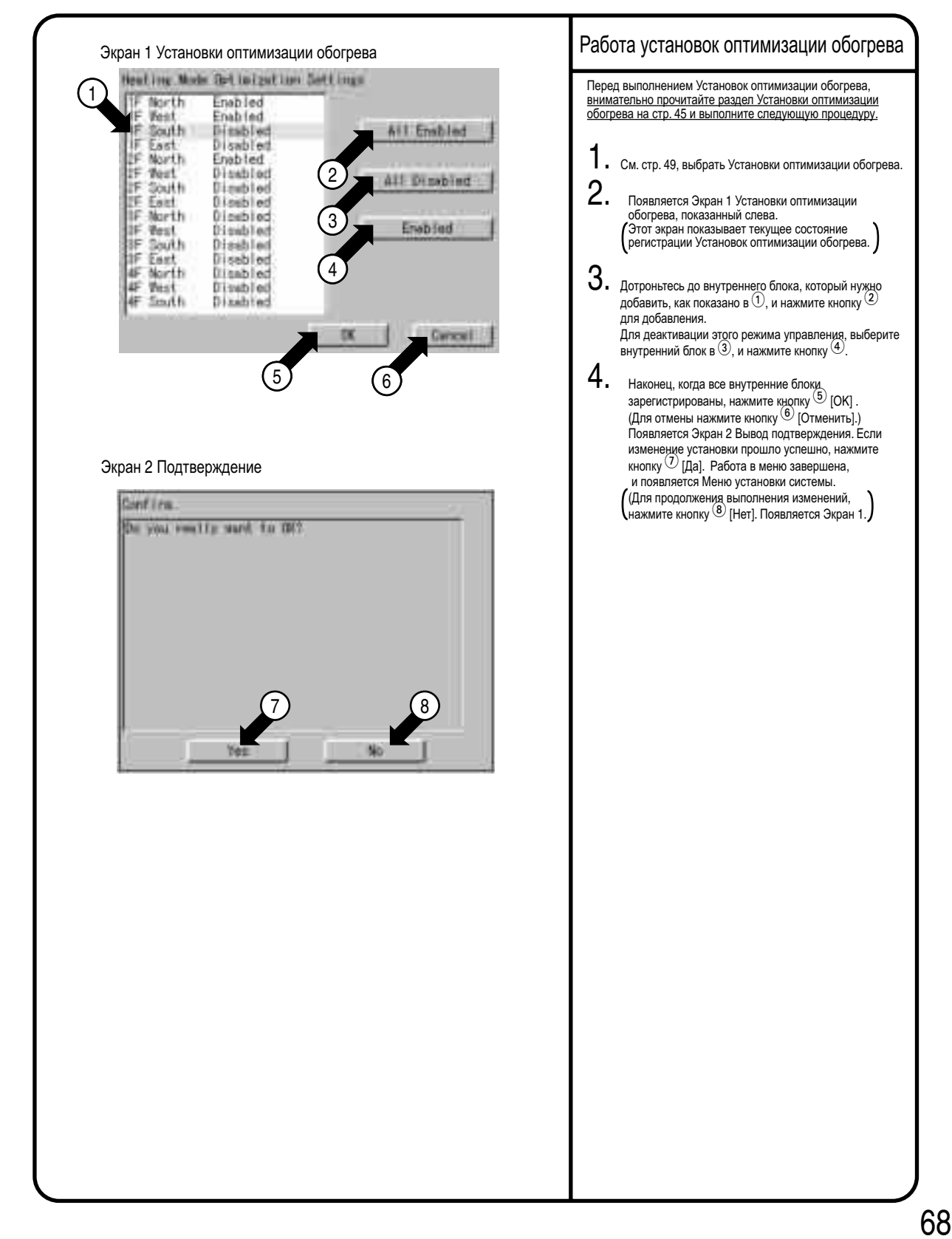

## **9.21 Работа меню установки системы (21)**

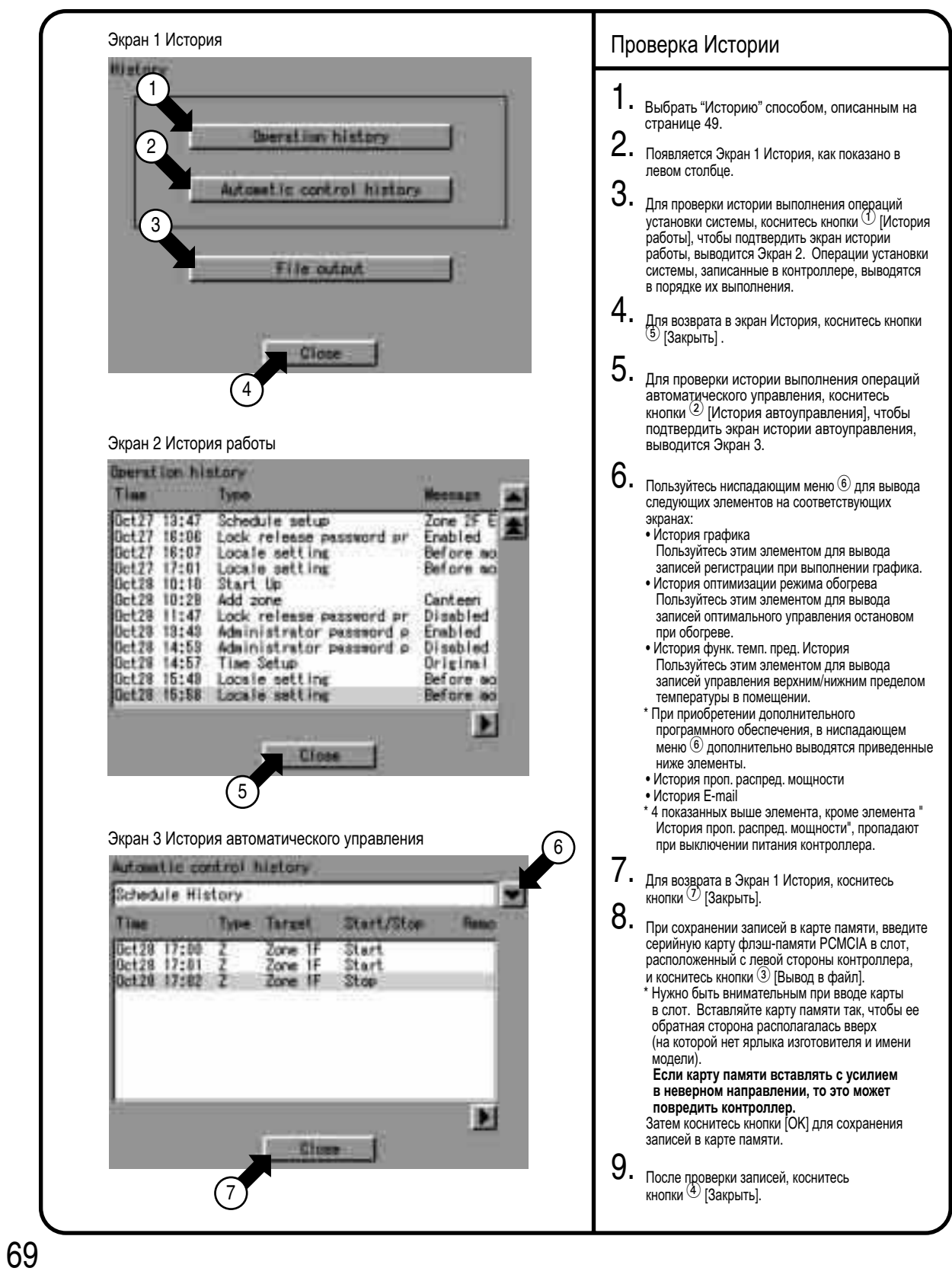

## **9.22 Работа меню установки системы (22)**

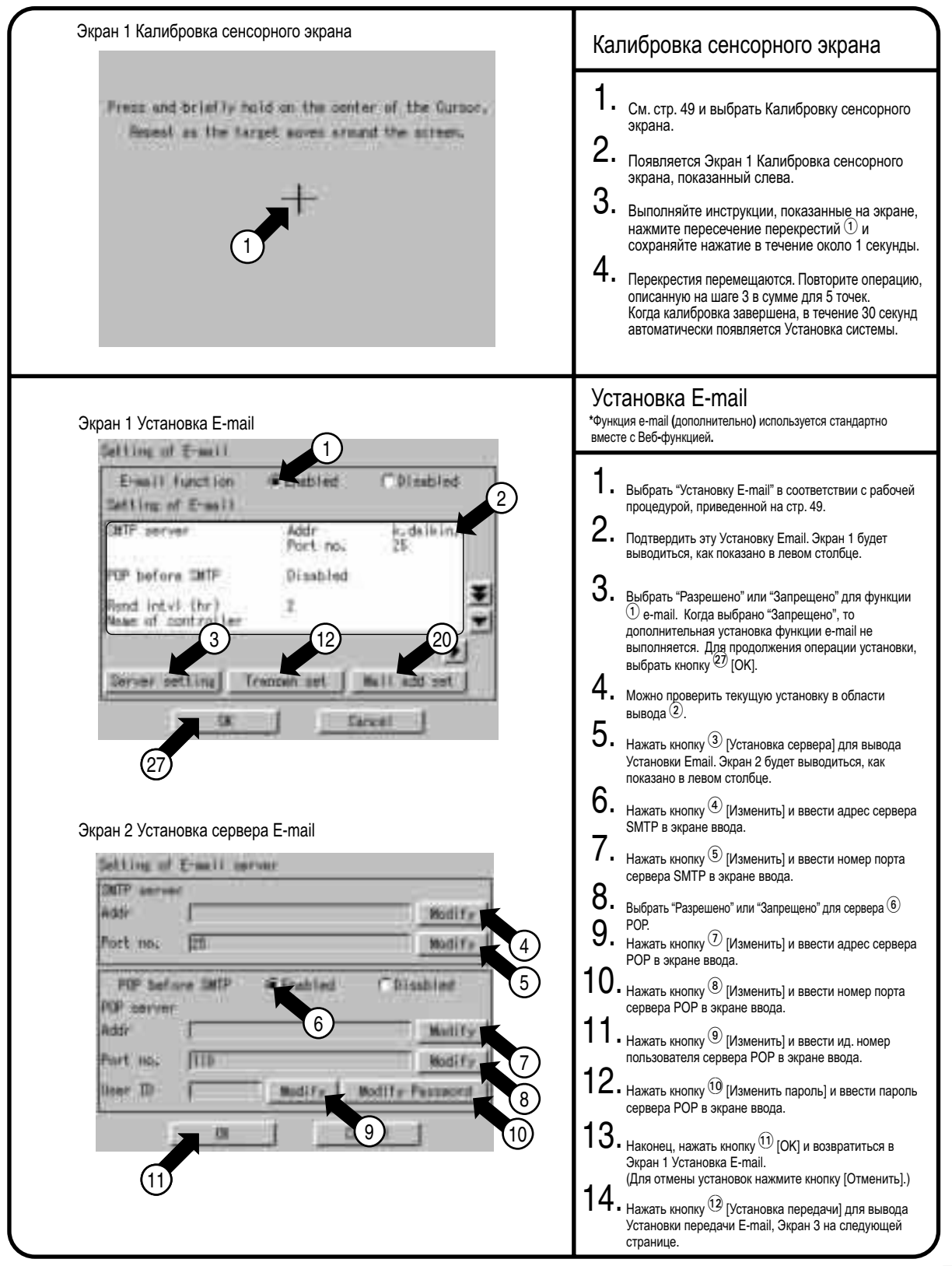

70

#### **9.23 Работа меню установки системы (23)**

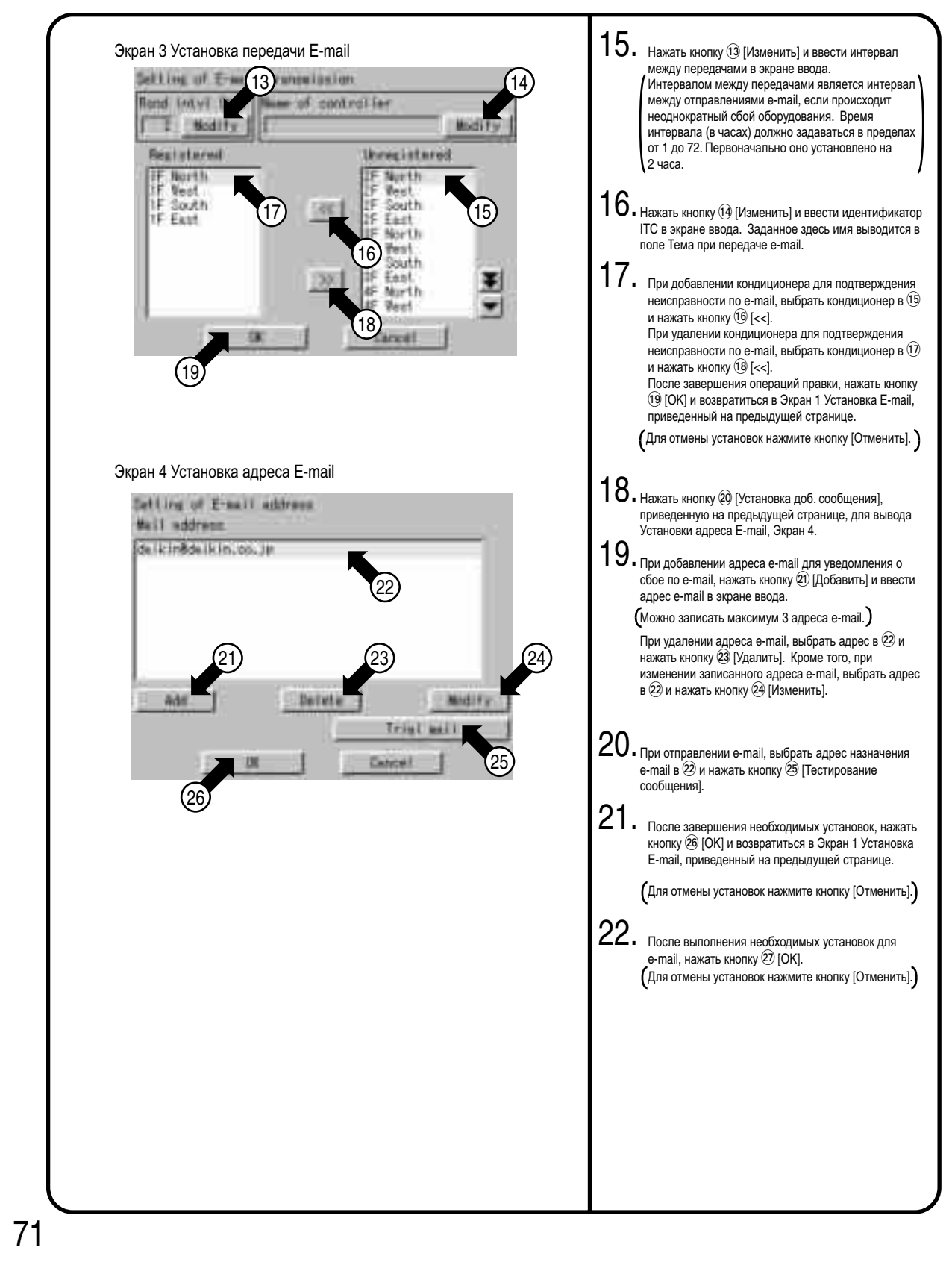

## **9.24 Работа меню установки системы (24)**

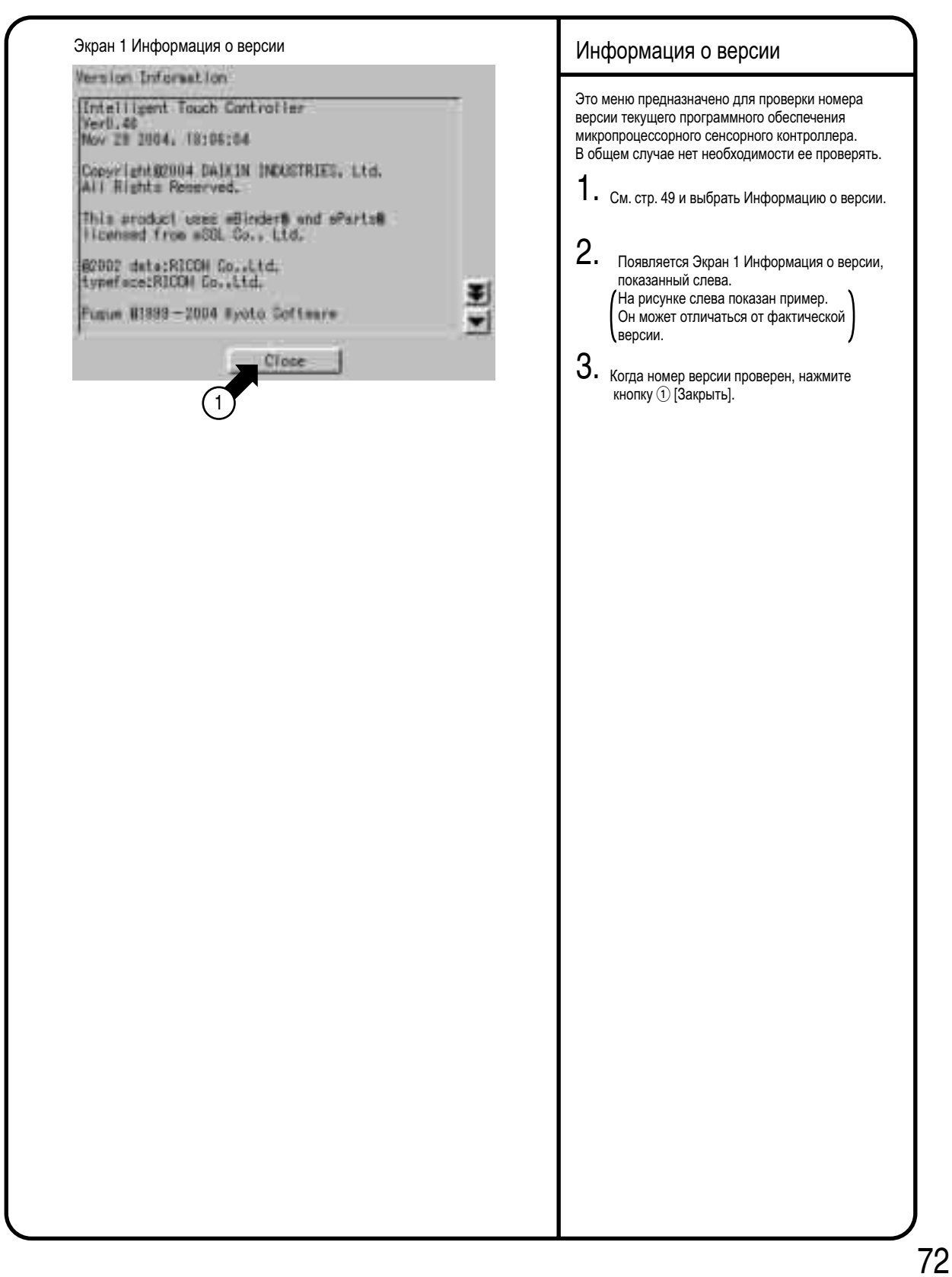

# **10.Меры предосторожности**

#### Переключатель Разрешить (ВКЛ)/Запретить(ВЫКЛ) внутренние батареи

Микропроцессорный сенсорный контроллер оснащен внутренними батареями для работы часов во время отключения питания, а также для сохранения данных при отключении, когда используется дополнительная функция пропорционального распределения мощности. Работа батарей может быть включена или отключена с помощью переключателей, показанных на рисунке ниже.

**Часы и функция пропорционального распределения мощности не будут работать при отключении питания, если**  <u>этот переключатель установлен в положение | ВЫКЛ | </u>

**Когда блок установлен, переключатели установлены в положение** ⎡**ВКЛ**⎦. **Не трогайте их, если питание отключено в течение длительного времени. (На следующей странице приведено подробное описание, что нужно делать, если питание отключено в течение длительного времени.)**

<Расположение и установка переключателей>

Как показано на рисунке, нужно установить переключатель батарей, расположенный на левой стороне этого контроллера, в положение "ВЫКЛ" (кнопка, верхняя сторона) или "ВКЛ" (кнопка, нижняя сторона), с помощью небольшой отвертки типа (-). (Установка этого переключателя в положение ВЫКЛ не удаляет установки групп, зон или расписания.)

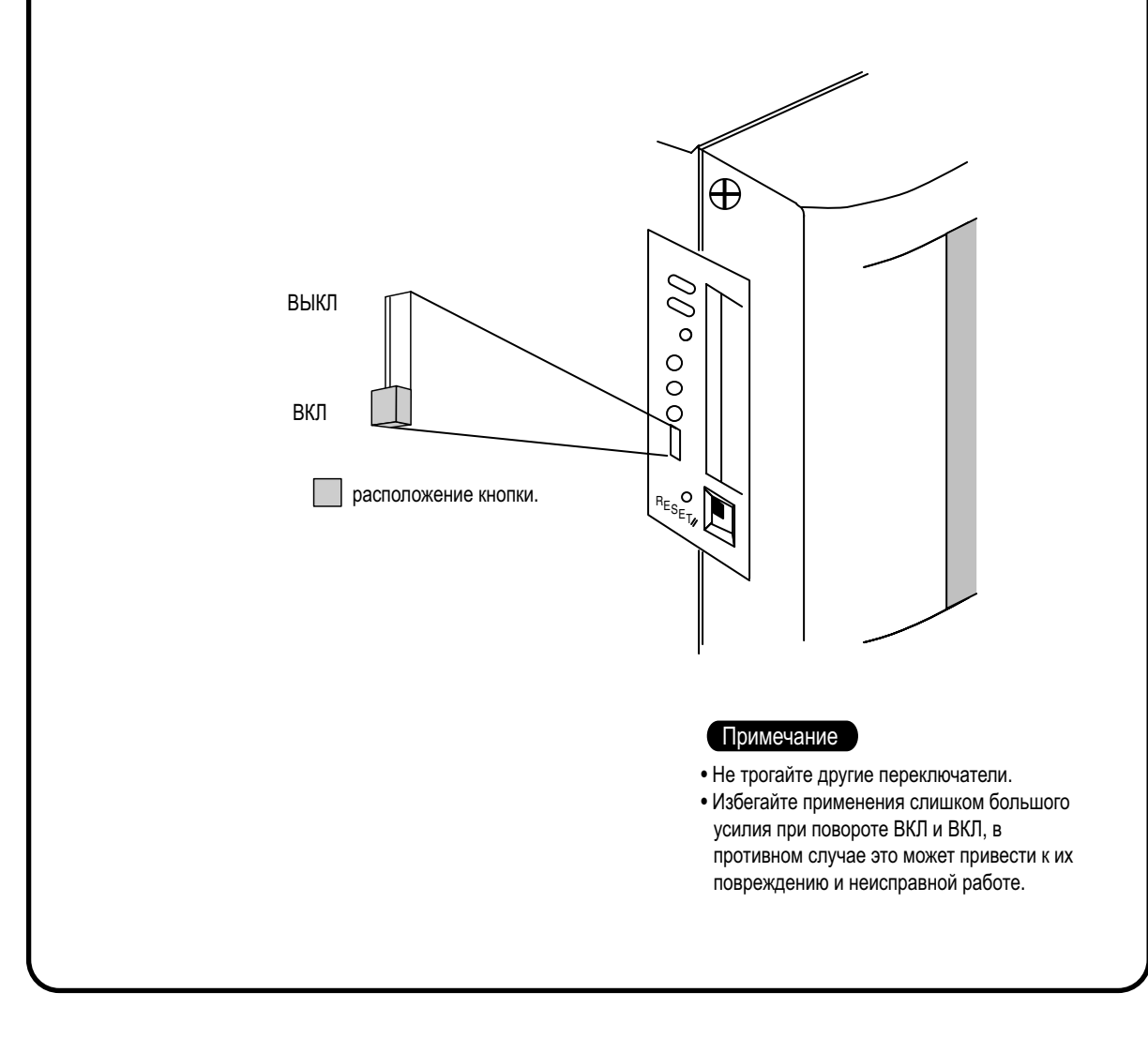

73

# **11.Техническое обслуживание**

#### Обслуживание ЖКИ

• Если поверхность ЖКИ или главного блока микропроцессорного сенсорного контроллера загрязнена, вытрите грязь тканью, смоченной в растворенном нейтральном моющем средстве и хорошо выкрученной.

#### Примечание

- Не пользуйтесь разбавителем, органическим растворителем, концентрированным кислым раствором, и т.д. Покрытие может износиться и обесцветиться.
- Полирование с применением силы и жесткой тканью может повредить жидко-кристаллический индикатор. Удаляйте загрязнения только с помощью мягкой ткани.
- Если блок хранится в условиях, при которых на ЖКИ возможно попадание капель воды или грязи, то могут появиться пятна, а покрытие - отсоединиться.

#### Если продукт остается ВЫКЛ длительное время

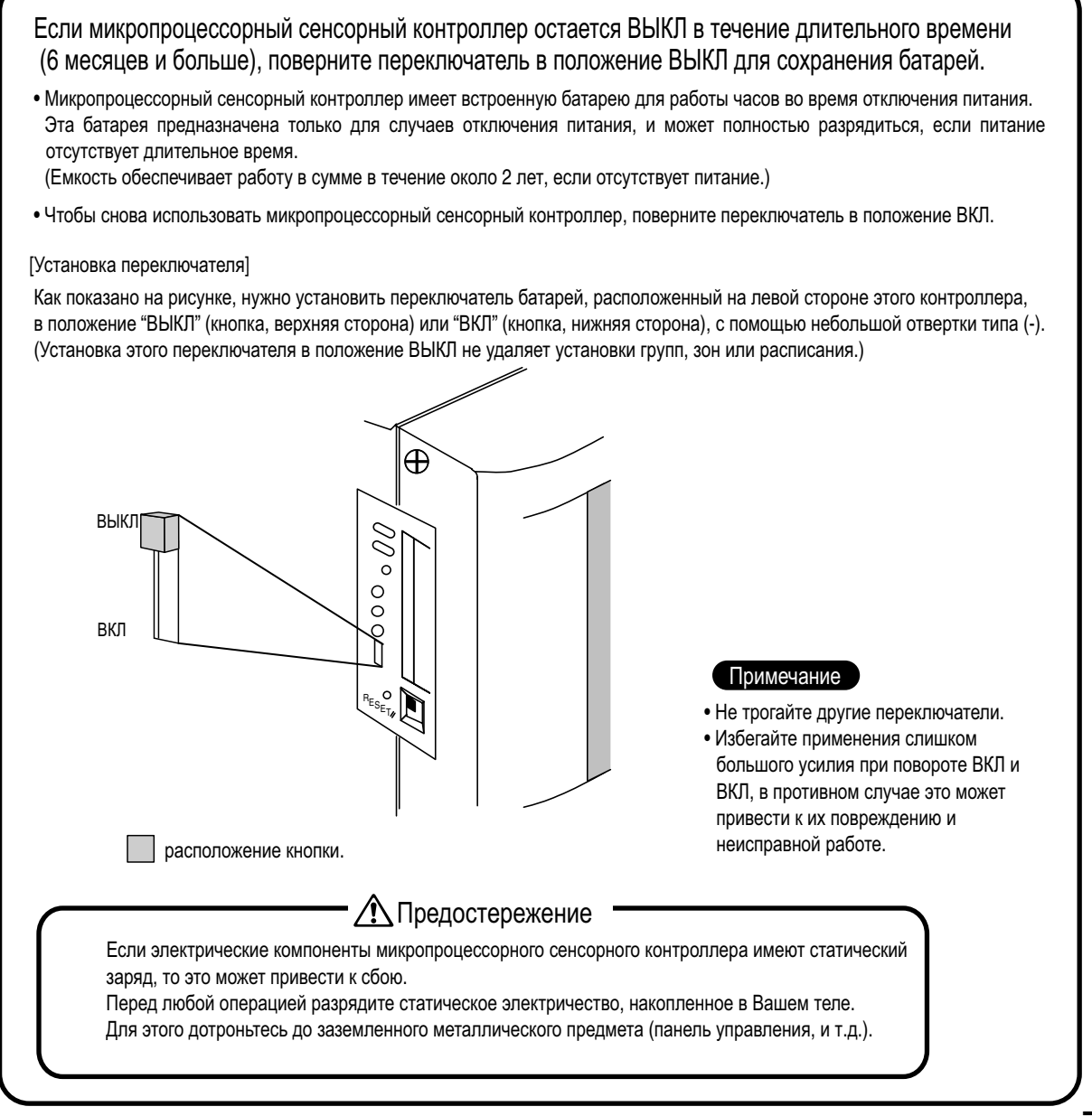

# **12.Поиск неисправностей**

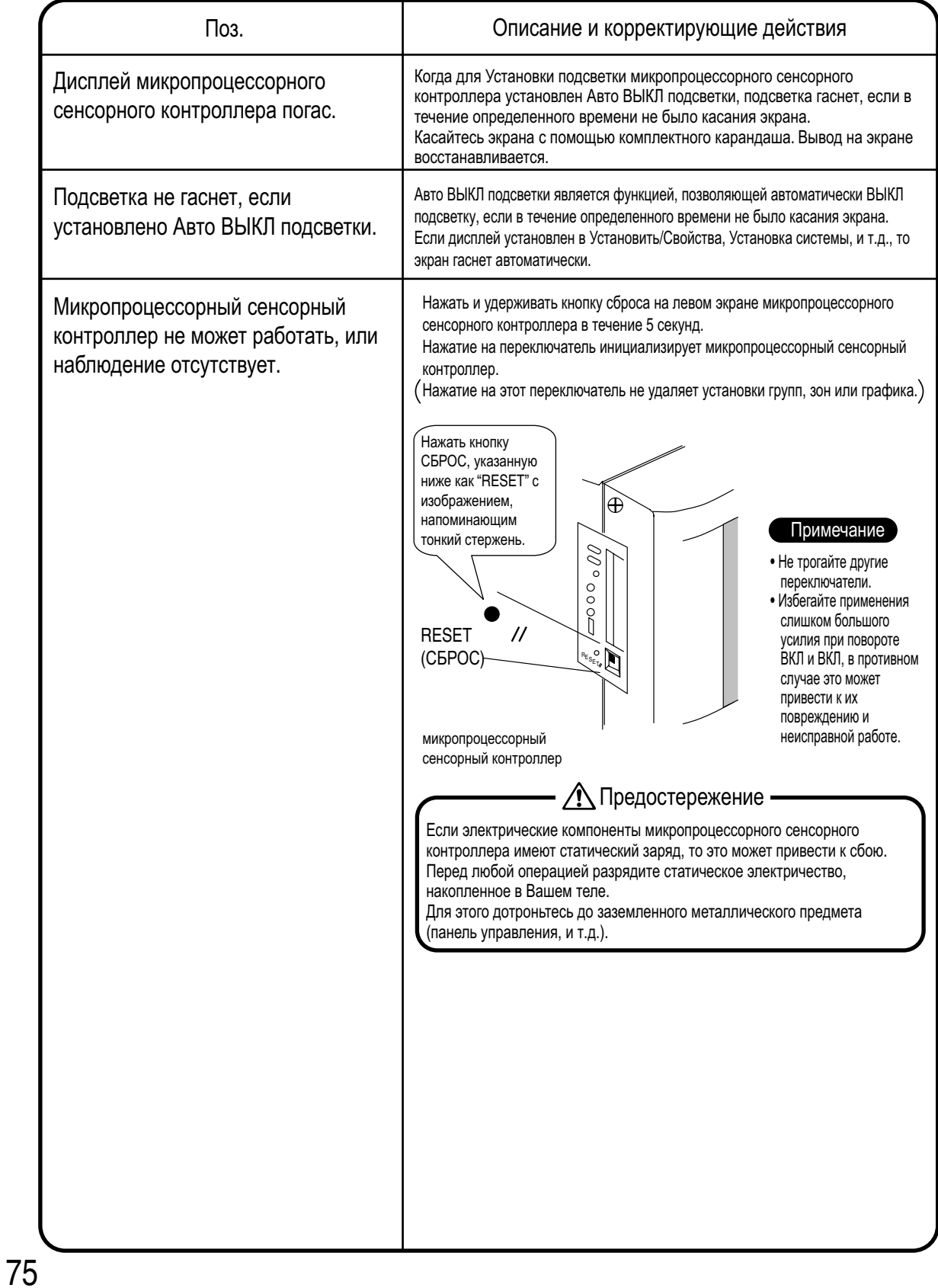

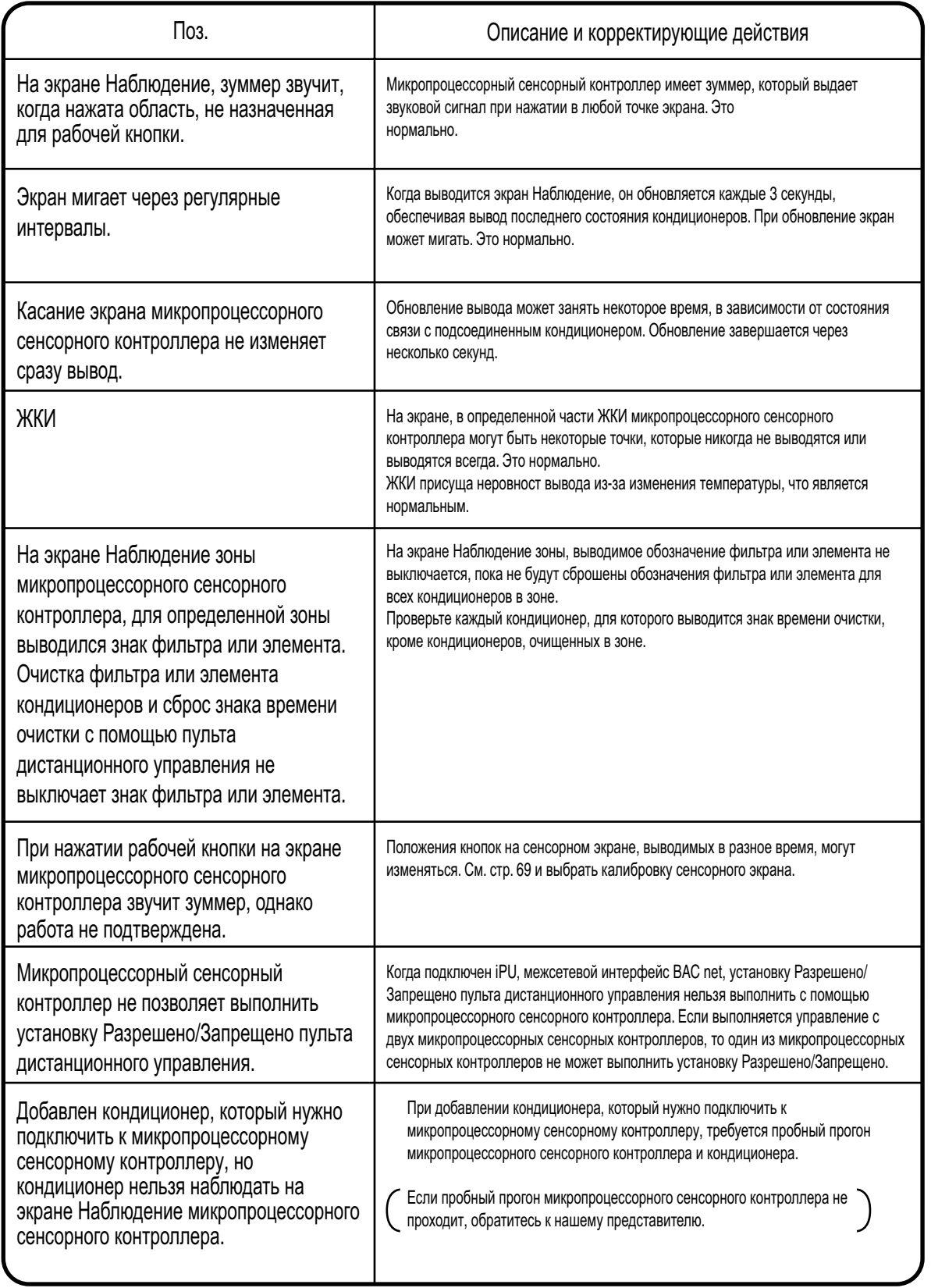

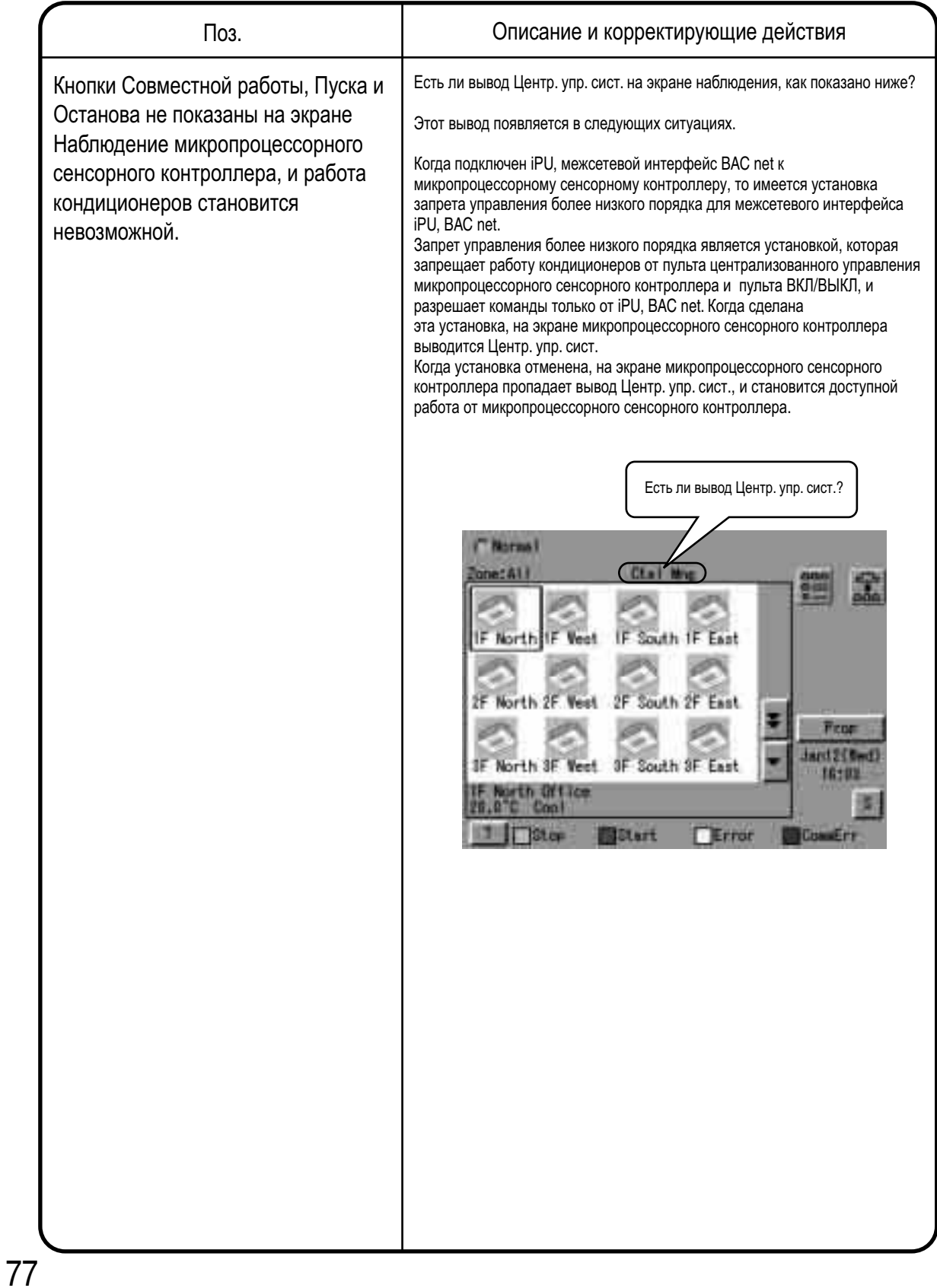

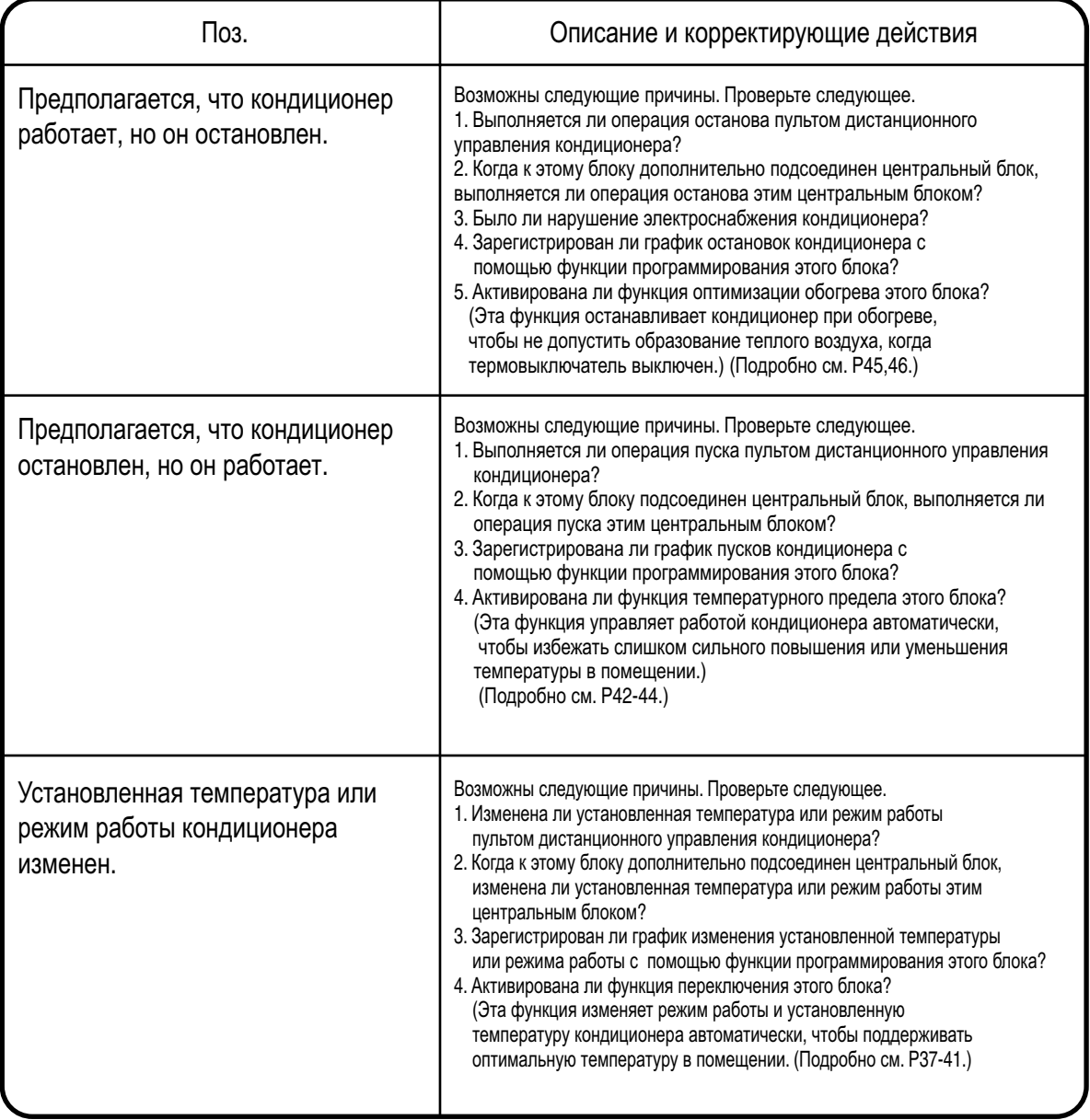

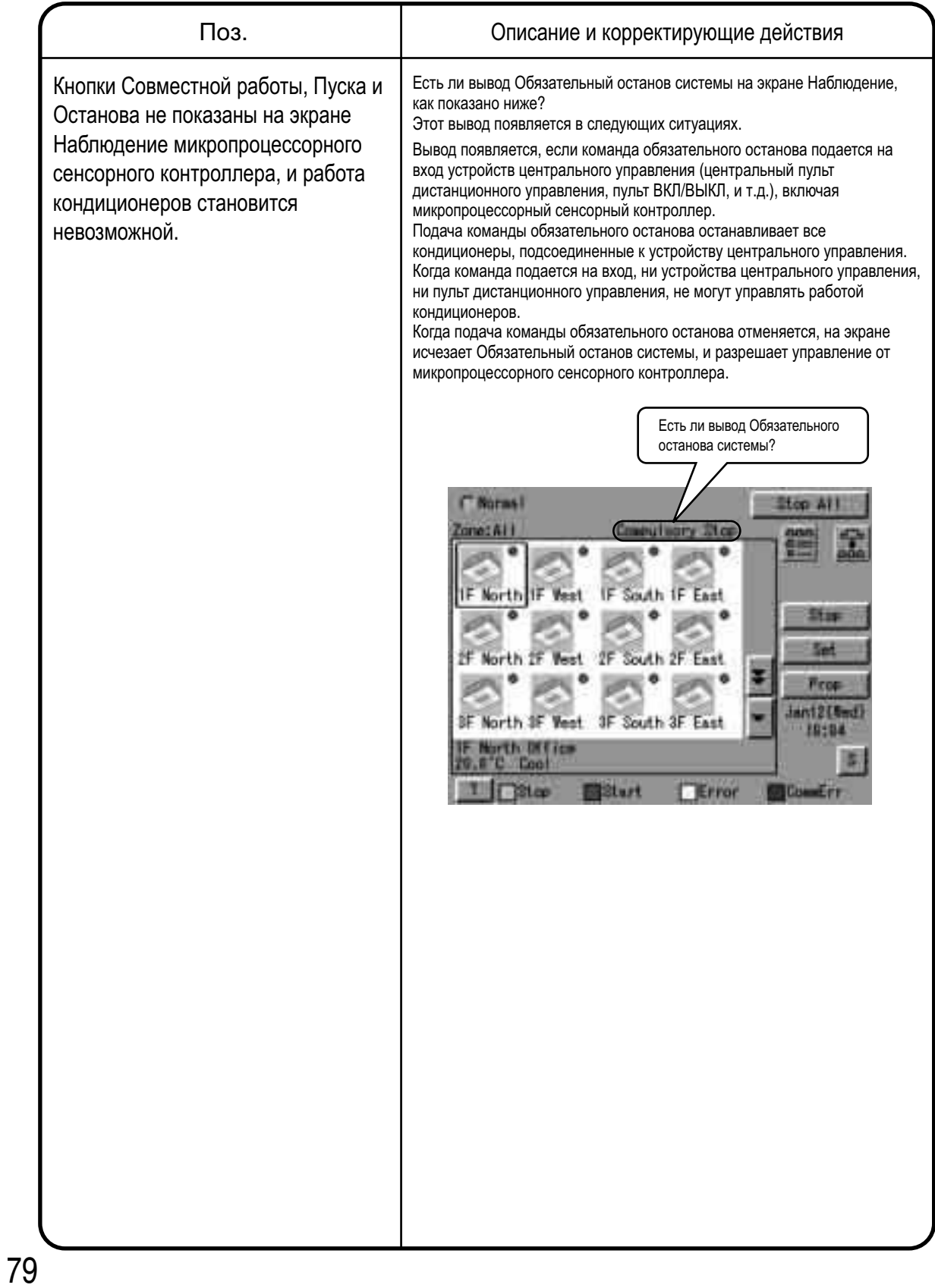

## Аварийная процедура при сбое в микропроцессорном сенсорном контроллере

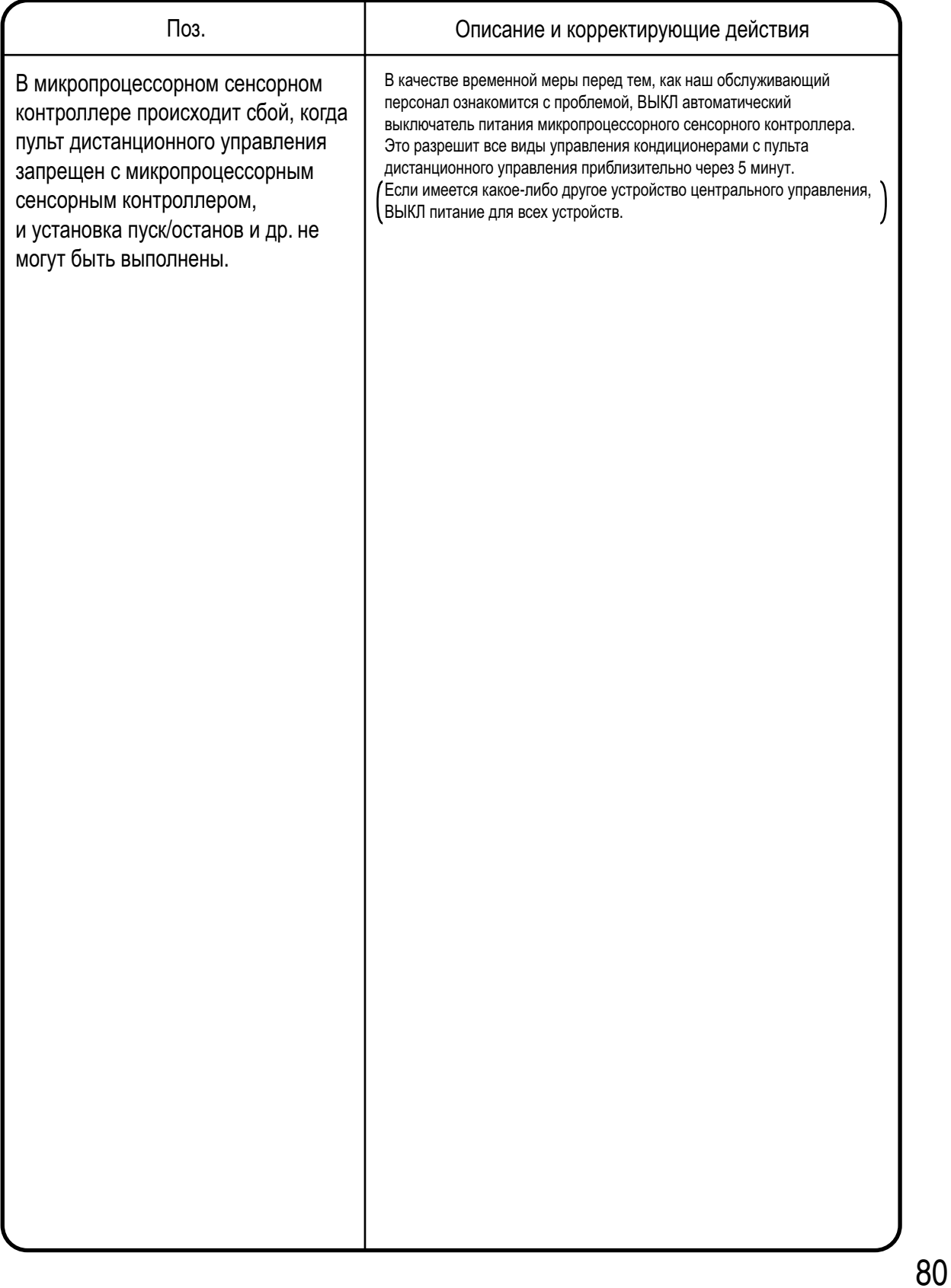

## Если необходима регулировка яркости и контраста экрана, а также уровня звука зуммера

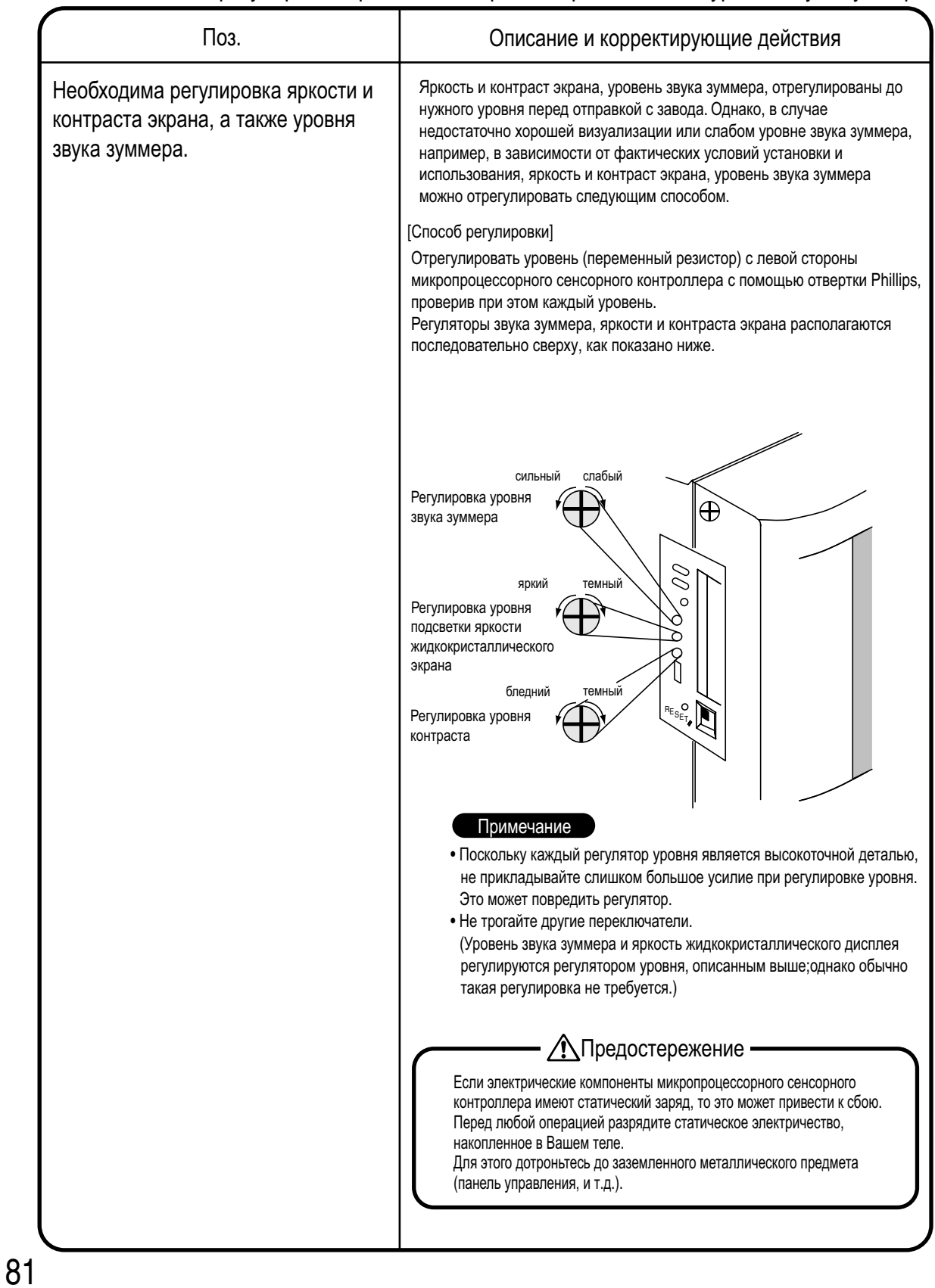

# **13.Дополнительное оборудование**

Подсоединение унифицированного адаптера позволяет использовать контакт для сигнала нормальной и неверной работы, а также контакт для общего запуска/останова. За более подробной информацией обращайтесь к поставщику, у которого был приобретен продукт. Кроме того, благодаря подсоединению адаптера DIII-NET-plus, можно дополнительно эксплуатировать и контролировать внутренние блоки 64 групп (микропроцессорный сенсорный контроллер плюс DIII-NET – плюс адаптер– всего 128 групп).

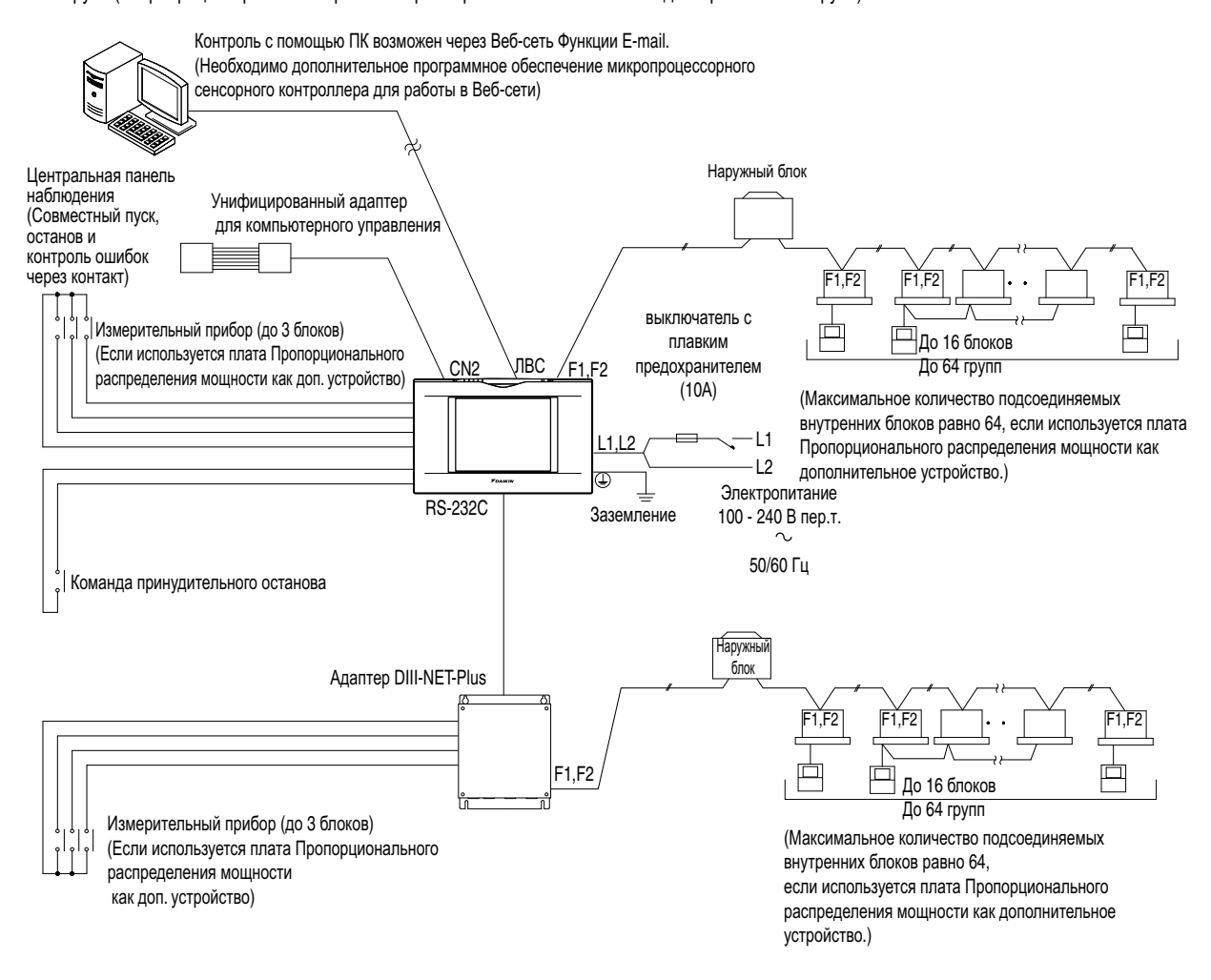

## **14.Технические характеристики 14.1 Технические характеристики**

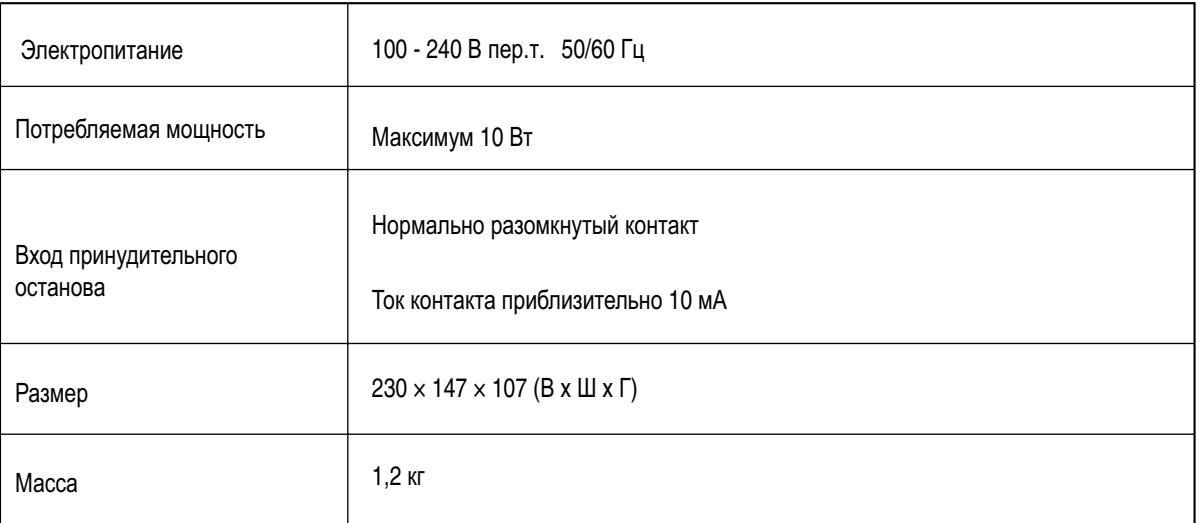

# **14.2 Размеры**

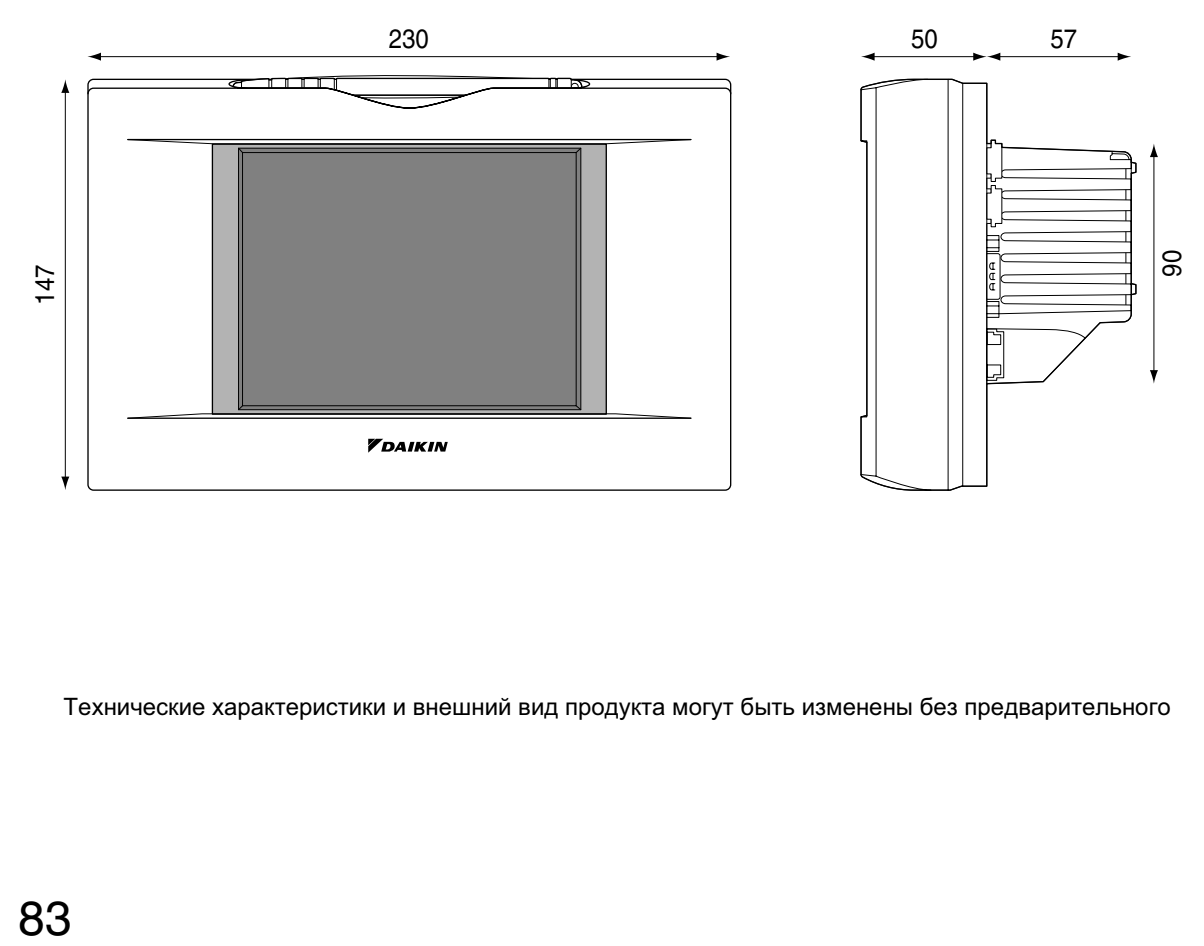

Технические характеристики и внешний вид продукта могут быть изменены без предварительного

## 83

## **15.Гарантийное обслуживание 15.1 Гарантийное обслуживание**

- Для сдачи продукта в ремонт, подготовьте следующую информацию
- Модель
- Дата установки
- Обстоятельства максимально подробное описание
- Адрес, имя, номер телефона

#### • Передача

Передача должна выполняться профессиональным способом. Обращайтесь к поставщику, у которого был приобретен продукт, или на станцию обслуживания. Заказчик должен будет оплатить затраты, необходимые для выполнения передачи.

• Ремонт после гарантийного периода бесплатного обслуживания

Обратитесь к поставщику. Если ремонт обеспечит функционирование продукта, то он будет отремонтирован согласно запросу, и заказчику будет начислена сумма затрат.

(Гарантийный период ... один год от даты установки)

#### • Вопросы

По вопросам послепродажного обслуживание обращайтесь к поставщику, у которого был приобретен продукт, или на ближайшую станцию обслуживания.

# **Часть 3 Руководство по эксплуатации программного обеспечения пропорционального распределения мощности**

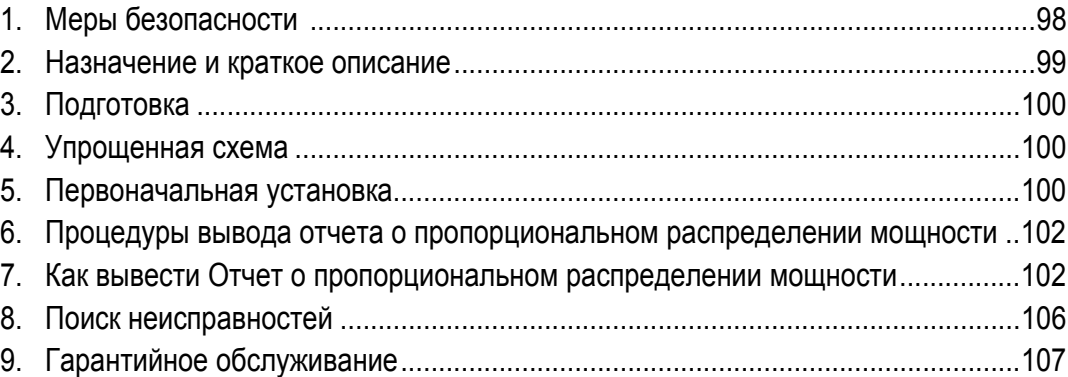

#### **EM04A056**
### **1. МЕРЫ БЕЗОПАСНОСТИ**

Перед установкой оборудования системы кондиционирования внимательно прочитайте эти **"**МЕРЫ БЕЗОПАСНОСТИ**"** и убедитесь в правильности его установки**.** После выполнения установки запустите блок и проверьте**,** чтобы он правильно работал**.**

Не забудьте проинструктировать заказчика**,** как правильно эксплуатировать систему и проводить ее техническое обслуживание**.** Сообщите заказчику**,** чтобы он хранил эти инструкции по установке вместе с руководством по эксплуатации для справки**.**  Этот кондиционер относится к классу **"**приборов**,** не относящихся к приборам общего пользования**".**

Значение предупреждающих**,** предостерегающих символов и примечаний**.**

**ПРЕДУПРЕЖДЕНИЕ..........** Указывает на потенциально опасную ситуацию**,**  которая**,** если ее не устранить**,** может при вести к смерти или серьезной травме**. ПРЕДОСТЕРЕЖЕНИЕ ........** Указывает на потенциально опасную ситуацию**, ! !**

 которая**,** если ее не устранить**,** может привести к травме незначительной или средней степени**.**  Он может также использоваться для

 предостережения от применения опасных методов работы**. ПРИМЕЧАНИЕ ...............** Указывает на ситуацию**,** которая может привести

 только к повреждению оборудования или материальному ущербу**.**

#### **Храните таблички с предостережениями под рукой, чтобы при необходимости к ним можно было обратиться.**

Кроме того**,** если это оборудование передается новому пользователю**,**  необходимо также передать ему и это руководство**.**

### **ПРЕДУПРЕЖДЕНИЕ !**

**!**

**Чтобы избежать поражения электрическим током, пожара или травмы, если обнаружится какое-либо отклонение, например, запах огня, выключите электропитание и позвоните к Вашему дилеру за инструкциями.**

#### **Обращайтесь к Вашему дилеру относительно установки кондиционера.**

Неполная установка**,** выполненная Вами самостоятельно**,** может привести к утечке воды**,** поражению электрическим током и пожару**.**

**Обращайтесь к Вашему дилеру относительно** 

**усовершенствования, ремонта и технического обслуживания.** Неверное усовершенствование**,** ремонт или техническое обслуживание может привести к утечке воды**,** поражению электрическим током и пожару**.**

**Неправильная установка или закрепление оборудования или аксессуаров может привести к электрическому удару, короткому замыканию, утечкам, пожару или другим повреждениям оборудования. Используйте только аксессуары Daikin, специально предназначенные для использования с оборудованием; они должны устанавливаться специалистом.**

**Обратитесь к Вашему дилеру для перемещения и установки кондиционера или пульта дистанционного управления в новом месте.**

Неполная установка может привести к утечке воды, поражению электрическим током и пожару.

**Никогда не допускайте попадание влаги на внутренний блок или пульт дистанционного управления.**

Это может привести к поражению электрическим током или пожару.

**Никогда не используйте распыляемый материал, например, лак для волос, лак или краску около блока.**

Это может вызвать пожар.

**Никогда не устанавливайте предохранитель с неверным** 

**номинальным током или другие провода, когда предохранитель перегорел.**

Использование медного провода может привести к поломке блока и пожару.

#### **Никогда не выполняйте проверку или обслуживание блока самостоятельно.**

Для выполнения этой работы обратитесь к квалифицированному персоналу, выполняющему техническое обслуживание.

**Перед обслуживанием необходимо отсоединить все источники электропитания.**

**Не чистите кондиционер или пульт дистанционного управления избыточным количеством воды.**

Возможно поражение электрическим током или пожар.

**Не устанавливайте кондиционер или пульт дистанционного управления в месте возможной утечки горючего газа.**

При утечке газа и концентрации вокруг кондиционера может возникнуть пожар.

**Не трогайте переключатели влажными пальцами.**

Касание переключателя пальцами может привести к поражению электрическим током**.**

#### **CISPR 22 Класс A Предупреждение:**

Это продукт класса A. В конкретных условиях установки этот продукт может вызывать радиопомехи**;** в этом случае пользователю**,** возможно**,**  потребуется предпринять соответствующие меры**.**

#### **ПРЕДОСТЕРЕЖЕНИЕ !**

#### **После продолжительного использования проверяйте стойку и крепления блока на предмет повреждения.**

Если они останутся в поврежденном состоянии, то это может привести к падению блока и травмам.

**Не допускайте, чтобы ребенок взбирался на наружный блок; не кладите на него какие-либо предметы.**

Падение может привести к травме.

#### **Не позволяйте детям играть на блоке и около него.** Это может привести к травме.

Не ставьте вазу с цветами и другие предметы с водой.

**Вода может попасть в блок, вызвав поражение электрическим током или пожар.**

Никогда не касайтесь внутренних деталей пульта управления.

#### **Не снимать переднюю панель. Касание некоторых частей является опасным, и может вызвать повреждение в работе аппарата.**

Для целей проверки и регулировки внутренних деталей обратитесь к Вашему дилеру.

**Не размещайте пульт управления в месте, забрызганном водой.** Вода, попавшая внутрь пульта управления, может вызвать утечку электричества и повредить внутренние детали электроники.

**Не работайте с кондиционером во время дезинфекции, например, инсектицидом.**

Несоблюдение требований может привести к осаждению химических веществ на блоке и отрицательному воздействию на здоровье людей, которые их болезненно воспринимают.

#### **Утилизируйте упаковочные материалы безопасным способом.**

Упаковочные материалы, такие как гвозди, другие металлические или деревянные части, могут колотые раны и другие травмы.

Удалите и выбросьте пластиковые упаковочные пакеты, чтобы дети не могли ими играть.

Если дети будут играть с пластиковым пакетом, который не был выброшен , то это создает опасность удушения ребенка.

#### **Не выключайте питание сразу же после остановки блока.**

Перед выключением питания всегда подождите не менее пяти минут. В противном случае может произойти утечка воды или неисправность.

**Устройство не предназначено для использования детьми или** 

### **инвалидами без присмотра.**

**Пульт дистанционного управления должен устанавливаться так, чтобы дети не могли с ним играть.**

**Пользуйтесь картой, предусмотренной в комплекте.**

#### **ПРИМЕЧАНИЕ !**

**Никогда не нажимайте на кнопки пульта твердым острым предметом.** Это может привести к повреждению пульта.

#### **Никогда не тяните или скручивайте электрические провода пульта дистанционного управления.**

Это может привести к неисправности блока.

**Не допускайте воздействия на пульт управления прямых солнечных лучей.**

Прямой солнечный свет может привести к обесцвечиванию ЖК экрана и ухудшить качество вывода изображения.

#### **Не протирайте поверхность рабочего пульта бензолом, разбавителем, химически обработанной тканью для удаления пыли, и т.д.**

Это может привести к обесцвечиванию пульта и отслаиванию покрытия. Если он сильно загрязнен, увлажните ткань нейтральным моющим средством, растворенным в воде, хорошо выкрутите ткань, и протрите пульт дочиста. Затем вытрите его другой сухой тканью.

**Демонтаж блока, работа с хладагентом, маслом и другими компонентами должны выполняться в соответствии с местными и национальными нормами.**

### **2. НАЗНАЧЕНИЕ И КРАТКОЕ ОПИСАНИЕ**

Плата пропорционального распределения энергии вместе с установленным микропроцессорным сенсорным контроллером, позволяет выполнять расчет пропорционального распределения энергии и выводить количество электроэнергии, используемое кондиционером на каждый внутренний блок.

#### **[Основные функции]**

Данные о результатах пропорционального распределения мощности можно сохранять в течение 12 месяцев. (макс. 12 месяце и 30 дней)

- Для микропроцессорного сенсорного контроллера, пропорциональное распределение мощности может рассчитываться максимум для 64 внутренних блоков.
- Когда подсоединен адаптер DIII-NET Plus, пропорциональное распределение мощности можно рассчитать для более 64 внутренних блоков (всего 128).
- Максимум 3 электрических счетчика может быть подсоединено к микропроцессорному сенсорному контроллеру.
- Когда подсоединен адаптер DIII-NET Plus, можно подсоединить более 3 электрических счетчиков (всего 6).
- Данные о результатах пропорционального распределения энергии можно сохранить на плату PCMCIA.

Данные сохраняются в формате CSV, который широко используется в персональных компьютерах, поэтому счета легко могут формироваться с помощью пакета прикладных программ общего назначения для расчета таблиц.

(Персональный компьютер и пакет прикладных программ общего назначения для расчета таблиц могут приобретаться отдельно.)

#### **[Меры предосторожности]**

Эта система рассчитывает потребление электроэнергии в зависимости от размера блоков**,** времени работы**,** интервала открытия расширительных клапанов**,** расхода воздуха на всасывании и количества импульсов**,** поступающих от электрических счетчиков**,**  установленных на наружных блоках**.**

Расчет по этому методу выполняется не только непосредственно по измерениям**.**

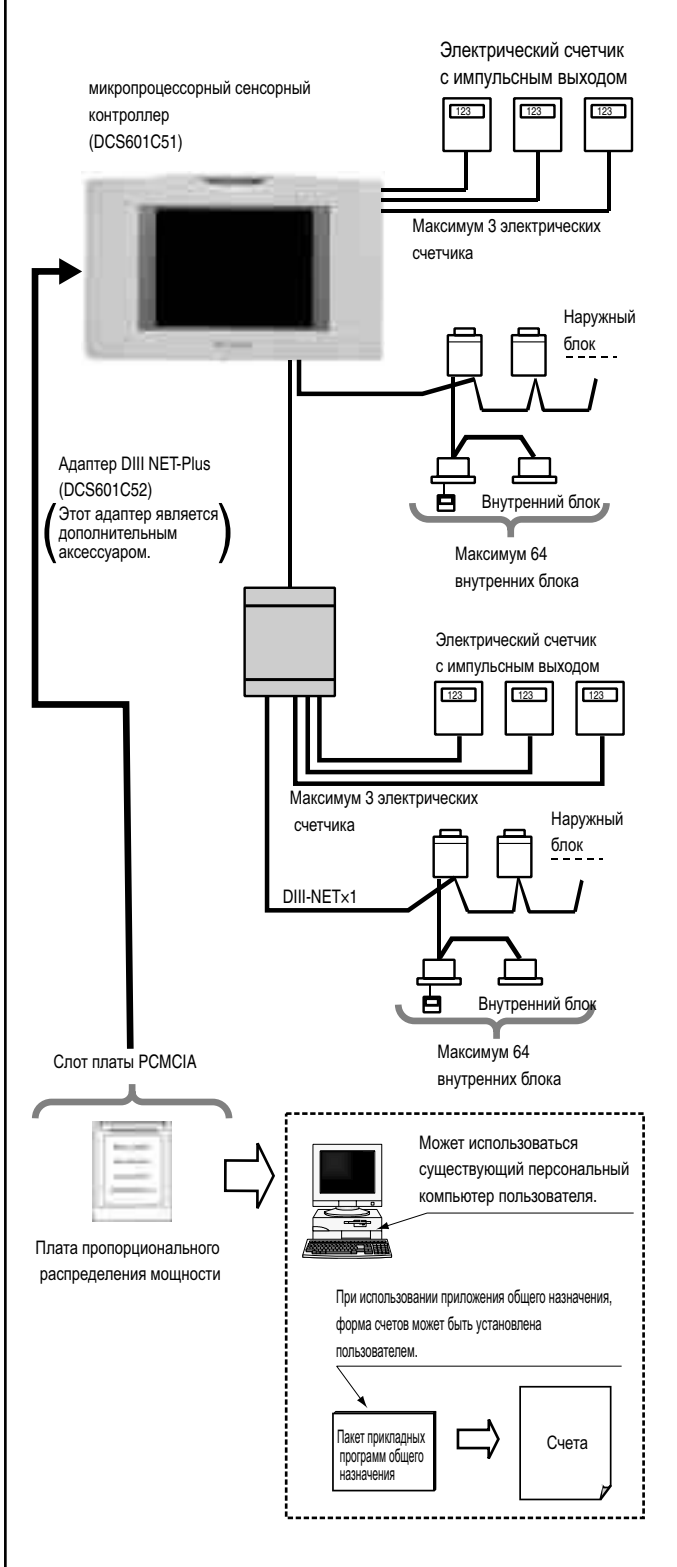

### **3. ПОДГОТОВКА**

#### **3-1 Проверка комплектных частей**

Плата пропорционального распределения мощности имеет следующие комплектные части.

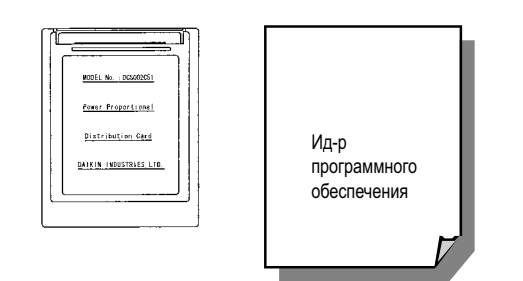

#### **3-2 Как подсоединить**

Для активации функции пропорционального распределения мощности, нужно установить программу, включив комплектную плату PCMCIA и выполнив тестовый прогон.

Перед использованием обратитесь к своему поставщику.

### **4. УПРОЩЕННАЯ СХЕМА**

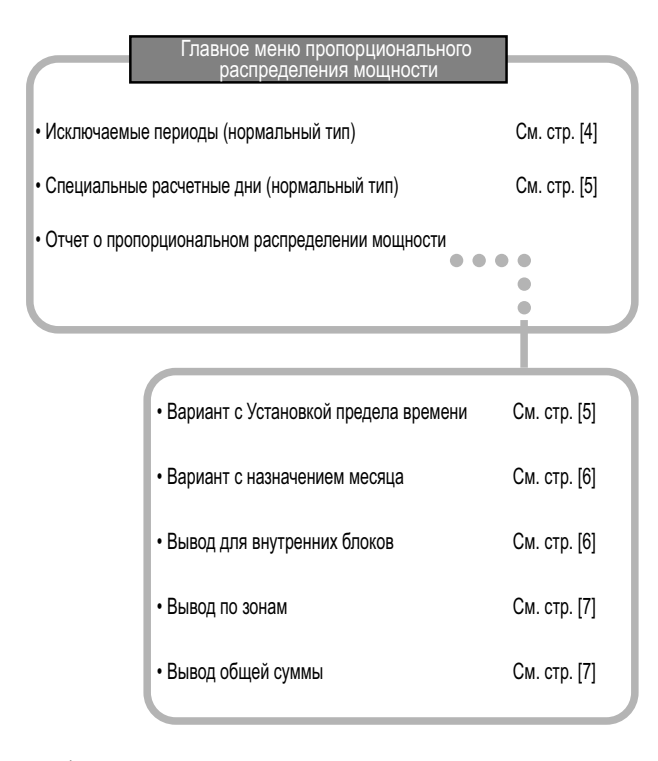

### — <u>/ М</u> ПРЕДОСТЕРЕЖЕНИЕ

Установка текущего времени часов приведена в руководстве для микропроцессорного сенсорного контроллера.

### **5. ПЕРВОНАЧАЛЬНАЯ УСТАНОВКА**

**5-1 Главное меню пропорционального распределения мощности** Установки пропорционального распределения мощности выполняются в меню установки системы.

Для вывода меню установки системы нажать кнопку S в нижней части экрана.

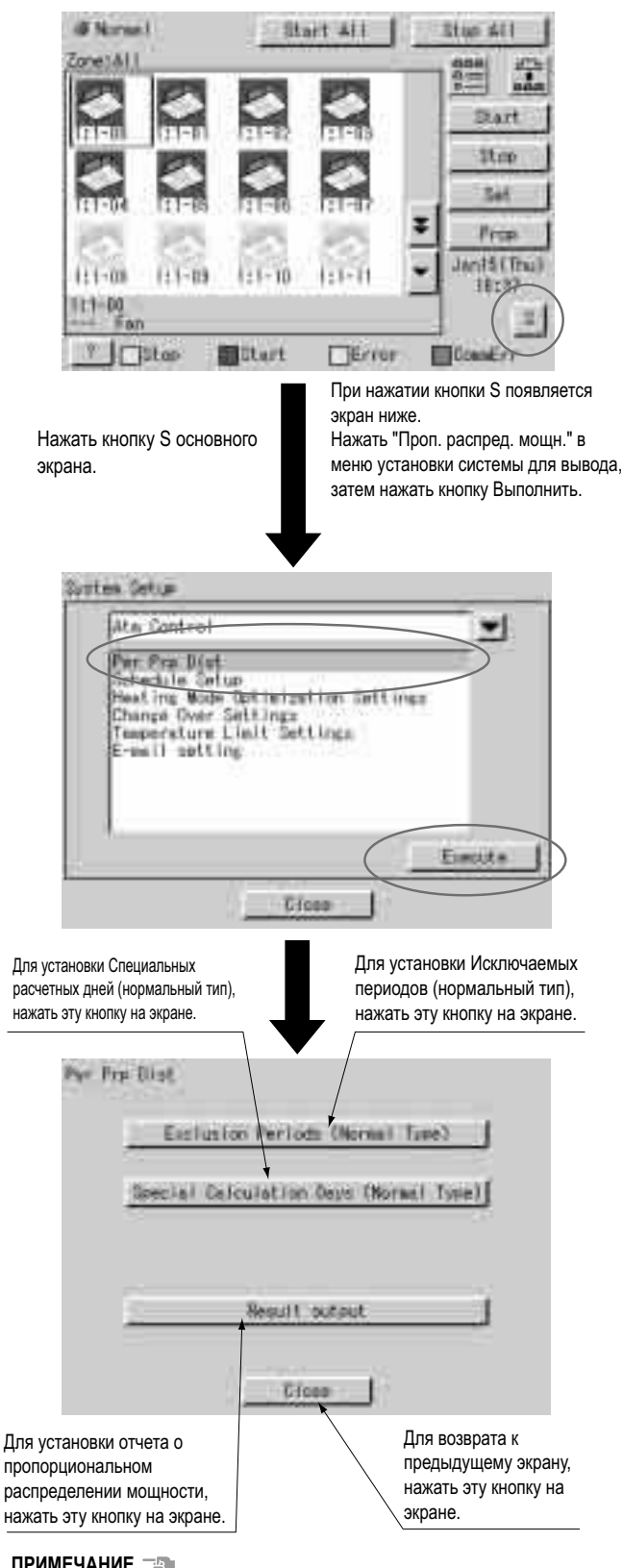

#### **ПРИМЕЧАНИЕ**

•Перед первоначальной установкой нужно установить текущее время часов.

#### **5-2 Как установить исключаемые периоды (нормальный тип)**

Эта функция предназначена только для нормального типа, и исключаемые периоды, когда расчет пропорционального распределения мощности не проводится, и могут быть установлены дни недели. Например, она может использоваться, когда нужно собрать фиксированную оплату в дневное время дней недели, и выполнить расчет пропорционального распределения мощности только для сверхурочной работы и работы в праздники. Часовой пояс может устанавливаться по дням недели. Эта установка предназначена для всех систем, поэтому невозможно выполнить различные установки в зоне.

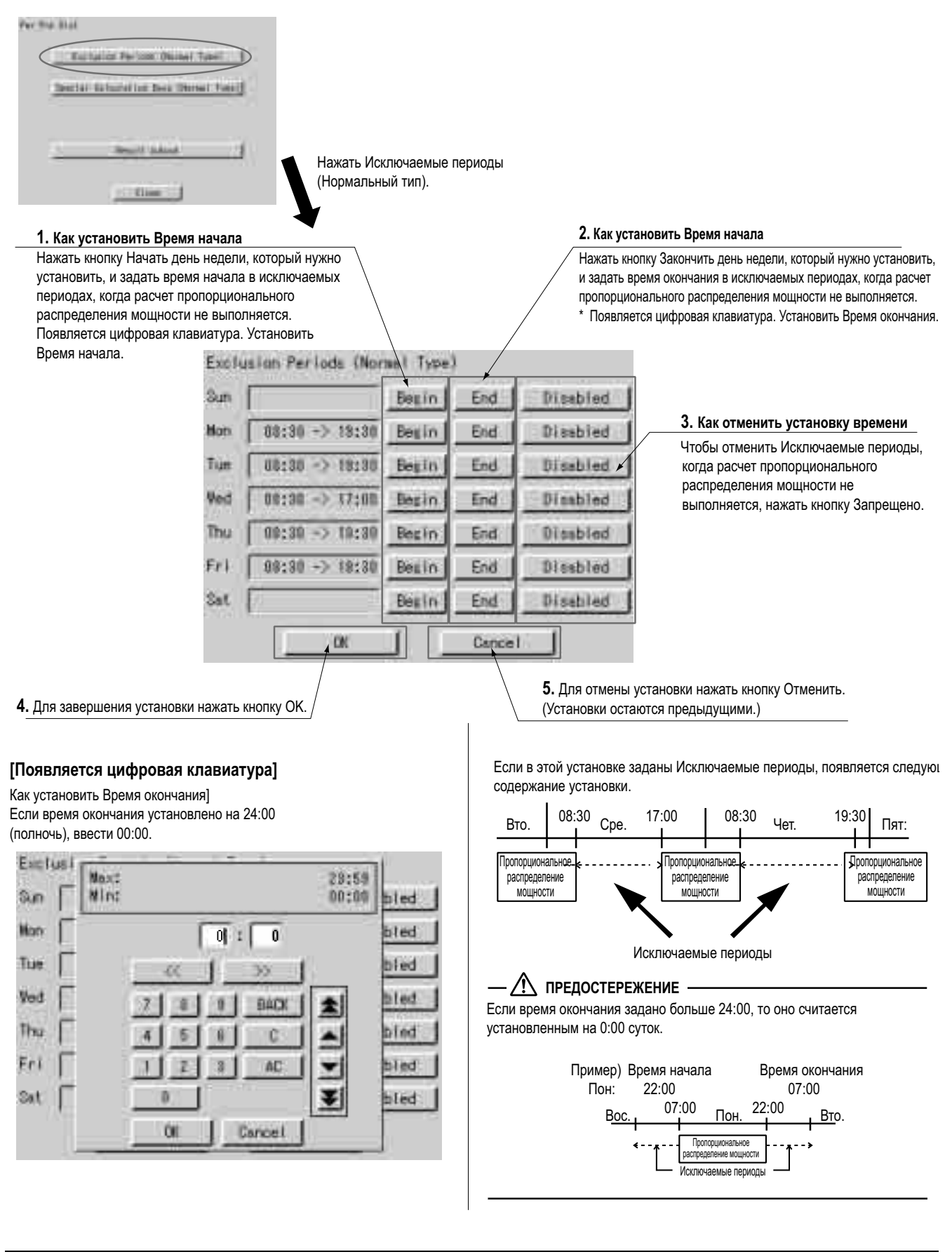

Руководство по эксплуатации программного обеспечения пропорционального распределения мощности 101

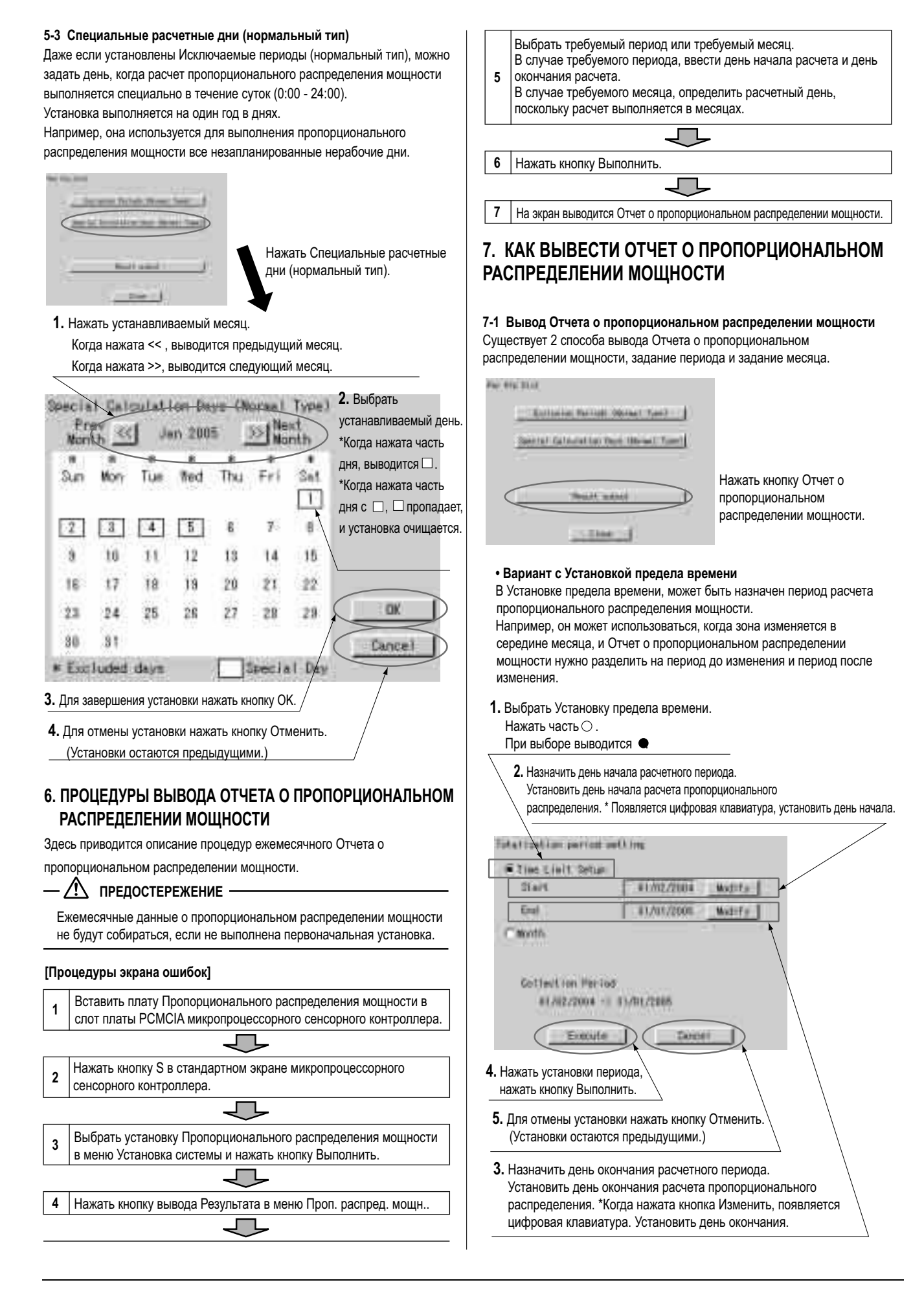

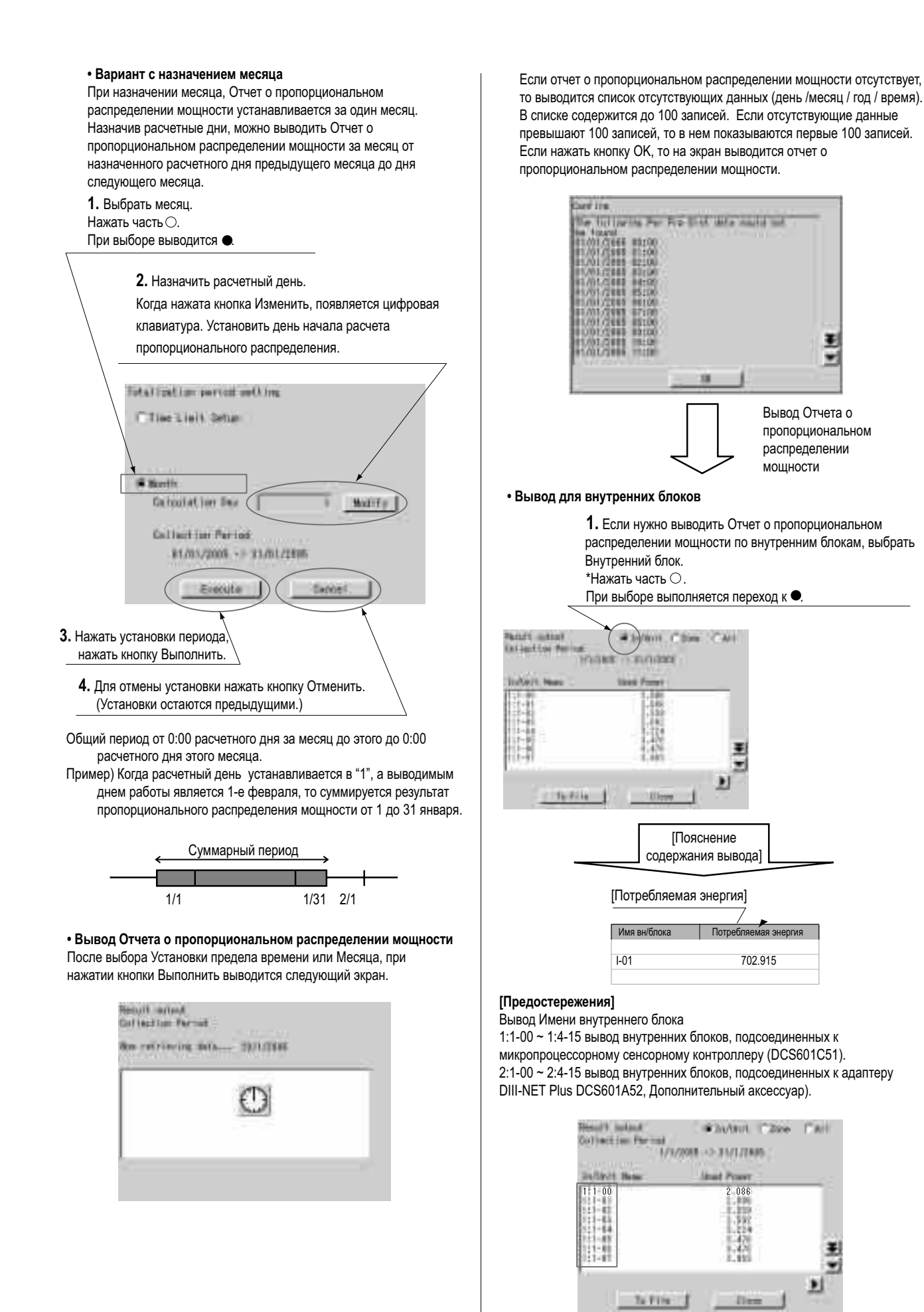

#### **• Вывод по зонам**

Если выбрана Зона, то выводится общий Отчет о пропорциональном распределении мощности внутренних блоков, зарегистрированных в зоне.

**1.** Если нужно выводить Отчет о пропорциональном распределении мощности по зонам, выбрать Зону.

 $*$ Нажать часть $\bigcirc$ . При выборе выполняется переход к . **HARAJ Fischer** IT Mymm (@ Zone Thomas Collection<br>Collection Partner<br>MATARO - 1-35/12000 **ALL** ALL General Trail H ti-File:75 **Tiers** 

#### **• Вывод общей суммы**

Если выбрано Все, то выводится общий Отчет о пропорциональном распределении мощности для всех внутренних блоков.

**1.** Если нужно выводить общий Отчет о пропорциональном распределении мощности для всех внутренних блоков, выбрать Все.  $*$ Нажать часть $\bigcirc$ .

При выборе выполняется переход к .

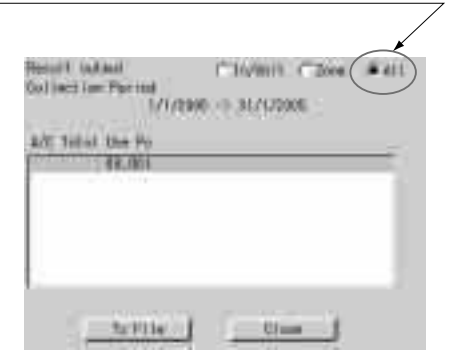

Вставить плату Пропорционального распределения мощности полностью в слот с левой стороны микропроцессорного сенсорного контроллера. Проверить, чтобы плата Пропорционального распределения мощности располагалась в правильном направлении, как показано ниже.

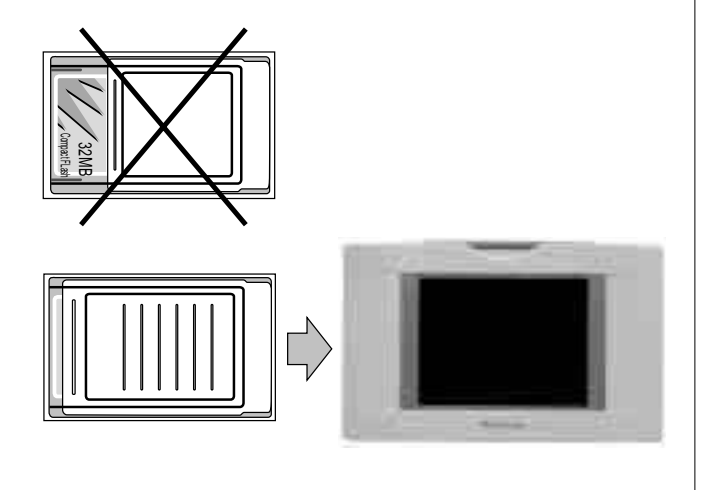

#### **7-2 Сохранение файлов**

Отчет о пропорциональном распределении мощности можно сохранить. При печати Отчета о пропорциональном распределении мощности, выводе количества потребляемой электроэнергии, распределенной между арендаторами, а также при расчете счетов за электроэнергию, эти файлы редактируются с помощью универсальных программ расчета электронных таблиц.

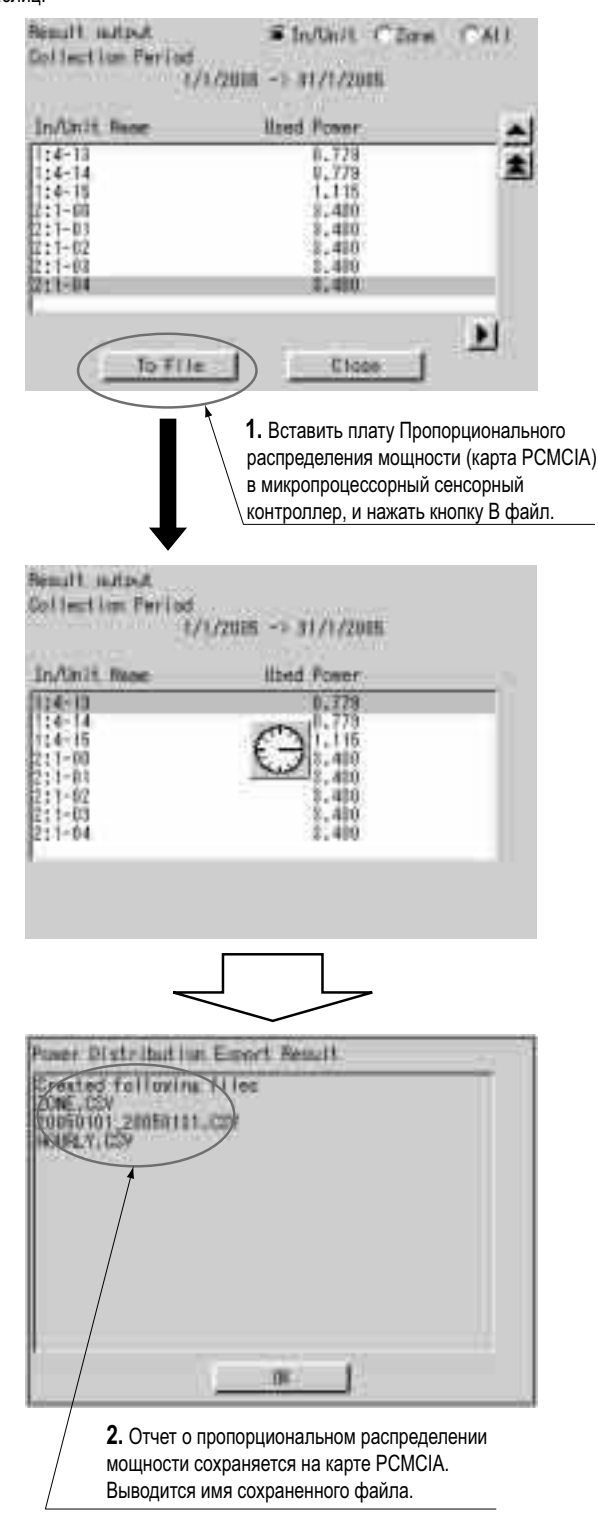

#### [**Предостережения**]

Вывод Имени внутреннего блока

1:1-00 ~ 1:4-15 вывод внутренних блоков, подсоединенных к микропроцессорному сенсорному контроллеру (DCS601C51). 2:1-00 ~ 2:4-15 вывод внутренних блоков, подсоединенных к адаптеру DIII-NET Plus DCS601A52, Дополнительный аксессуар).

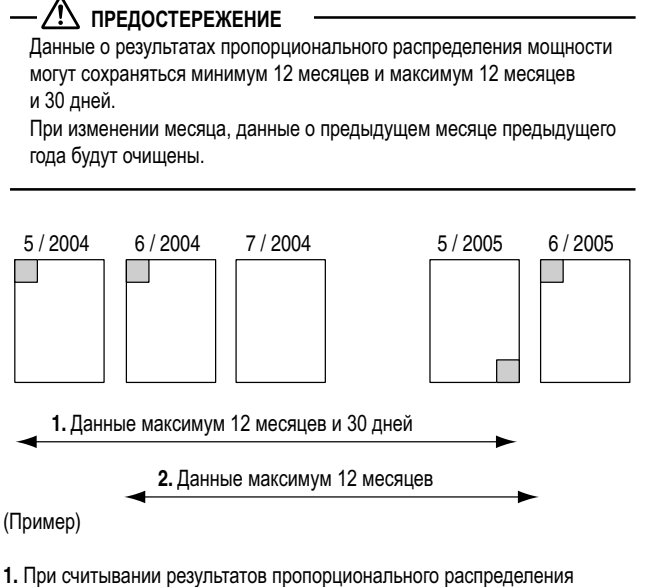

- мощности 31 мая 2005 года, доступными являются данные с 1 мая 2004 года по 30 мая 2005 года.
- 2. При считывании результатов пропорционального распределения мощности 1 июня 2005 года, доступными являются данные с 1 июня 2004 года по 31 мая 2005 года.

#### **7-3 Формат файла**

При сохранении отчета о пропорциональном распределении энергии создаются файлы с информацией о зонах, с информацией о расходе электроэнергии, а также с подробной информацией.

#### **1. Файл с информацией о зонах**

- Содержит название зоны и информацию о кондиционерах в зоне.
- **1.** Имя файла: ZONE.CSV
- **2.** Формат файла:

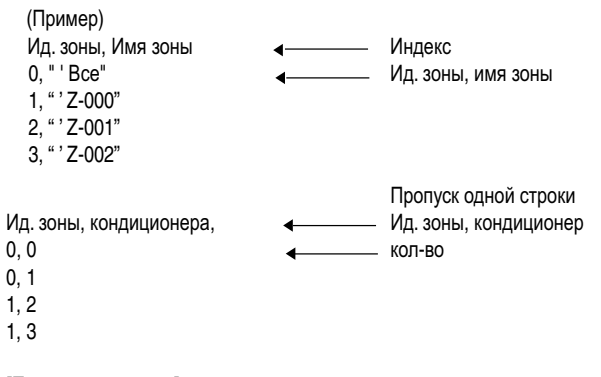

#### **[Предостережения]**

Ид зоны присваивается автоматически. Не меняйте его.

### **2. Файл с информацией о расходе электроэнергии**

 Этот файл содержит отчет о пропорциональном распределении энергии и информацию о кондиционерах.

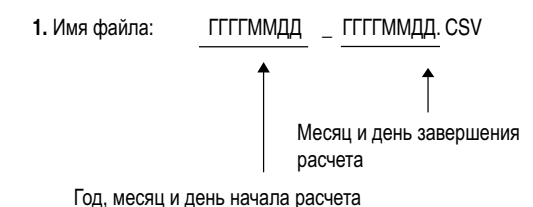

(Пример)

 Когда просуммированы данные с 25 октября 2000 г. по 24 ноября 2000 г., то результаты выглядят как "20001025\_20001124. CSV". Если файл таким именем уже существует, то он перезаписывается.

**2.** Формат файла:

### (Пример)

 Дата начала, Кол-во дней, тип кондиц., Кол-во нераспределенной мощности, Тип периода 20050101,31,0,0,200501

 A/C кондиционера, Имя вн./блока, Код HP, Дневная потребл. мощн., Ночная потребл. мощн., Дневная резервная мощн., Ночная резервная мощн., 0,"'1:1-00",38,2459,0,0,0 1,"'1:1-01",38,2718,0,0,0 2,"'1:1-02",38,3105,0,0,0 3,"'1:1-03",38,3494,0,0,0

 60,"'1:4-12",70,489,0,0,0 61,"'1:4-13",8c,779,0,0,0 62,"'1:4-14",2d,779,0,0,0 63,"'1:4-15",47,1115,0,0,0 64,"'2:1-00",38,3400,0,0,0

4,"'1:1-04",38,4141,0,0,0

 126,"'2:4-14",38,3400,0,0,0 127,"'2:4-15",38,3400,0,0,0

#### **[Предостережения]**

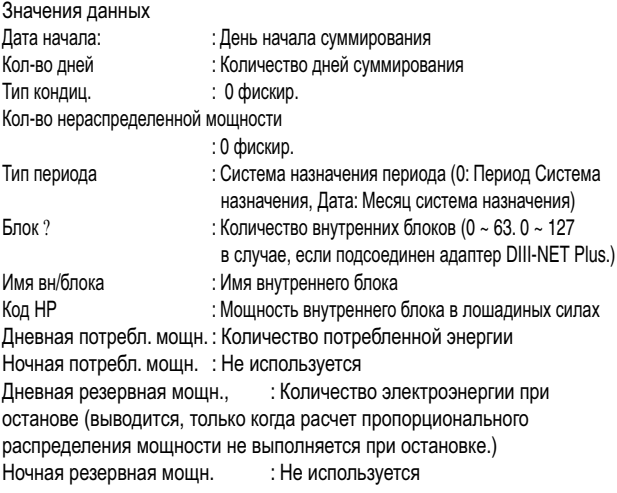

#### **3. Файл с подробной информацией**

 **1.** Имя файла: HOURLY.CSV

- Если файл с подробной информацией уже существует , то он перезаписывается.
- Поэтому необходимо при каждом выводе данных в файл сохранять копию данных на ПК.

 В файл выводятся данные о периоде, назначенном для отчета о пропорциональном распределении мощности (с 01:00 дня начала сбора данных до 0:00 следующего дня окончания сбора данных). Независимо от того, существует или нет регистрация в приборе для проведения ПСИ, в файл выводятся результаты о 64 (или 128) кондиционерах.

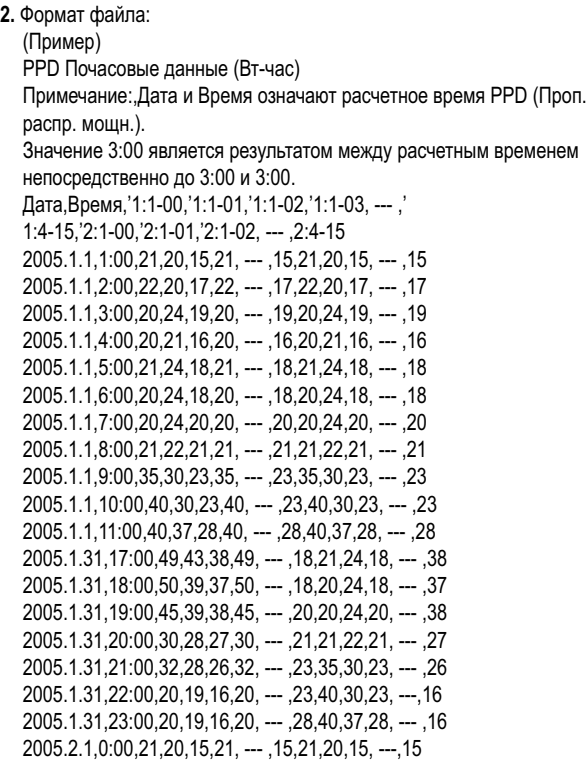

#### **[Предостережения]**

Просмотр данных

Выполняется вывод результатов пропорционального распределения мощности для внутреннего блока № 1-00, от 0:00 до 1:00 1-го января 2005 г.

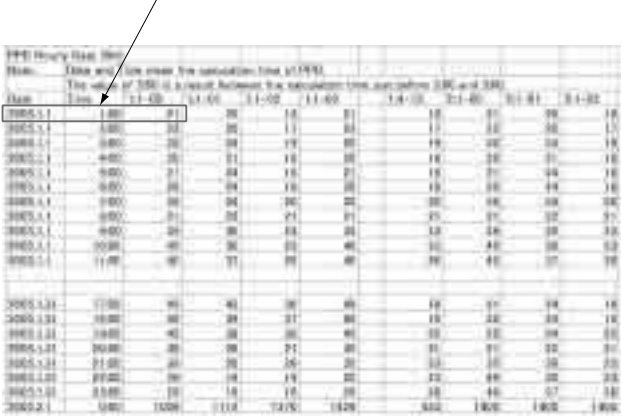

# **8. ПОИСК НЕИСПРАВНОСТЕЙ**

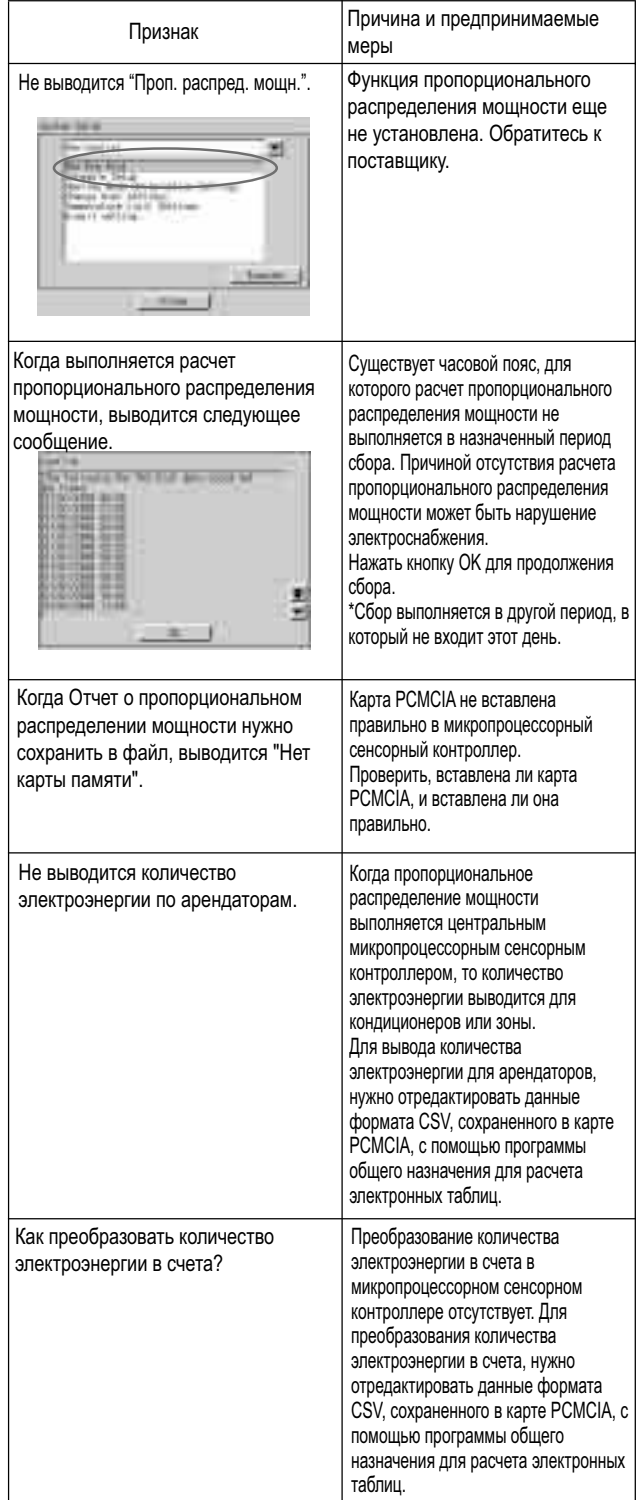

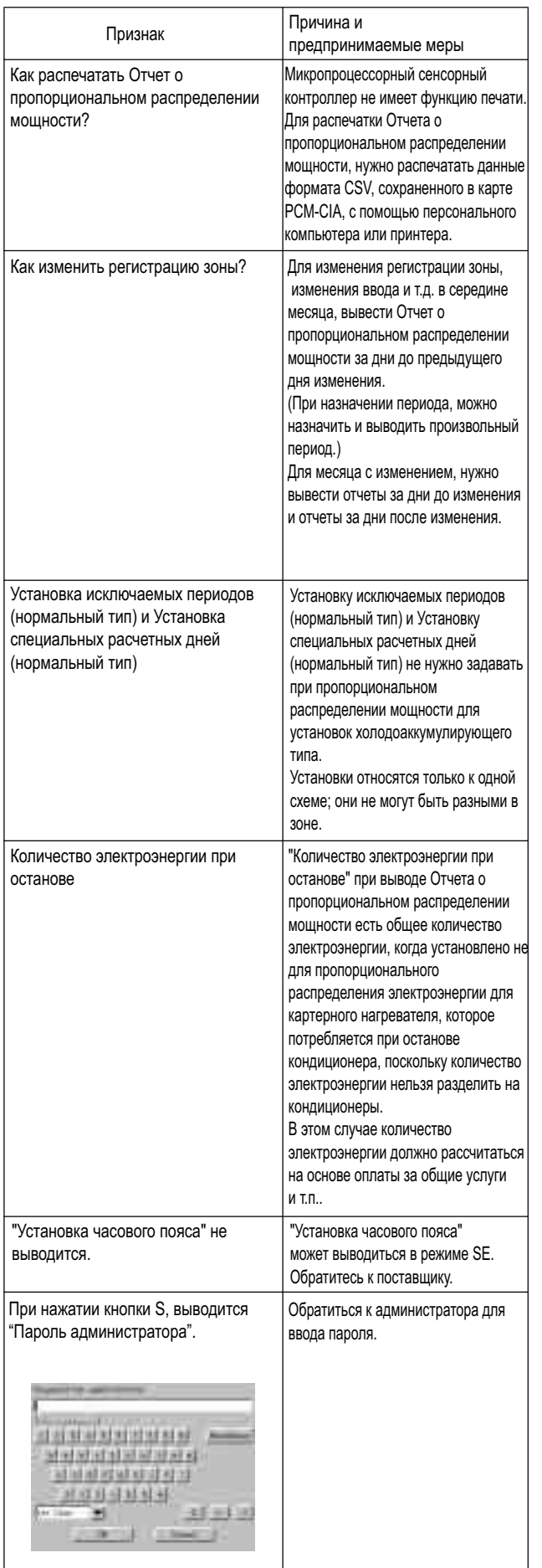

# **9. ГАРАНТИЙНОЕ ОБСЛУЖИВАНИЕ**

#### **Гарантийное обслуживание**

**• Для сдачи продукта в ремонт, подготовьте следующую информацию** • Модель

- Дата установки
- Обстоятельства максимально подробное описание
- Адрес, имя, номер телефона

#### **• Передача**

 Передача должна выполняться профессиональным способом. Обращайтесь к поставщику, у которого был приобретен продукт, или на станцию обслуживания. Заказчик должен будет оплатить затраты, необходимые для выполнения передачи.

#### **• Вопросы**

 По вопросам послепродажного обслуживание обращайтесь к поставщику, у которого был приобретен продукт, или на ближайший центр обслуживания.

# **Часть 4 Руководство по эксплуатации программного обеспечения микропроцессорного сенсорного контроллера для работы в Веб-сети**

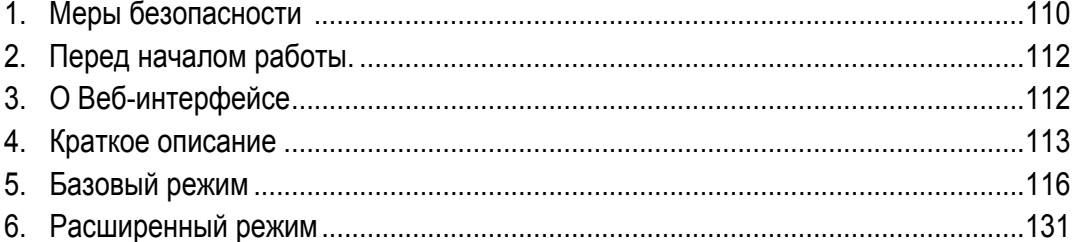

### **EM04A057**

### **1. МЕРЫ БЕЗОПАСНОСТИ**

Перед установкой оборудования системы кондиционирования внимательно прочитайте эти "МЕРЫ БЕЗОПАСНОСТИ" и убедитесь в правильности его установки.

После выполнения установки запустите блок и проверьте, чтобы он правильно работал.

Не забудьте проинструктировать заказчика, как правильно

эксплуатировать систему и проводить ее техническое обслуживание. Сообщите заказчику, чтобы он хранил эти инструкции по установке вместе с руководством по эксплуатации для справки. Этот кондиционер относится к классу "приборов, не относящихся к приборам общего пользования".

Значение предупреждающих, предостерегающих символов и примечаний.

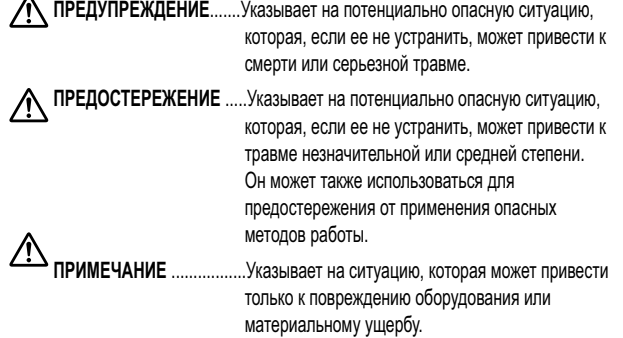

#### **Храните таблички с предостережениями под рукой, чтобы при необходимости к ним можно было обратиться.**

Кроме того, если это оборудование передается новому пользователю, необходимо также передать ему и это руководство.

### — */* МРЕДУПРЕЖДЕНИЕ

**Чтобы избежать поражения электрическим током, пожара или травмы, если обнаружится какое-либо отклонение, например, запах огня, выключите электропитание и позвоните к Вашему дилеру за инструкциями.**

**Обращайтесь к Вашему дилеру относительно установки кондиционера.**  Неполная установка, выполненная Вами самостоятельно, может привести к утечке воды, поражению электрическим током и пожару.

**Обращайтесь к Вашему дилеру относительно усовершенствования, ремонта и технического обслуживания.** 

Неверное усовершенствование, ремонт или техническое обслуживание может привести к утечке воды, поражению электрическим током и пожару. **Неправильная установка или закрепление оборудования или аксессуаров может привести к электрическому удару, короткому замыканию, утечкам, пожару или другим повреждениям оборудования. Используйте только аксессуары Daikin, специально предназначенные для использования с оборудованием; они должны устанавливаться специалистом.**

**Обратитесь к Вашему дилеру для перемещения и установки кондиционера или пульта дистанционного управления в новом месте.**  Неполная установка может привести к утечке воды, поражению электрическим током и пожару.

**Никогда не допускайте попадание влаги на внутренний блок или пульт дистанционного управления.** Это может привести к поражению электрическим током или пожару.

**Никогда не используйте распыляемый материал, например, лак для волос, лак или краску около блока.**

Это может вызвать пожар.

**Никогда не устанавливайте предохранитель с неверным номинальным током или другие провода, когда предохранитель перегорел.** Использование медного провода может привести к поломке блока и пожару.

**Никогда не выполняйте проверку или обслуживание блока самостоятельно.** Для выполнения этой работы обратитесь к квалифицированному персоналу, выполняющему техническое обслуживание.

**Перед обслуживанием необходимо отсоединить все источники электропитания. Не чистите кондиционер или пульт дистанционного управления избыточным количеством воды.**

Возможно поражение электрическим током или пожар.

**Не устанавливайте кондиционер или пульт дистанционного управления в месте возможной утечки горючего газа.**

При утечке газа и концентрации вокруг кондиционера может возникнуть пожар.

**Не трогайте переключатели влажными пальцами.**

Касание переключателя пальцами может привести к поражению электрическим током. **CISPR 22 Класс A Предупреждение:**

Это продукт класса A. В конкретных условиях установки этот продукт может вызывать радиопомехи;

 в этом случае пользователю, возможно, потребуется предпринять соответствующие меры.

### **- А ПРЕДОСТЕРЕЖЕНИЕ**

#### **После продолжительного использования проверяйте стойку и крепления блока на предмет повреждения.**

Если они останутся в поврежденном состоянии, то это может привести к падению блока и травмам.

**Не допускайте, чтобы ребенок взбирался на блок; не кладите на него какие-либо предметы.**

Падение может привести к травме.

**Не позволяйте детям играть на блоке и около него.** Это может привести к травме.

**Не ставьте вазу с цветами и другие предметы с водой.**

Вода может попасть в блок, вызвав поражение электрическим током или пожар.

**Никогда не касайтесь внутренних деталей пульта управления.** Не снимать переднюю панель. Касание некоторых частей является

опасным, и может вызвать повреждение в работе аппарата. Для целей проверки и регулировки внутренних деталей обратитесь к Вашему дилеру.

**Не размещайте пульт управления в месте, забрызганном водой.** Вода, попавшая внутрь пульта управления, может вызвать утечку

электричества и повредить внутренние детали электроники. **Не работайте с кондиционером во время дезинфекции, например, инсектицидом.**

Несоблюдение требований может привести к осаждению химических веществ на блоке и отрицательному воздействию на здоровье людей, которые их болезненно воспринимают.

**Утилизируйте упаковочные материалы безопасным способом.** Упаковочные материалы, такие как гвозди, другие металлические или деревянные части, могут колотые раны и другие травмы.

Удалите и выбросьте пластиковые упаковочные пакеты, чтобы дети не могли ими играть. Если дети будут играть с пластиковым пакетом, который не был выброшен, то это создает опасность удушения ребенка.

**Не выключайте питание сразу же после остановки блока.**

Перед выключением питания всегда подождите не менее пяти минут. В противном случае может произойти утечка воды или неисправность. **Устройство не предназначено для использования детьми или инвалидами без присмотра.**

**Пульт дистанционного управления должен устанавливаться так, чтобы дети не могли с ним играть.**

### $-\bigwedge$  ПРИМЕЧАНИЕ

**Никогда не нажимайте на кнопки пульта твердым острым предметом.**

Это может привести к повреждению пульта.

**Никогда не тяните или скручивайте электрические провода пульта дистанционного управления.**

Это может привести к неисправности блока.

**Не допускайте воздействия на пульт управления прямых солнечных лучей.**

Прямой солнечный свет может привести к обесцвечиванию ЖК экрана и ухудшить качество вывода изображения.

**Не протирайте поверхность рабочего пульта бензолом, разбавителем, химически обработанной тканью для удаления** 

**пыли, и т.д.**

Это может привести к обесцвечиванию пульта и отслаиванию покрытия. Если он сильно загрязнен, увлажните ткань нейтральным моющим средством, растворенным в воде, хорошо выкрутите ткань, и протрите пульт дочиста. Затем вытрите его другой сухой тканью.

**Демонтаж блока, работа с хладагентом, маслом и другими компонентами должны выполняться в соответствии с местными и национальными нормами.** 

### **2. ПОДГОТОВКА К РАБОТЕ**

Для использования Веб-интерфейса микропроцессорного сенсорного контроллера, ПК должен удовлетворять следующим требованиям. Проверьте их перед началом работы.

#### **Требования к ПК**

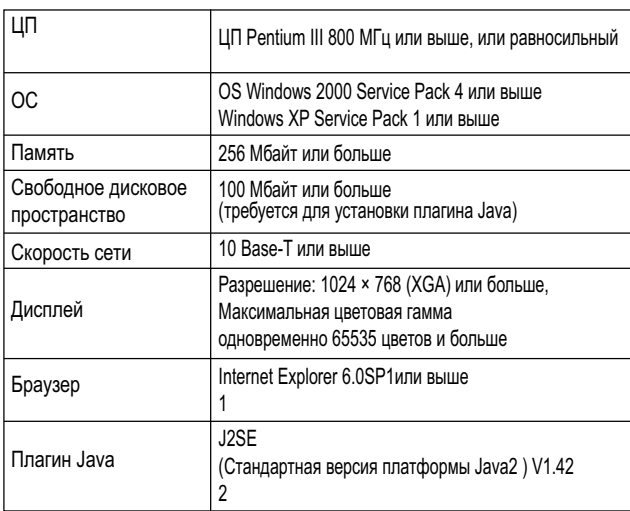

1: Если IE6.0SP1 или более поздняя версия не установлена, получите ее на Веб-сайте компании Microsoft. Загрузка выполняется бесплатно. Другие браузеры, такие как Netscape, могут неверно работать. Пользуйтесь версией IE6.0SP1 или выше.

2: Используйте J2SE (Стандартная версия платформы Java2) V 1.4.2\_04. Другие версии не подходят. Загрузите ее с Веб-сайта компании SUN (бесплатно) или обратитесь к дилеру, у которого был приобретен этот продукт.

# **3. О ВЕБ-ИНТЕРФЕЙСЕ**

**3-1 Веб-интерфейс микропроцессорного сенсорного контроллера**

#### **Разрешения: Привилегии даны**

**каждому пользовательскому имени** Существует две категории зарегистрированных пользователе: Общий пользователь, который может выполнять основные операции через Веб-интерфейс, и Администратор, который может устанавливать систему и изменять установки системы.

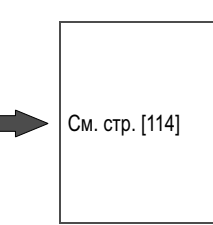

Базовый режим См. стр. [116] Расширенный

#### • **Два режима вывода**

•

•

Во время регистрации можно выбрать один из двух режимов вывода: Базовый режим, обеспечивающий простой и легкий интерфейс, и Расширенный режим для использования дополнительных опций установки.

### • **Пуск/останов**

Можно запускать или останавливать все устройства к группе, зоне, или несколько зон одновременно.

### **Расширенные установки для**

кондиционеров Можно задать температуру, режимы работы, направление воздушного потока, объем воздуха, режим дистанционного управления для всех устройств в группе, зоне или в нескольких зонах.

#### • **Различные режимы работы**

Можно управлять работой устройств через Веб-интерфейс, с консоли микропроцессорного сенсорного контроллера или с местного пульта дистанционного управления. Кроме того, с помощью Вебинтерфейса Администратор может разрешить или запретить дистанционное управление устройствами в заданной группе или зоне.

• **Администрирование пользователя** Администратор может регистрировать или удалять Общих пользователей, которые могут управлять кондиционерами через Веб-интерфейс,

а также задавать/изменять свой пароль и пароль Общего пользователя.

### **Функция планирования**

•

Администратор может точно планировать операции для конкретной группы или зоны устройств. Можно создавать еженедельный график и 10 дополнительных графиков.

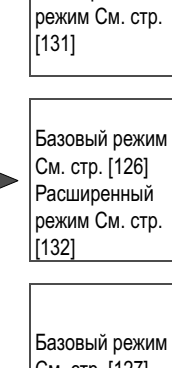

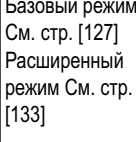

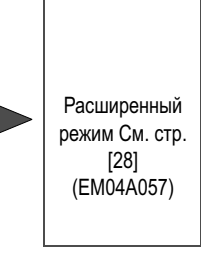

См. стр. [37] (EM04A057)

См. стр. [40] (EM04A057)

### **4. КРАТКОЕ ОПИСАНИЕ**

#### **4-1 Веб система микропроцессорного сенсорного контроллера**

Администратор может назначать (ограничивать) один или несколько кондиционеров каждому Общему пользователю. На следующем Рисунке 1, Пользователь 01, Пользователь 02 и Пользователь 03 могут эксплуатировать и контролировать только свои локальные кондиционеры. Однако, Пользователь 64 может эксплуатировать / контролировать кондиционеры, которые также эксплуатируют / контролируют другие Общие пользователи.

Рисунок 1: Пример установки пользователя

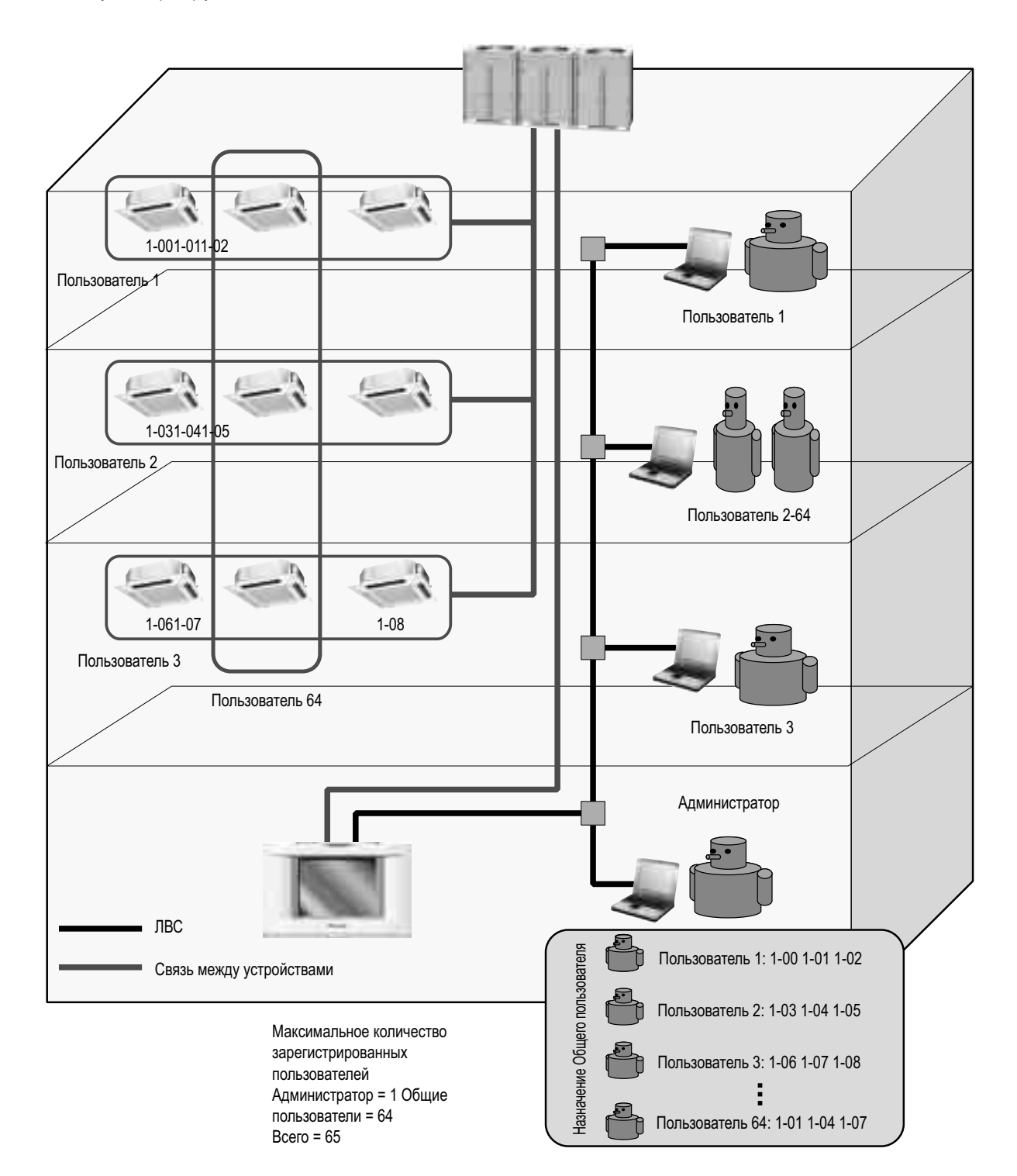

#### **4-2 Функция ограничения для каждого пользовательского имени**

Существует две категории зарегистрированных пользователе: Общий пользователь, который может выполнять основные операции через Веб-интерфейс, и Администратор, который может устанавливать систему и изменять установки системы. Ниже приведен список Веб-операций, относящихся к каждой категории.

#### **Возможности Администратора:**

- Эксплуатировать кондиционеры.
- Контролировать кондиционеры.
- Создавать графики.
- Устанавливать свой собственный пароль.
- Устанавливать или менять пароля Общих пользователей.
- Регистрировать или удалять Общих пользователей (до 64 пользователей).
- Назначать устройства каждому Общему пользователю.
- **Возможности Общего пользователя:**
	- Эксплуатировать кондиционеры.
	- Контролировать кондиционеры.
	- Изменять свой собственный пароль.
	- Исключительные привилегии Администратора
- Администратор может назначать зоны каждому Общему пользователю.
- Каждый Общий пользователь может эксплуатировать или контролировать • только те устройства, которые задал Администратор.

#### **4-3 Два режима вывода Веб-интерфейса**

Во время регистрации Веб-интерфейса микропроцессорного сенсорного контроллера, пользователи могут выбрать один из двух режимов вывода.

- Базовый режим
- Расширенный режим

В этом разделе дано описание различия между этими двумя режимами.

#### **Базовый режим:**

[Возможности Общего пользователя:]

- Контролировать кондиционеры.
- Эксплуатировать кондиционеры.

[Возможности Администратора:]

- Эксплуатировать кондиционеры.
- Контролировать кондиционеры.

#### **Расширенный режим:**

- [Возможности Общего пользователя:]
- Контролировать кондиционеры.
- Эксплуатировать кондиционеры.
- Разрешать и/или запрещать операции с местного пульта
- дистанционного управления.
- Изменять свой собственный пароль.

[Возможности Администратора:]

- Эксплуатировать кондиционеры.
- Контролировать кондиционеры.
- Разрешать и/или запрещать операции с местного пульта дистанционного управления.
- Создавать графики.
- Устанавливать свой собственный пароль (пароль Администратора).
- Устанавливать или менять пароля Общих пользователей.
- Регистрировать или удалять Общих пользователей (до 64 пользователей).
- Назначать зоны каждому Общему пользователю.
- **Исключительные привилегии Администратора**

#### **4-4 Регистрация в Веб-интерфейсе**

**1.** Запустить Internet Explorer и ввести IP-адрес микропроцессорного сенсорного контроллера в поле адреса **http: // адрес микропроцессорного сенсорного контроллера** На рисунке ниже, IP-адрес равен 150.35.20.63.

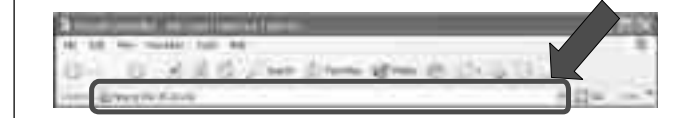

**2.** Появляется экран, как показано на рисунке ниже.

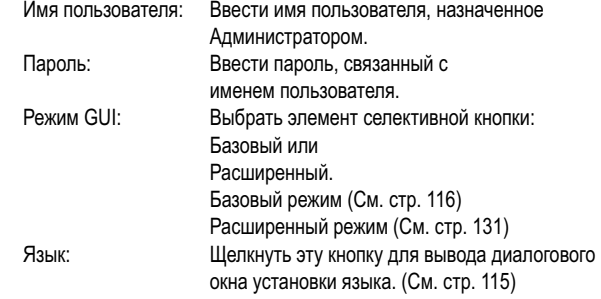

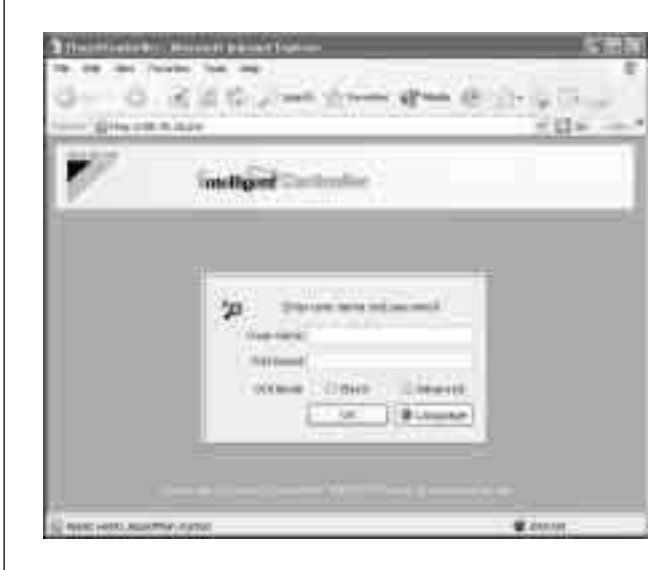

При завершении щелкнуть кнопку OK и зарегистрироваться в программе.

Если Вы не аутентифицированы, появляется сообщение об ошибке ((1) на Рис.). Проверьте имя пользователя и пароль.

#### рисунок (1)

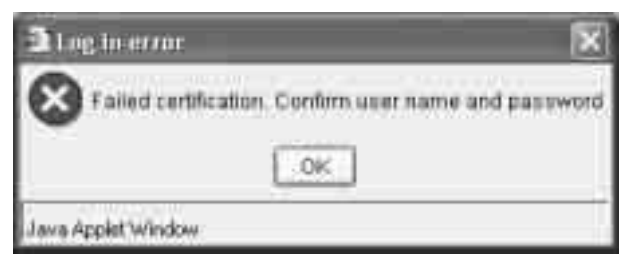

Если Администратор пытается войти в Веб-интерфейс, не закрыв меню системы на консоли микропроцессорного сенсорного контроллера, появляется сообщение об ошибке ((2) на рисунке). В этом случае нужно закрыть меню системы и войти в интерфейс снова.

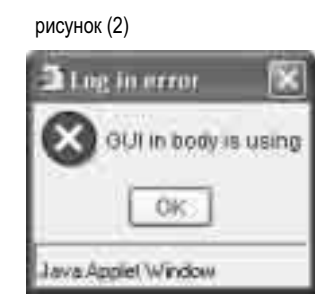

Если Администратор, который регистрируется в Веб-интерфейсе, пытается войти в Веб-интерфейс через другой ПК, появляется сообщение об ошибке ((3) на рисунке). Администратор не может войти в Веб-интерфейс одновременно через несколько ПК.

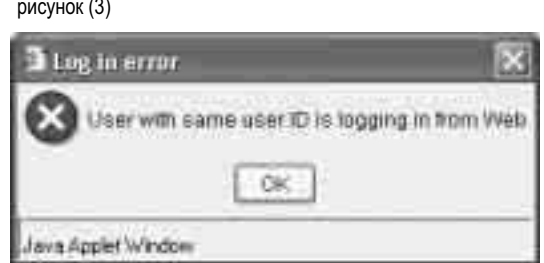

#### **4-5 Выбор языка вывода**

Для выбора языка вывода, используемого в Веб-интерфейсе:

- 1. Щелкнуть " **Canguage** " кнопку (1) для вывода экрана установки языка вывода (Экран 2).
- **2.** Щелкнуть " **« With The Manual Term** Trumper Trumper Trumper Trumper Suppliers, используемого в этом экране.
- **3.** Выбрать язык, используемый в Веб-интерфейсе, щелкнув селективную кнопку (2).

**4.** Для подтверждения выбора, щелкнуть " **и и нет** 

Для отмены выбора, щелкнуть " **Cancel** 

#### Экран 1: Экран аутентификации

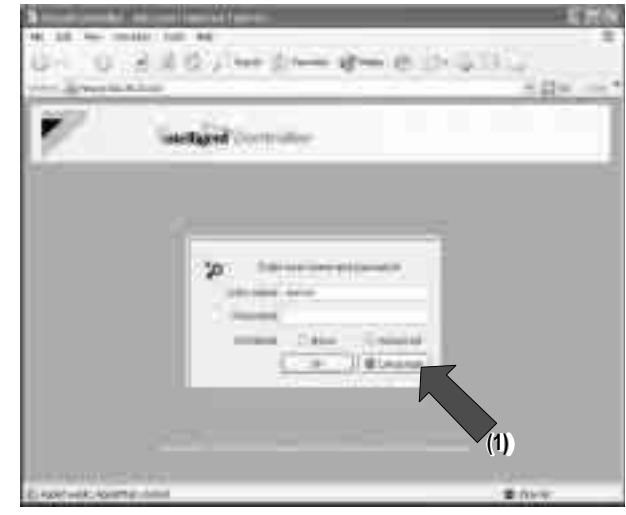

Экран 2: Экран установки языка вывода

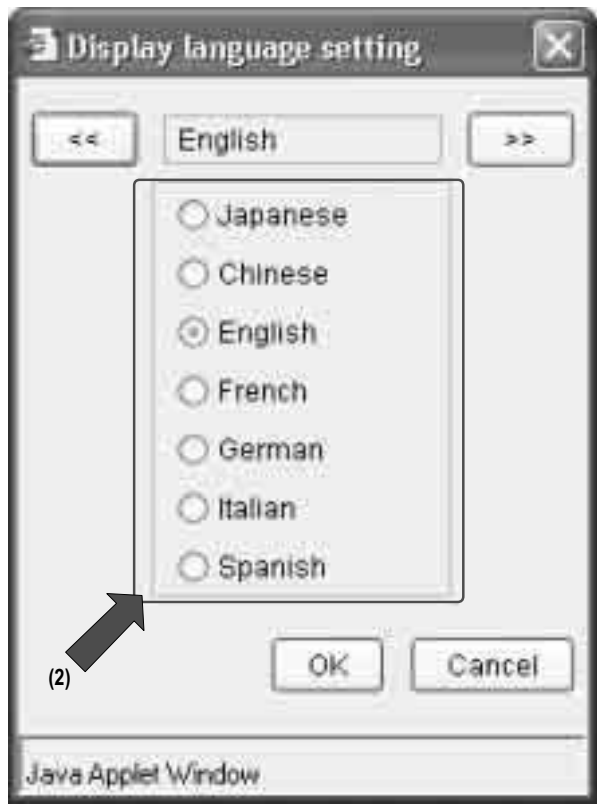

### **5. БАЗОВЫЙ РЕЖИМ**

#### **5-1 Главный экран**

При входе в Веб-интерфейс в Базовом режиме, выводится следующий экран. В этом разделе дано описание Главного экрана, показанного на рисунке. На следующей странице дано подробное описание каждого элемента экрана.

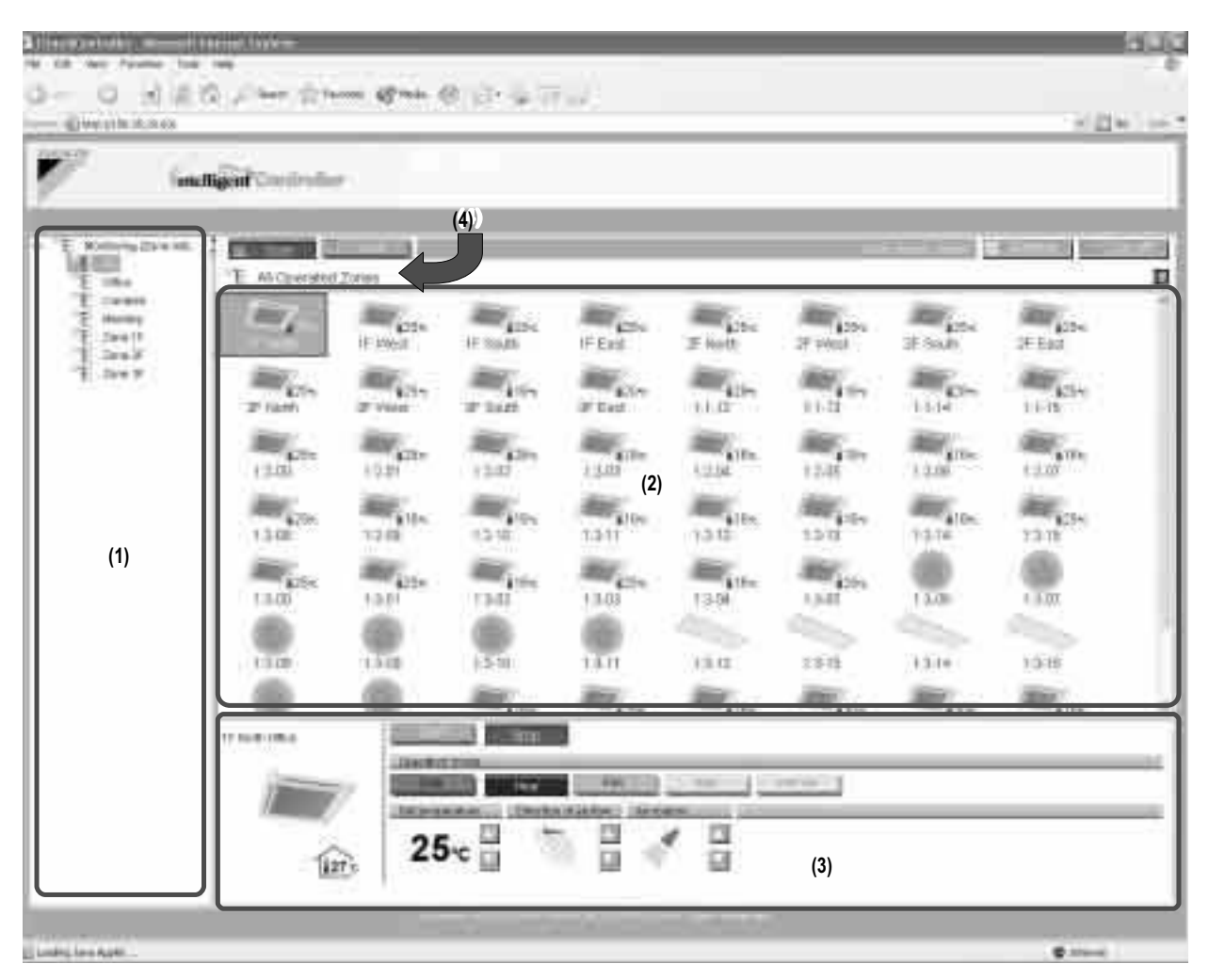

На рисунке выше показан Главный экран в режиме вывода пиктограммами.

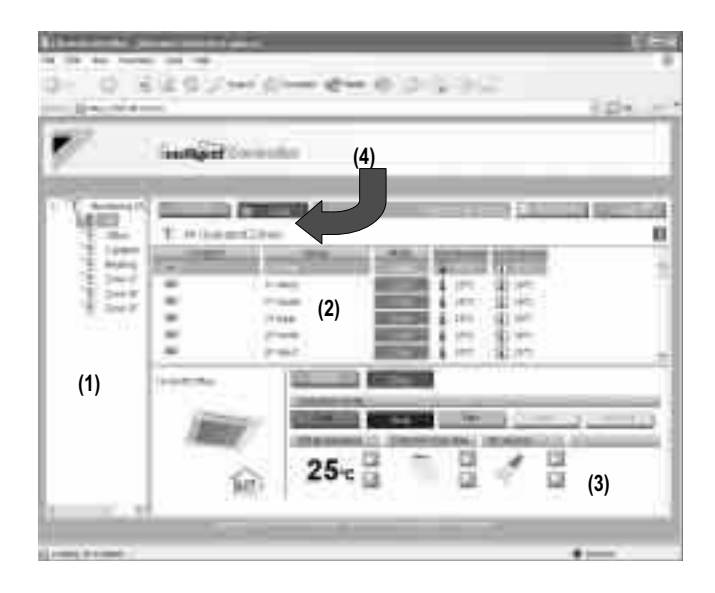

← На рисунке слева показан Главный экран в режиме вывода списком.

#### **Области вывода на Главном экране**

# **(1)** 〈Древовидная область зоны〉

- При выборе зоны в этой области, устройства, включенные в зону, появляются в основной области вывода (2). **(2)** 〈Основная область вывода〉
- Выводит устройства в зоне, выбранные в древовидной области зоны (1).
- **(3)** 〈Область установки〉

В этой области выводится информация о состоянии каждого устройства.

 Вы также можете изменить установки. Содержание этой области сильно зависит от типа устройств, выбранных в основной

- области вывода.
- Область установки группы (кондиционер) (См. стр. 121)
- Область установки группы (HRV) (См. стр. 122)
- Область установки группы (Осветительные приборы) (См. стр. 123)
- Область установки группы (Универсальное устройство)(См. стр. 124)
- Область установки зоны (См. стр. 125)

Более подробное описание см. на соответствующей странице.

#### **(4)** 〈Строка имени зоны〉

Выводит имя зоны, выбранные в древовидной

 области зоны (1). В противном случае выводит отчет состояния, "Наблюдение (Список зон)".

#### **Кнопки и другие информационные окна**

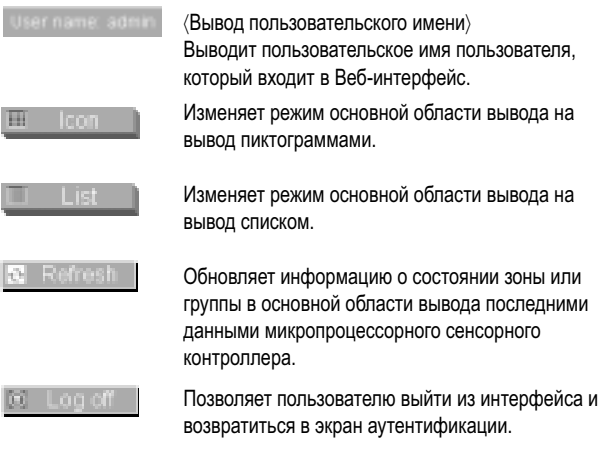

〈Кнопка увеличить/уменьшить〉

Увеличивает или уменьшает область вывода состояния.

Увеличить: → Выводит область вывода состояния. Уменьшить: → Скрывает область вывода состояния.

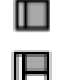

〈Кнопка Увеличить〉

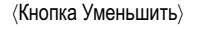

#### **5-2 Пиктограммы на экране**

Каждая пиктограмма представляет одну из категорий, показанных на рисунках справа. Устройства заранее сгруппированы в эти категории на консоли микропроцессорного сенсорного контроллера.

Пиктограмма, присвоенная каждому устройству, не может быть изменена через Веб-интерфейс. В этом разделе поясняются свойства каждой пиктограммы.

#### **[Внутренние блоки]**

Устройство, зарегистрированное как "внутренний блок", появляется в виде пиктограммы внутреннего блока (см. Рис. 1).

∗В режиме вывода пиктограммами, значение температуры, расположенное рядом с каждой пиктограммой в основной области вывода, является установленной температурой устройства.

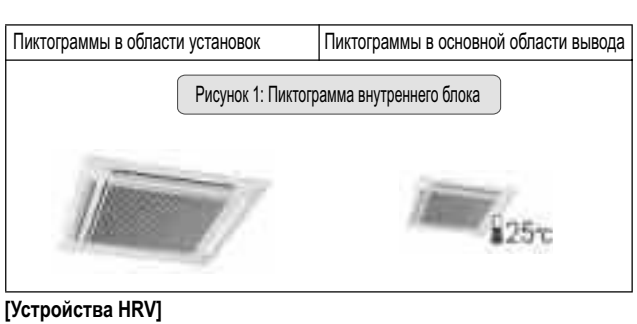

Устройство, зарегистрированное как "устройство HRV", появляется в виде пиктограммы устройства HRV (см. Рис. 2).

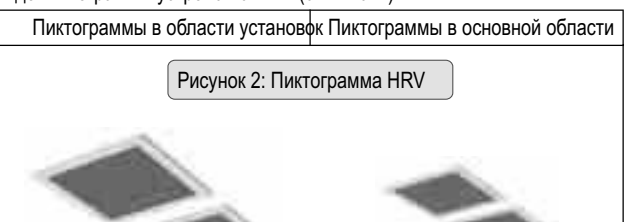

#### **[Блоки Di или Dio]**

Когда устройство зарегистрировано как блок Di или Dio, и ему присвоена пиктограмма осветительного прибора с помощью функции установки группы консоли микропроцессорного сенсорного контроллера, оно появляется в виде пиктограммы осветительного прибора (Рис. 3). Когда устройство зарегистрировано как блок Di или Dio, и ему присвоена пиктограмма, не являющаяся осветительным прибором с помощью функции установки группы консоли микропроцессорного сенсорного контроллера, оно появляется в виде пиктограммы универсального устройства (Рис. 4).

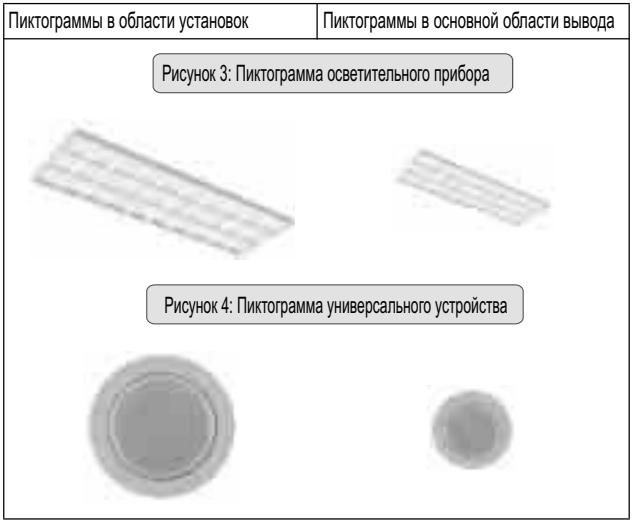

#### **[Зона]**

Каждая зона появляется в виде пиктограммы зоны (Рис. 5).

∗В режиме вывода пиктограммами, значение температуры, расположенное рядом с каждой пиктограммой в основной области вывода, является установленной температурой представительного блока.

Более подробная информация о представительном блоке дана на странице 130.

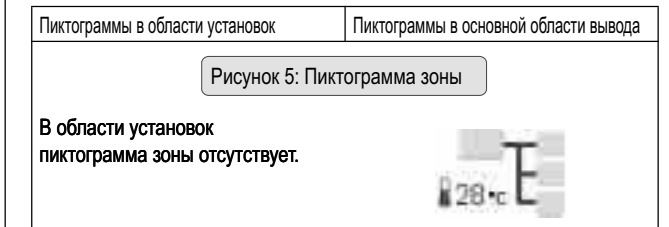

#### **5-3 Информация, обеспечиваемая пиктограммами внутренних блоков**

**[РЕЖИМ РАБОТЫ]**

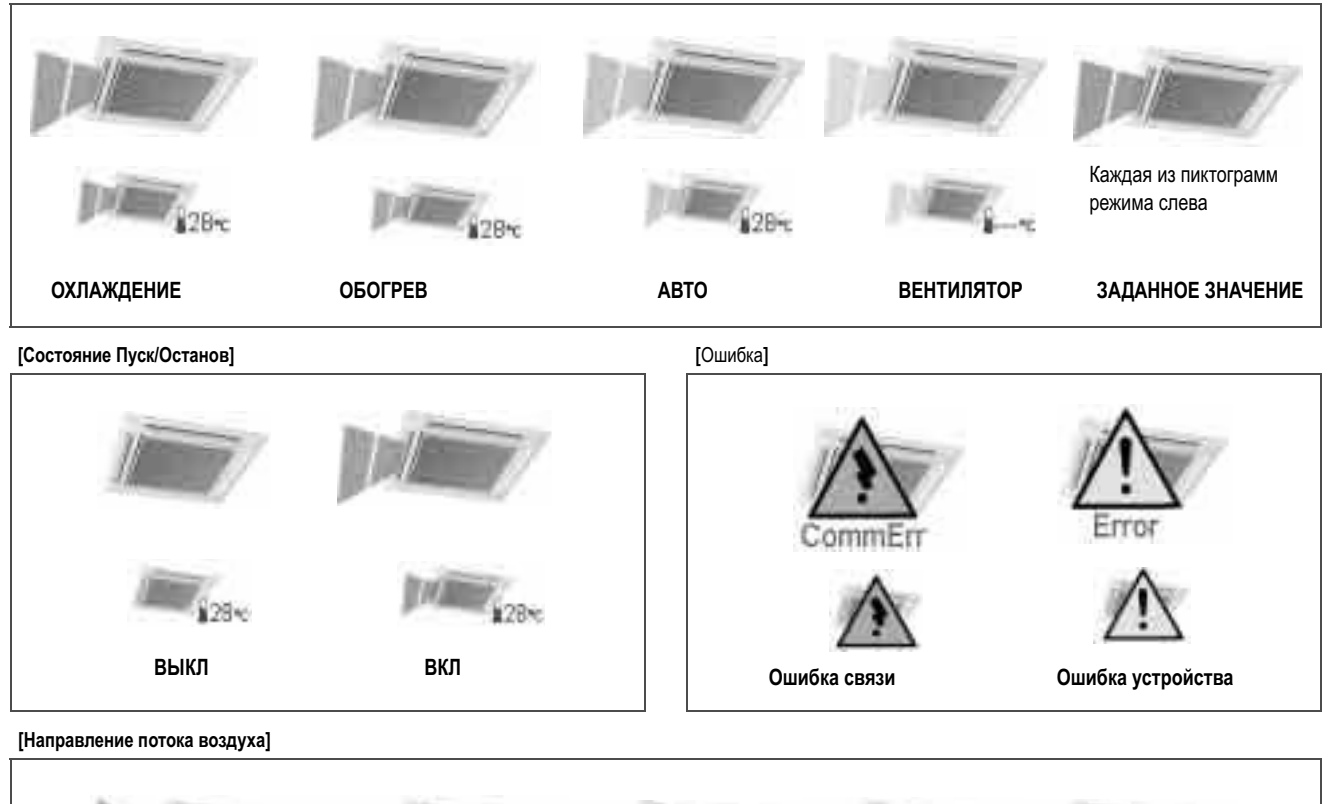

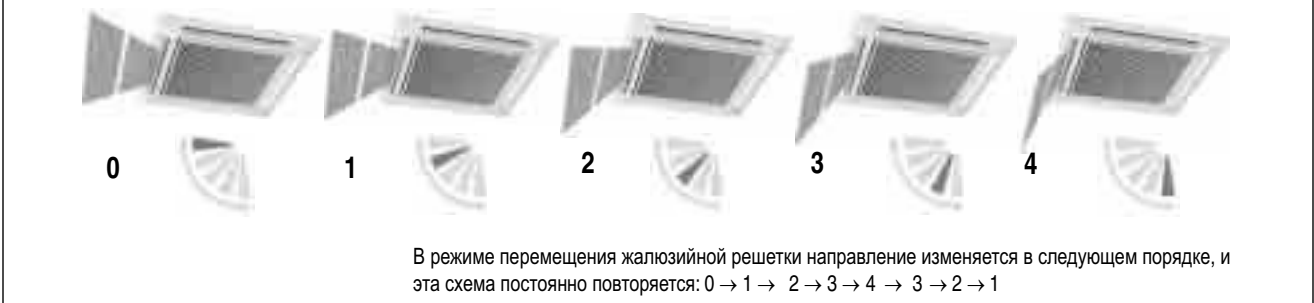

#### **[Объем воздуха]**

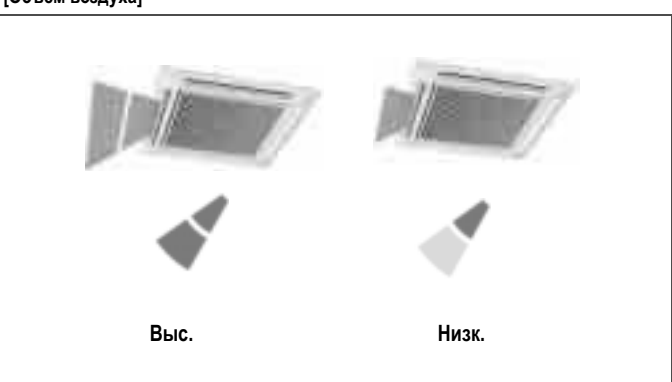

### **5-4 Информация, обеспечиваемая пиктограммами HRV**

**[Режим вентиляции]**

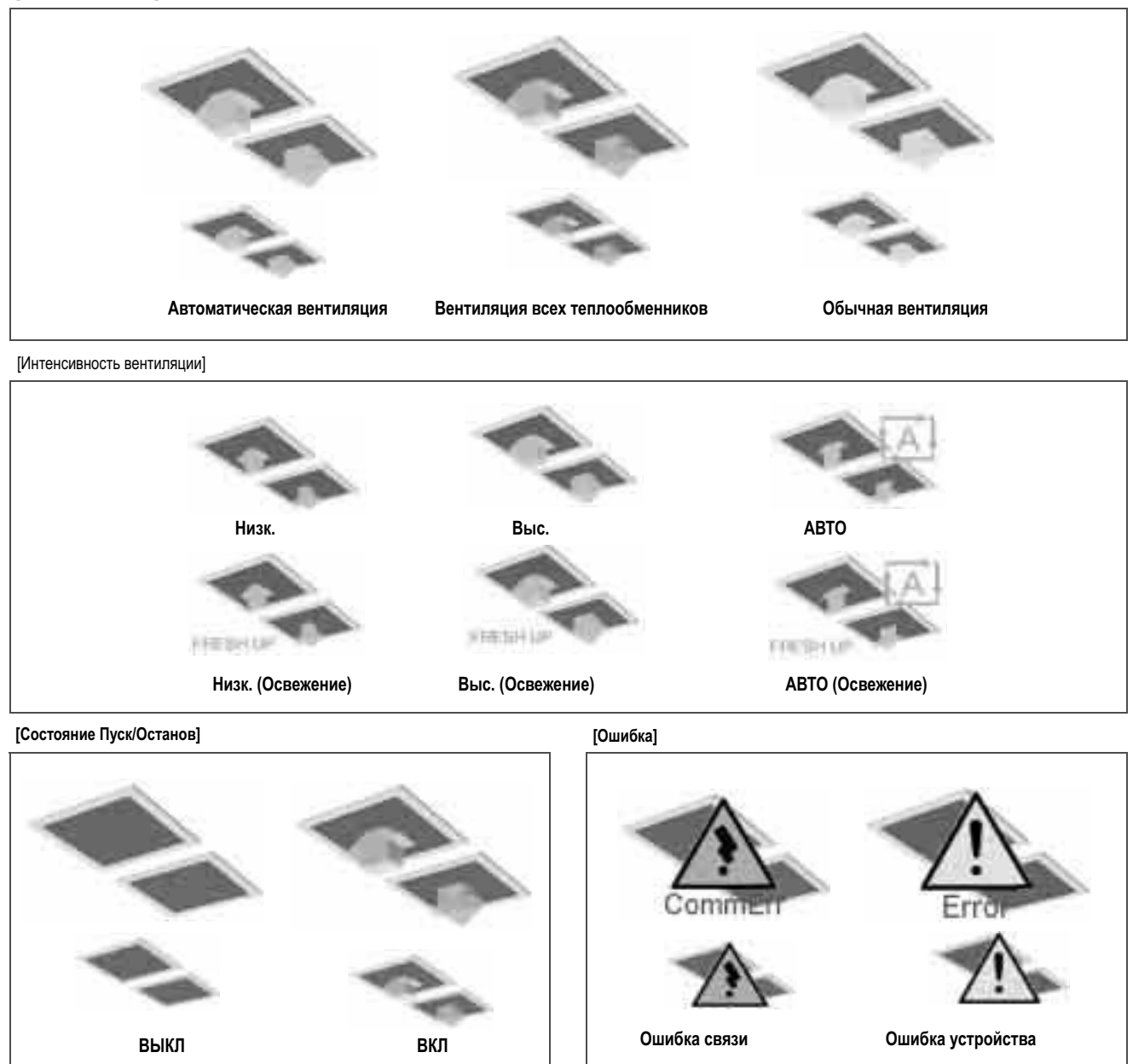

#### **5-5 Информация, обеспечиваемая пиктограммами осветительного прибора, Универсального устройства и зоны**

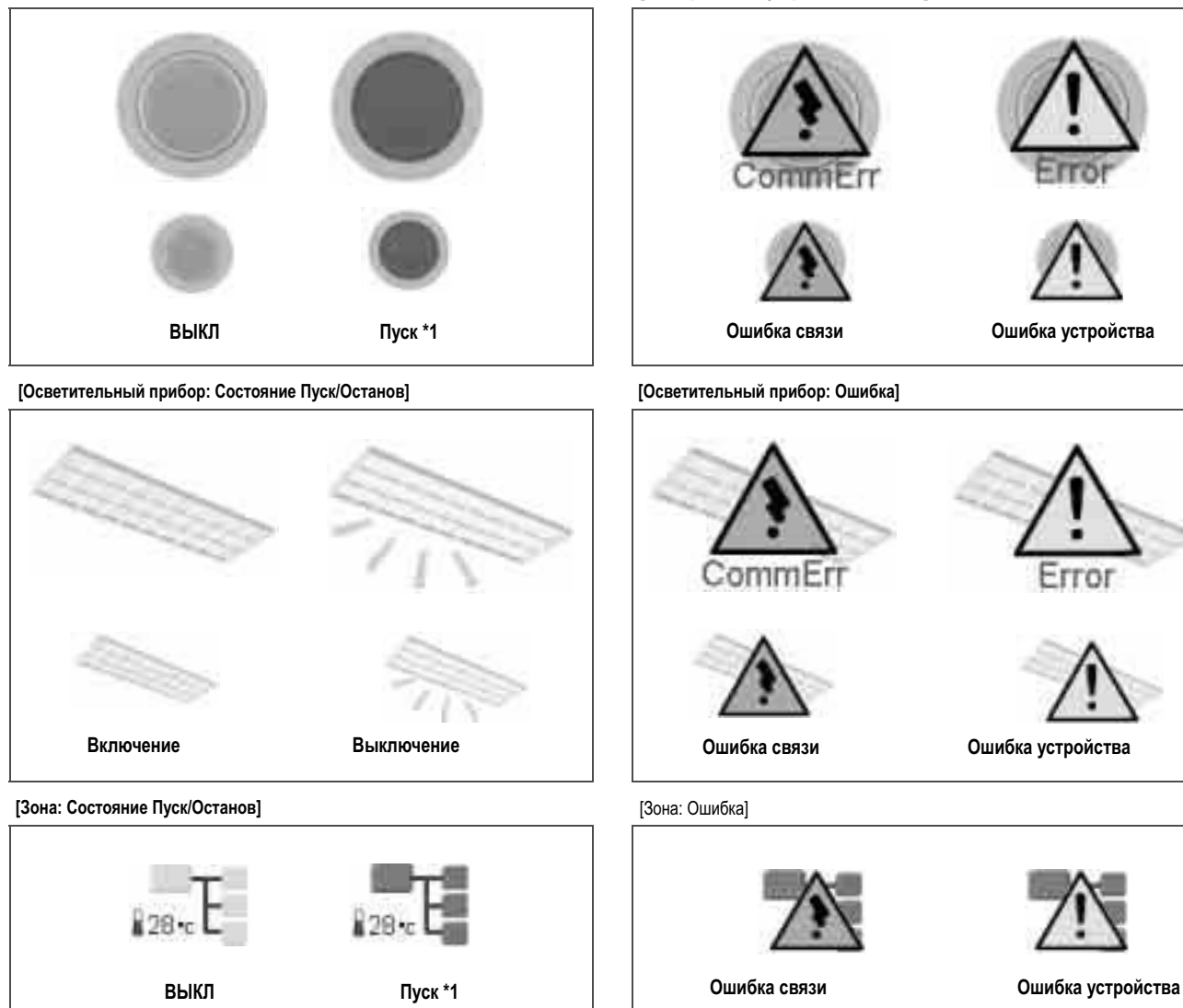

**[Универсальное устройство: Состояние Пуск/Останов] [Универсальное устройство: Ошибка]**

**\*1 Цвет пиктограммы работающего устройства зависит от установки на консоли микропроцессорного сенсорного контроллера.**

- **5-6 Информация, обеспечиваемая областями установок**
- **Группа кондиционеров:**

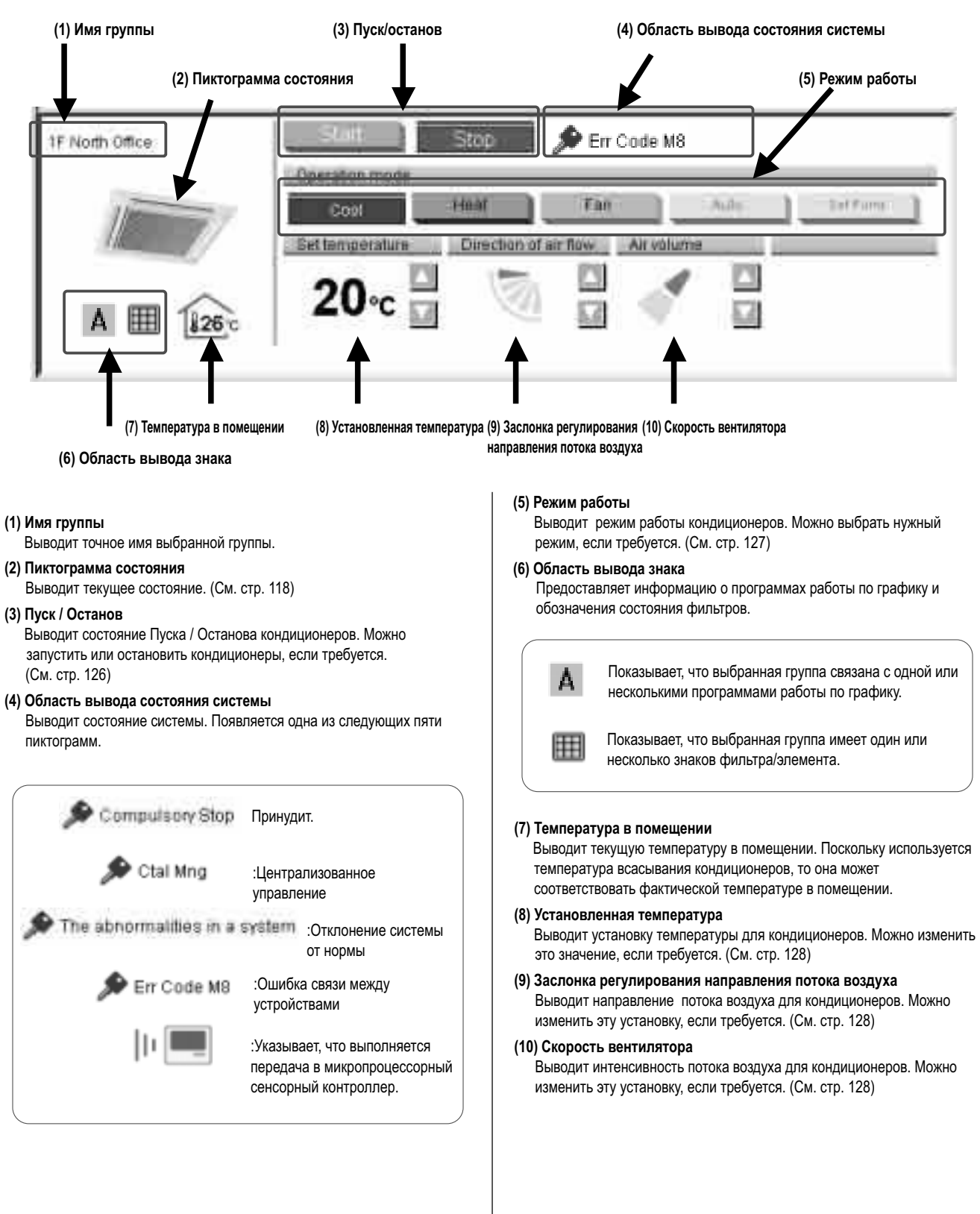

#### **■ Группа HRV**

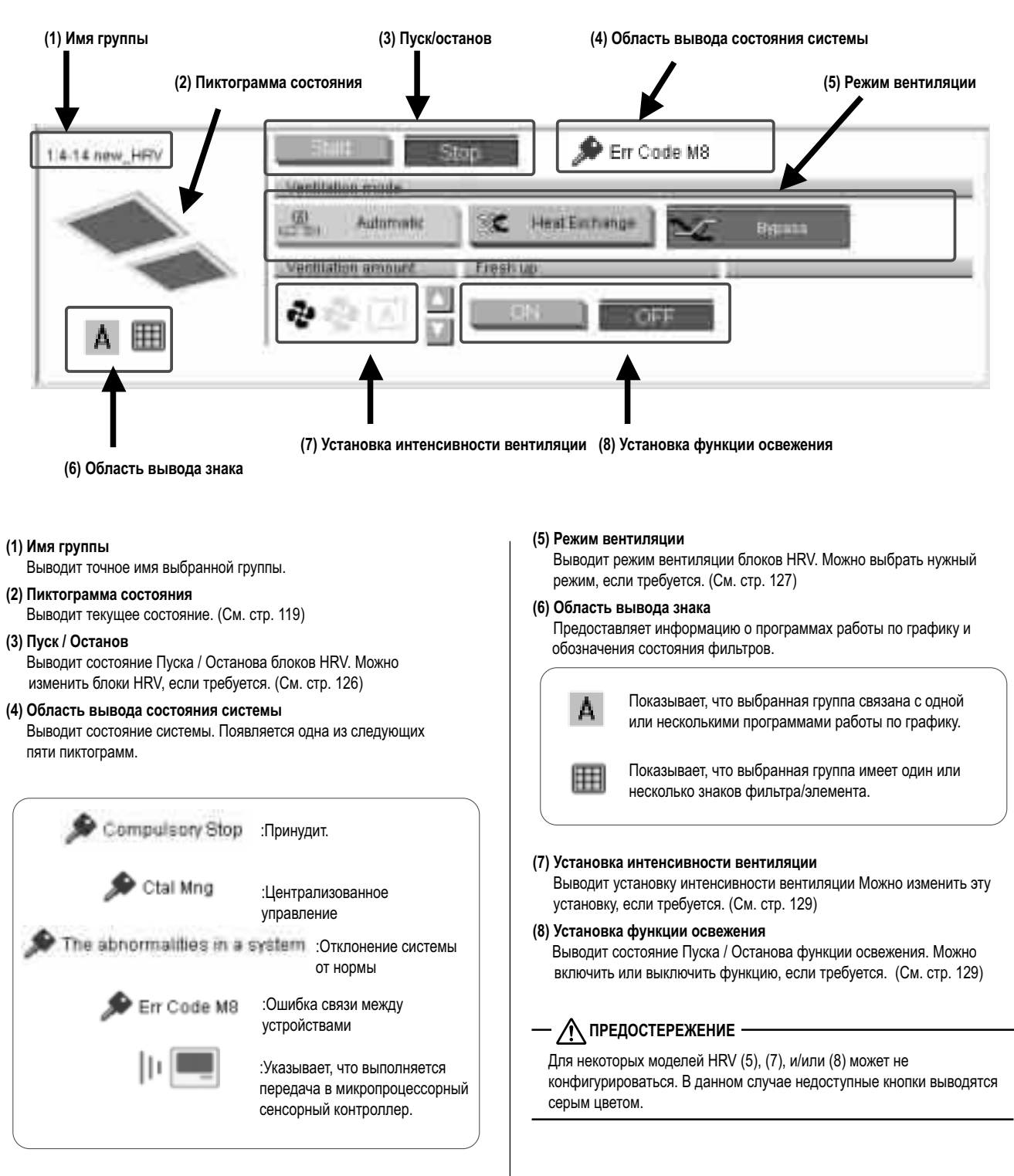

**Группа осветительных приборов:**

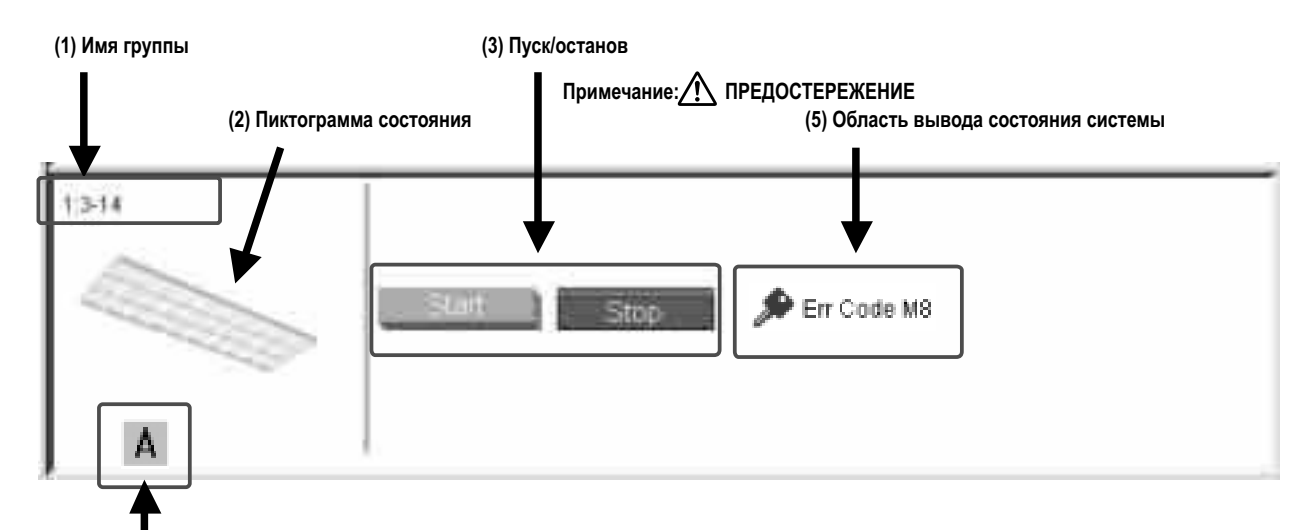

**(4) Область вывода знака**

**(1) Имя группы**

Выводит точное имя выбранной группы.

- **(2) Пиктограмма состояния** Выводит текущее состояние. (См. стр. 120)
- **(3) Пуск / Останов**

A.

 Выводит состояние Пуска / Останова устройств. Можно запускать или останавливать устройства, если требуется. (См. стр. 126)

**(4) Область вывода знака**

Предоставляет информацию о программах работы по графику.

Показывает, что выбранная группа связана с одной или несколькими программами работы по графику.

#### **(5) Область вывода состояния системы**

 Выводит состояние системы. Появляется одна из следующих пяти пиктограмм.

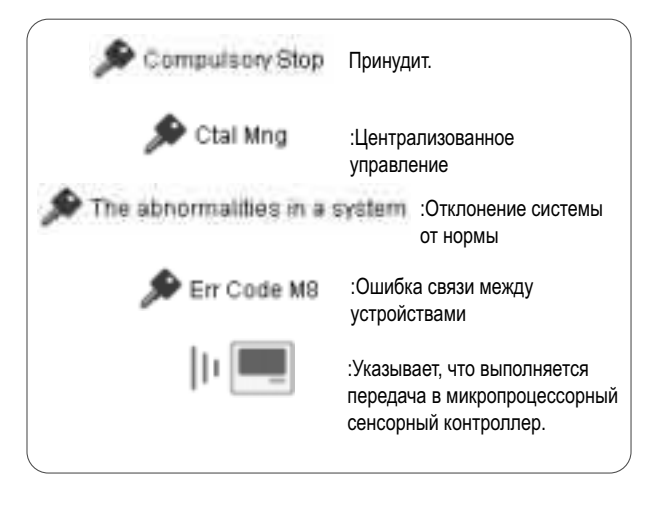

### **- / ПРЕДОСТЕРЕЖЕНИЕ**

Когда осветительные приборы подсоединены через блоки Dio: Можно использовать кнопки Пуск / Останов (3).

Когда осветительные приборы подсоединены через блоки Di: Кнопки Пуск / Останов (3) не выводятся.

#### **Группа универсальных приборов:**

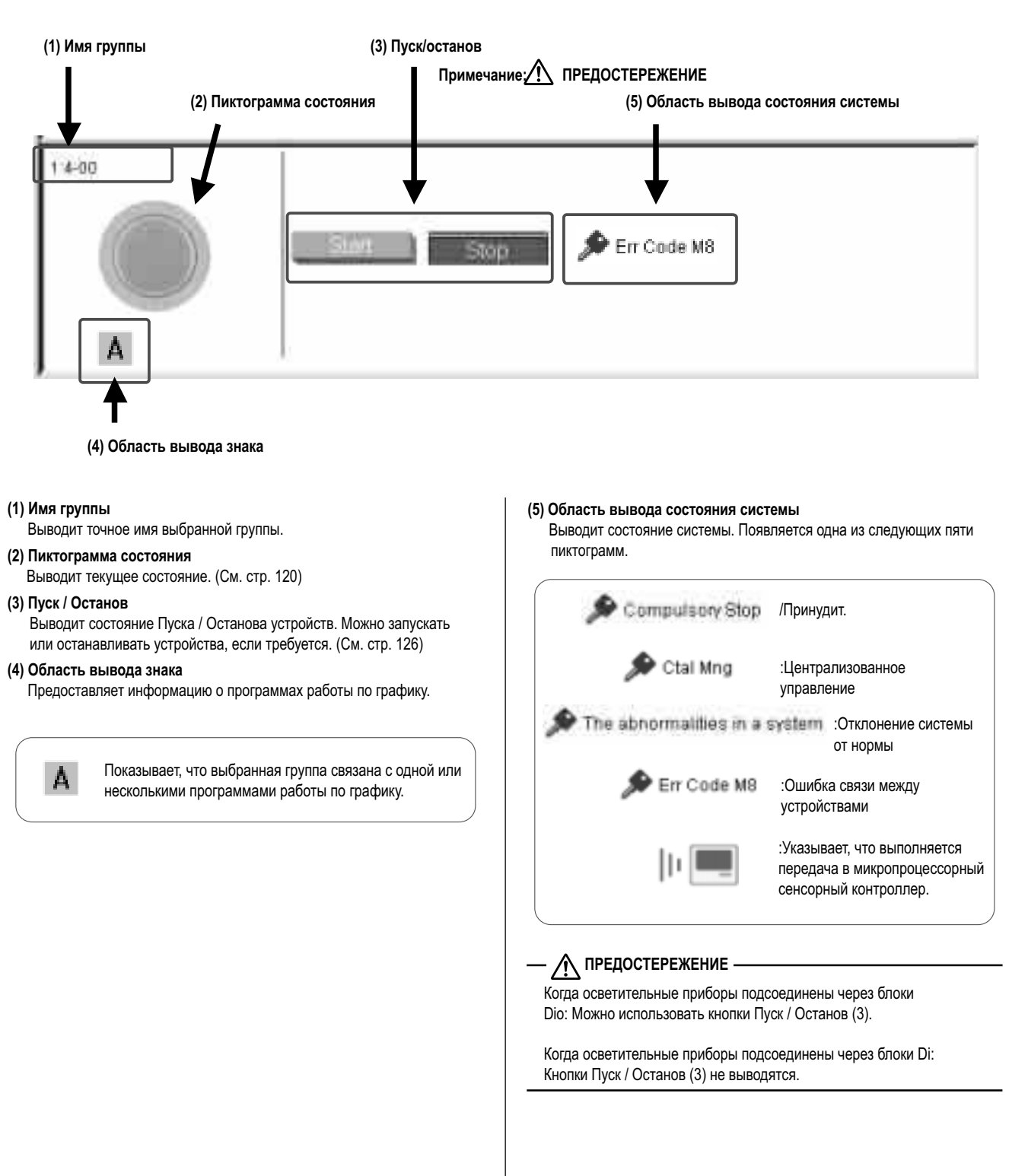

#### **Зона:**

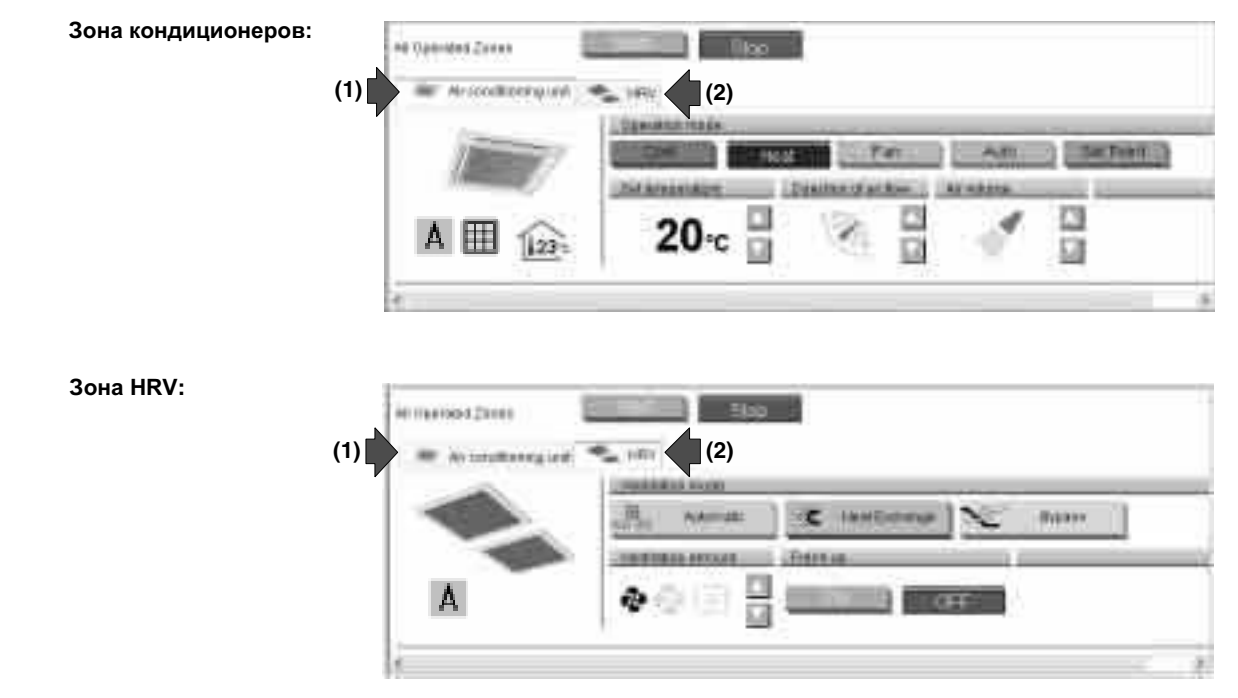

**(1)** Щелкнув эту закладку**,** можно получить информацию о зоне кондиционеров**. (2)** Щелкнув эту закладку**,** можно получить

Air conditioning unit

информацию о зоне HRV.

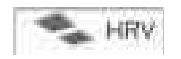

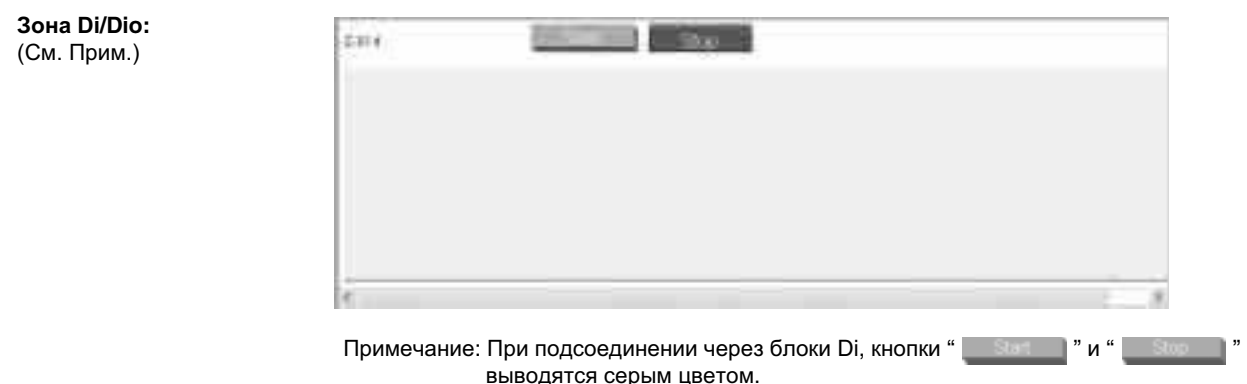

#### **Примечания относительно Вывода зоны:**

- **Если одна или несколько групп в выбранной зоне работает,** то состояние Пуск**/**Останов для зоны **"**Вкл**."** Если одна или несколько групп в выбранной зоне находится в состоянии ошибки**,** то состоянием для зоны является **"**Ошибка**." Если одна или несколько групп в выбранной зоне имеют подсвеченный знак фильтра/элемента " ",** то знак фильтра**/**элемента для зоны также подсвечивается**.**
- Подсвеченный знак Автоуправления **" "** показывает**, что выбранная группа связана с одной или несколькими программами работы по графику.**
- В области зоны кондиционеров**,** также выводится информация о температуре в помещении**,** установленной температуре**,**  режиме работы**,** интенсивности и направлении потока воздуха**.** В области зоны **HRV,** выводится информация об установках Режима вентиляции**,** Интенсивности вентиляции и Освежения**. Выводятся данные представительного блока, а не всей зоны.**

#### **Представительный блок:**

При наблюдении за зоной**,** следующая группа выбирается в качестве представительного блока**.**

- В режиме вывода пиктограммами**:** группа**,** выводимая в верхнем левом углу
- В режиме вывода списком**:** группа вверху списка**.**

#### **5-7 Пуск/Останов всех устройств в конкретной группе**

**Процедура Пуска/Останова всех устройств в конкретной группе**

Пуск или останов всех кондиционеров, включенных в конкретную группу.

Эта процедура может использоваться, когда устройства в выбранной группе

зарегистрированы как "внутренний блок," "HRV," или "блок Dio." Эта процедура поддерживает оба режима вывода: пиктограммами и списком. На рисунке (Экран 1) устройства выводятся в режиме вывода пиктограммами.

Экран 1: Главный экран

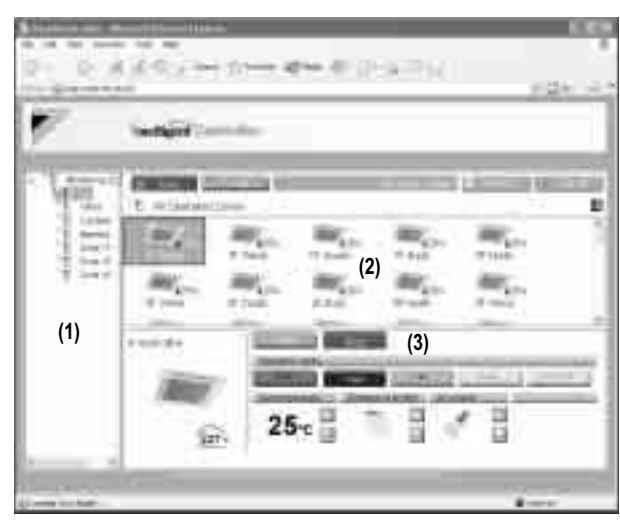

#### **[Процедура]**

- **1.** На Главном экране (Экран 1), выбрать зону, которая включает нужную группу, из древовидной области зоны (1).
- **2.** В основной области вывода (2), появляются группы, принадлежащие этой зоне. Выбрать группу в этой области.
- **3.** В области установок появляются установки выбранной группы (3). Выводимые элементы могут изменяться в зависимости от категории группы. Более подробная информация приведена на стр. 121 - 124.

На рисунке (Экран 2), выбрана группа кондиционеров.

Щелкнуть кнопку " Start N" или "

Экран 2: Область установки группы (кондиционеры)

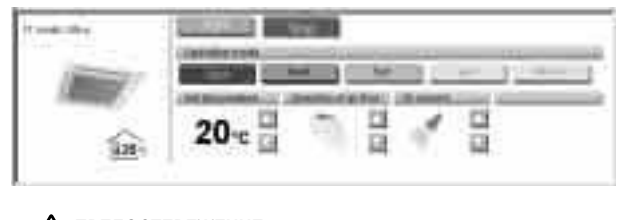

# **ПРЕДОСТЕРЕЖЕНИЕ**

В Базовом режиме, если щелкнуть на кнопку, например " и " **[**  $\blacksquare$  , то немедленно отправится запрос к кондиционеру, и Вы не сможете отменить действия, соответствующие этой команде. Поэтому будьте внимательны, чтобы щелкнуть только нужную кнопку, особенно если выполняется управление зоной.

#### **5-8 Пуск/Останов всех устройств в конкретной зоне**

#### **Процедура Пуска/Останова всех устройств в конкретной зоне** Пуск или останов всех устройств, включенных в конкретную зону. Эта процедура поддерживает оба режима вывода: пиктограммами и списком. На рисунке (Экран 1) устройства выводятся в режиме вывода пиктограммами.

#### Экран 1: Главный экран

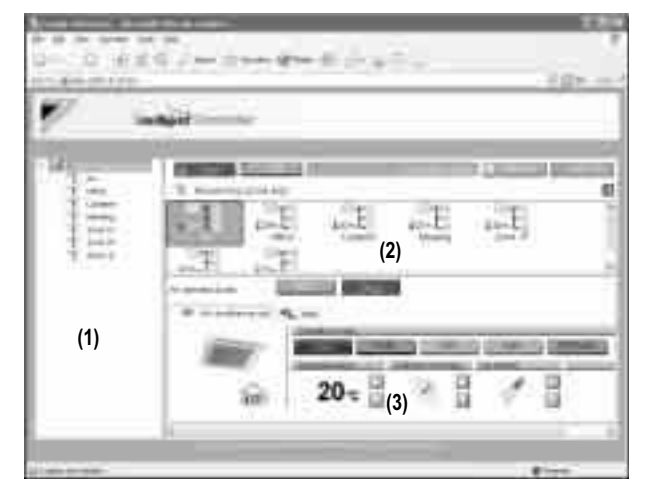

#### **[Процедура]**

- **1.** На Главном экране (Экран 1), выбрать элемент "Наблюдение (Список зон)" из древовидной области зоны (1).
- **2.** В основной области вывода появляется список зон (2). Выбрать нужную зону в этой области.
- **3.** В области установок (3) выводится установка зоны (Экран 2).

#### Экран 2: Область установки зоны

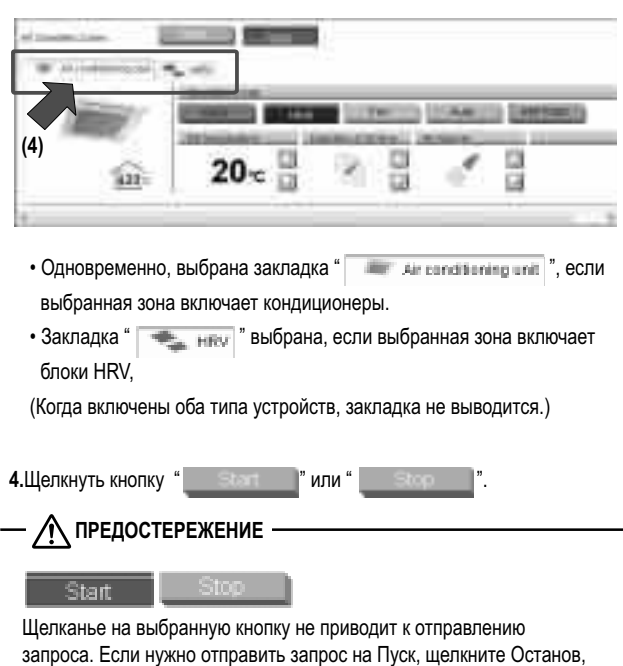

#### **5-9 Переключение режима работы**

#### **Процедура переключения режима работы**

Переключить режим работы кондиционера

В экране Наблюдение, работа допускается с Пиктограммой или Списком в качестве типа вывода.

На рисунке (Экран 1) устройства выводятся в режиме вывода пиктограммами.

#### Экран 1: Главный экран

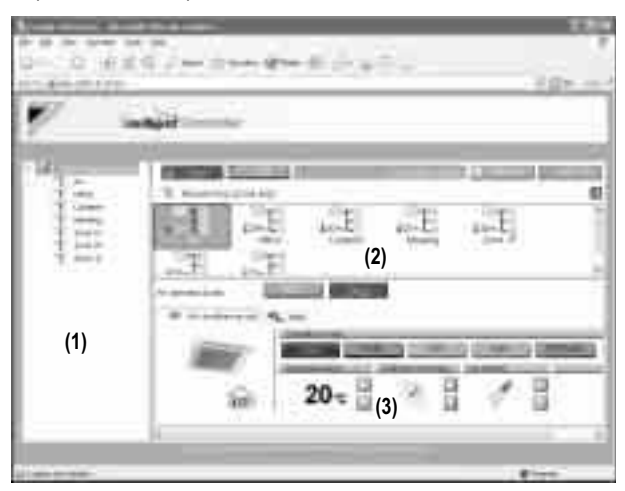

Режим работы можно переключать по зонам или группам.

#### **[Процедура]**

**1.** Для изменения установки для всех устройств в зоне, выбрать элемент " Наблюдение (Список зон)" из древовидной области зоны (1), и выбрать зону из основной области вывода (2).

 Для изменения установки для всех устройств в группе, выбрать зону, включающую группу, из древовидной области зоны (1), и выбрать зону из основной области вывода (2).

**2.** Изменить режим работы в области установок (3). Шаги, требуемые для внутренних блоков, отличаются от шагов, требуемых для блоков HRV. См. соответствующую область.

#### **[Внутренние блоки]**

Щелкнуть " **All conditioning unit** " закладку в области установки зоны

(Экран 2) для изменения установки всех устройств в зоне.

Экран 2: Установка зоны

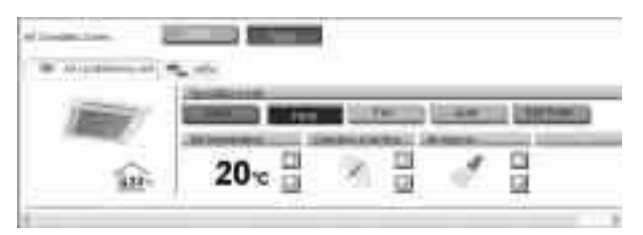

Использовать область установки зоны (Экран 3) для изменения установки всех устройств в группе.

#### Экран 3: Группа установки группы (кондиционеры)

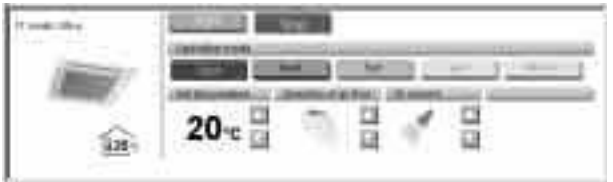

Щелкнуть на следующие кнопки в соответствии с необходимостью.

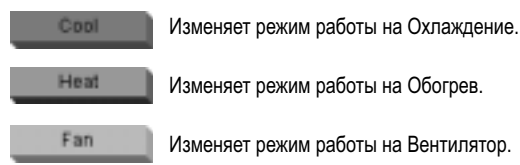

Изменяет режим работы на Обогрев.

Изменяет режим работы на Вентилятор.

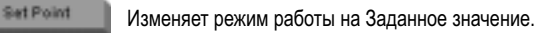

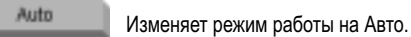

#### **[Устройства HRV]**

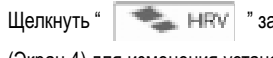

Щелкнуть " " закладку в области установки зоны

(Экран 4) для изменения установки всех устройств в зоне.

#### Экран 4: Установка зоны

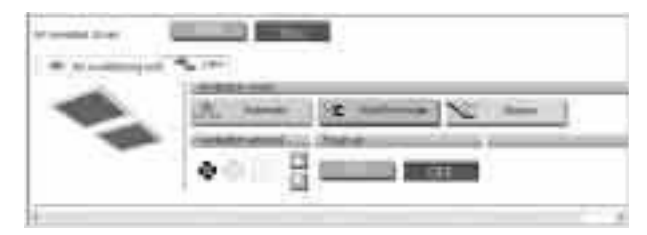

Использовать область установки зоны (Экран 5) для изменения установки всех устройств в зоне.

Экран 5: Установка группы (HRV)

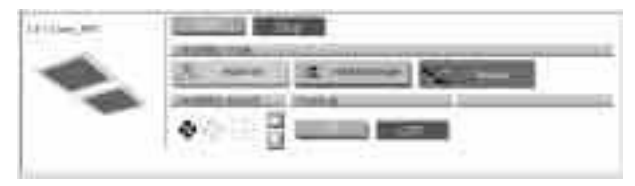

Щелкнуть на следующие кнопки в соответствии с необходимостью.

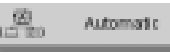

Изменяет режим работы на режим Автоматическая вентиляция.

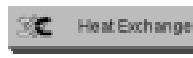

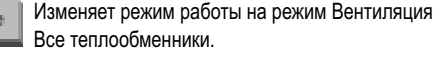

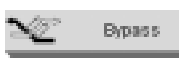

Изменяет режим работы на режим Нормальная вентиляция.

#### $\mathcal{N}$ **ПРЕДОСТЕРЕЖЕНИЕ 1**

Некоторые из вариантов вышеприведенных установок могут не использоваться в зависимости от модели HRV. В данном случае недоступные кнопки выводятся серым цветом.

### **ПРЕДОСТЕРЕЖЕНИЕ 2**

Кнопки установки режима, которые не могут использоваться для выбранной зоны, выводятся серым цветом.

Cool Пример:

Heat

#### **5-10 Изменение установки температуры**

#### **Процедура изменения установки температуры**

Изменить установку температуры кондиционеров.

В экране Наблюдение, работа допускается с Пиктограммой или Списком в качестве типа вывода.

На рисунке (Экран 1) устройства выводятся в режиме вывода пиктограммами.

#### Экран 1: Главный экран

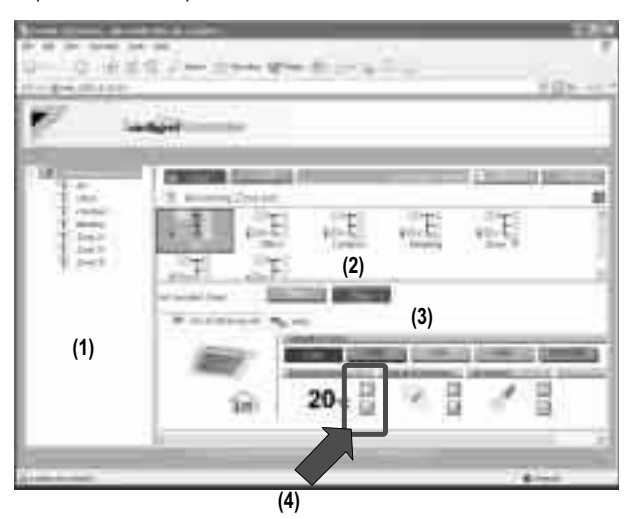

Установку температуры можно переключать по зонам или группам. Если все кондиционеры выбранной группы работают в режиме Вентилятор, то установку температуры изменить нельзя.

#### **[Процедура]**

**1.** В экране 1 Наблюдение, выбрать зону или группу из ниспадающего меню (1).

 Выбрать зону или группу, для которой должна измениться установка температуры (2).

Для изменения установки для всех устройств в группе, выбрать зону, включающую группу, из древовидной области зоны (1), и выбрать зону из основной области вывода (2).

**2.** Щелкнуть " или " кнопку (4) для изменения установки температуры.

Пример: Для установки зоны (Рис. 1), диапазоном установок

температуры является температура от 20 °C до 30 °C включительно.

Рисунок 1:

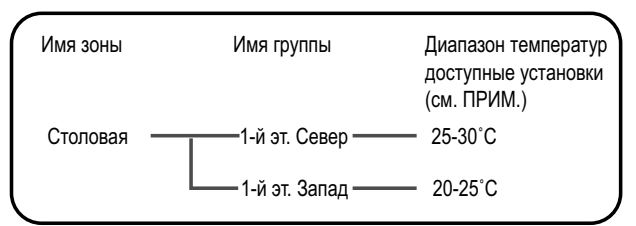

Когда установка температуры равна 30 °C, то фактические установки температуры для кондиционеров показаны на Рис.2:

Рисунок 2:

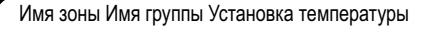

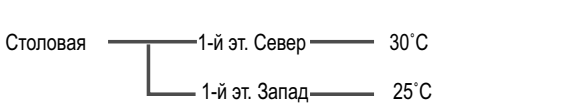

#### **ПРИМЕЧАНИЕ**  $\frac{1}{2}$

Допустимым диапазоном установок температуры является диапазон, заданный в соответствии со следующими требованиями.

- Диапазон установок температуры, присущий основному блоку.
- Диапазон температур, определяемый ограничением установки температурного предела, заданного с консоли микропроцессорного сенсорного контроллера. Более подробная информация приведена в Руководстве по программному обеспечению микропроцессорного сенсорного контроллера.

#### **5-11 Изменение направления и интенсивности потока воздуха**

#### **Процедура изменения направления и интенсивности потока воздуха**

Изменить направление или объем вентилятора для кондиционеров. В экране Наблюдение, работа допускается с Пиктограммой или Списком в качестве типа вывода.

На рисунке (Экран 1) устройства выводятся в режиме вывода пиктограммами.

Направление или объем вентилятора можно изменять по зонам или группам.

#### Экран 1: Главный экран

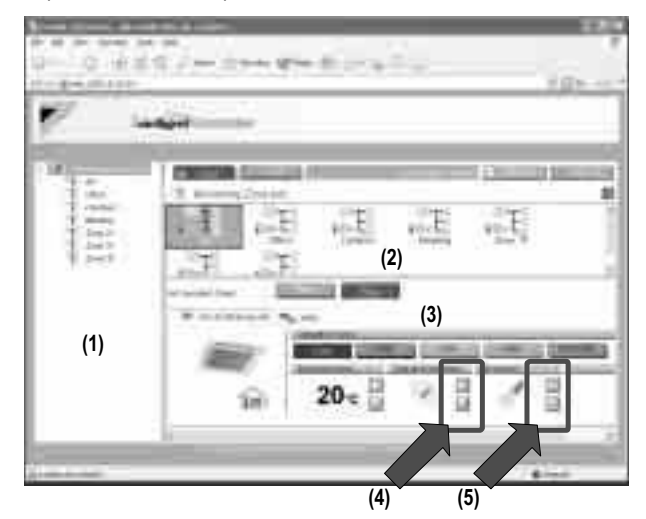

#### [Процедура]

**1.** В экране 1 Наблюдение, выбрать зону или группу из ниспадающего меню (1).

 Выбрать зону или группу, для которой должно быть сброшено направление или объем (2).

 Для изменения установки для всех устройств в группе, выбрать зону, включающую группу, из древовидной области зоны (1), и выбрать зону из основной области вывода (2).

**2.** Щелкнуть " или " кнопку (4) для изменения направления потока воздуха.

 Щелкнуть " или " кнопку (5) для изменения интенсивности потока воздуха.

#### **Л ПРЕДОСТЕРЕЖЕНИЕ**

Для некоторых моделей кондиционеров, направление и/или интенсивность потока воздуха нельзя изменить. В этом случае данные кнопки((4) и (5)) выводятся серым цветом.

#### **5-12 Изменение Интенсивности вентиляции и Функции освежения**

#### **• Процедура изменения установок HRV**

Изменить установки Интенсивности вентиляции и Освежения для блоков HRV.

В экране Наблюдение, работа допускается с Пиктограммой или Списком в качестве типа вывода.

На рисунке (Экран 1) устройства выводятся в режиме вывода пиктограммами.

Экран 1: Главный экран

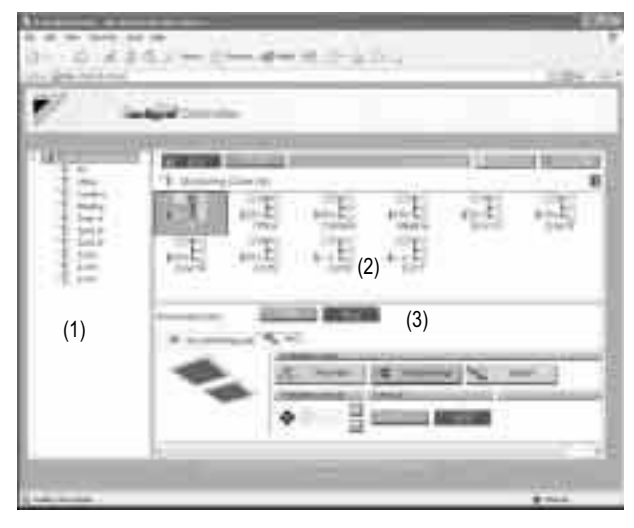

Установки Интенсивности вентиляции и Освежения для всех блоков HRV в конкретной зоне можно изменить одновременно.

#### **[Процедура]**

**1.** В экране 1 Наблюдение, выбрать зону или группу из ниспадающего меню (1).

Выбрать зону или группу, для которой должно быть сброшено направление или объем (2).

 Для изменения установки для всех устройств в группе, выбрать зону, включающую группу, из древовидной области зоны (1), и выбрать зону из основной области вывода (2).

**2.**Щелкнуть " " закладку в области установки зоны (Экран 2) для изменения установок блоков HRV в зоне.

Экран 2: Область установки зоны

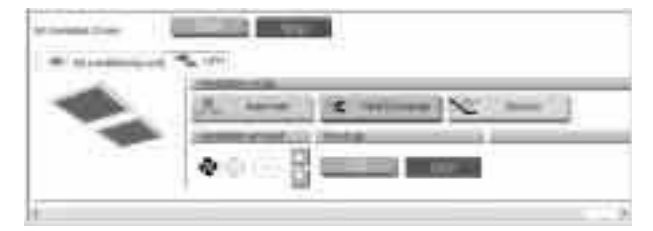

Использовать область установки зоны (Экран 3) для изменения установок всех блоков HRV в группе. В каждом экране использовать следующие кнопки.

#### Экран 3: Область установки группы (HRV)

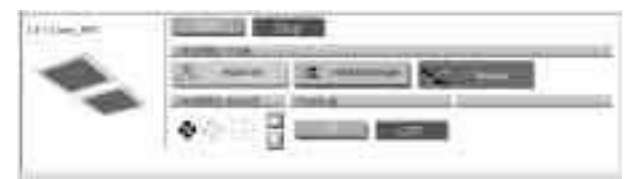

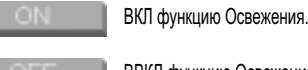

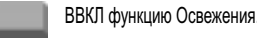

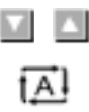

Регулирует Интенсивность вентиляции.

Показывает установку Интенсивность автоматической вентиляции.

Показывает установку Сильная интенсивности вентиляции.

Показывает установку Слабая интенсивности вентиляции.

### **ЛА ПРЕДОСТЕРЕЖЕНИЕ**

Для некоторых моделей HRV, установки Освежение и/или Интенсивность вентиляции изменить нельзя. В данном случае недоступные кнопки выводятся серым цветом.

#### **5-13 Примечания для Базового режима**

#### $-$  /  $\wedge$  предостережение  $-$

В Базовом режиме отсутствуют кнопки для массовых операций, таких как " start All " и " stop All " для Расширенного режима. Поэтому Общий пользователь, который не имеет привилегий эксплуатировать "Все" зоны, не может выполнить массовые операции пуска/останова.

Если Общий пользователь хочет запустить или остановить все кондиционеры, то он должен вручную щелкнуть кнопку " "

или " " для каждой зоны, в которой он имеет привилегии на эксплуатацию.

#### **- А ПРЕДОСТЕРЕЖЕНИЕ** —

В Базовом режиме, если щелкнуть на кнопку, например " Fiant " | Мили " Поставится запрос к кондиционеру, и Вы не сможете отменить действия, соответствующие этой команде. Поэтому будьте внимательны, чтобы щелкнуть только нужную кнопку, особенно если выполняется управление зоной.

### **ЛА ПРЕДОСТЕРЕЖЕНИЕ**

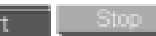

Щелканье на выбранную кнопку (см. рисунок выше) не приводит к отправлению запроса. Если нужно отправить запрос на Пуск, щелкните Останов, затем Пуск.

#### **5-14 Операции наблюдения за Всеми устройствами в конкретной зоне или группе**

 **Процедуры для операций наблюдения за зоной или группой** Выполнять наблюдение в режимах вывода пиктограммами и списком.

Щелкнуть кнопку " " или " " для изменения режима вывода.

#### Экран 1: Главный экран (режим вывода пиктограммами)

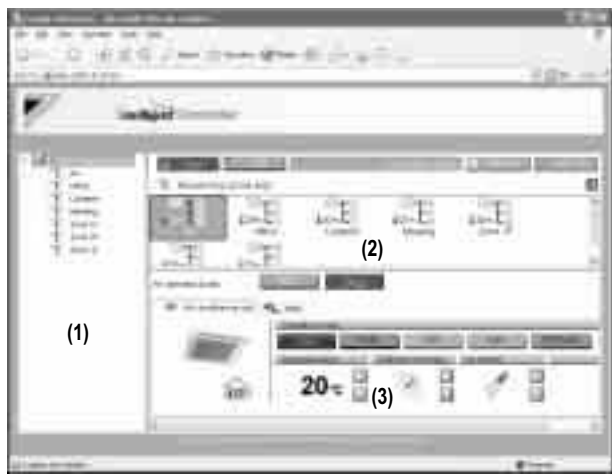

За операциями можно наблюдать по зонам или группам. Для наблюдения за операциями устройств, выбрать элемент "Наблюдение (Список зон)" из древовидной области зоны (1). В основной области вывода (2) появляется состояние операции.

Для наблюдения за операциями устройств в группе, выбрать зону, включающую группу, из древовидной области зоны (1). Появляются состояния операция для всех групп, включенных в выбранную зону.

#### **[В режиме вывода пиктограммами]**

 В основной области вывода(2) выводится информация о состоянии Пуск/Останов, установка температуры и состояние ошибки для выбранной зоны или группы.

#### **\*О зоне:**

работает, то состояние Пуск/Останов для зоны "Вкл." Если одна или • Если одна или несколько групп в выбранной зоне несколько групп в выбранной зоне находится в состоянии ошибки, то состоянием для зоны является "Ошибка." Если одна или несколько групп в выбранной зоне имеют подсвеченный знак фильтра/элемента "", то знак фильтра/элемента для зоны также подсвечивается.

- Подсвеченный знак Автоуправления "" показывает, что выбранная группа связана с одной или несколькими программами работы по графику.
- В области зоны кондиционеров, также выводится информация о температуре в помещении, установленной температуре, режиме работы, интенсивности и направлении потока воздуха. В области зоны HRV, выводится информация об установках Режима вентиляции, Интенсивности вентиляции и функции Освежения

Выводятся данные представительного блока, а не всей зоны. ∗Более подробная информация о представительном блоке зоны приводится ниже.

#### **[В режиме вывода списком]**

В основной области вывода (2) выводится информация о состоянии Пуск/ Останов, наличии/отсутствии неисправности, установка Автоуправление, знак фильтра/элемента, установка температуры, режим работы и температура в помещении этой зоны или группы.

Когда выбрана зона, в области установки (3) (Экран 1) выводятся установки представительного блока.

#### Экран 2: Главный экран (Режим вывода списком)

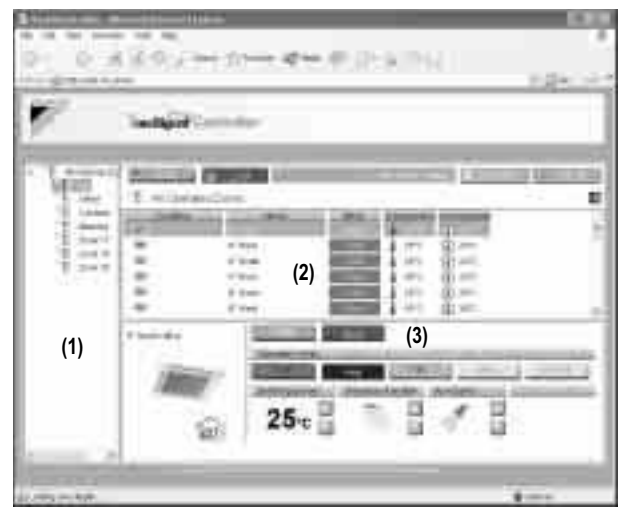

### **Л ПРЕДОСТЕРЕЖЕНИЕ**

〈Представительный блок зоны〉

При наблюдении за зоной, следующая группа выбирается в качестве представительного блока.

- В режиме вывода пиктограммами: группа, выводимая в верхнем левом углу
- В режиме вывода списком: группа вверху списка.

#### 〈Для зон, включающих блоки HRV〉

Для зон, включающих группы кондиционеров и блоков HRV: Если щелкнуть закладку " | НЕН ", то выводятся данные о состоянии блоков HRV. С целью вывода состояния в области установки зоны, выводятся данные представительного блока, а не всей зоны. Группа HRV, которая выводится в самой верхней позиции среди других групп HRV, выбирается в качестве представительного блока.

### **6. РАСШИРЕННЫЙ РЕЖИМ**

### **6-1 Главный экран**

В этом разделе дано описание Главного экрана Расширенного режима. При входе в приложение в Расширенном режиме, выводится следующий экран.

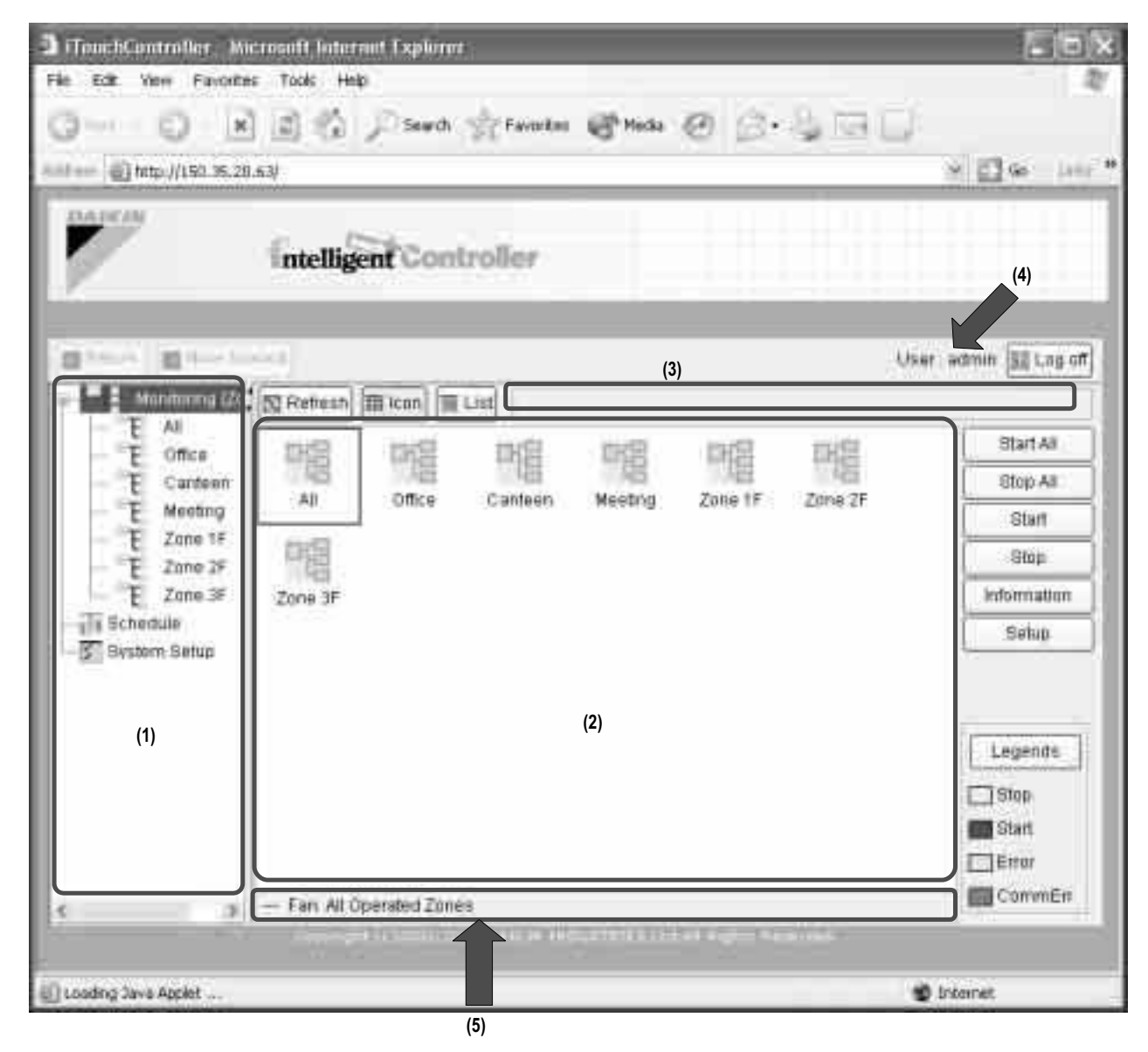

На рисунке выше показан Главный экран в режиме вывода пиктограммами.

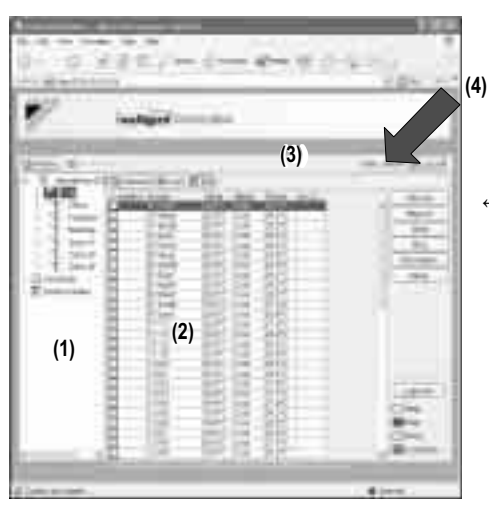

← На рисунке слева показан Главный экран в режиме вывода списком. В режиме вывода списком область (5) отсутствует.

#### **Области вывода на Главном экране (1)** 〈Древовидная область зоны〉 При выборе зоны в этой области, устройства, включенные в зону, появляются в основной области вывода (2)). **\*При входе в Веб-интерфейс в качестве Общего пользователя,**  конкретную группу. **элемент "График" не выводится. [Процедура] (2)** 〈Основная область вывода〉 Выводит устройства в зоне, выбранные в древовидной области зоны (1). Кроме того, имеются функции для установок, относящихся к зоне. В режиме вывода пиктограммами, используются пиктограммы, установленные на консоли микропроцессорного сенсорного контроллера. **(3)** 〈Область вывода состояния системы〉 Выводит состояние системы, например, "в режиме Обязательного останова". **(4)** 〈Вывод пользовательского имени〉 Выводит пользовательское имя пользователя, который входит в Веб-интерфейс. **(5)** 〈Область вывода состояния в режиме вывода пиктограммами〉 Предоставляет информацию о состоянии устройства. Эта строка выводится только в режиме вывода пиктограммами.  **Кнопки действий III** Icon Изменяет режим основной области вывода на вывод пиктограммами. **(1)** Изменяет режим основной области вывода на **Til** List вывод списком. Запускает все кондиционеры, для которых Start All зарегистрированный пользователь имеет привилегии выполнения операций. (См. стр. 133) Останавливает все кондиционеры, для которых Stop All зарегистрированный пользователь имеет привилегии выполнения операций. (См. стр. 133) Start Запускает все устройства, включенные в конкретную зону или группу. (См. стр. 132 и 133) Останавливает все устройства, включенные в Stop конкретную зону или группу. **[Процедура]** (См. стр. 132 и 133) Запускает диалоговое окно с выводом подробной Information Экран 1: Главный экран информации о выбранной зоне или группе. Запускает диалоговое окно, где можно установить Setup выбранную зону или группу. (См. стр. 133) Запускает диалоговое окно с подробной Legends информации о выводимых элементах в режимах вывода: Пиктограммами / Списком. **Cil** Return Возвращается в экран, определенный в соответствии с предыдущей установкой 咀 древовидной области зоны. Можно возвращаться в предыдущие экраны на 20 шагов (максимум). Отменяет операцию возврата. Move forward **N** Refresh Обновляет информацию о состоянии зоны или **(1)** группы в основной области вывода последними данными микропроцессорного сенсорного контроллера. **COMM** Позволяет пользователю выйти из системы и E Log off

возвратиться в экран аутентификации.

**6-2 Пуск/Останов всех устройств в конкретной группе**

#### **Процедура для Пуска/Останова всех устройств в конкретной группе**

Запустить или остановить все кондиционеры, включенные в

**1.** На Главном экране (Экран 1), выбрать зону, которая включает нужную группу, из древовидной области зоны (1). Экран 1: Главный экран

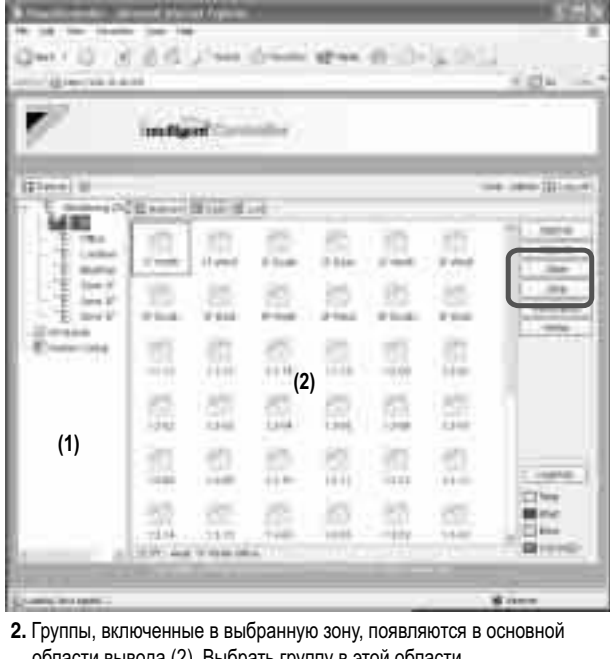

ласти вывода (2). Выбрать группу в этои области

# **3.** Щелкнуть кнопку " **I Start** " или " **Manual** Theory

#### **6-3 Пуск/Останов всех устройств в конкретной зоне**

- **Процедура для Пуска/Останова всех устройств в конкретной зоне Одновременный пуск или останов всех групп кондиционеров, назначенных для зоны.**
	- **1.** На Главном экране (Экран 1), выбрать элемент "Наблюдение (Список зон)" из древовидной области зоны (1).

![](_page_142_Figure_12.jpeg)

**2.** В основной области вывода (2) появляется список зон. Выбрать нужную зону в этой области.

![](_page_143_Picture_249.jpeg)

**6-4 Одновременный Пуск/Останов кондиционеров**

 **Процедура одновременного пуска/останова кондиционеров** Запустить или остановить одновременно все зарегистрированные кондиционеры.

Эта процедура поддерживает оба режима вывода: пиктограммами и списком.

На рисунке (Экран 1) устройства выводятся в режиме вывода пиктограммами.

#### Экран 1: Главный экран

![](_page_143_Picture_8.jpeg)

#### **[Процедура]**

**1.** Щелкнуть кнопку " ... start All ... " или " ... Stop All

#### **ПРЕДОСТЕРЕЖЕНИЕ**

В массовой операции пуск/останов, запускаются или останавливаются только устройства, для которых зарегистрированный пользователь имеет привилегии выполнения операций. Однако, если зарегистрированным пользователем является Администратор, то все устройства запускаются или останавливаются. Информация о разрешениях для Веб-интерфейса приведена на стр. 5.

#### **Переключение режима работы.**

**Процедура переключения режима работы** Переключить режим работы кондиционера.

В экране Наблюдение, работа допускается с Пиктограммой или Списком в качестве типа вывода.

На рисунке (Экран 1) устройства выводятся в режиме вывода Пиктограммами.

Экран 1: Главный экран

![](_page_143_Picture_250.jpeg)

Режим работы можно переключать по зонам или группам.

#### **[Процедура]**

- **1.** Для изменения установки для всех устройств в зоне, выбрать элемент "Наблюдение (Список зон)" из древовидной области зоны (1), и выбрать зону из основной области вывода (2). Для изменения установки для всех устройств в группе, выбрать зону, включающую группу, из древовидной области зоны (1), и выбрать зону из основной области вывода (2).
- **2.** Нажать . Появляется Экран 2 Работа.

#### Экран 2: Экран установки

![](_page_143_Picture_24.jpeg)

- **3.** Выбрать Отметить в окне Режим работы (3). Отметить одну из селективных кнопок (4) для выбора требуемого режима работы.
	- В меню, выводятся режимы работы для кондиционеров в зоне, если переключение должно выполняться по зонам. См. пример на следующей странице.
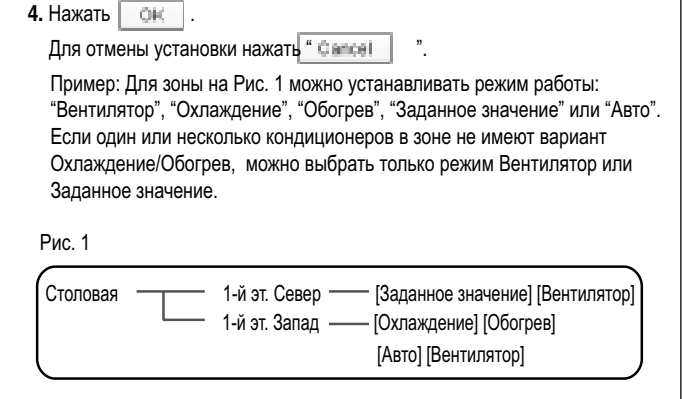

#### **6-6 Изменение установки температуры**

#### **Процедура изменения установки температуры**

Изменить установку температуры для кондиционеров. В экране Наблюдение, работа допускается с Пиктограммой или Списком в качестве типа вывода. На рисунке (Экран 1) устройства выводятся в режиме вывода пиктограммами.

Экран 1: Главный экран

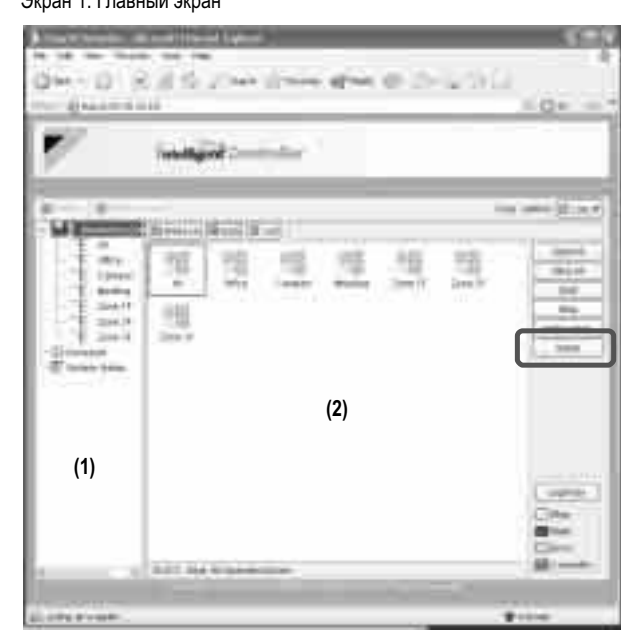

Установку температуры можно переключать по зонам или группам. Если все кондиционеры выбранной группы или зоны работают в режиме Вентилятор, то установку температуры изменить нельзя.

#### **[Процедура]**

**1.** В экране 1 Наблюдение, выбрать зону или группу из ниспадающего меню (1).

Выбрать зону или группу, для которой должна измениться установка температуры (2).

Для изменения установки для всех устройств в группе, выбрать зону, включающую группу, из древовидной области зоны (1), и выбрать зону из основной области вывода (2).

2. Нажать **. Видирия**. Появляется Экран 2 Работа.

Экран 2: Экран установки

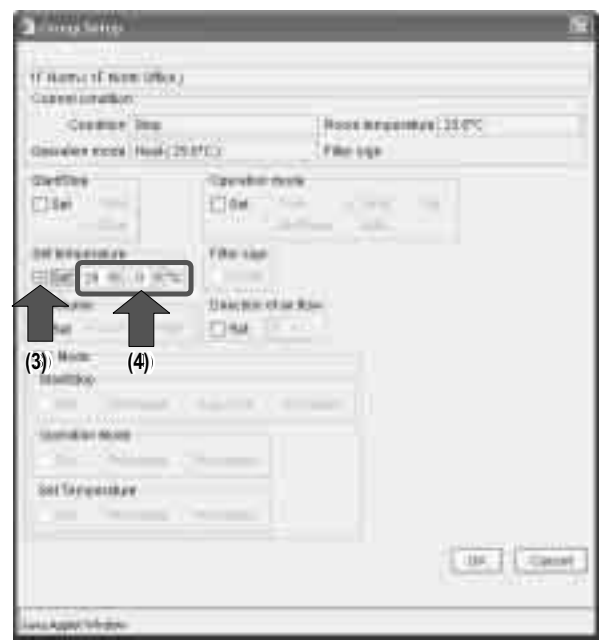

**3.** Выбрать Отметить (3) в окне Установка температуры, и задать целые и десятичные части с помощью ниспадающих меню (4). В установке зоны, в ниспадающих меню имеются допустимые значения температуры для кондиционеров в зоне. См. пример ниже.

#### **4.** Нажать **...**

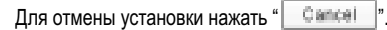

 Пример: Для установки зоны на Рис. 1, диапазоном установок температуры является температура от 20°C до 30°C включительно.

#### Рис. 1

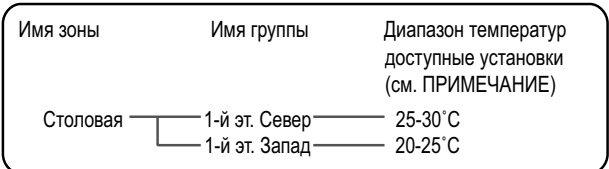

Когда установка температуры равна 30°C, то фактические установки температуры для кондиционеров показаны на Рис. 2.

#### Рис. 2

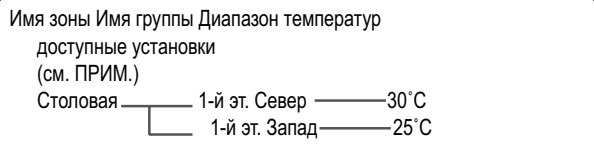

#### **ПРИМЕЧАНИЕ**

Допустимым диапазоном установок температуры является диапазон, заданный в соответствии со следующими требованиями.

- Диапазон установок температуры, присущий основному блоку.
- Диапазон температур, определяемый ограничением установки температурного предела, заданного с консоли
- микропроцессорного сенсорного контроллера.

Более подробная информация приведена в Руководстве по программному обеспечению микропроцессорного сенсорного контроллера.

#### **6-7 Сброс знаков фильтра/элемента**

#### **Процедуры сброса знаков фильтра**

Если один или несколько кондиционеров имеют знаки фильтра/ элемента, очистить указанные фильтры или элементы, и затем сбросить знаки фильтра/элемента. Эта процедура поддерживает оба режима вывода: пиктограммами и списком. На рисунке (Экран 1) устройства выводятся в режиме вывода пиктограммами.

#### Экран 1: Главный экран

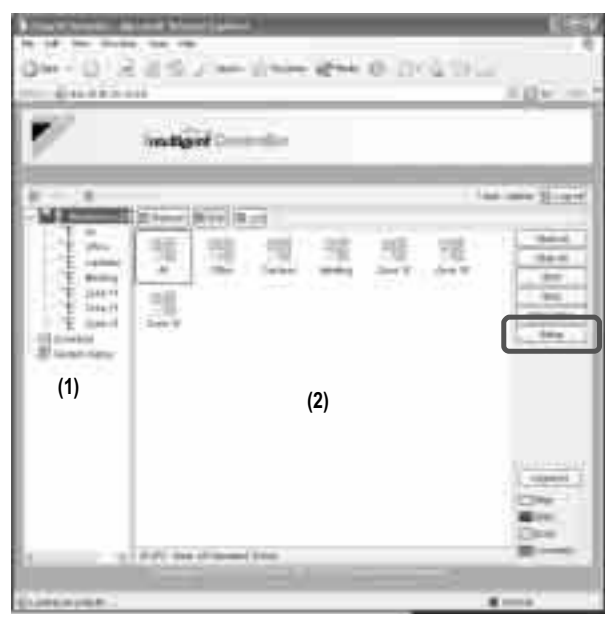

#### Можно одновременно сбросить все знаки, выводимые для

кондиционеров, по группам или зонам.

#### **[Процедура]**

**1.** В экране 1 Наблюдение, выбрать зону или группу из ниспадающего меню (1).

Выбрать зону или группу, для которой должна измениться установка температуры (2).

Для изменения установки для всех устройств в группе, выбрать зону, включающую группу, из древовидной области зоны (1), и выбрать зону из основной области вывода (2).

**2.** Нажать **. Энеции Величе Величест** Экран 2 Работа. Экран 2: Экран установки

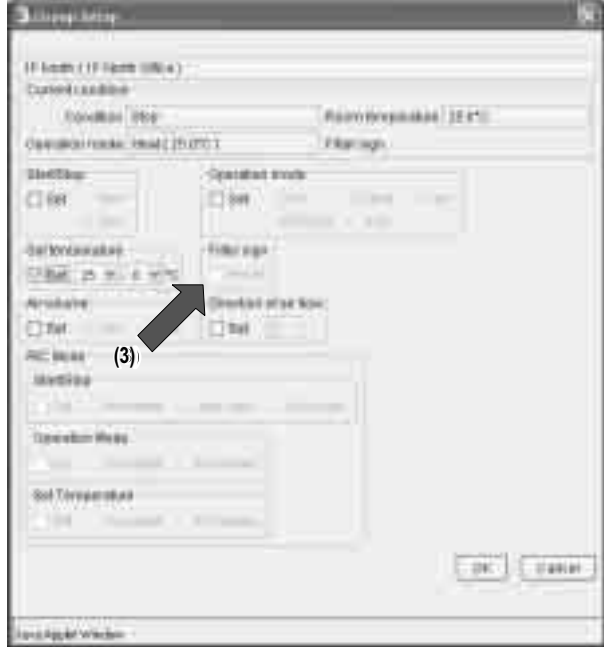

#### **3.** Выбрать окошко Сбросить в окне знака фильтра.

#### **4.** Нажать **.** 0К .

Для отмены установки нажать " **Cancel** 

#### **Л ПРЕДОСТЕРЕЖЕНИЕ**

При установке зоны, если одно или несколько устройств в зоне не обеспечивают знак фильтра/элемента, окошко Сбросить выводится серым цветом.

# **Часть 5 Руководство по тестированию микропроцессорного сенсорного контроллера**

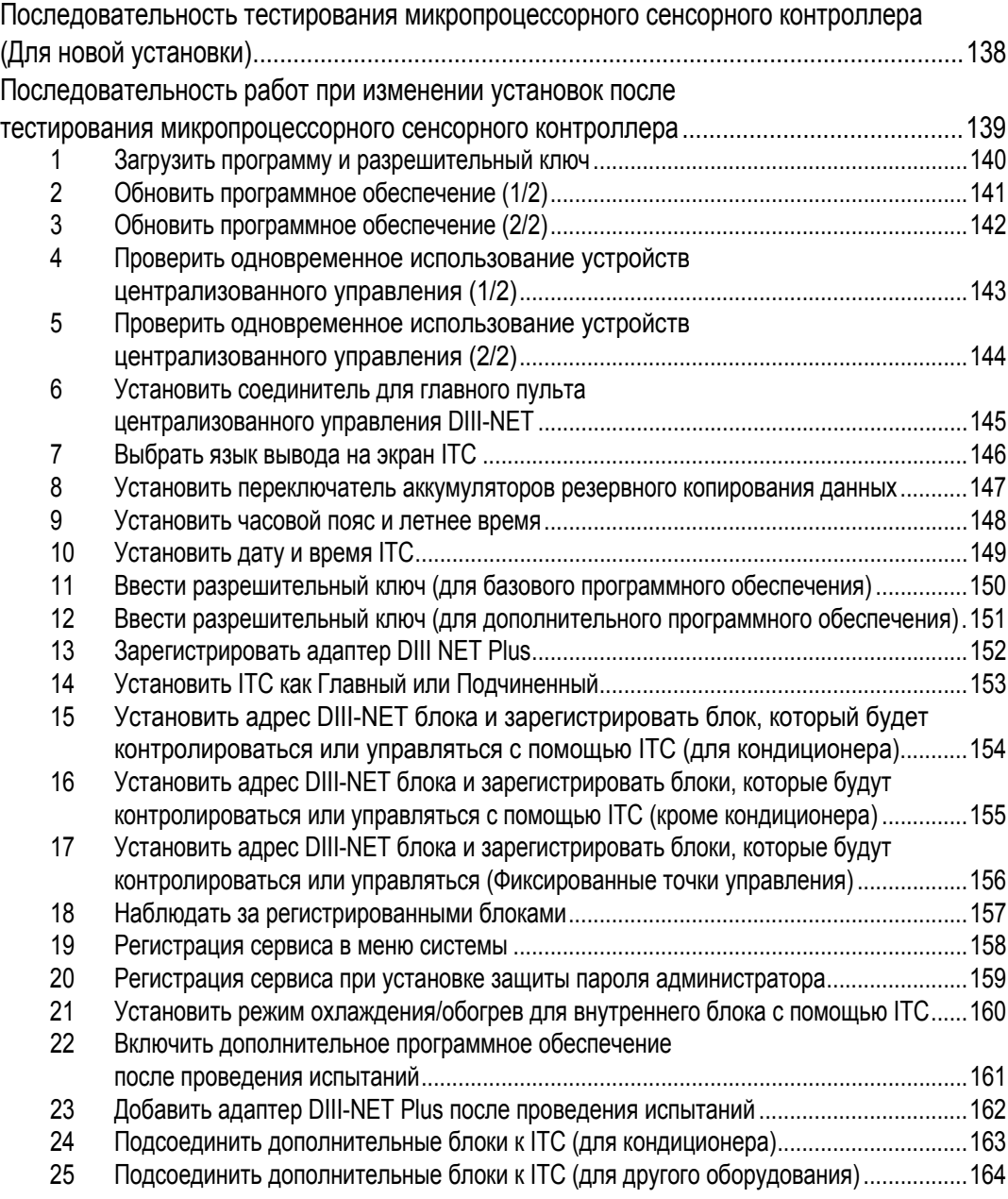

#### **CB04A046**

## **Последовательность тестирования микропроцессорного сенсорного контроллера (Для новой установки)**

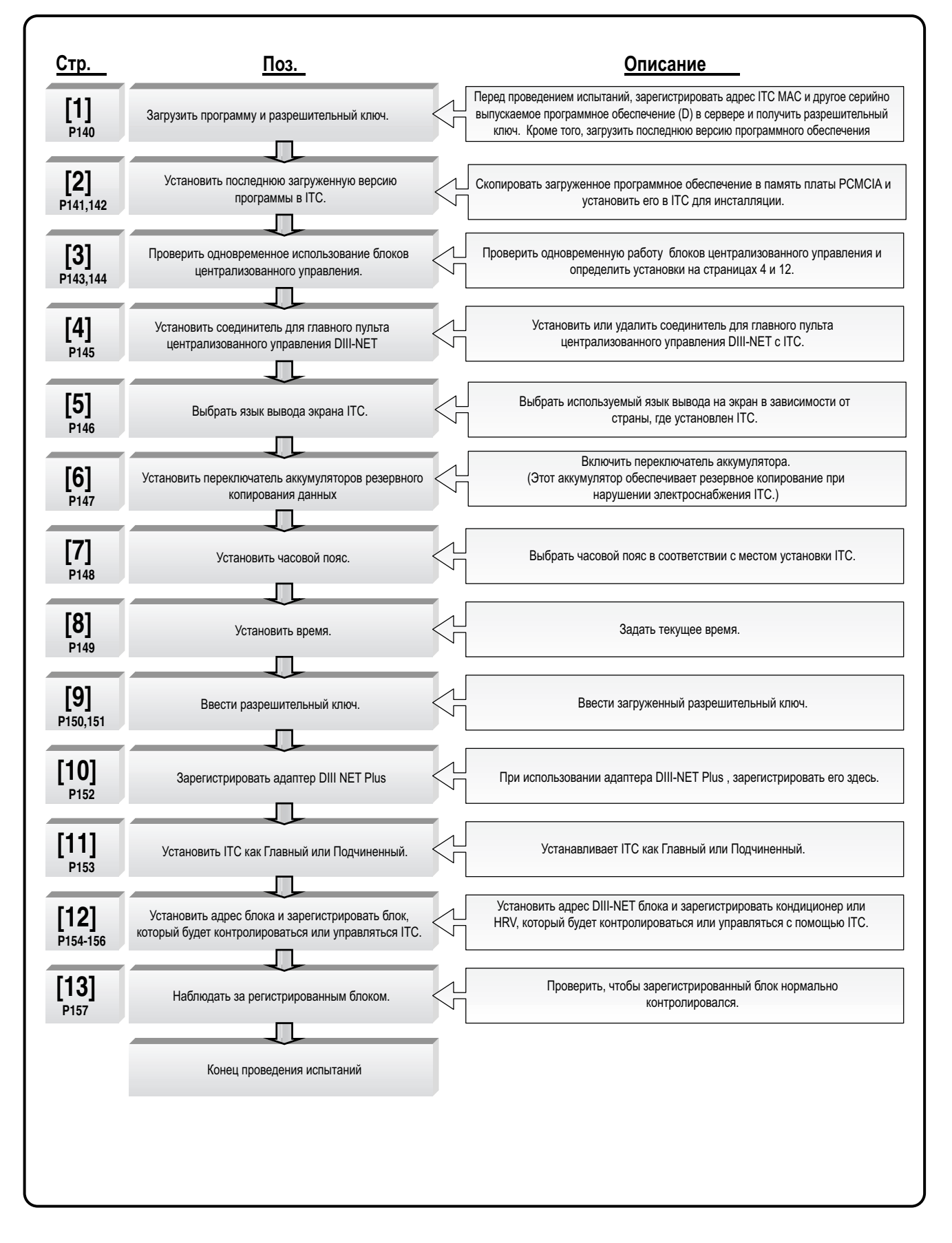

## **Последовательность работ при изменении установок после тестирования микропроцессорного сенсорного контроллера**

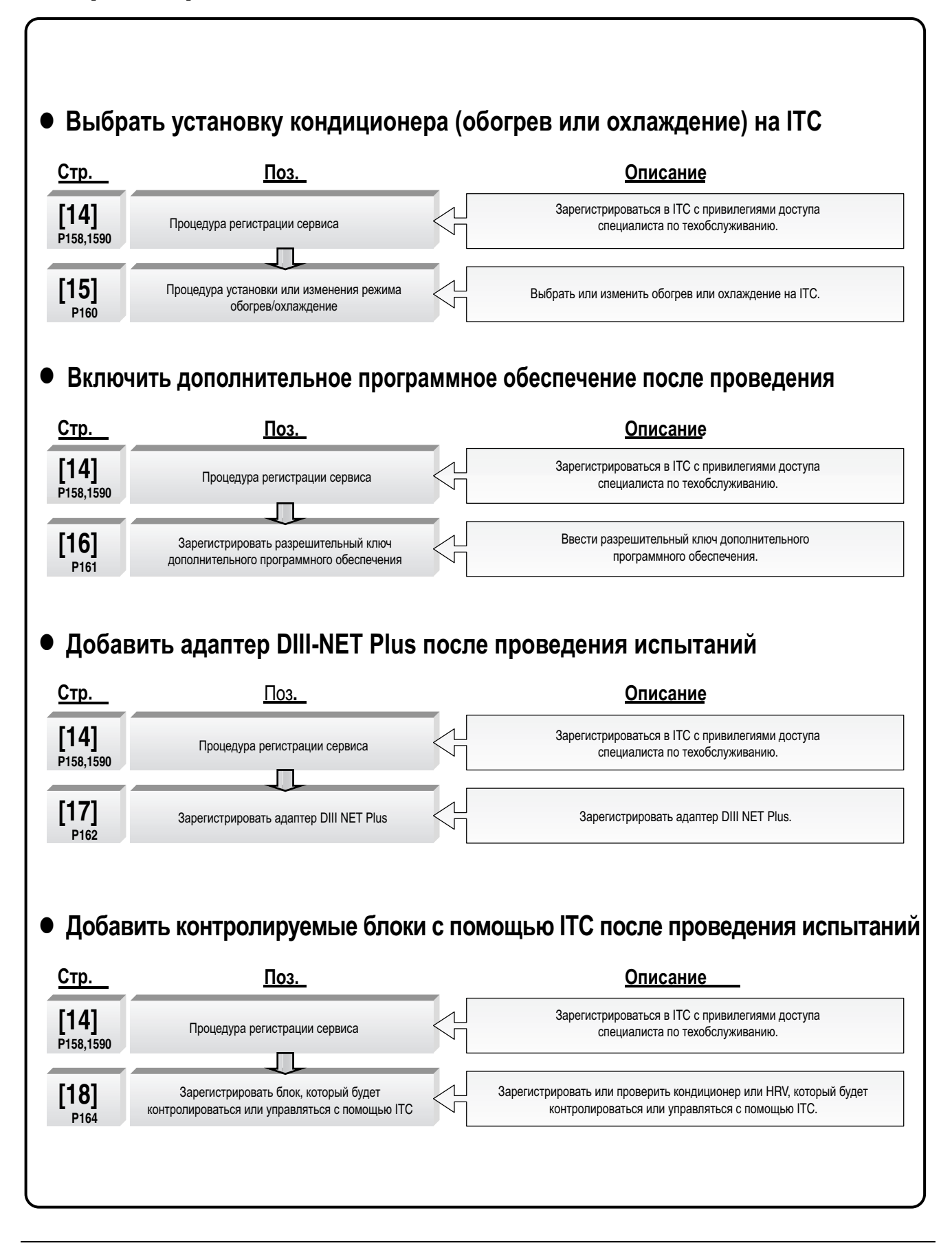

### **1. Загрузить программу и разрешительный ключ**

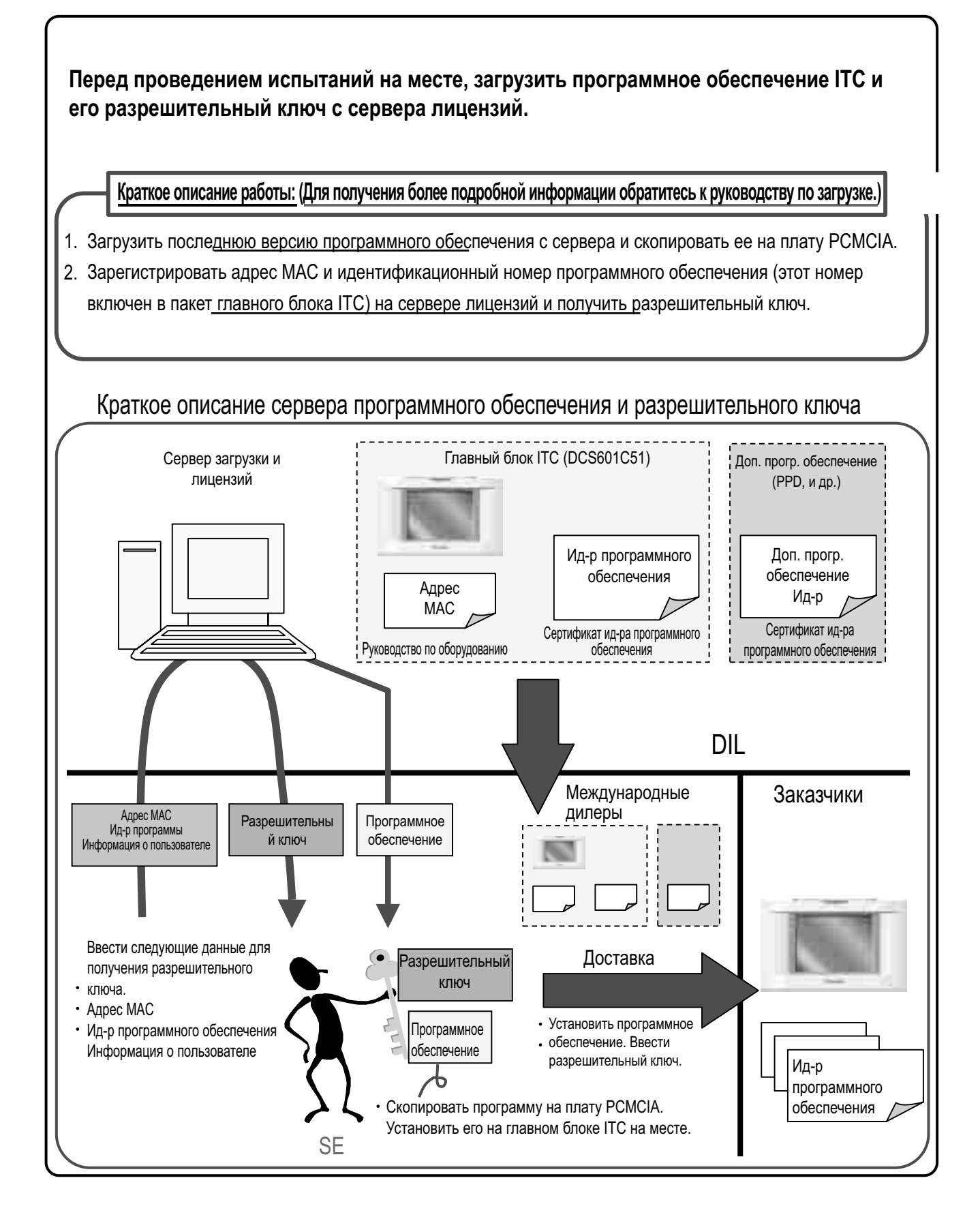

### **2. Обновить программное обеспечение (1/2)**

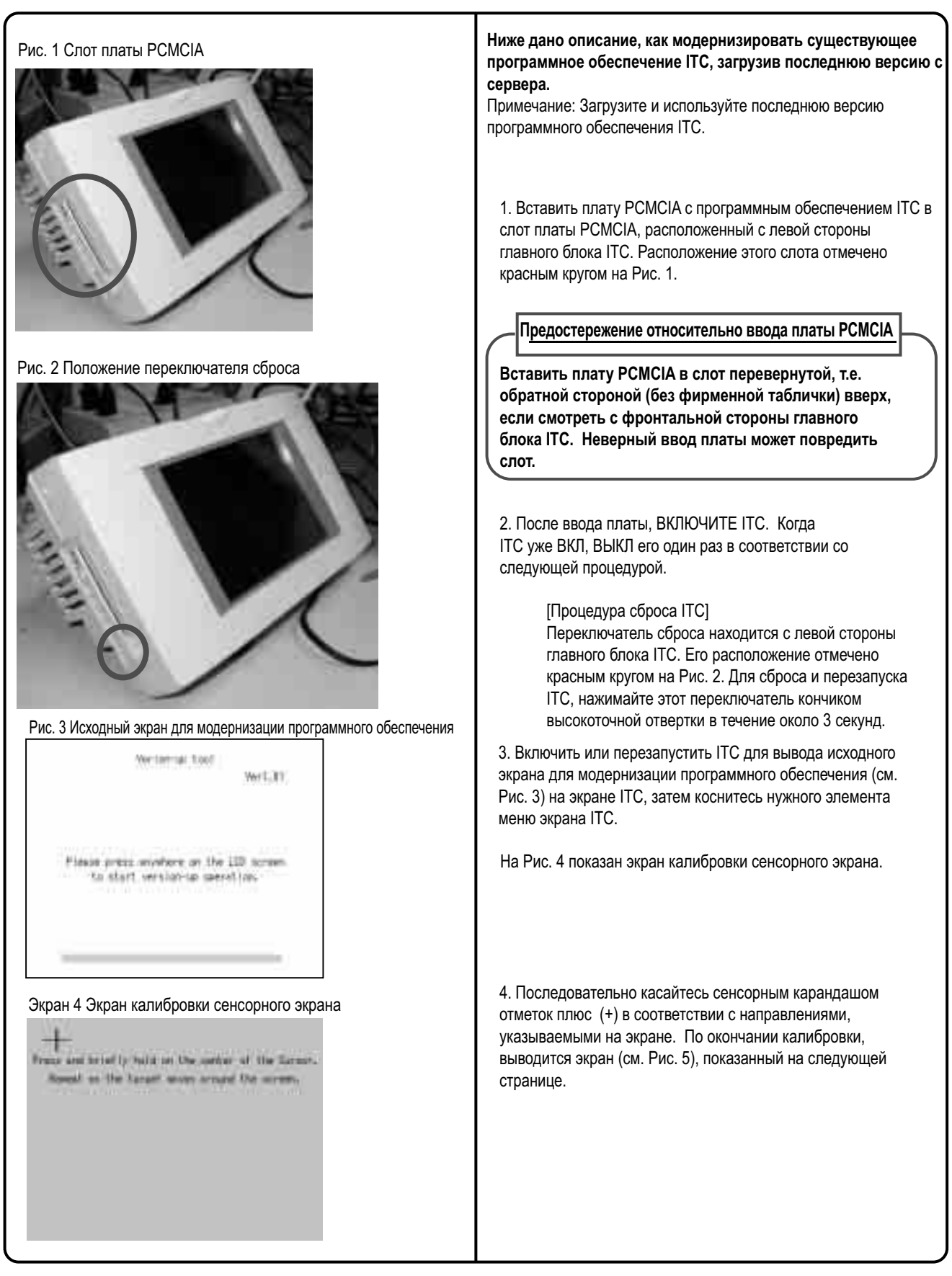

## **2. Обновить программное обеспечение (2/2)**

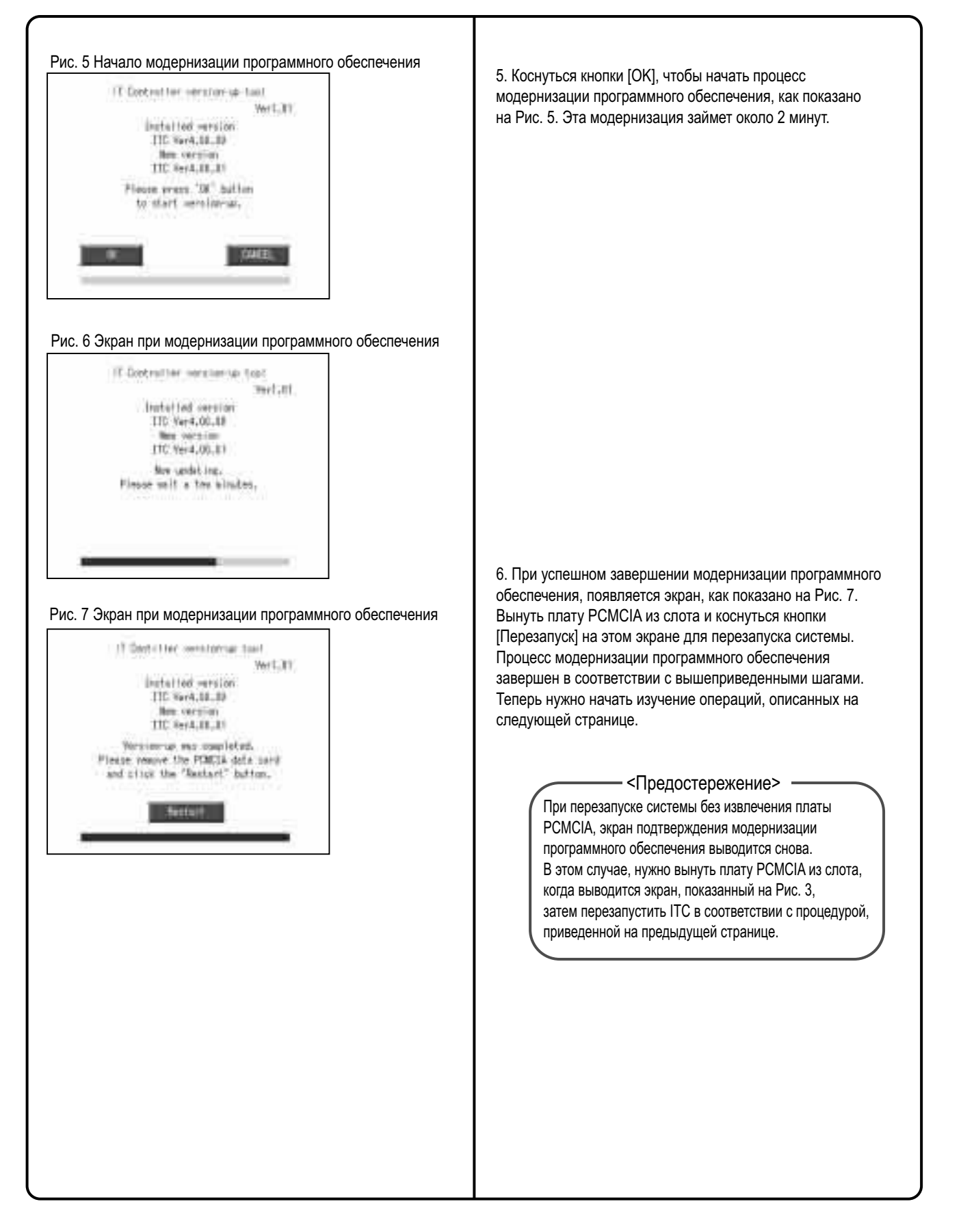

### **3. Проверить одновременное использование устройств централизованного управления (1/2)**

ITC требует выполнить следующие две установки. Эти установки могут изменяться в зависимости от типа блоков централизованного управления при одновременном использовании. Учесть блоки централизованного управления каждого клиента и составить список необходимых установок ITC в форме, показанной на следующей странице, ссылаясь на сводку, данную в следующей таблице, перед тем как начать выполнять установки.

1. Выполнение установок для главного или подчиненного блока

Когда подключены два ITC, или используется один центральный пульт управления и один ITC, один блок должен быть установлен как главный блок, а другой - как подчиненный.

(Только установка ITC как главного блока позволяет выполнить установки разрешения/запрещения пульта дистанционного управления, и также ограничения установленной температуры.)

\*Блок ITC должен быть установлен как главный, только если существует лишь один ITC.

2. Установка соединителя для главного пульта централизованного управления DIII-NET Присоединить соединитель только к одному из блоков централизованного управления, соединенных с линией передачи данных DIII-NET,

и удалить все другие блоки централизованного управления.

Только блок, имеющий соединитель, подает питание на линию передачи данных DIII-NET.

Прочитайте следующее описание по установкам главный/подчиненный и относительно взаимосвязи между установками, необходимой для главного пульта централизованного управления DIII-NET.

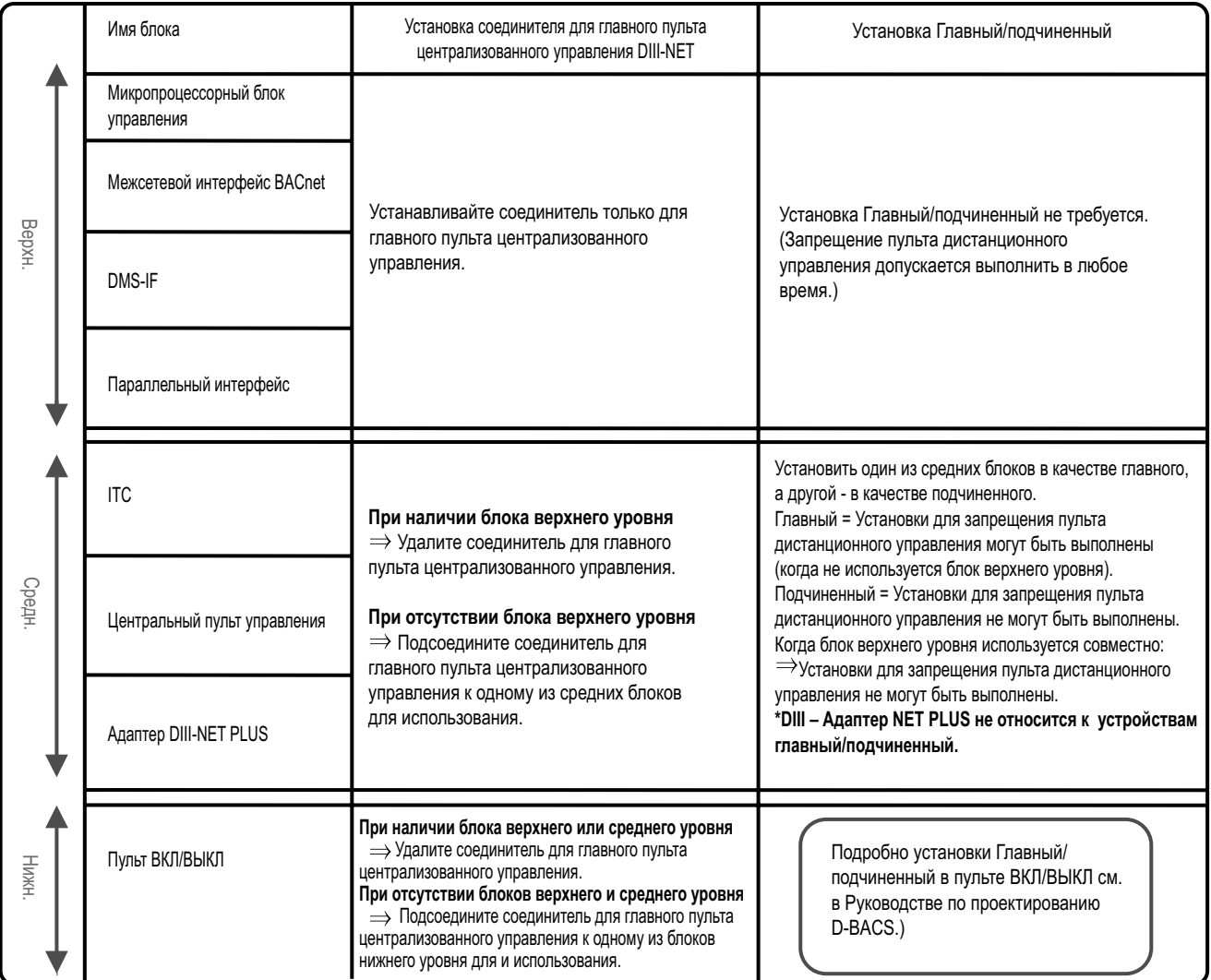

### **3. Проверить одновременное использование устройств централизованного управления (2/2)**

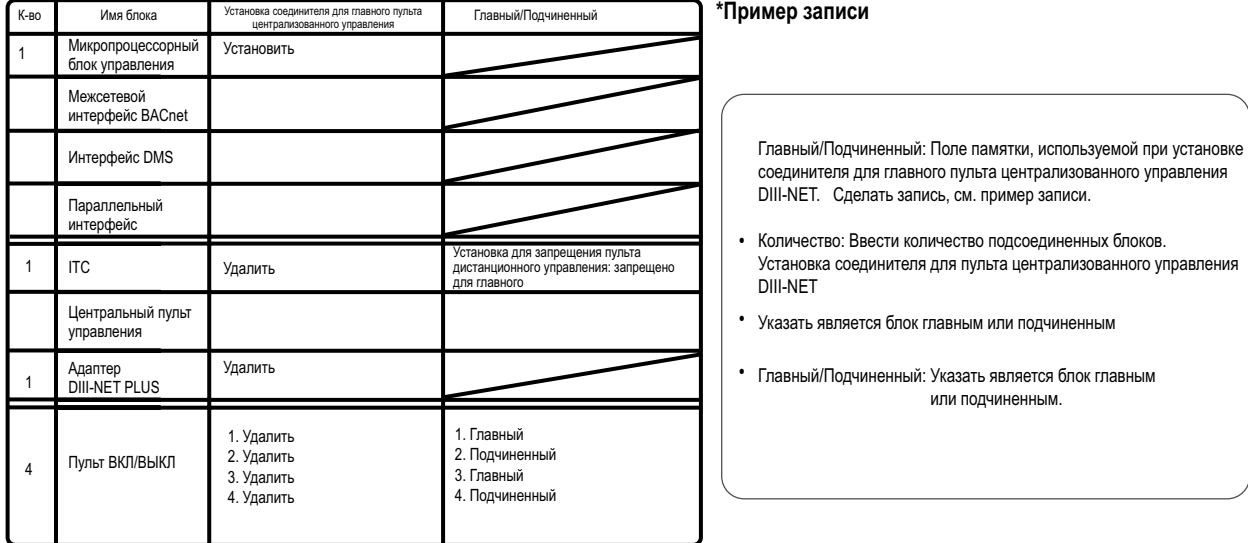

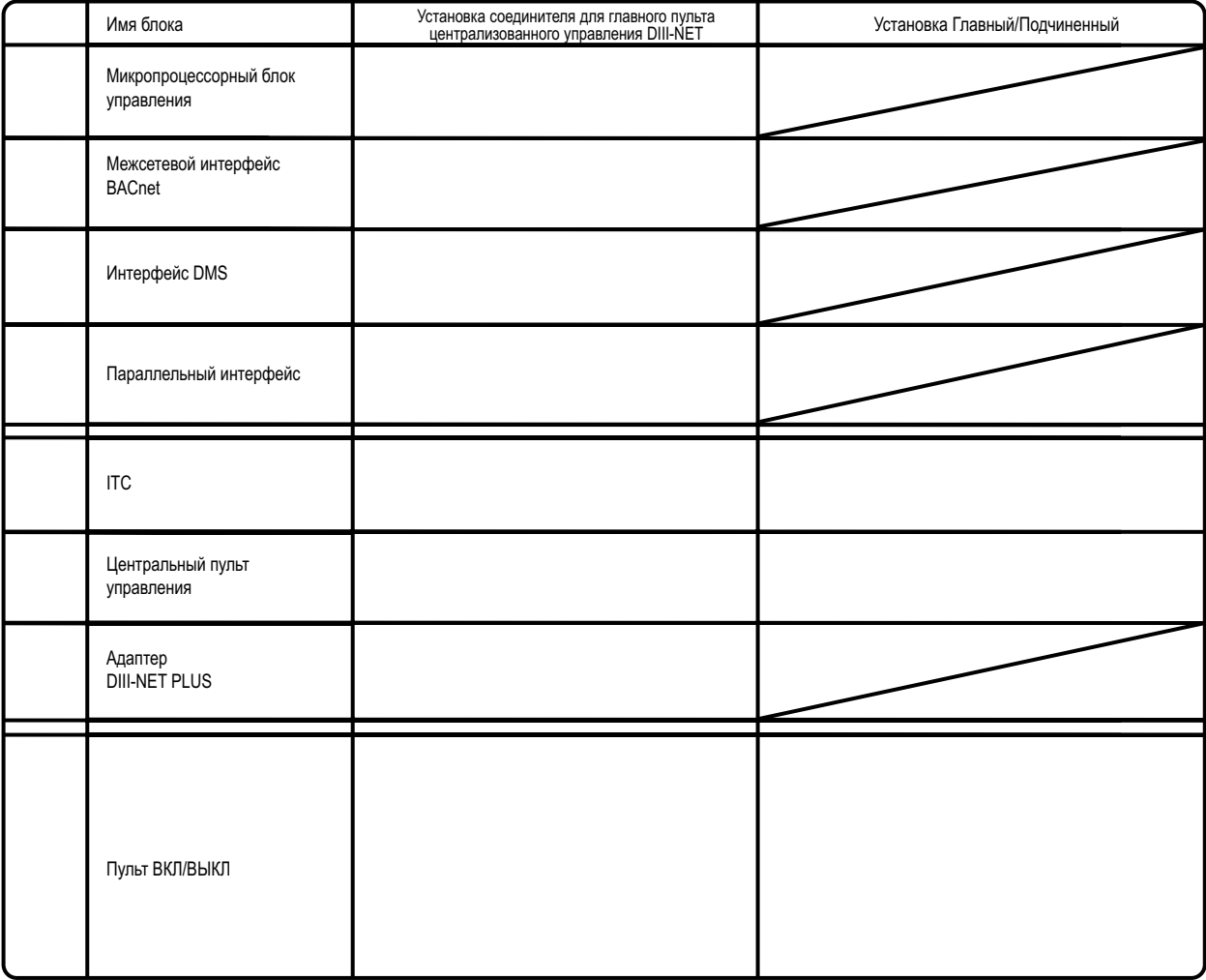

### **4. Установить соединитель для главного пульта централизованного управления DIII-NET**

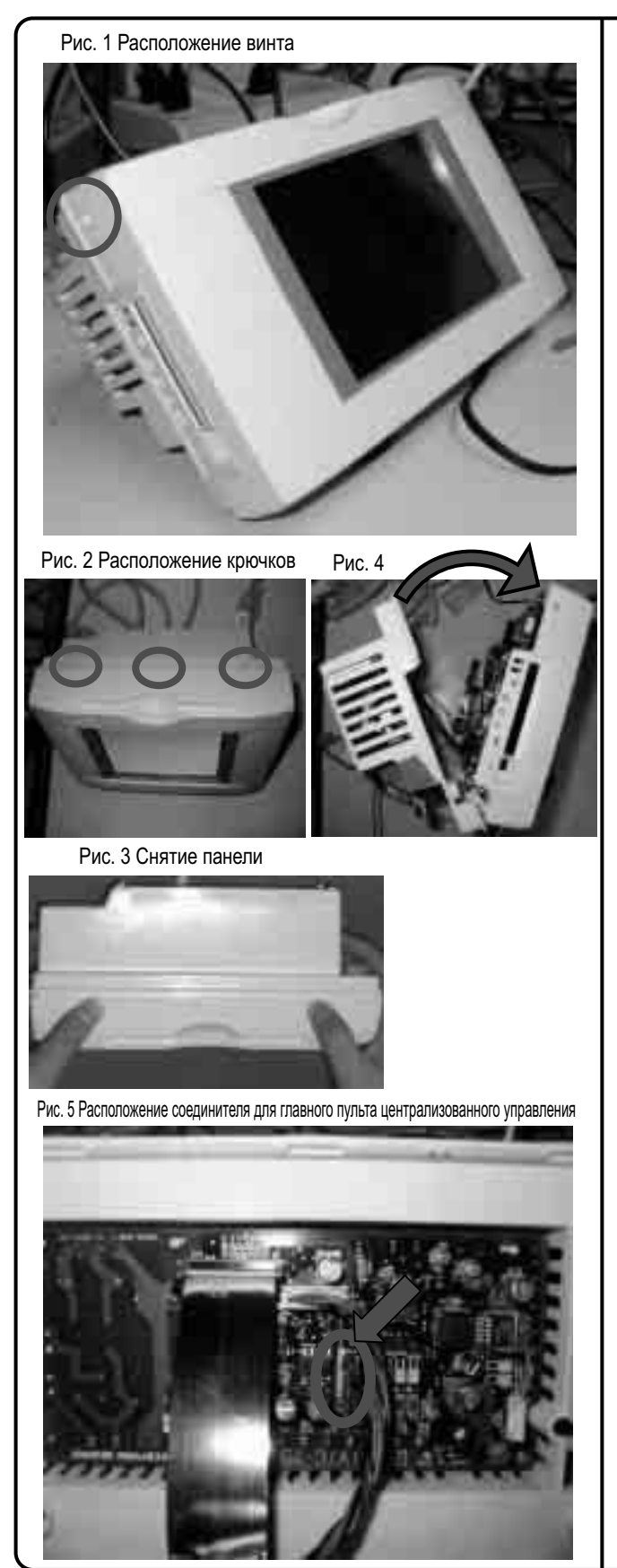

#### **<Предостережение>**

**Чтобы избежать поражения электрическим током, проверьте, чтобы ITC был ВЫКЛ перед началом этой операции.**

**Кроме того, операторы должны дотронуться заземленного пульта управления, чтобы удалить статическое электричество перед началом операции, поскольку встроенная плата P является чувствительной к нему.**

1. Снять соединитель для главного пульта централизованного управления DIII-NET в соответствии с процедурой, описанной на предыдущей странице.

**(Этот соединитель входит в состав заводской поставки. Если не требуется удалять соединитель, перейти к следующей странице, поскольку установки, описанные на этой странице, выполнять не нужно.)**

Открыть переднюю панель и удалить соединитель для главного пульта централизованного управления. Передняя панель закреплена винтом в месте, указанном красным кругом на Рис. 1. Снять винт и смотреть на переднюю панель сверху.

2. Верх передней панели показан на Рис. 2. Нажать вниз на крючья в местах, указанных красными кругами на Рис. 2. Открыть верх ITC и потянуть узел экрана, как показано на Рис. 4 для отсоединения передней панели.

3. Соединитель (CN1) для главного пульта централизованного управления находится в месте, указанном красным кругом на Рис. 3.

После удаления соединителя, закрыть переднюю панель. Не забудьте закрепить панель винтом, снятым на шаге 1.

После закрытия передней панели, включить блок снова и проверить, чтобы выводился экран, показанный на следующей странице.

## **5. Выбрать язык вывода на экран ITC**

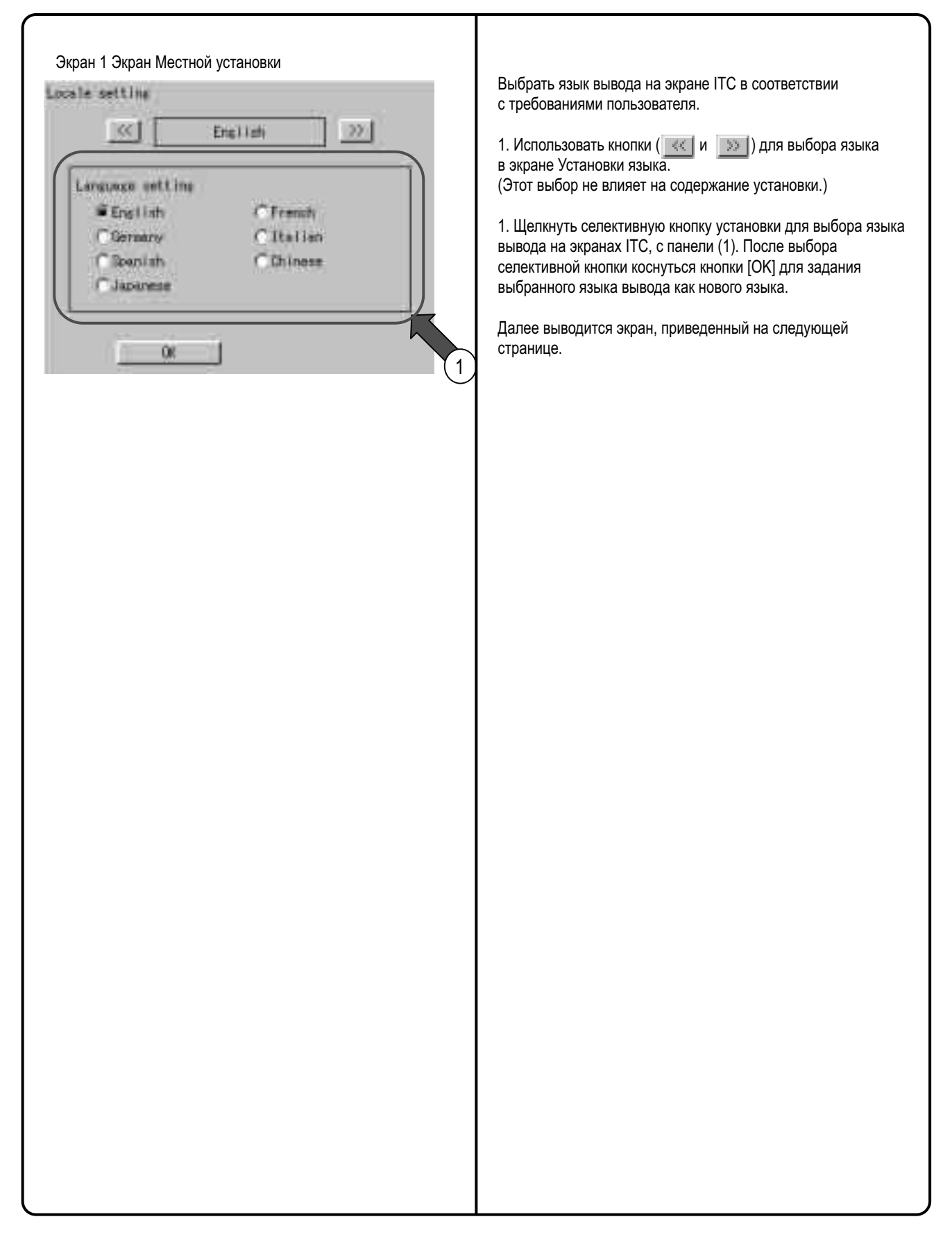

### **6. Установить переключатель аккумуляторов резервного копирования данных**

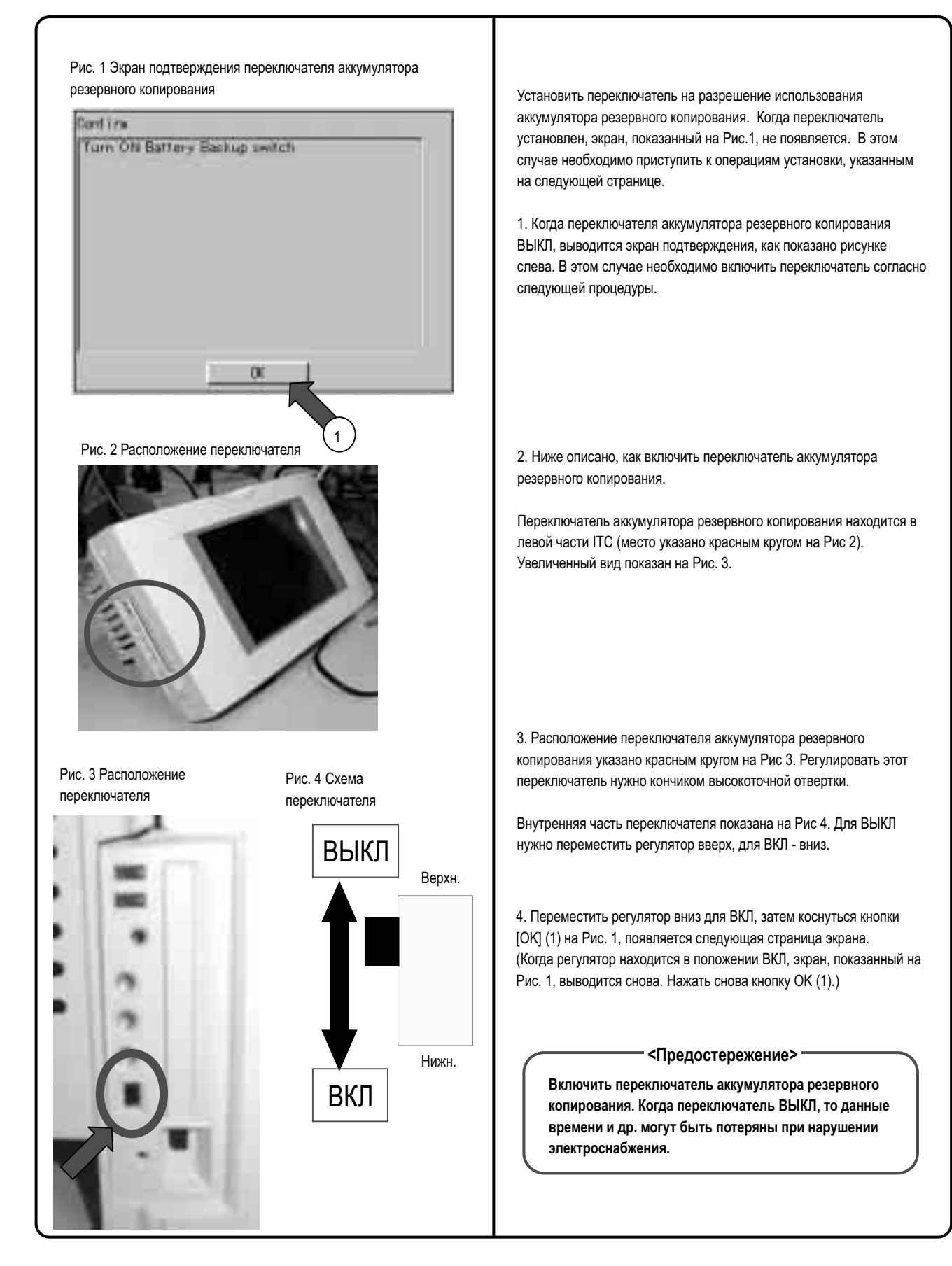

### **7. Установить часовой пояс и летнее время**

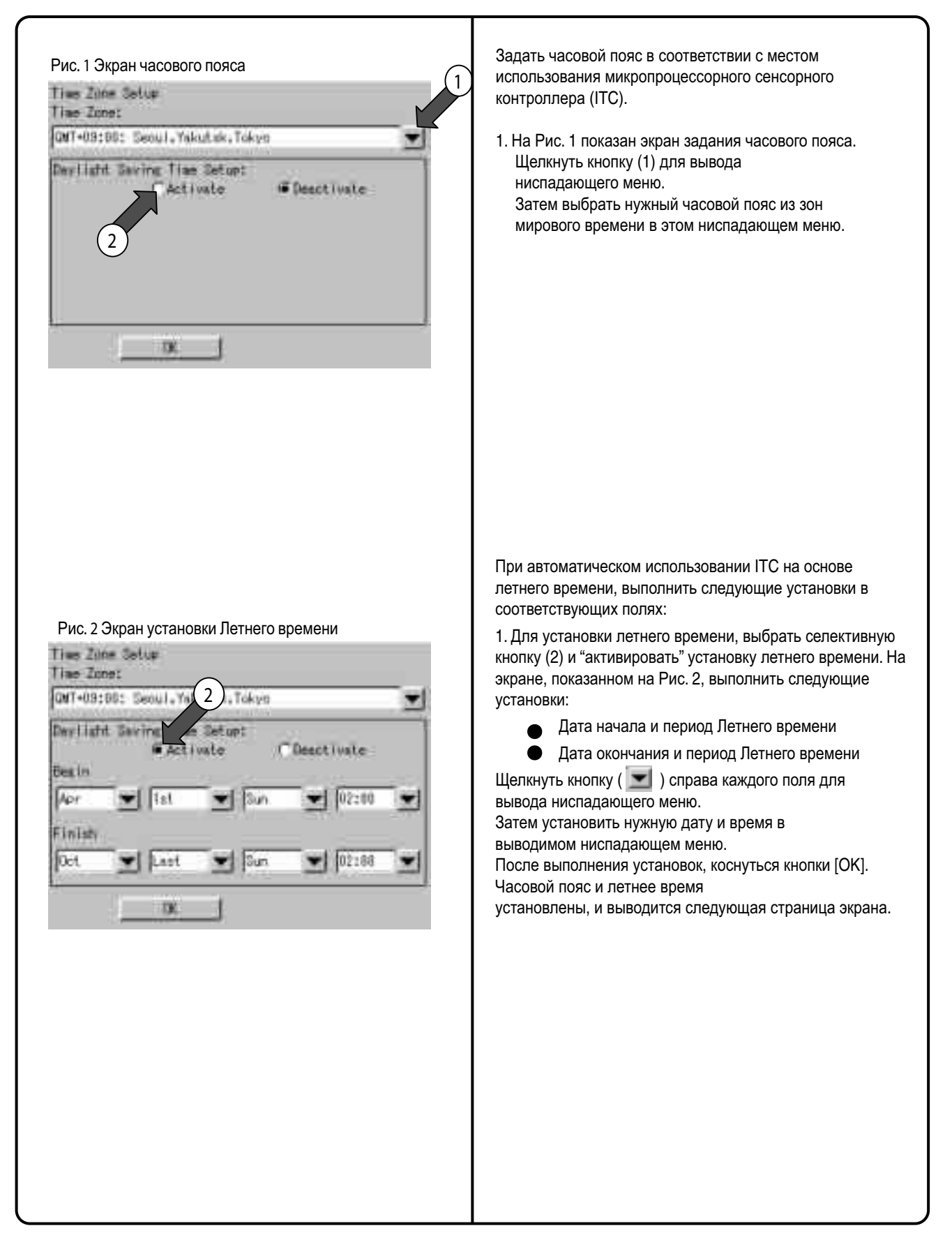

### **8. Установить дату и время ITC**

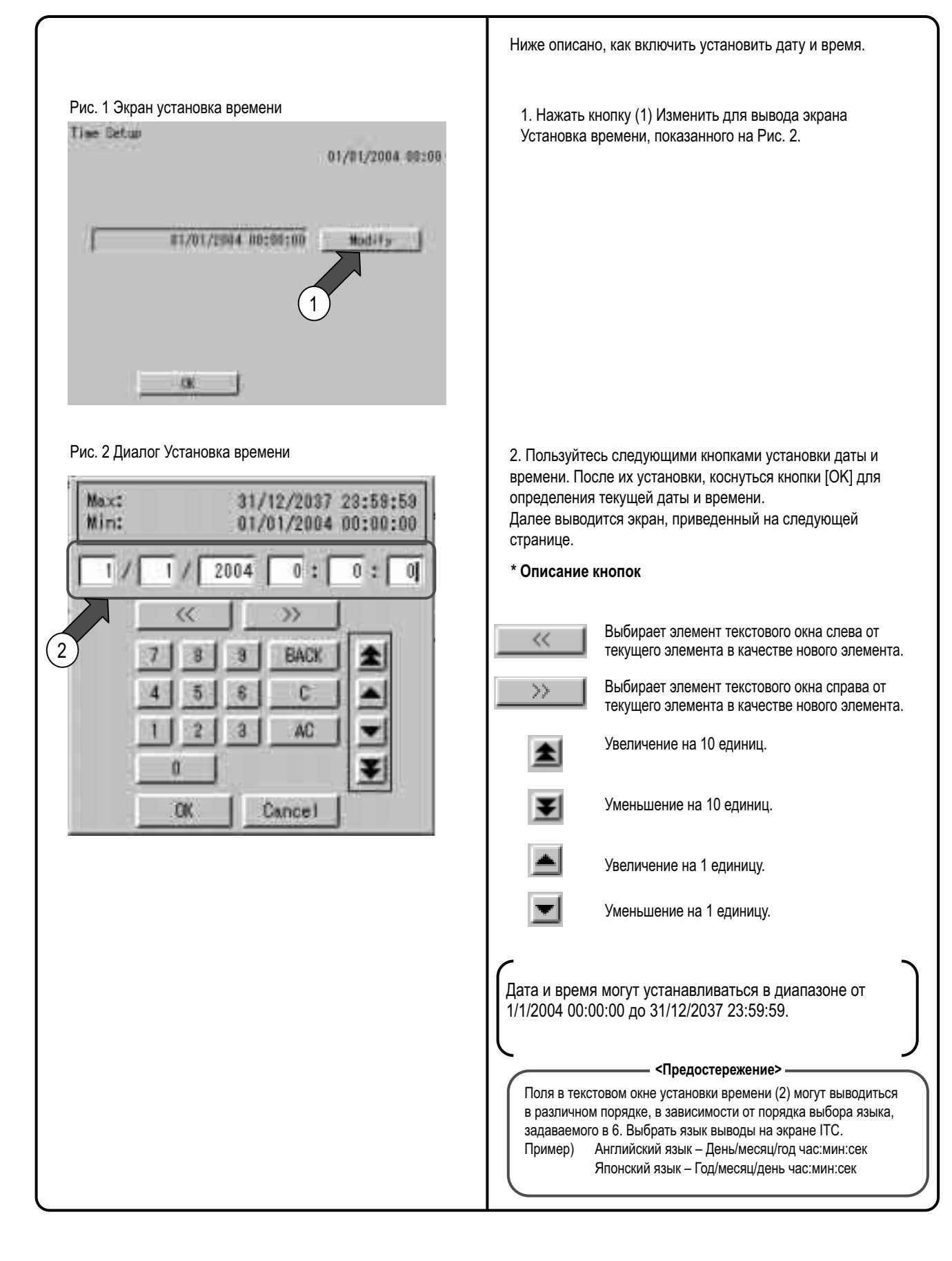

## **9. Ввести разрешительный ключ (для базового программного обеспечения)**

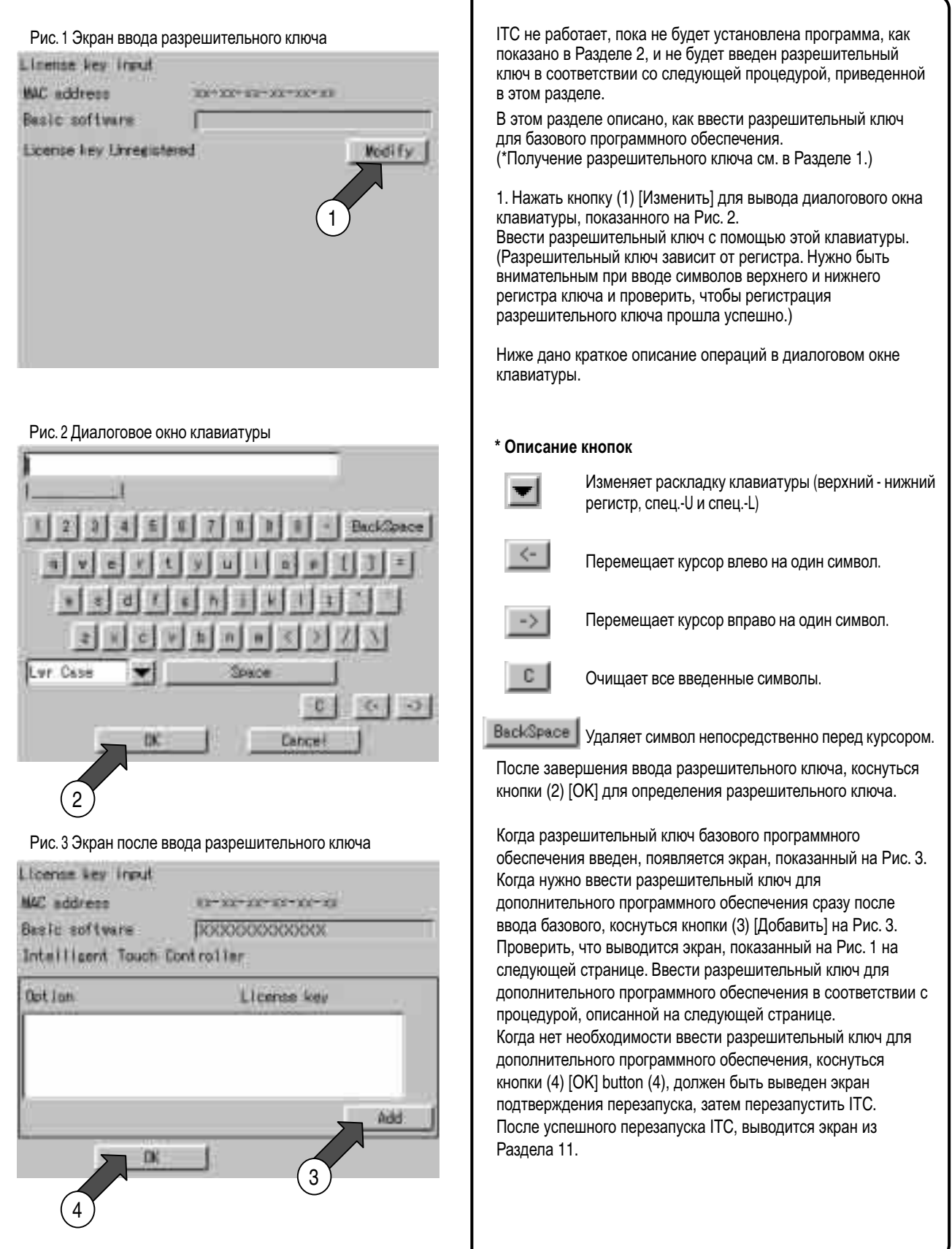

### **9. Ввести разрешительный ключ (для дополнительного программного обеспечения)**

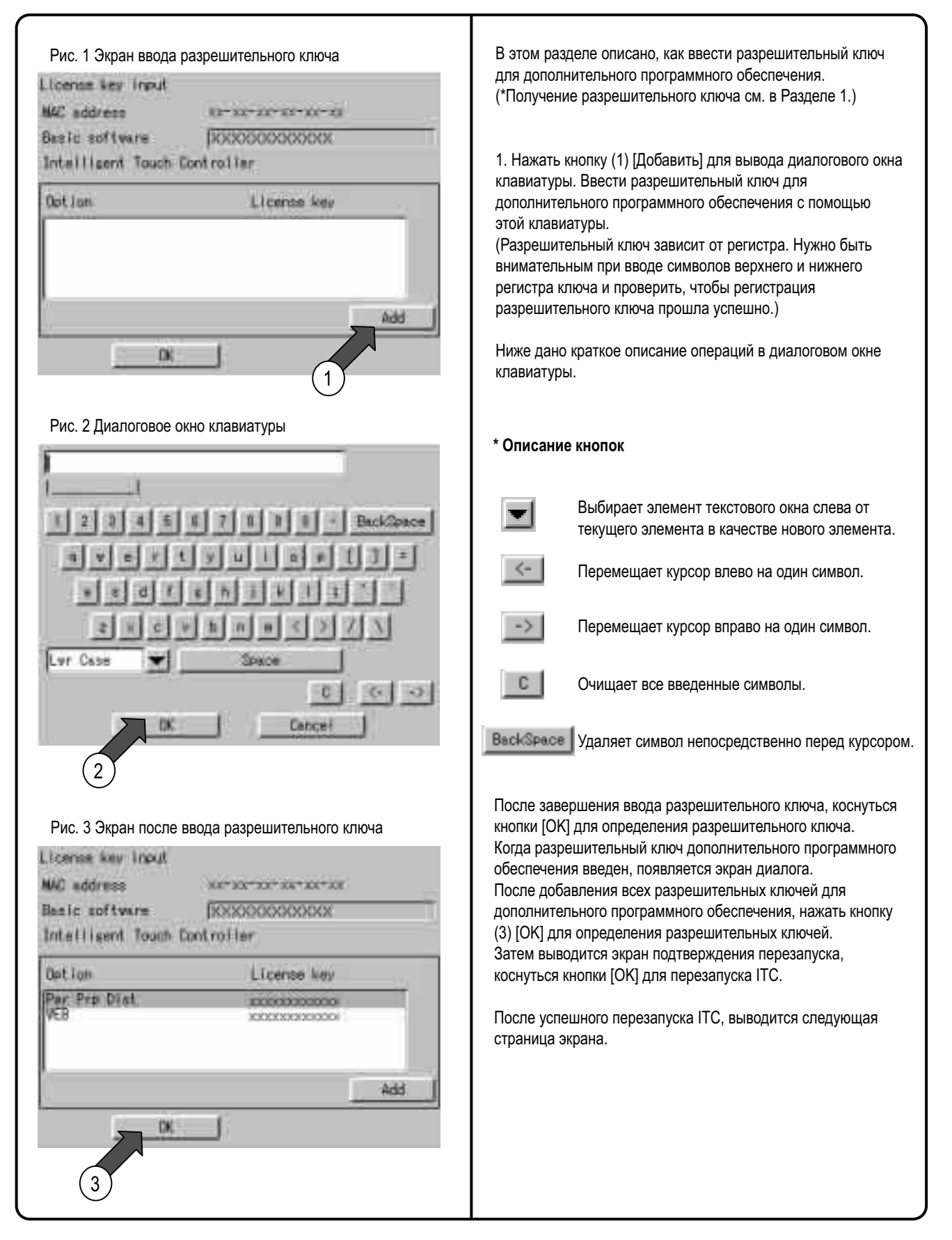

## **10. Зарегистрировать адаптер DIII NET Plus**

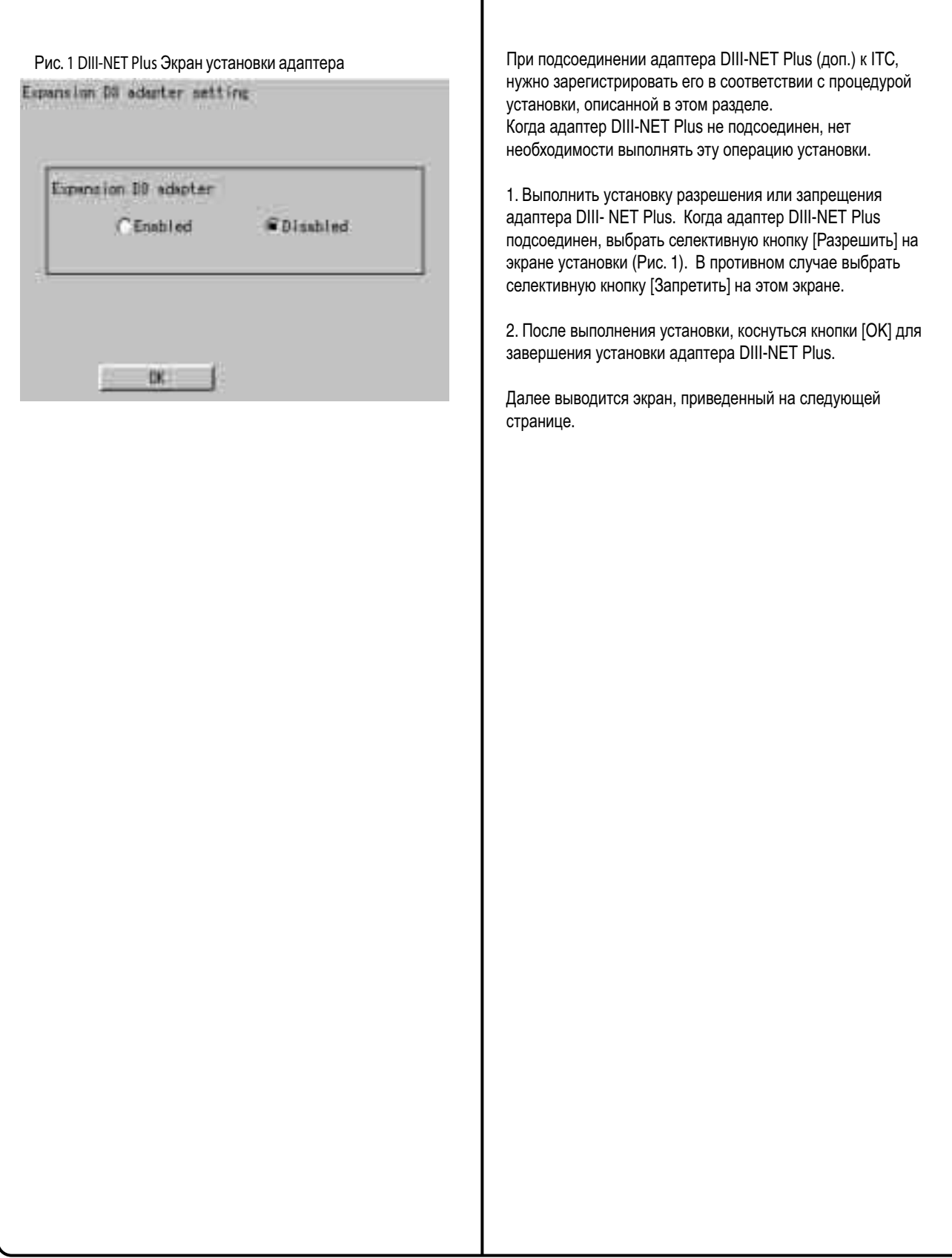

## **11. Установить ITC как Главный или Подчиненный.**

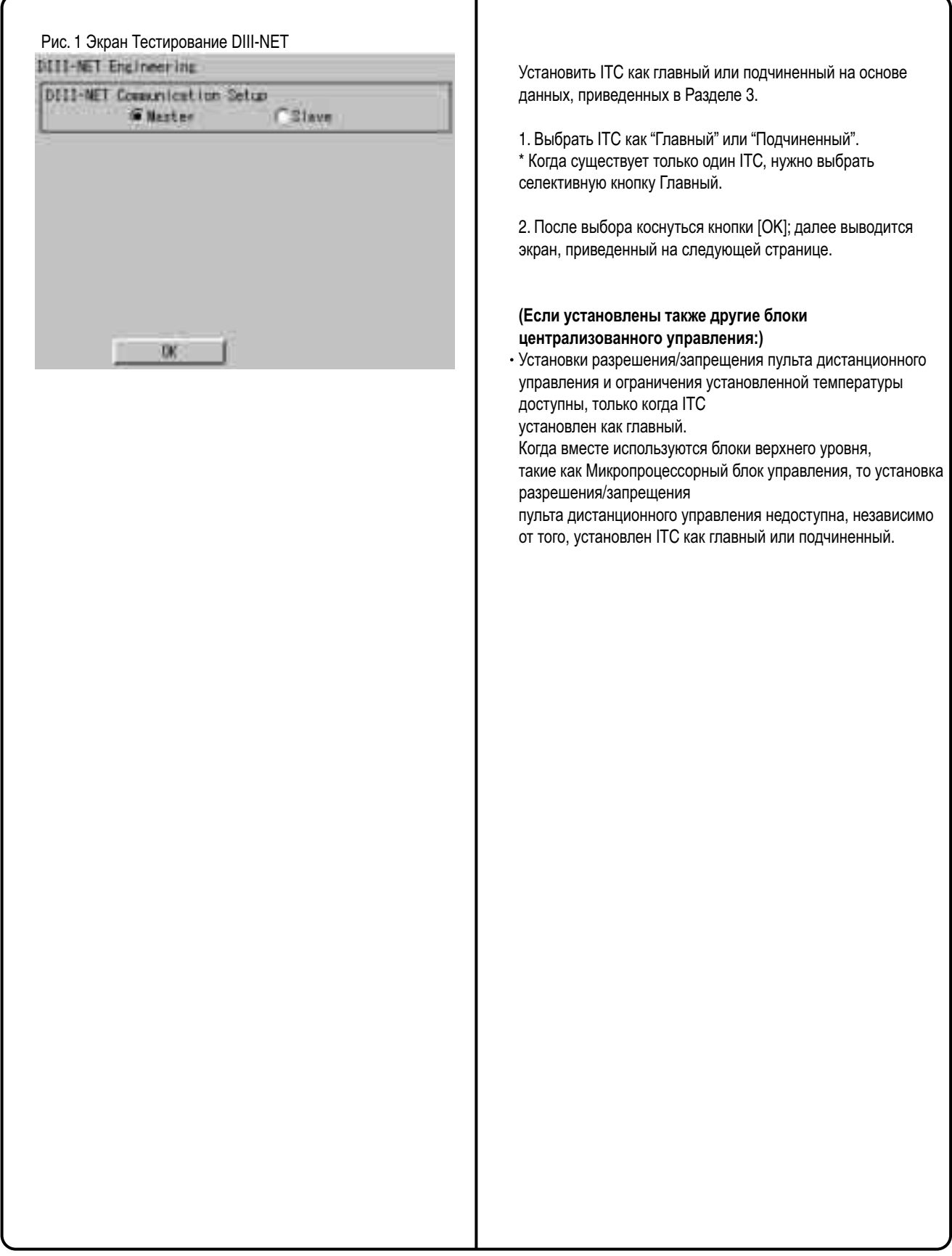

### **12. Установить адрес DIII-NET блока и зарегистрировать блок, который будет контролироваться или управляться с помощью ITC (для кондиционера)**

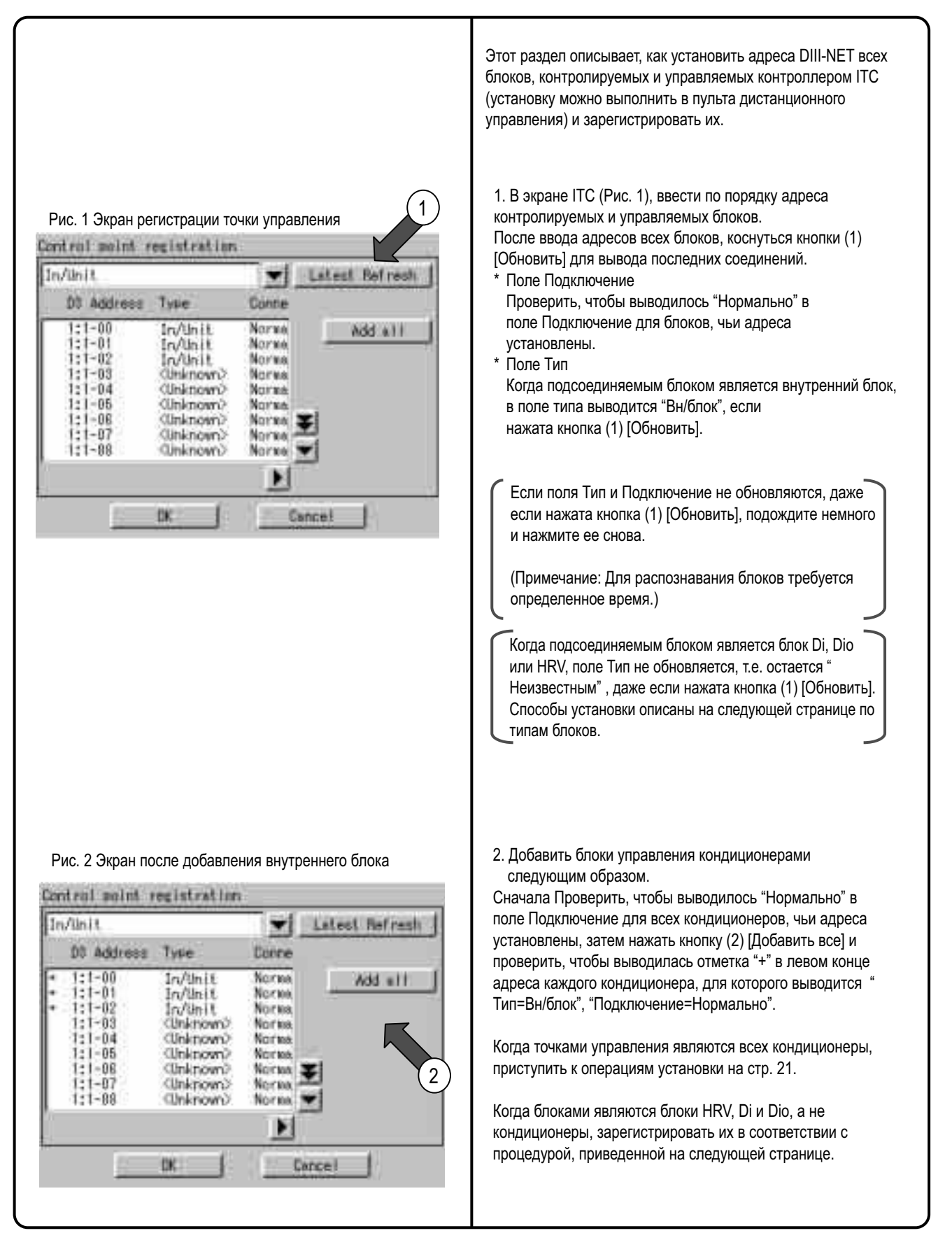

### **12. Установить адрес DIII-NET блока и зарегистрировать блоки, которые будут контролироваться или управляться с помощью ITC (кроме кондиционера)**

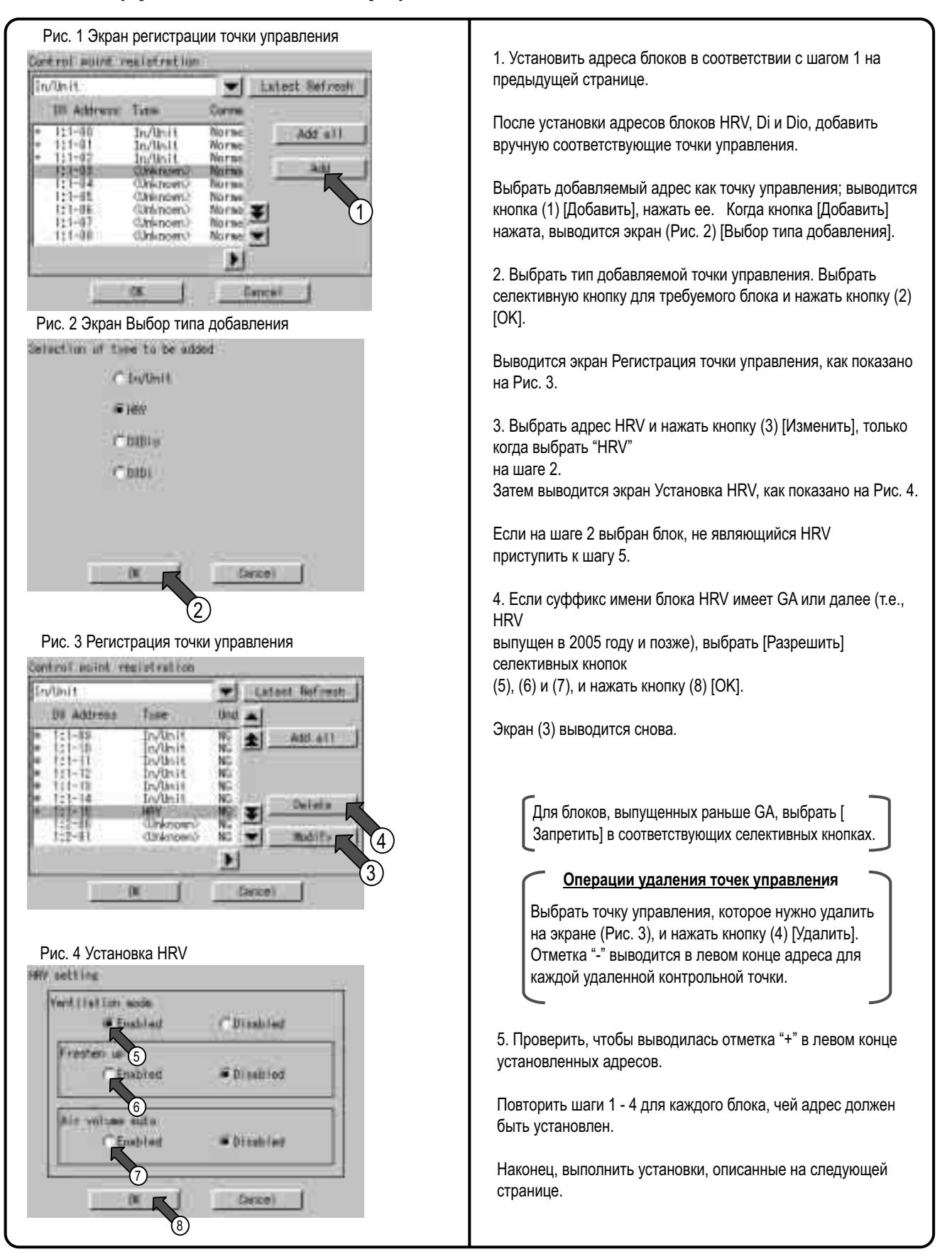

### **12. Установить адрес DIII-NET блока и зарегистрировать блоки, которые будут контролироваться или управляться (Фиксированные точки управления)**

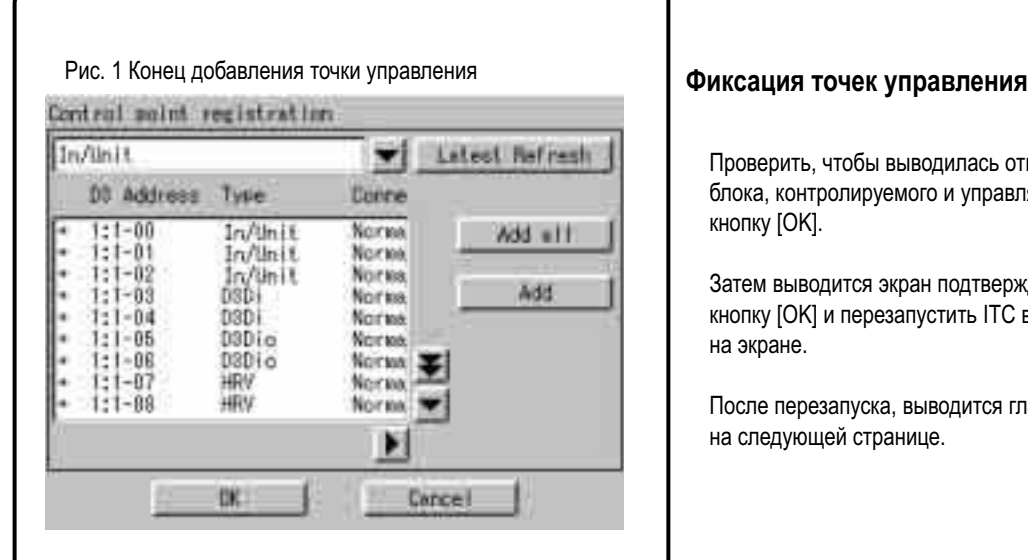

Проверить, чтобы выводилась отметка "+" для каждого блока, контролируемого и управляемого ITC, и нажать кнопку [OK].

Затем выводится экран подтверждения перезапуска, нажать кнопку [OK] и перезапустить ITC в соответствии с указаниями на экране.

После перезапуска, выводится главный экран, как показано на следующей странице.

### **13. Наблюдать за регистрированными блоками**

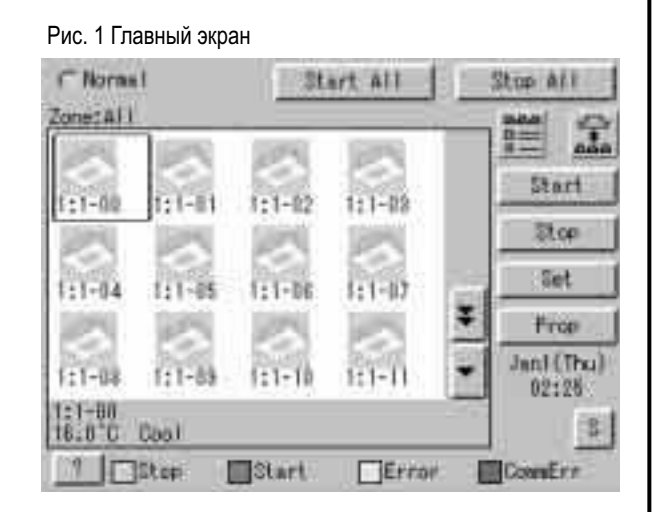

Проверить в главном экране, чтобы блоки, зарегистрированные на предыдущей странице, можно было контролировать.

Проверить, все ли блоки, зарегистрированные в Разделе 2, выводятся в главном экране.

Если существует зарегистрированные блок, который не выводится в главном экране, вывести сервисное меню в соответствии с процедурой, приведенной в Разделе 14 " Регистрация сервиса", выбрать "Регистрация точки управления" и зарегистрировать такой блок, выполнив процедуру, приведенную в Разделе 18.

**При завершении этой проверки все операции тестирования завершены.**

### **14-1 Регистрация сервиса в меню системы**

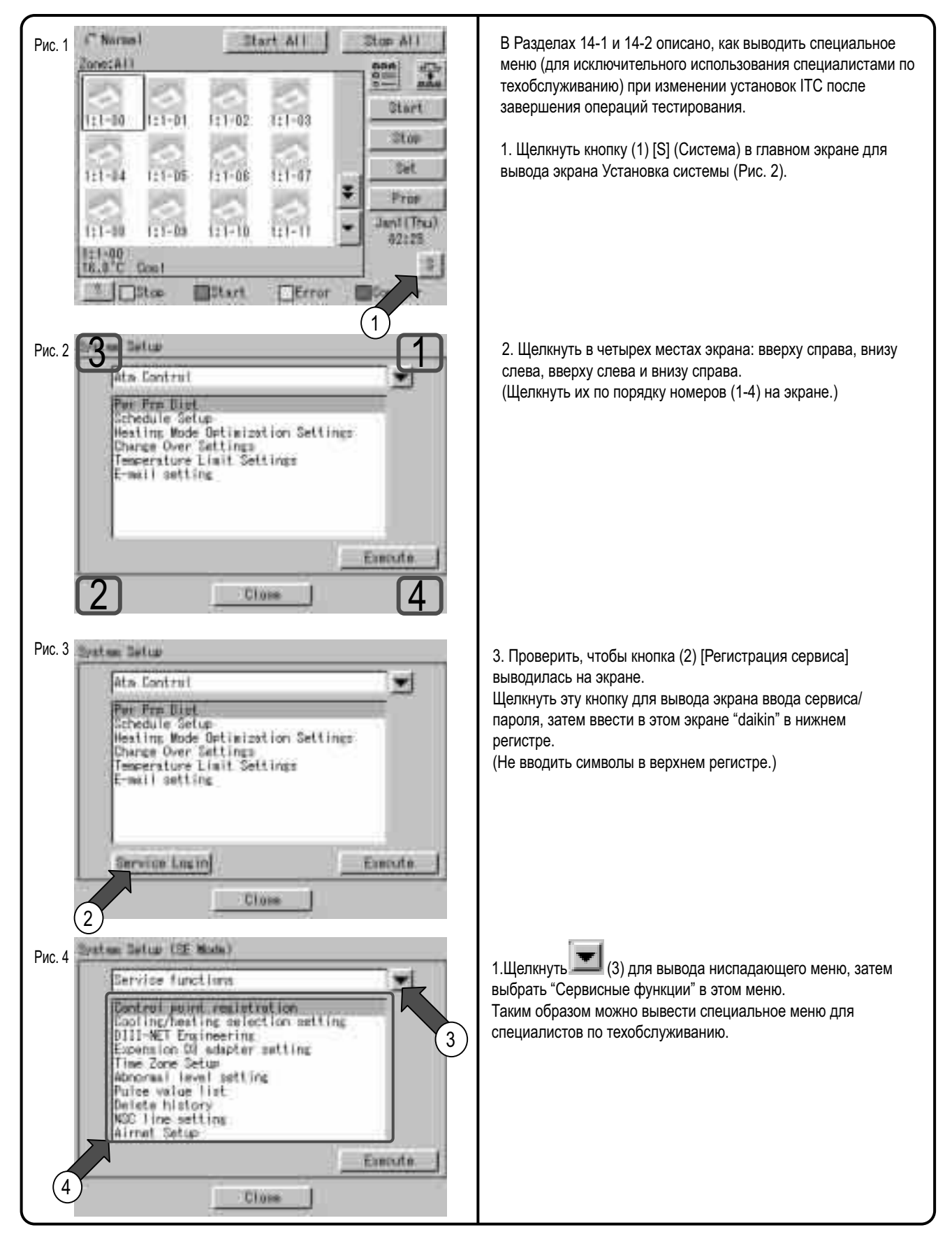

## **14-2 Регистрация сервиса при установке защиты пароля администратора**

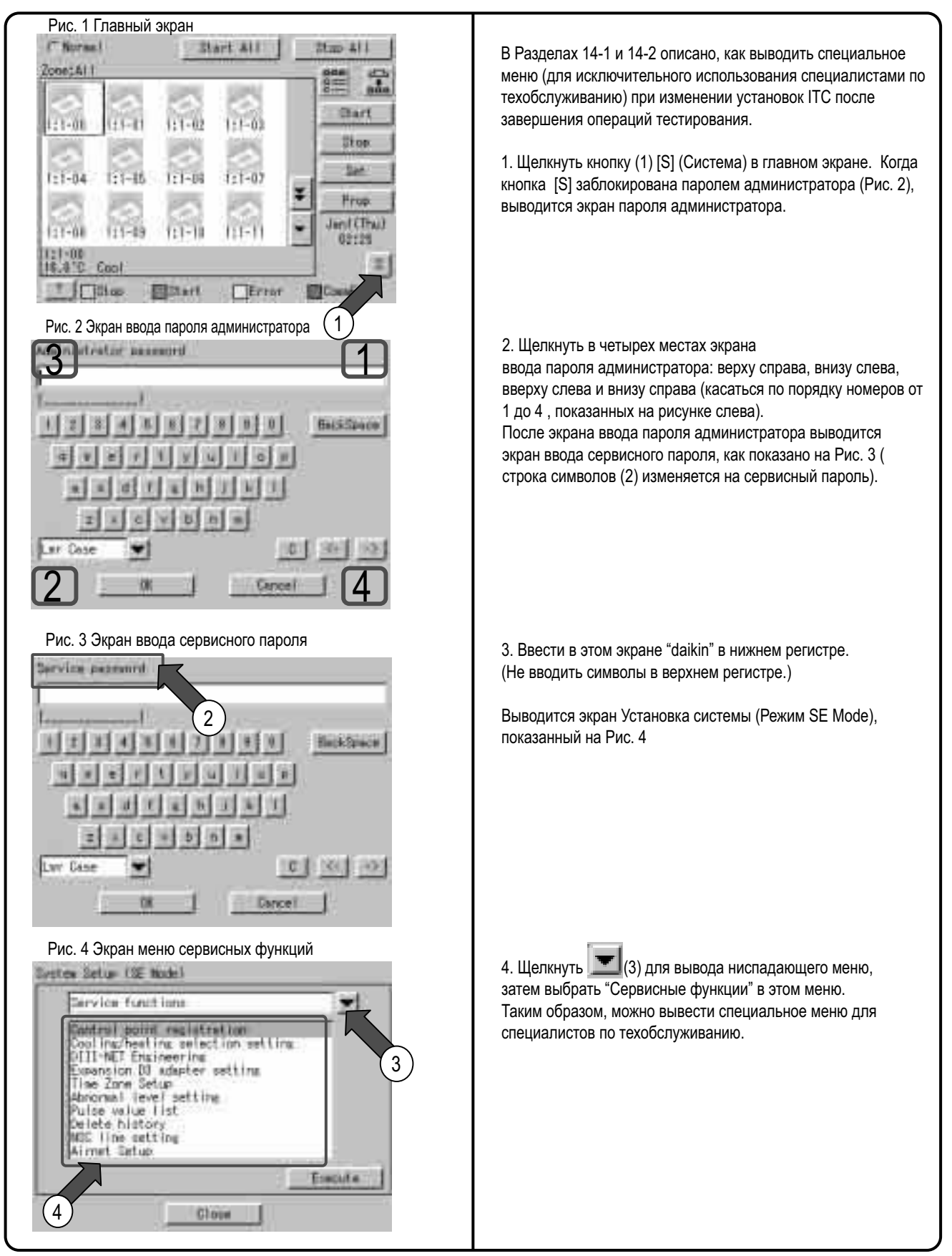

### **15. Установить режим охлаждения/обогрев для внутреннего блока с помощью ITC**

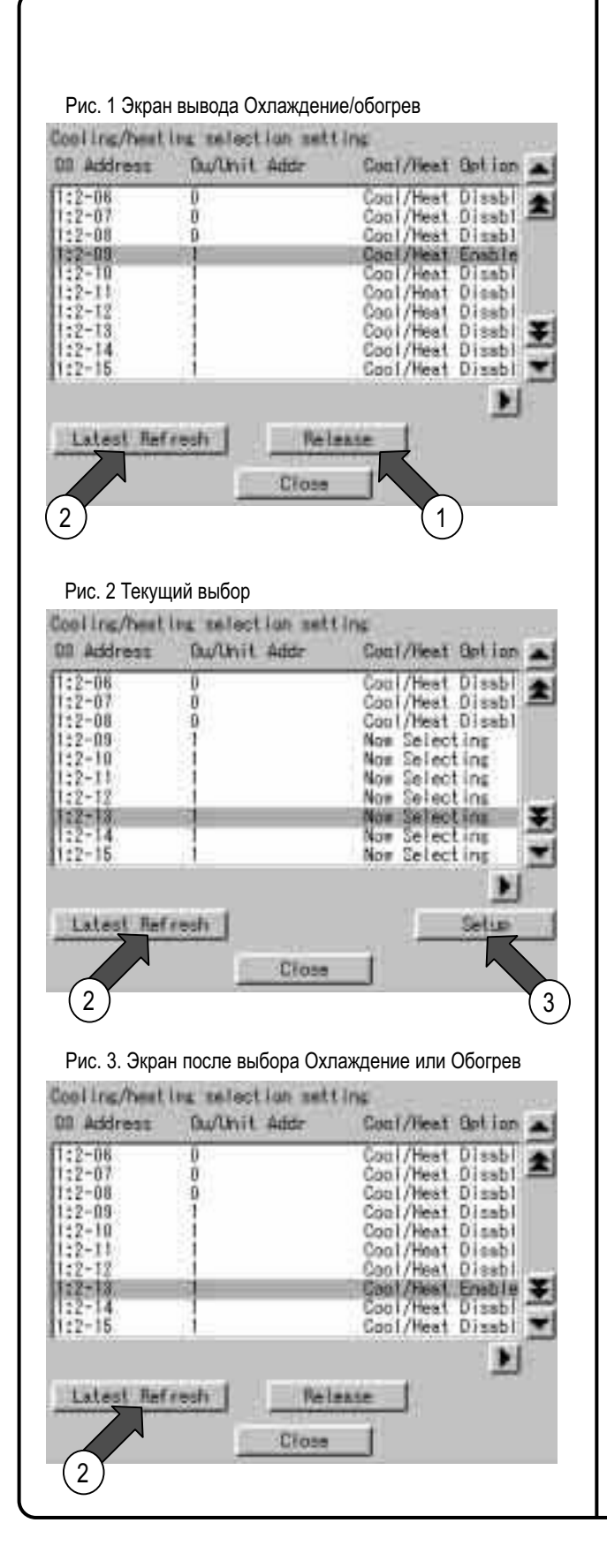

Для внутреннего кондиционера, режим охлаждение/обогрев обычно назначается вручную, но его установки (охлаждение или обогрев) можно установить с помощью ITC. Эта процедура описана ниже.

1. Войти в систему в соответствии с процедурой, описанной в Разделе 14 "Регистрация сервиса" и выбрать "Сервисные функции." Выбрать в меню "Установку выбора Охлаждение/ обогрев" и проверить, чтобы выводился экран (см. Рис. 1). При предварительном выборе режима охлаждения или обогрева появляется экран, приведенный в столбце слева. В этом примере режим охлаждения/обогрева установлен для 2-09.

2. Ниже дан пример выполнения операций. <Пример> Операции присвоения режима охлаждение/обогрев для 2-13

Щелкнуть кнопку (1) [Сбросить] для сброса режима охлаждения/обогрев, заданного для 2-09, затем нажать кнопку (2) [Обновить].

3. Проверить, чтобы выводилось "Текущий выбор" для всех опций Охлаждение/Обогрев с одинаковым адресом серии хладагента ("1" в этом примере).

(Если "Текущий выбор" не выводится, подождите немного и затем снова нажмите кнопку (2) [Обновить].)

4. При выбранном 2-13, нажать кнопку 2 [Установить].

5. Проверить, чтобы выводилось "Разрешить Охлаждение/ обогрев" для опции Охлаждение/обогрев в 2-13, и " Запретить Охлаждение/обогрев" для всех опций Охлаждение /обогрев с одинаковым адресом серии хладагента ("1" в этом примере).

(Если "Разрешить Охлаждение/обогрев" или "Запретить Охлаждение/обогрев" не выводится, подождите немного и затем снова нажмите кнопку (2) [Обновить].)

После проверки нажать кнопку [Закрыть] для завершения операции присвоения режима охлаждение/обогрев. Все установки изменены вышеприведенными шагами.

### **16. Включить дополнительное программное обеспечение после проведения испытаний**

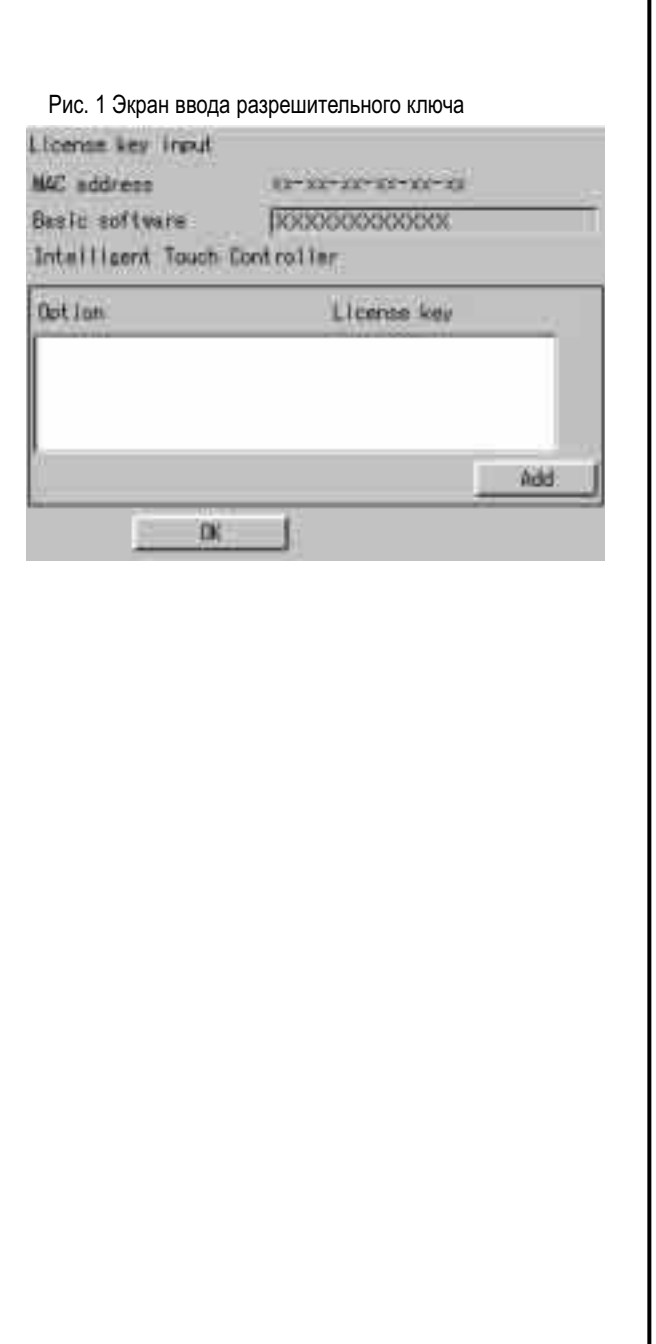

Ниже описано, как добавить дополнительное программное обеспечение после завершения операций тестирования.

2. Войти в систему в сервисном режиме в соответствии с процедурой, описанной в Разделе 14 "Регистрация сервиса" и выбрать "Система."Затем выбрать "Ввод разрешительного ключа" в этом экране и нажать кнопку [Выполнить], после чего должен выводиться экран Ввод разрешительного ключа (см. Рис. 1).

2. Ввести разрешительный ключ, как описано в Разделе 9 " Ввод разрешительного ключа." Проверить заранее, как вводить разрешительный ключ в это поле в соответствии с Разделом 9.

После завершения ввода разрешительного ключа, нажать кнопку [OK] для определения ввода ключа.

### **17. Добавить адаптер DIII-NET Plus после проведения испытаний**

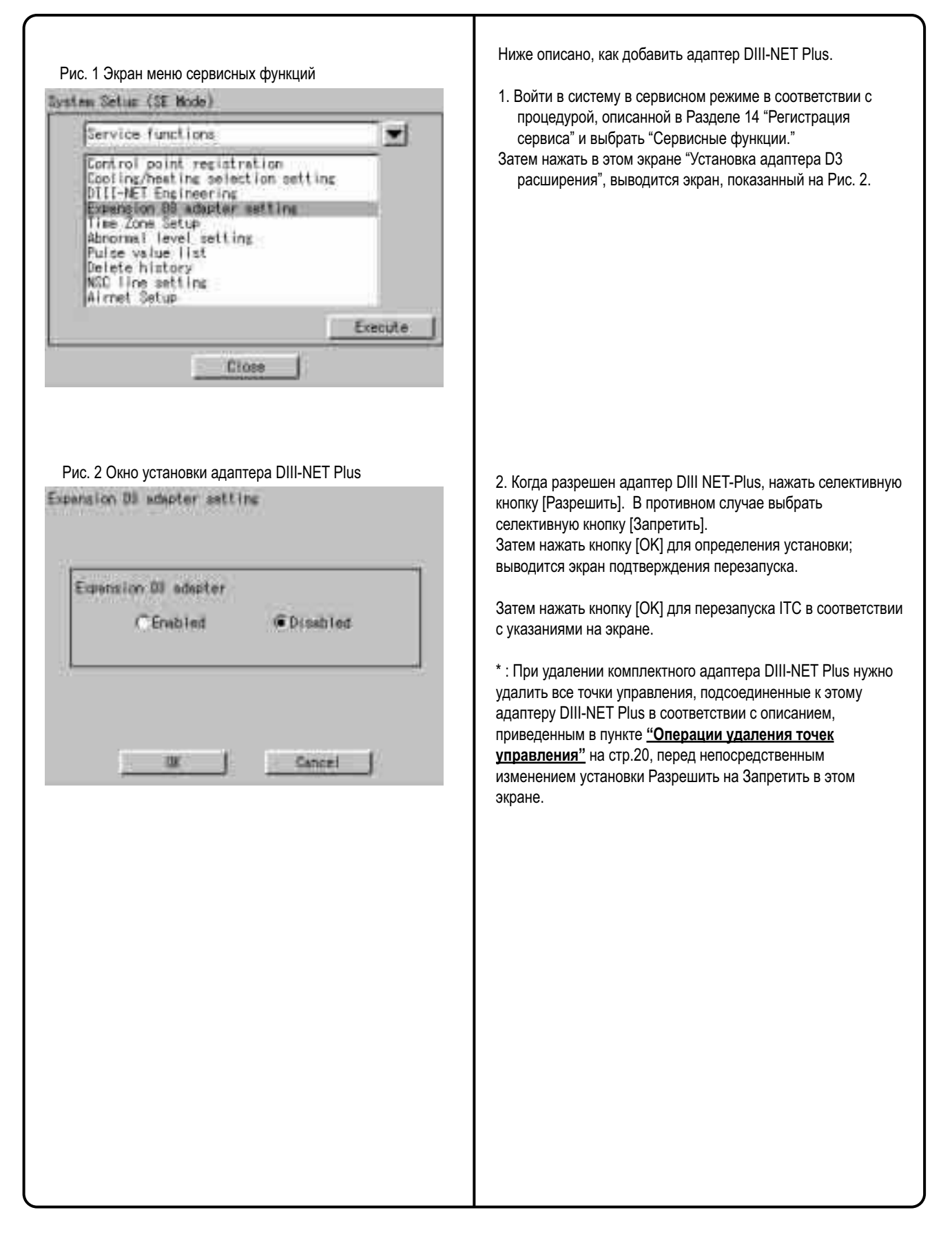

### **18. Подсоединить дополнительные блоки к ITC (для кондиционера)**

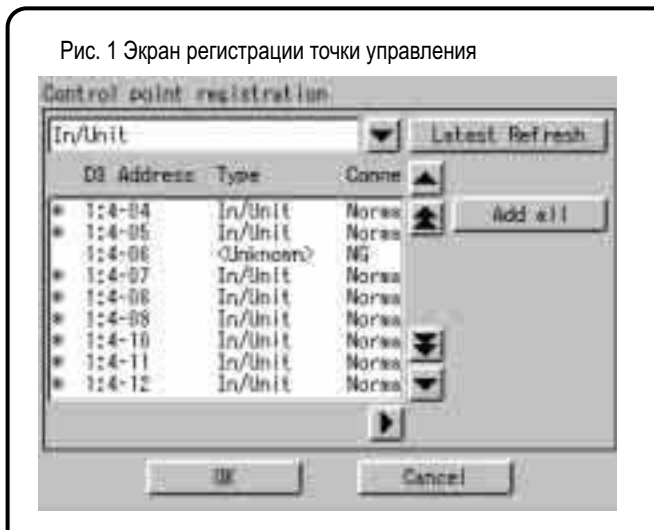

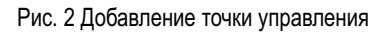

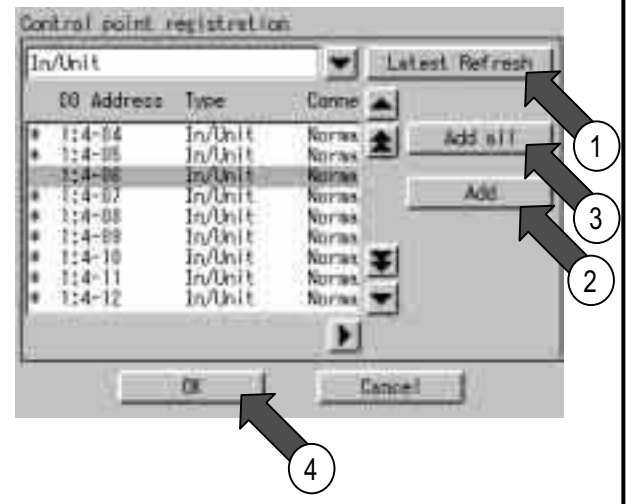

#### Рис. 3 Главный экран

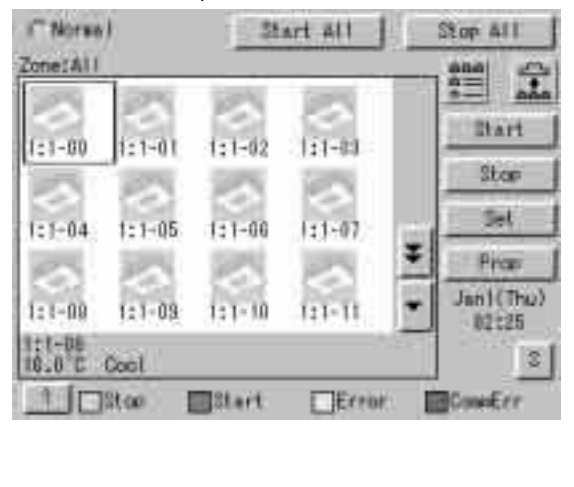

Ниже описано, как подсоединить дополнительные блоки к ITC после завершения операций тестирования.

1. Установить адрес DIII-NET для дополнительного блока, подсоединяемого к ITC.

2. Войти в систему в сервисном режиме в соответствии с процедурой, описанной в Разделе 14 "Регистрация сервиса" и выбрать "Сервисные функции."

Затем выбрать в меню "Регистрация точки управления" и проверить, чтобы выводился экран, показанный на Рис. 1.

После завершения установки адреса, вначале к новому добавленному блоку выводится "Тип=<Неизвестный>", " Подключение=NG".

В этом состоянии нажать кнопку (1) [Обновить].

3. Проверить, чтобы выводилось "Нормально" в поле Подключение для кондиционера, чей адрес установлен. (Если "NG" остается, подождите немного и затем снова нажмите кнопку (1) [Обновить].)

(Если "Нормально" не выводится независимо от попытки, проверить правильность установки адреса.)

После проверки вывода "Нормально" в поле Подключение, выбрать адрес добавляемого блока и нажать кнопку (2) [ Добавить].

(Если добавляется несколько блоков, повторить шаги установки адреса и нажать кнопку (3) [Добавить все]. Затем проверить, чтобы выводилась отметка + в левом конце адреса, и нажать кнопку (4) [OK]. Наконец, перезапустить ITC в соответствии с указаниями на экране.

4. Если после перезапуска ITC добавленный блок можно контролировать на экране, то можно сделать вывод, что он добавлен (подсоединен) к ITC успешно.

\* После удаления точек управления прочитать описание под заголовком **"Операции удаления точек управления"** на стр. 20.

### **18. Подсоединить дополнительные блоки к ITC (для другого оборудования)**

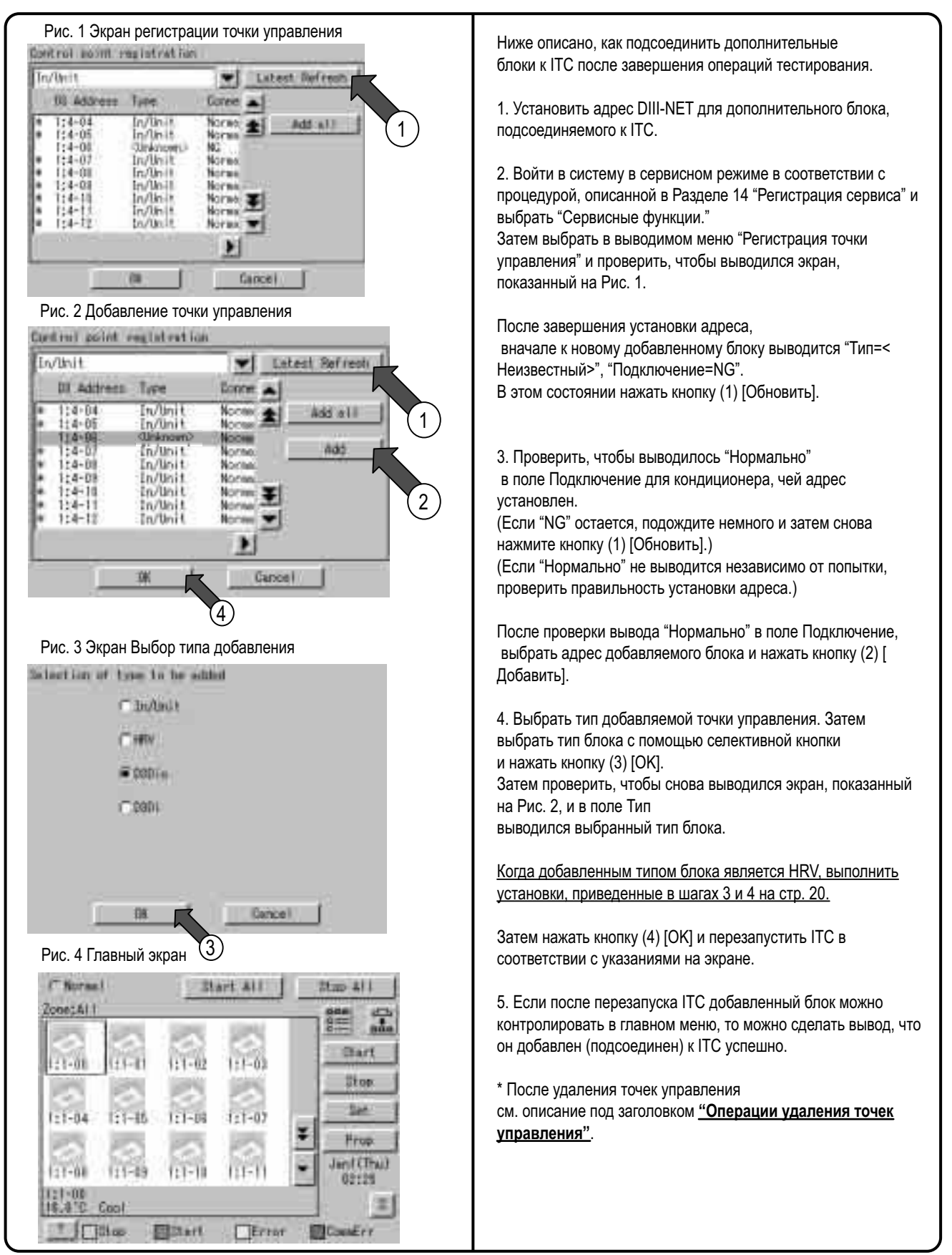

# **Часть 6 Программа пропорционального распределения мощности Тестовый прогон**

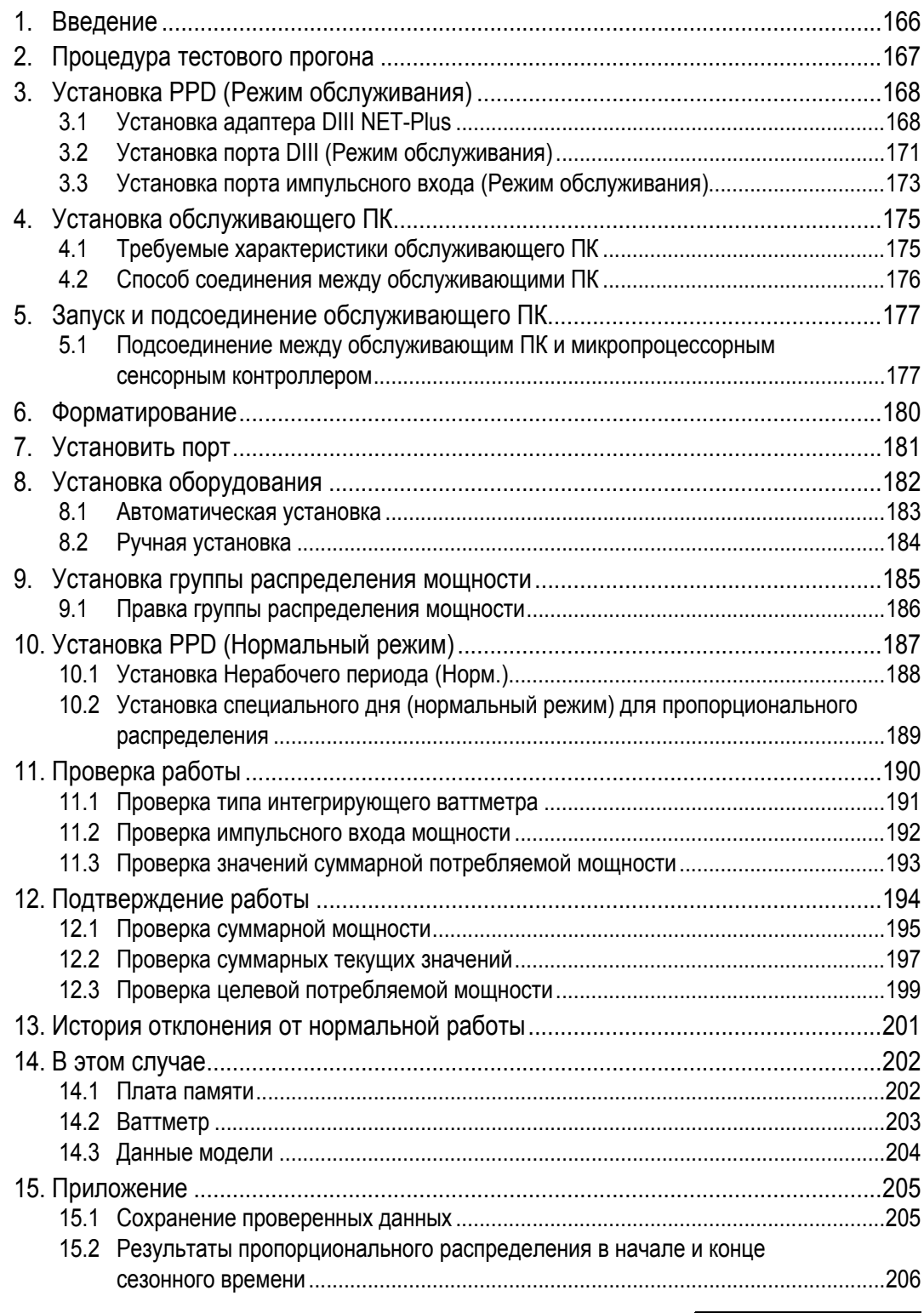

#### **CB04A049**

## **Введение**

1. Перед использованием функции PPD микропроцессорного сенсорного контроллера необходимо выполнить тестовый прогон.

Процедура тестового прогона обычно делится на три части.

- (1) Активация функции PPD микропроцессорного сенсорного контроллера
- (2) Выполнение тестового прогона блока микропроцессорного сенсорного контроллера.
- (3) Выполнение тестового прогона обслуживающего ПК.

 \* Тестовый прогон выполняется после подсоединения блока микропроцессорного сенсорного контроллера к обслуживающему ПК.

Как активировать функцию PPD

Для подтверждения функции пропорционального распределения мощности, нужно получить КЛЮЧ АКТИВАЦИИ. Способ получения ключа активации и подтверждения функции описан в Руководстве по тестовому прогону микропроцессорного сенсорного контроллера (DCS601C51).

#### 2. Программа тестового прогона

Для выполнения тестового прогона пропорционального распределения мощности требуется специальная программа.

- (1) Управление программой №: FD04A210
	-
- (2) Файл программы № : SetupPPD.exe
- (3) Формирование программы

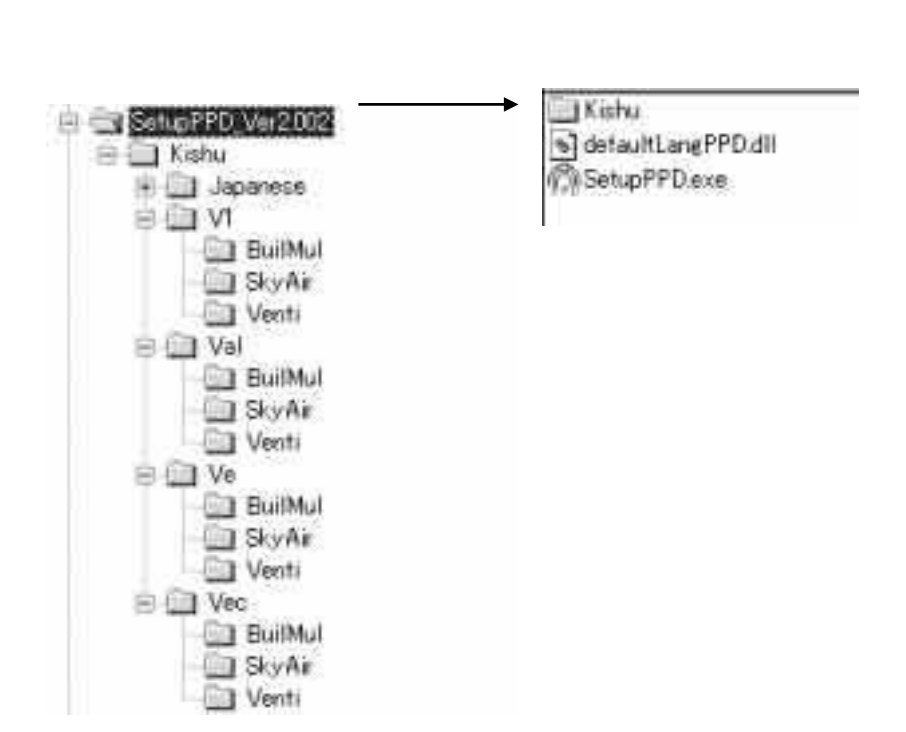

## **1. Процедура тестового прогона**

Процедура тестового прогона следующая:

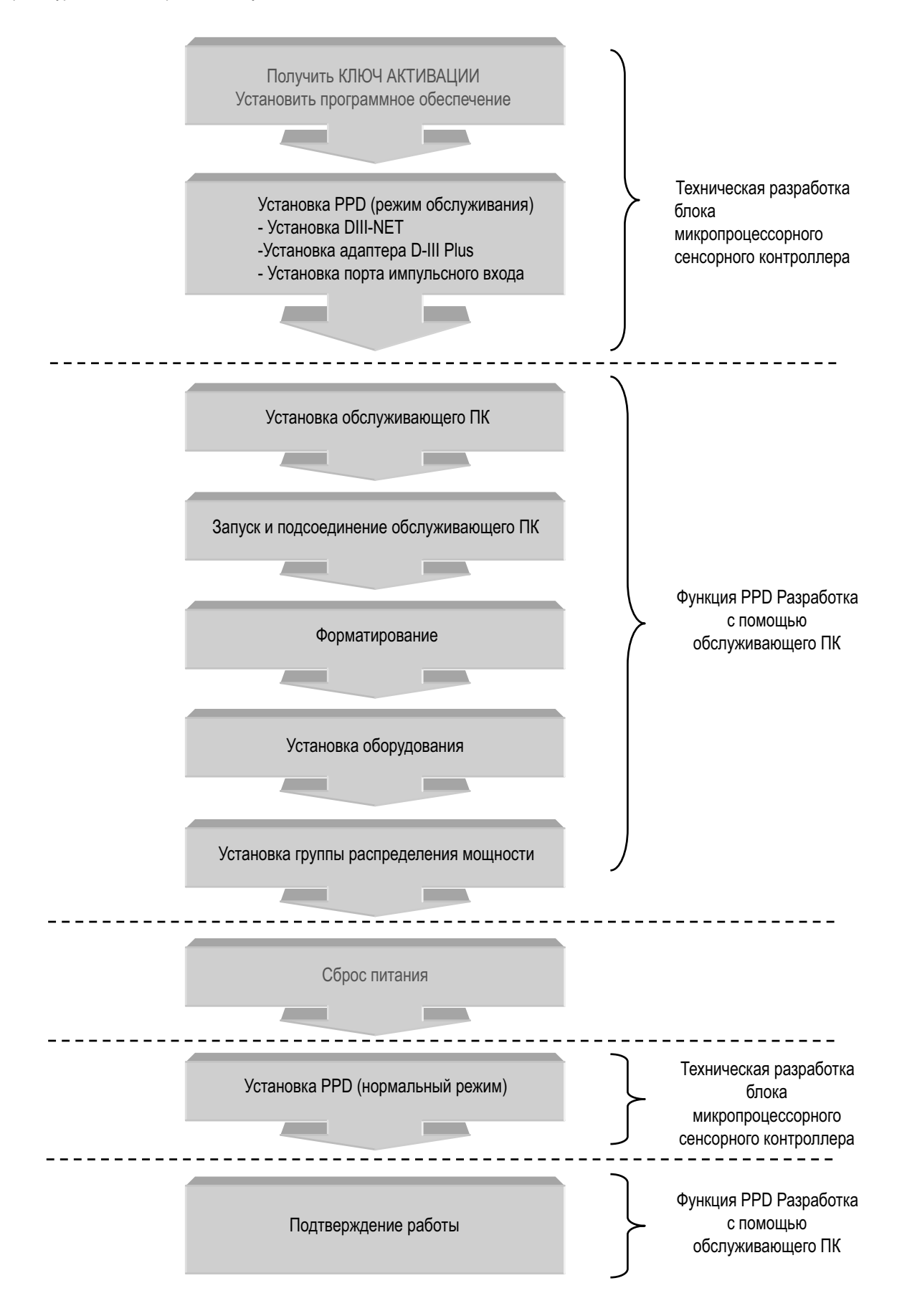

## **2. Установка PPD (Режим обслуживания) 2.1 Установка адаптера DIII NET-Plus**

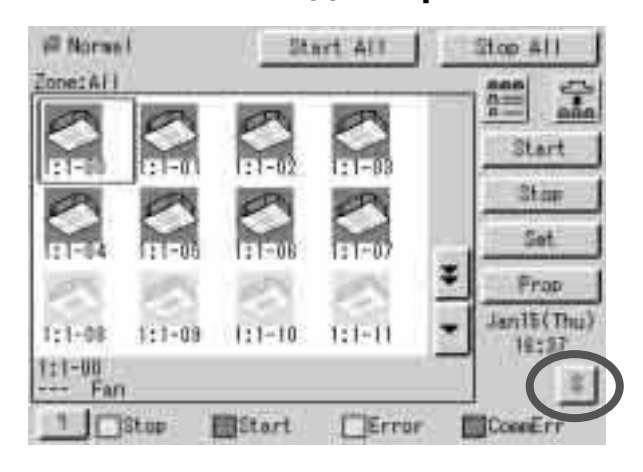

1. Щелкните кнопку "S" на экране монитора

- ш wit en chedul e Heating Mode sization  $3\epsilon$ riss Zhenge Dver Set Temperature Lisi<br>E-mail setting Close
- 2. Щелкните в верхнем правом, нижнем левом, верхнем левом и нижнем правом углах на экране меню Установки системы, в указанном порядке.

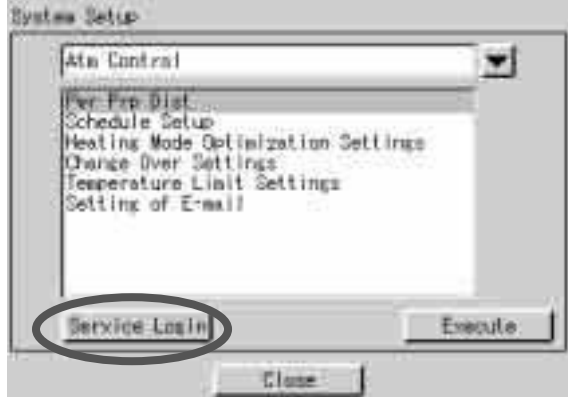

3. Щелкните на кнопку "Регистрация сервиса".

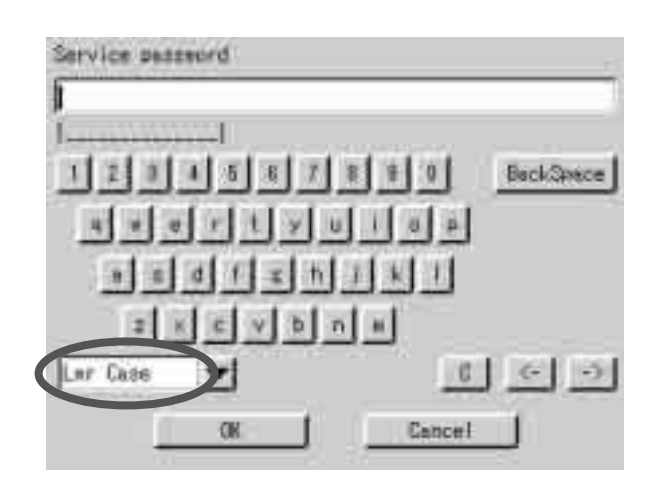

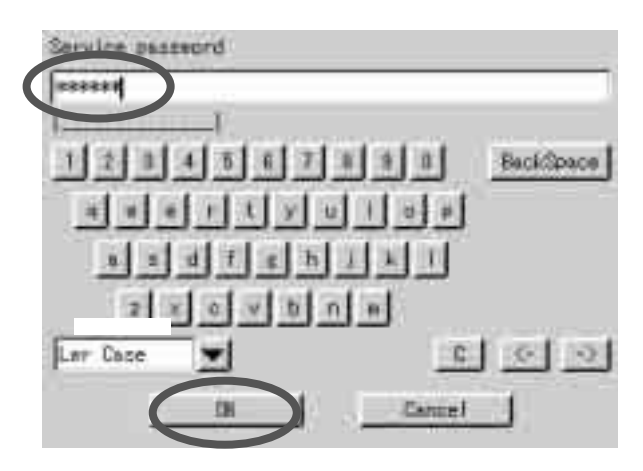

- 4. Появляется экран Ввод пароля.
- 5. Выбрать "Нижний регистр" в меню переключения Символы.

6. Ввести "DAIKIN" или "daikin".

- 7. Щелкнуть кнопку "OK".
- System Setup (SE Mide) at a Control  $\overline{\phantom{a}}$ The Pro-Dist<br>Schedule Setup<br>Heating Node Optimization Settings<br>Change Over Settings<br>Temperature Limit Settings<br>Setting of Ermall Evenute Close
- 8. Появляется экран Установка системы в Режиме обслуживания.
- 9. Щелкнуть кнопку  $\mathbf{F}$

System Setup (SE Mode)

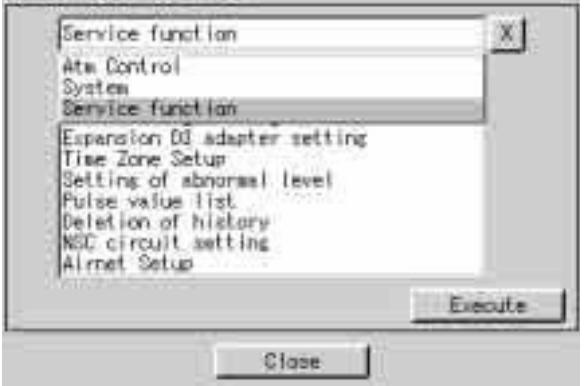

9. Выбрать "Сервисная функция" из меню установки системы.
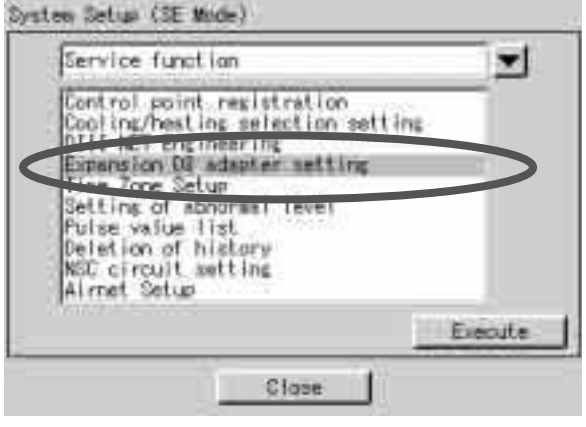

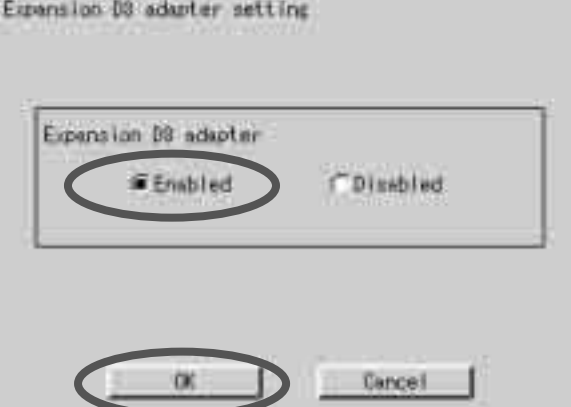

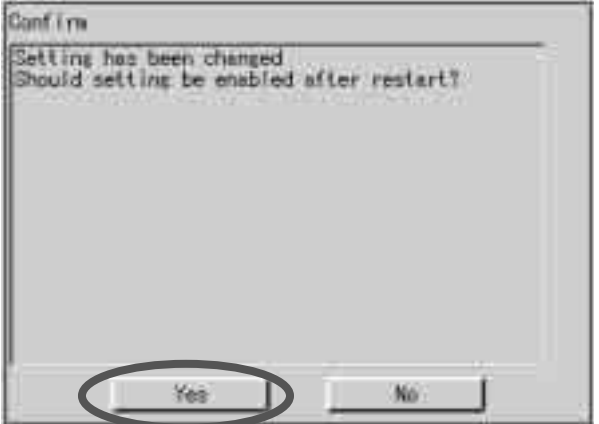

1. Выбрать "Установка адаптера D3 расширения" в меню Установка системы и щелкнуть кнопку "Выполнить".

2. Выбрать "Запрещен", если адаптер DIII-NET Plus не используется, и Разрешен", если он используется.

3. Щелкнуть кнопку "OK".

4. Щелкнуть кнопку "Да".

## **2.2 Установка порта DIII (Режим обслуживания)**

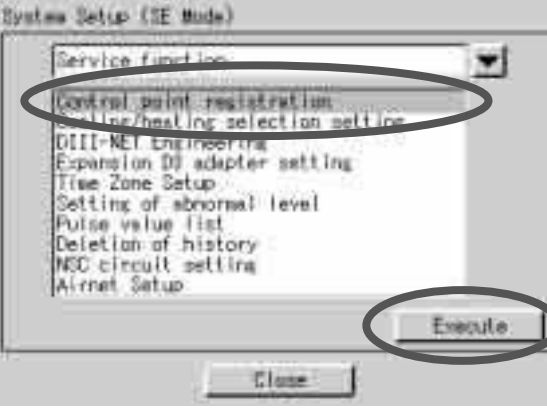

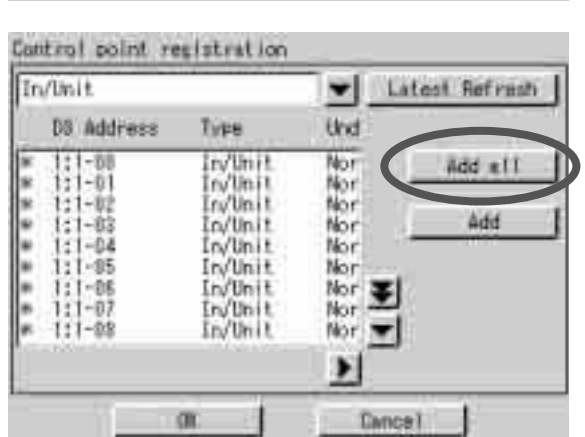

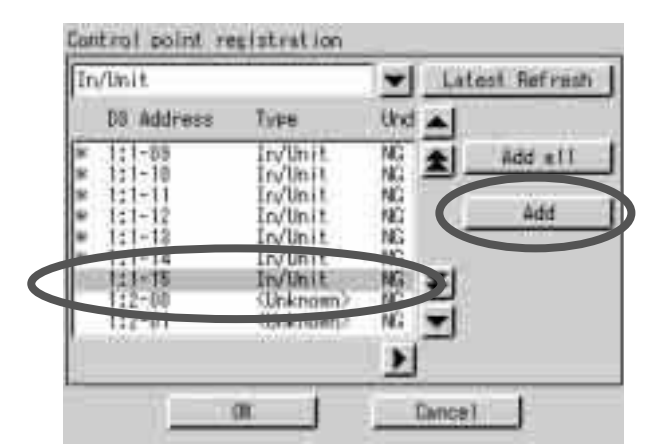

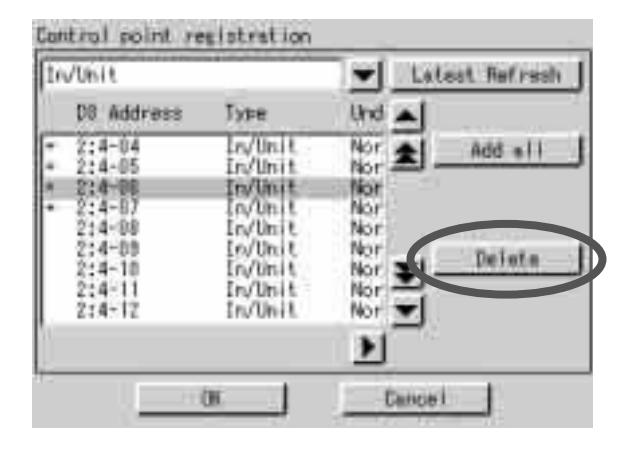

10. Выбрать "Регистрация точки управления" в меню Установка системы и щелкнуть кнопку "Выполнить".

11. Чтобы все подсоединенные внутренние блоки контролировались, нажать "Добавить все".

12. Чтобы внутренний блок был назначен как контролируемая модель, задать № внутреннего блока и нажать кнопку " Добавить".

13. Когда назначен № внутреннего блока и нажата кнопка "Удалить", то заданная модель станет контролируемой моделью.

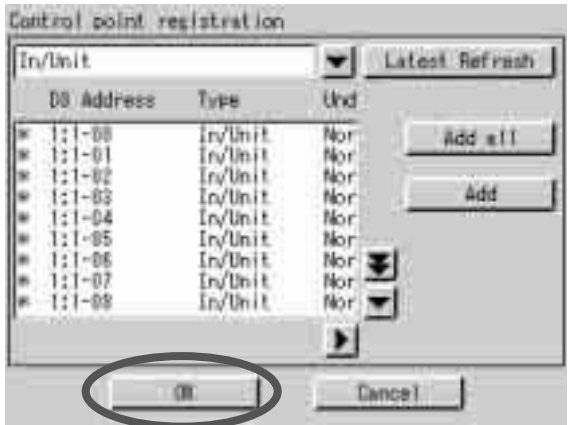

14. Щелкнуть кнопку "OK".

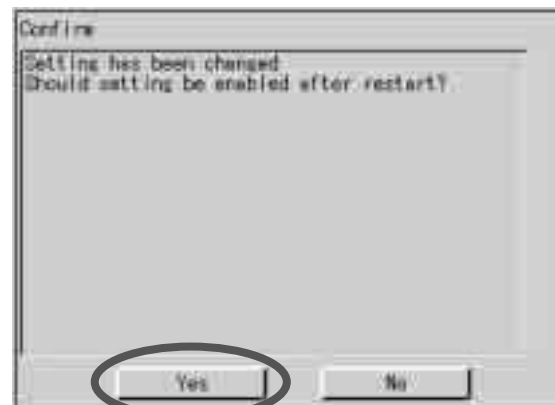

15. Щелкнуть кнопку "Да".

### **2.3 Установка порта импульсного входа (Режим обслуживания)**

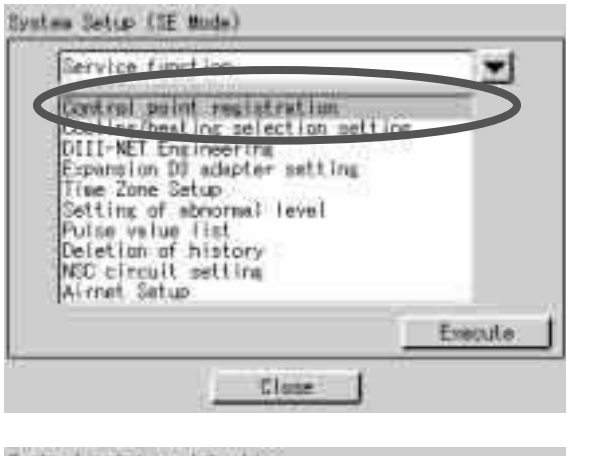

1. Выбрать "Регистрация точки управления" в меню Установка системы и щелкнуть кнопку "Выполнить".

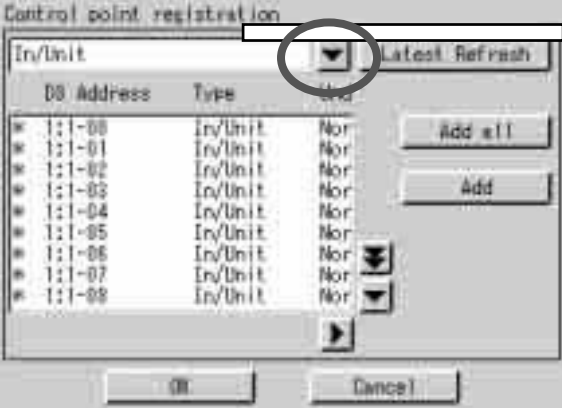

Control point registration In/Unit жI Latest Refresh In/Unit **Units** Bocy 1/0 Add all **INTER** TI FUI Nor<br>Nor  $11 - 23$ <br> $11 - 34$ <br> $11 - 36$ <br> $11 - 36$ In/Unit \*\*\*\*\*\*\* Nor In/Unit Nor. Nor ¥ In/Unit  $111 - 07$ <br> $11 - 08$ In/Unit Nor: Indial  $\overline{\phantom{a}}$ Nor: × Œ **Cancel** 

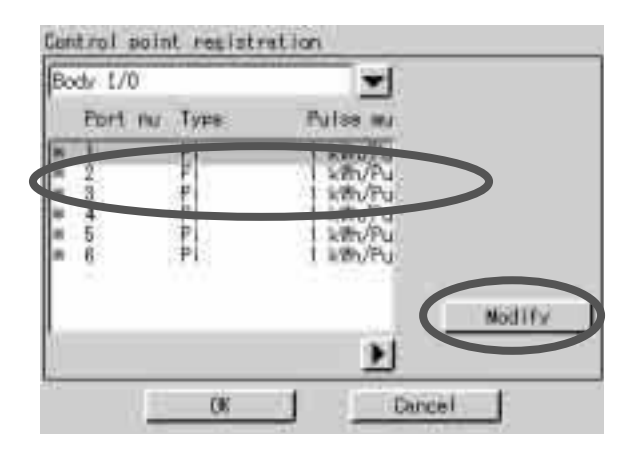

2. Щелкнуть кнопку  $\mathbf{r}$ .

3. Выбрать "Вх/вых корпуса" из меню установки системы.

4. Выбрать "импульсный порт" и щелкнуть кнопку "Изменить".

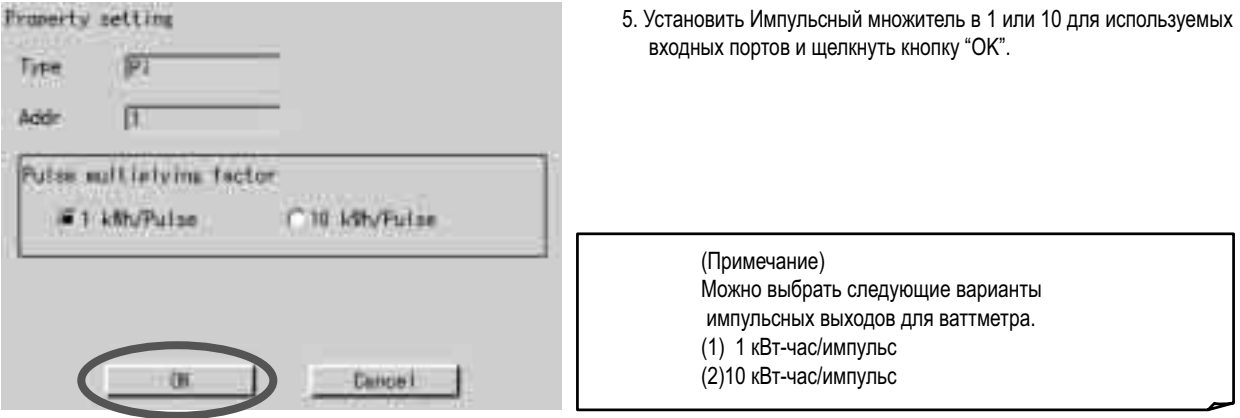

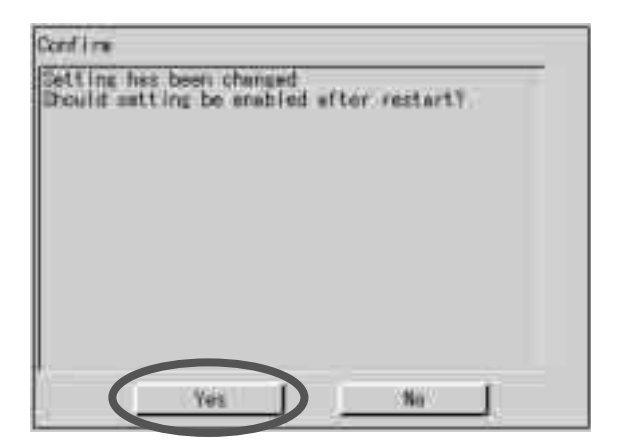

6. Щелкнуть кнопку "Да".

# **3. Установка обслуживающего ПК**

## **3.1 Требуемые характеристики обслуживающего ПК**

Средства тестового прогона PPD - это программа, работающая в системе Windows 98/Me/NT/2000/XP. Она работает при выполнении следующих требований.

#### Оборудование

- ЦП Не ниже Pentium 100 МГц<br>- Память Минимум 32 МБайт
- Минимум 32 МБайт
- Жесткий диск Не менее 2 Мбайт свободной памяти
- Иное Видеокарта, обеспечивающая вывод изображений разрешением 640 x 480 пикселей и 256 цветов. ethernet (10 BASE-T),

## **3.2 Способ соединения между обслуживающими ПК**

Подсоединить Обслуживающий ПК и микропроцессорный сенсорный контроллер через Ethernet Имеется 2 типа кабелей для 10BASE-T Ethernet, один из них кросс типа, другой - прямого типа. Нужно выбрать правильный тип в зависимости от вариантов соединения, приведенных ниже. Неправильный выбор кабеля может сильно повредить оборудование.

При соединении через концентратор

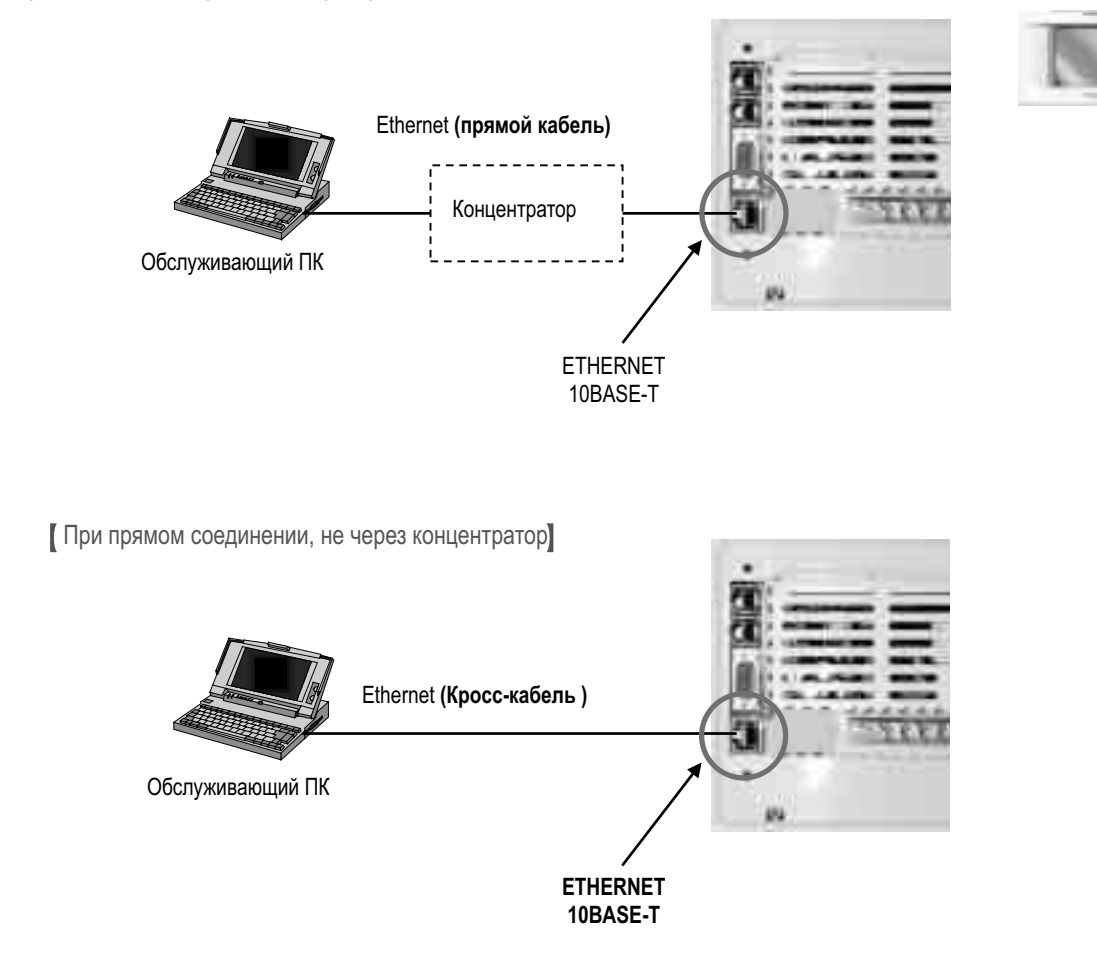

## **4. Запуск и подсоединение обслуживающего ПК 4.1 Подсоединение между обслуживающим ПК и микропроцессорным сенсорным контроллером**

1. Установка IP-адреса ПК. Сначала нужно войти в Панель управления, затем Сеть и Соединение по телефонной линии.

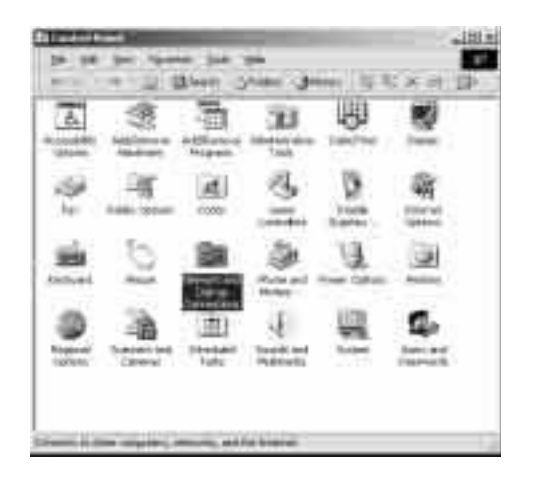

2. Затем щелкнуть на Соединение локальной сети и выбрать Свойства.

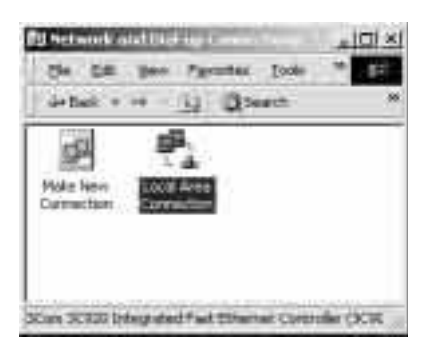

3. Здесь выбрать протокол Интернет (TCP/IP) и выбрать свойства или просто дважды щелкнуть на него.

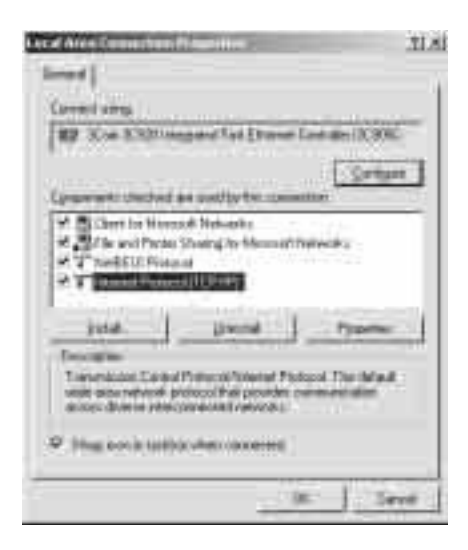

4. Установка IP по умолчанию для микропроцессорного сенсорного контроллера равна 192.168.0.1, поэтому для ПК задается любое иное значение.

Для целей технического проектирования рекомендуется установить адрес ПК равный 192.168.0.101.

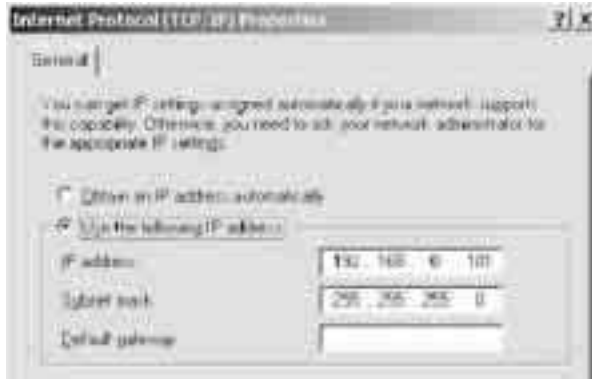

5. После выполнения установки должно установиться соединение между ПК и микропроцессорным сенсорным контроллером.

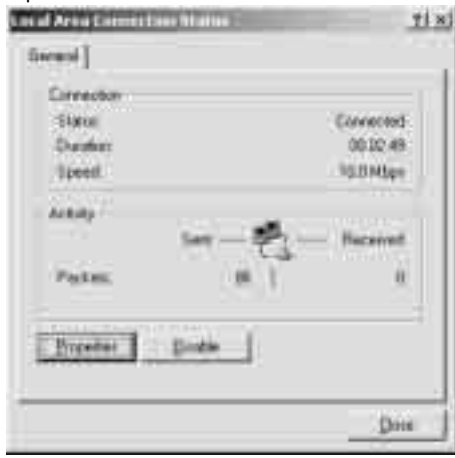

6. Теперь можно запустить файл **SetupPPD.exe**.

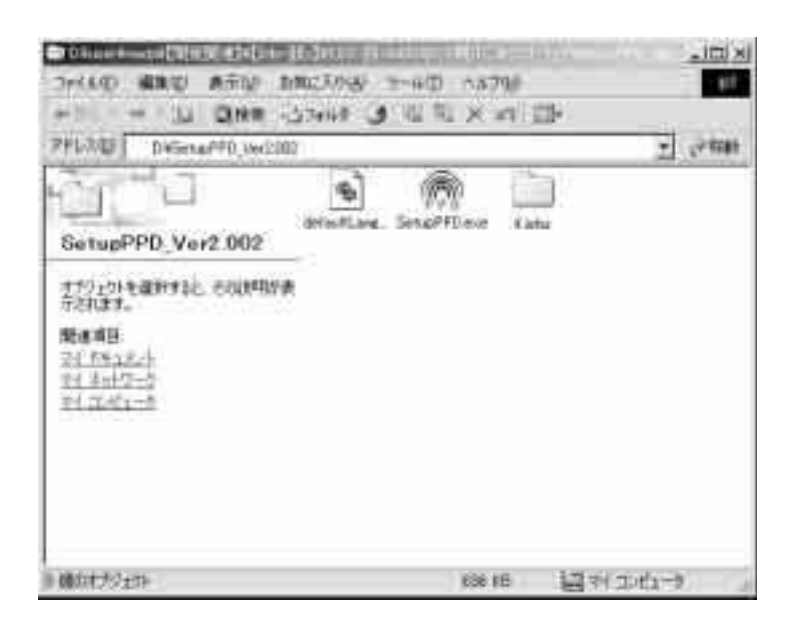

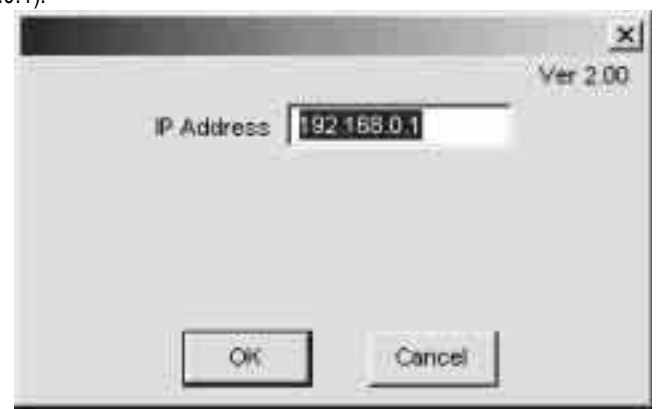

7. Установить IP-адрес Ethernet для микропроцессорного сенсорного контроллера (192.168.0.1).

8. Если система работает правильно, то программа установки должна запуститься без проблем.

Примечание: Если кнопки программы выводятся серым цветом, то это значит, что подсоединение не было успешным. Проверьте правильность соединения кабелей и повторите при необходимости процедуру с самого начала.

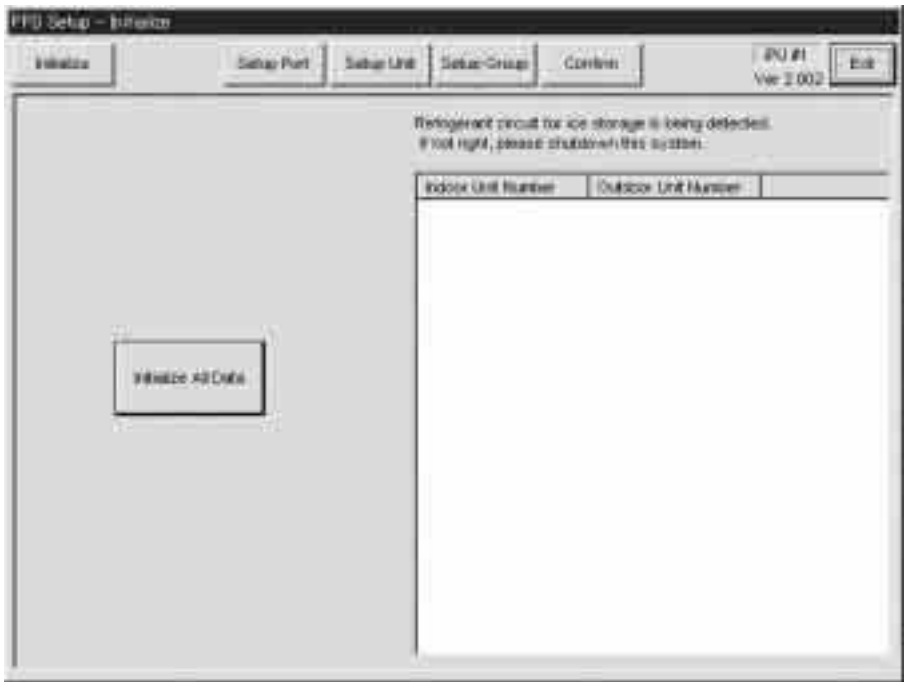

# **5. Форматирование**

1. Если соединение выполнено успешно, то появится диалоговое окно, показанное ниже. В левой верхней части экрана находится кнопка "Форматирование".

#### **2 Тестовые прогоны никогда не следует продолжать, если условие установки невозможно обнаружить надлежащим образом. (\*3)**

- Когда кондиционер невозможно обнаружить...

 Сначала нужно выйти из программы Средства тестового прогона и перезапустить ее после 2-3 минутного ожидания.

- Когда сочетание номера кондиционера и системы неверно...

 Выйти из программы Средства тестового прогона и проверить установку, адрес кондиционера и системный номер наружного блока.

3. При выполнении установки в первый раз, щелкнуть кнопку "Форматировать все данные" и очистить все установленные и расчетные данные. Когда форматирование выполнено правильно, выводится диалоговое окон подтверждения. Другие операции не должны выполняться, пока не появится это окно.

- (Примечание)
- 1 Номер внутреннего блока
	- Номер представлен в формате 1-1-00. Первая цифра представляет номер линии D3 (1), а остальные две адрес кондиционера.
- \* 2 Номер системы

 Номер представлен в формате 1-01. Первая цифра представляет номер линии D3 (1), а вторая - системный адрес, присвоенный наружному блоку (1-10).

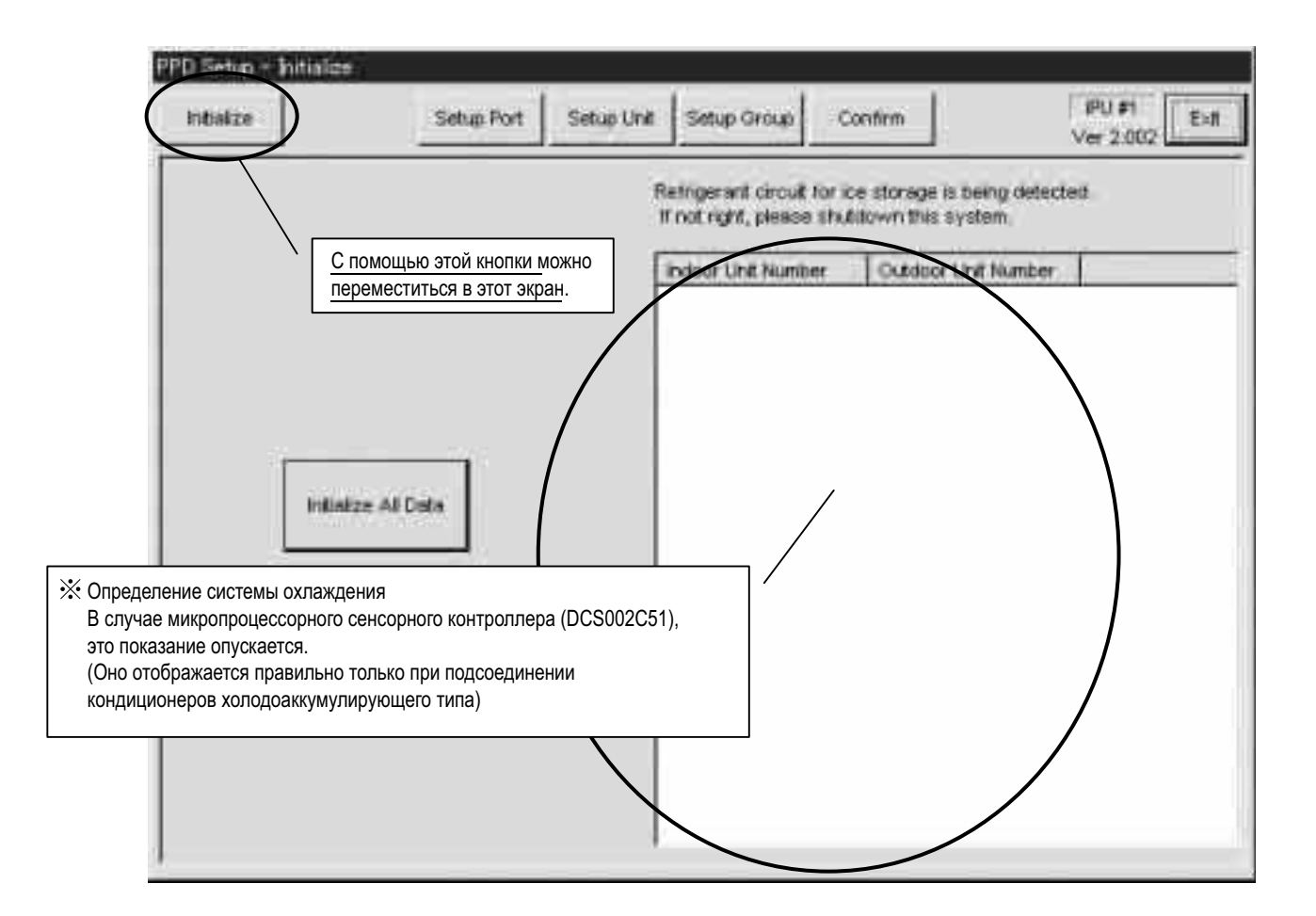

# **6. Установить порт**

1. При нажатии кнопки переключения экрана "Установить порт", в главном экране выводится установленный порт. Выводится точка управления Pi (центральный блок Pi, ext-Pi), используемая как порт ввода (зависит от спецификации контроллера).

 Порт, принадлежащий группе распределения мощности во время расчета распределения мощности, выводится красным цветом, в приостановленном состоянии - синим цветом и в приостановленном состоянии расчета распределения мощности - черным цветом.

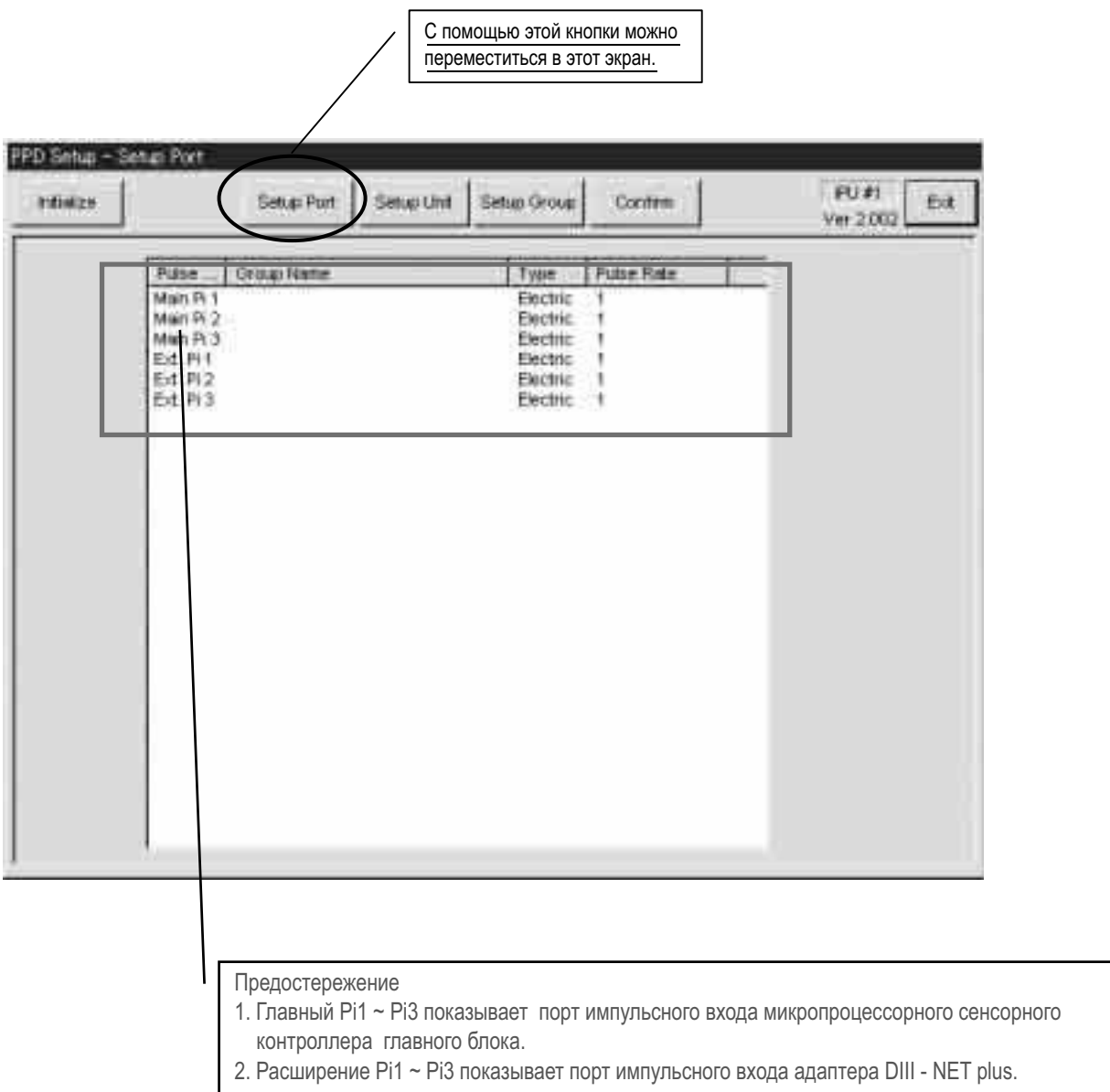

Изменение частоты импульсов интегрирующего ваттметра см. в "2-3 Установка порта импульсного входа".

# **7. Установка оборудования**

- 1. Щелкнуть кнопку "Установка оборудования", появится диалоговое окно, показанное ниже. Блоки в группах для пропорционального распределения мощности выводятся красным цветом. Установки в группах пропорционального распределения мощности нельзя изменять во время расчет.
- 2. Щелкнуть кнопку "Автоматическая установка" для выполнения автоматической установки (\*1) оборудования. Сначала выводится имя модели блока. Если проблем нет, щелкнуть кнопку "Начало установки".
- 3. Если нужно изменить условия расчета оборудования (установки по умолчанию "Выполнить пропорциональное распределение мощности", Выполнить пропорциональное распределение мощности "ВЫКЛ", Выполнить пропорциональное распределение мощности для "Нагревателя" и Выполнить пропорциональное распределение мощности для "Вентилятора"), выполнить установку вручную, щелкнув кнопку "Изменить установку".
- 4. Щелкнуть кнопку "Изменить установку", чтобы вручную установить оборудование, которое нельзя установить с помощью функции Автоматической установки, а также HRV/проводной адаптер для других кондиционеров.

(Примечание)

1 Автоматическая установка

Установленные кондиционеры распознаются автоматически, и для моделей устанавливаются соответствующие коэффициенты.

#### \*2 Ручная установка

Коэффициенты и условия расчета устанавливаются вручную индивидуально.

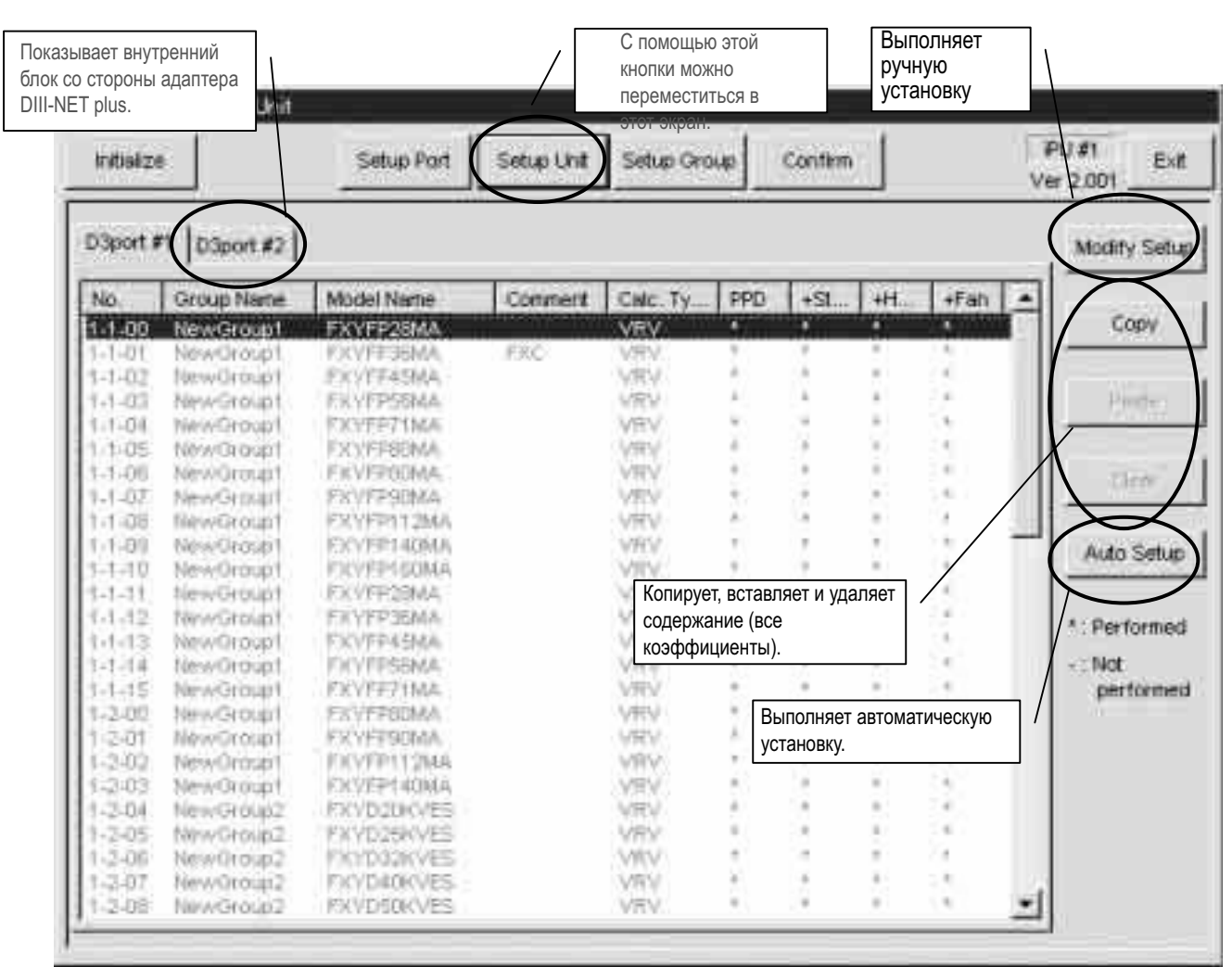

### **7.1 Автоматическая установка**

- 1. При нажатии кнопки "Автоматическая установка" в диалоговом окне "Установка оборудования", выбрать спецификацию электропитания.
- 2. Когда нажата кнопка "Выбрать", установленные кондиционеры распознаются автоматически (\*), и выполняется поиск данных соответствующих моделей. Если данные для модели существуют, то в диалоговом окне появляется имя модели, как показано ниже.
- 3. При установке могут быть заданы все условия сразу, если щелкнуть кнопку "Установка условий".
- 4. Если щелкнуть кнопку "Начать установку", то будут устанавливаться значения коэффициентов (из данных о модели) и заданные условия расчета для всех обнаруженных кондиционеров.

#### (Примечание)

Автоматическое распознавание модели

**Уже установленные кондиционеры не включаются** при автоматической установке, поэтому нужно или полностью удалить все предыдущие установки путем форматирования, или удалить данные только для необходимых моделей с помощью кнопки "Очистить".

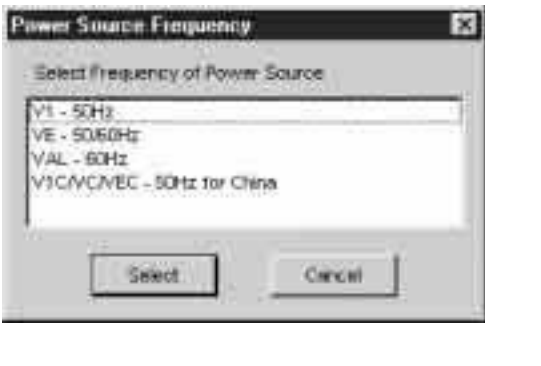

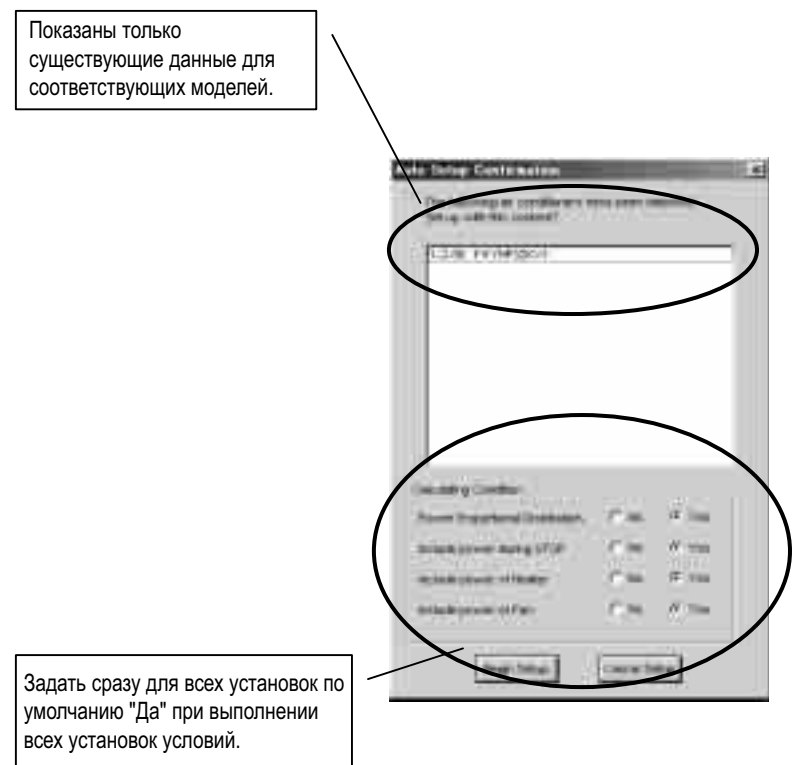

### **7.2 Ручная установка**

- 1. При нажатии кнопки "Изменение установки" в диалоговом окне "Установка оборудования" появляется диалоговое окно, показанное ниже.
- 2. Чтобы вручную ввести все данные, ввести соответствующие значения для "Метода расчета (\*1)", "Комментариев", "Установки условий" и "Установки коэффициентов" ("Имя модели" не может быть введено вручную).
- 3. Для использования коэффициентов в файле данных модели, щелкнуть кнопку "Ссылка на базу данных" и выбрать соответствующий коэффициент из выводимого списка.
- 4. Если нужно изменить только часть существующих исходных данных модели, щелкнуть кнопку "Изменение коэффициента", что позволит изменить значения в "Установке коэффициентов (\*2)".
- 5. "Установку условий" можно изменить в любое время.

#### (Примечание)

\*1 Метод расчета

Существует три метода расчета потребляемой мощности, для "Нормальных (VRV)", "HRV" и "Проводного адаптера для других кондиционеров". "Нормальный" метод используется для оборудования, для которого потребляемая мощность рассчитывается в соответствии с пропорциональным распределением; другие методы используются для оборудования, для которого потребляемая мощность рассчитывается в соответствии со временем работы.

\*2 Установка коэффициентов

Для всех коэффициентов можно установить "Нормальная", 'Номинальная потребляемая мощность для вентиляторов', "HRV" и только 'Потребляемая мощность при ВЫКЛ' с проводным адаптером для других кондиционеров".

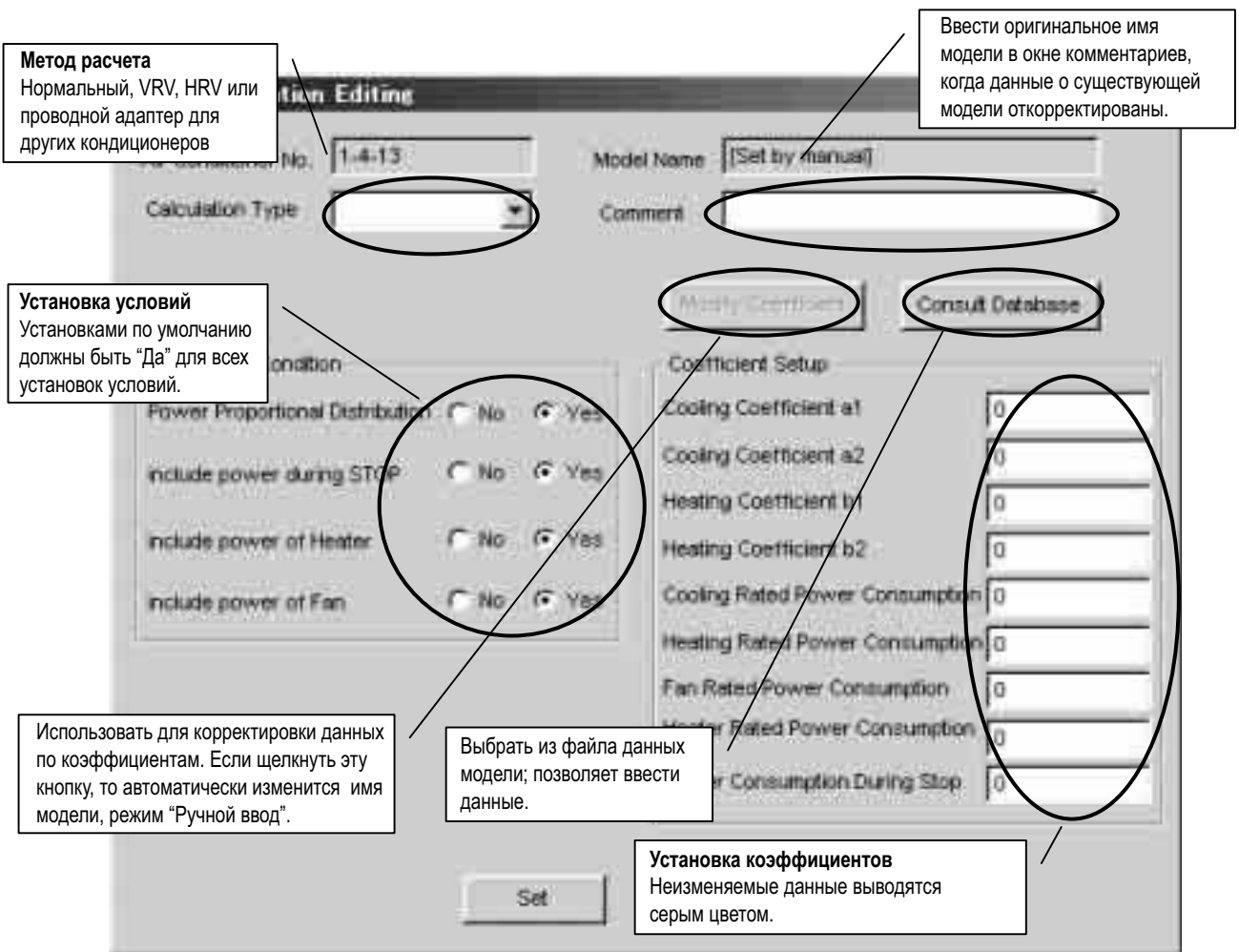

# **8. Установка группы распределения мощности**

- 1. Щелкнуть кнопку "Группа распределения мощности", появится диалоговое окно, показанное ниже. Рассчитываемые группы выводятся красным цветом, а те, которые временно ВЫКЛ - синим цветом.
- 2. Щелкнуть кнопку "Новая" для создания новых групп распределения мощности. Нужно выбрать тип создаваемой группы распределения мощности, Нормальный или Аккумулирование теплоты (\*). После установки типа группы распределения мощности, он не может быть изменен.
- 3. Щелкнуть кнопку "Правка групп" для регистрации каналов данных об электроэнергии и кондиционера для группы распределения мощности. (Метод поясняется на следующей странице.)
- 4. Щелкнуть кнопку "Начало расчета" для начала выполнения расчета. Группы распределения мощности, для которых расчет PPD, выводятся красным цветом, а те, которые временно ВЫКЛ - синим цветом.
- 5. Щелкнуть кнопку "Окончание расчета" для завершения выполнения расчета. Однако нужно учитывать, что после завершения расчета все накопленные данные будут очищены в следующий раз при начале расчета.
- 6. Если щелкнуть кнопку "Временный останов" для групп, для которых выполняется расчет мощности, временно прекратит процесс расчета. Если щелкнуть кнопку второй раз, то процесс расчета возобновляется (вывод кнопки будет изменяться в зависимости от состояния расчета выбранной группы). При возобновлении расчета из состояния временного останова, значения импульсного счетчика вновь настраиваются. Поэтому этот шаг (также) используется для настройки счетчиков.

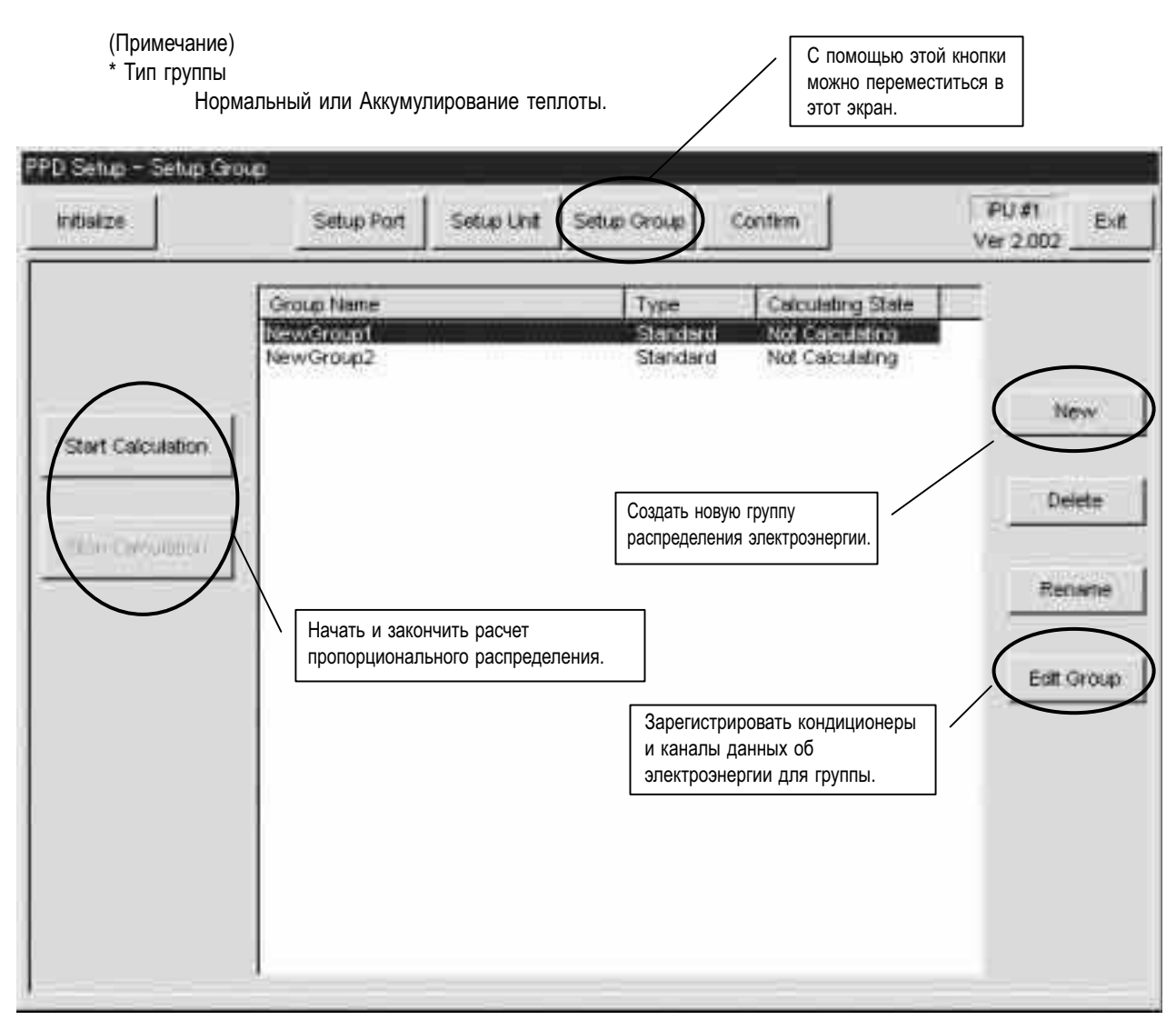

### **8.1 Правка группы распределения мощности**

- 1. При нажатии кнопки "Правка групп" в диалоговом окне "Группа распределения мощности" появляется диалоговое окно, показанное ниже (\*1).
- Выводятся только те каналы и кондиционеры, которые зарегистрированы на одном и том же микропроцессорном сенсорном контроллере.
- 2. Справа под каналами (\*2) и кондиционерами (\*3) показаны зарегистрированные точки управления для выбранной группы, а слева - точки управления, незарегистрированные ни для одной группы.
- 3. Выбрать регистрируемые в группе с правой стороны и добавить в список слева.
- 4. Если щелкнуть кнопку "**Специальная установка**", то появится диалоговое окно с вопросом, будет ли выполняться автоматическое пропорциональное распределение для оборудования типа номинальной потребляемой мощности. Если все оборудование группы относится к типу номинальной потребляемой мощности, то автоматическое пропорциональное распределение для оборудования типа номинальной потребляемой мощности относится не только к фактической потребляемой мощности, балансирующей целевую потребляемую мощность (время работы x номинальная мощность), но и пропорциональное распределение входного импульса в соответствии с целевой потребляемой мощностью. Установка по умолчанию есть "Выполнить пропорциональное распределение мощности".
- 5. Когда установка выполнена, нажать кнопку "Зарегистрировать".

(Примечание)

- \*1 Цвета в списках
	- Каналы данных об электроэнергии...Черный
	- Кондиционеры...Кондиционеры с нормальной связью представлены черным цветом, в противном случае синим цветом.
- \*2 Каналы
	- Каналы ваттметров могут регистрироваться в группе, как считается целесообразным.
	- (Главный корпус 1 и Главный корпус 3 могут быть зарегистрированы в одной группе.)
- \*3 Кондиционеры

При добавлении или удалении кондиционеров холодоаккумулирующего типа, все кондиционеры в одной и той же системе добавляются или удаляются.

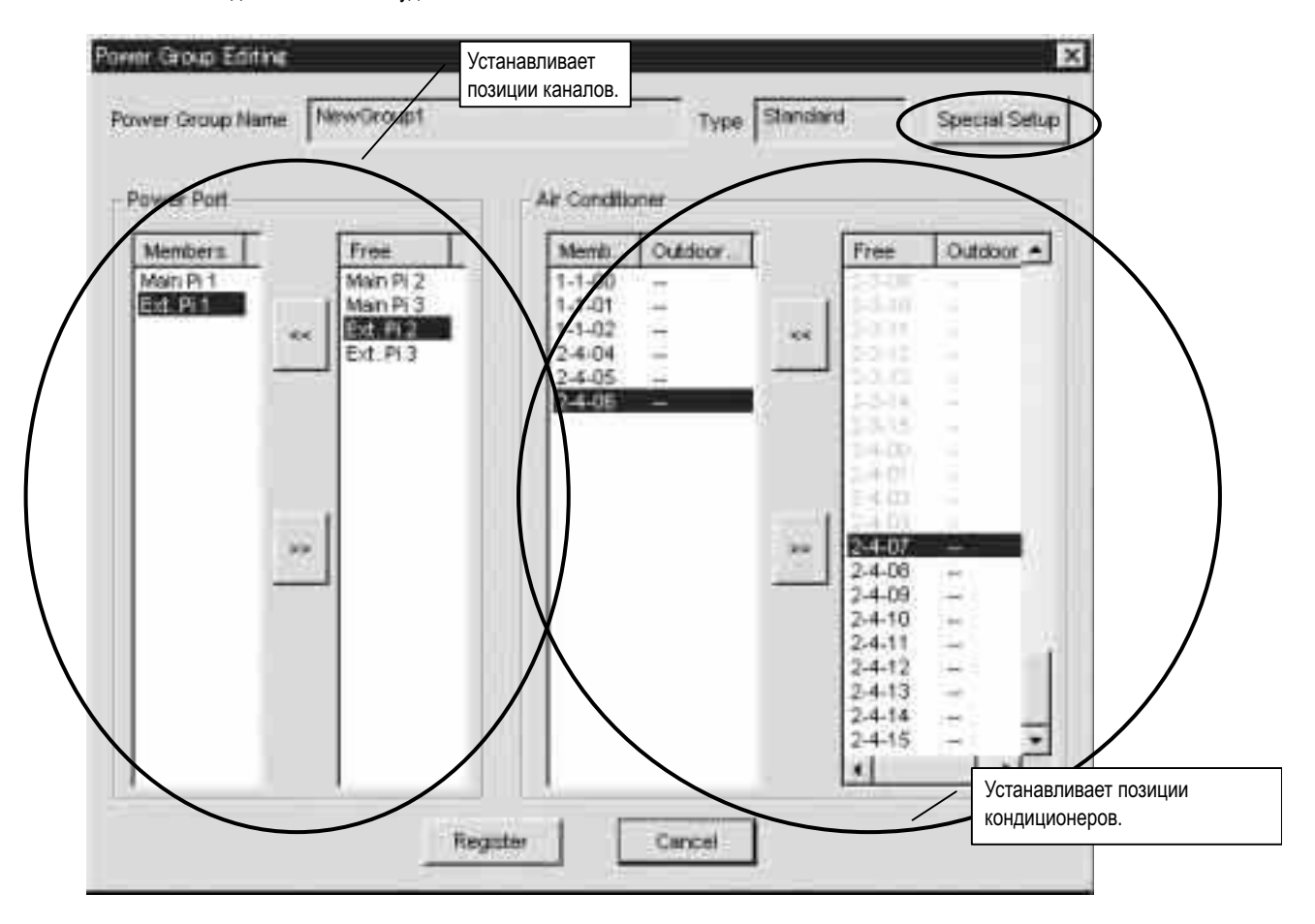

# **9. Установка PPD (нормальный режим)**

Можно установить график расчета пропорционального распределения мощности с помощью микропроцессорного сенсорного контроллера. Упомянутый здесь график расчета относится к двум графикам, показанным ниже. Существует только один график расчета на систему (один на систему), поэтому расчет пропорционального распределения мощности выполняется для всех групп распределения мощности в соответствии с одинаковым заданным графиком расчета.

#### **• Нерабочий период**

Установка нерабочего периода (периода времени, во время которого PPD не рассчитывается) может выполняться для групп распределения мощности нормального типа. Она может использоваться, когда арендатор знает, что выполняется систематическая оплата за запланированный период. Период задается путем выбора дней и часов, как это определено для нерабочего периода.

#### **Установка специального дня**

Для групп распределения мощности нормального типа, специальные дни могут быть также установлены на основе годового календаря, для которого пропорциональное распределение будет выполняться в течение всего дня, несмотря на то, что день задан как "нерабочий". Нерабочие периоды не могут быть установлены для групп распределения мощности типа аккумуляторов теплоты (не являются дополнением).

#### **• Ночной период со скидкой**

Для групп распределения мощности типа аккумуляторов теплоты, можно установить ночные периоды со скидкой. В этом случае результаты расчета пропорционального распределения собираются двух группах, дневное время (вне ночного периода со скидкой) и ночное время (в ночной период со скидкой). Данные для групп распределения мощности нормального типа собираются как мощность в дневное время.

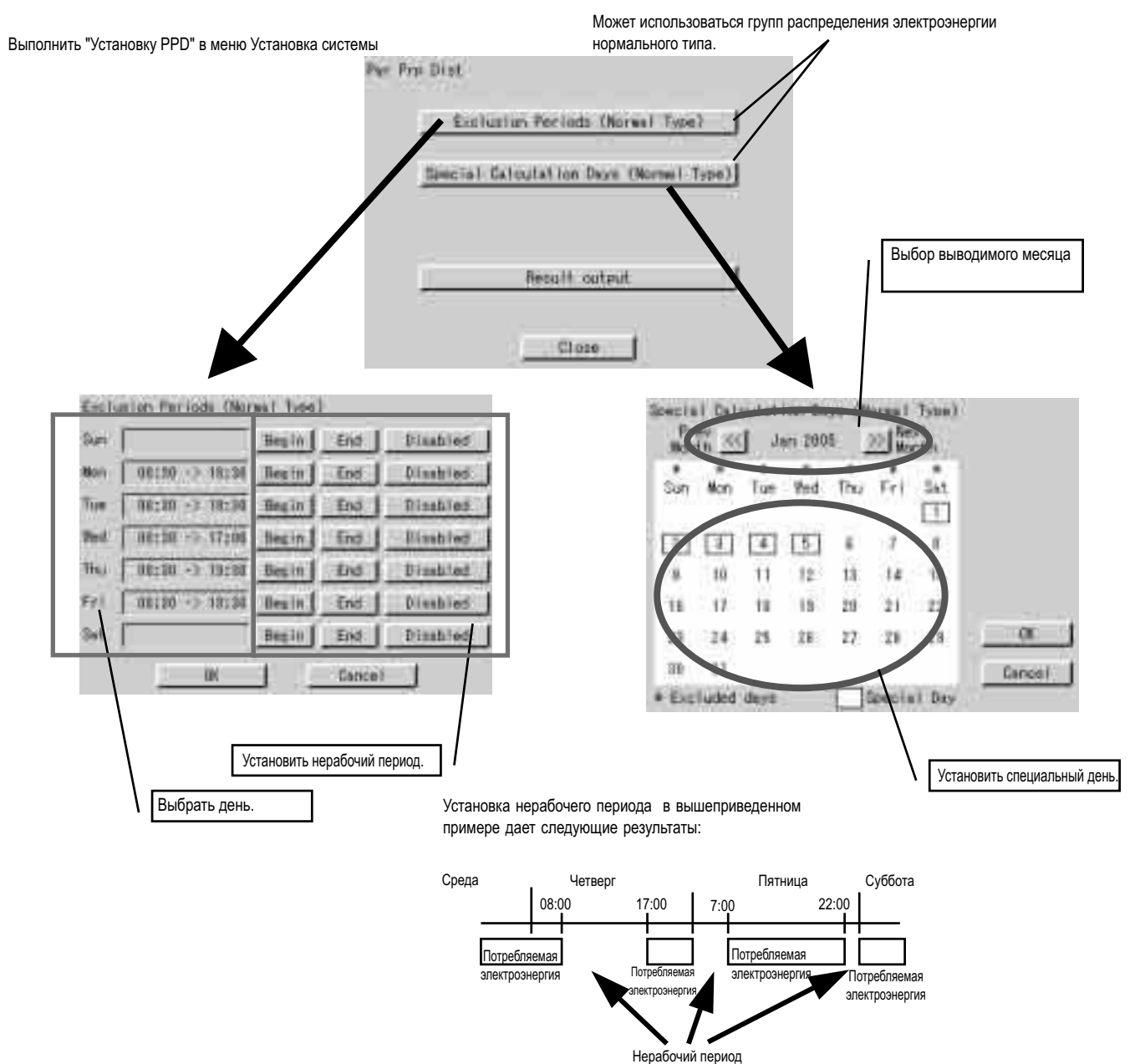

## **9.1 Установка Нерабочего периода (Норм.)**

Эта функция относится к установке только для нормального типа, и позволяет пользователю задать дни и периоды, в которые расчет PPD проводиться не будет.

Например, она могут использоваться в дневное время для дней недели со стандартной оплатой, в то время как PPD рассчитывается только для внеурочных часов и в выходные дни.

Установки периода времени могут выполняться для каждого дня. Установки относятся ко всей системе; разные установки по зонам не могут выполняться.

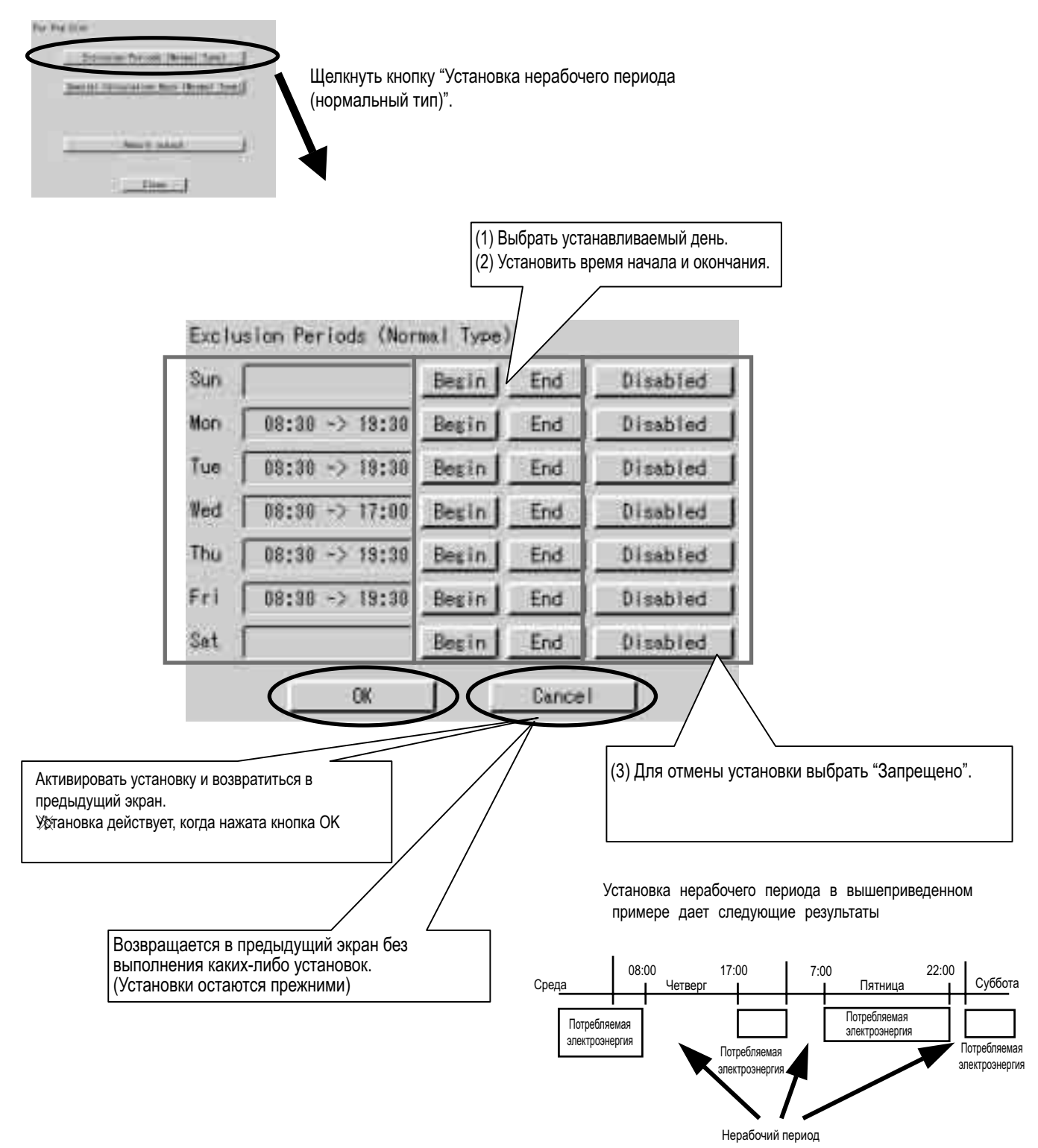

## **9.2 Установка специального дня (нормальный режим) для пропорционального распределения**

Даже при установке нерабочего периода (нормальный тип)", можно выполнять установки специальных дней, для которых будет выполняться расчет PPD. Установка может выполняться в течение одного года, в соответствии с конкретными заданными месяцами и днями.

Например, она может использовать для расчета PPD в нерегулярные выходные дни, например, во время национальных праздников.

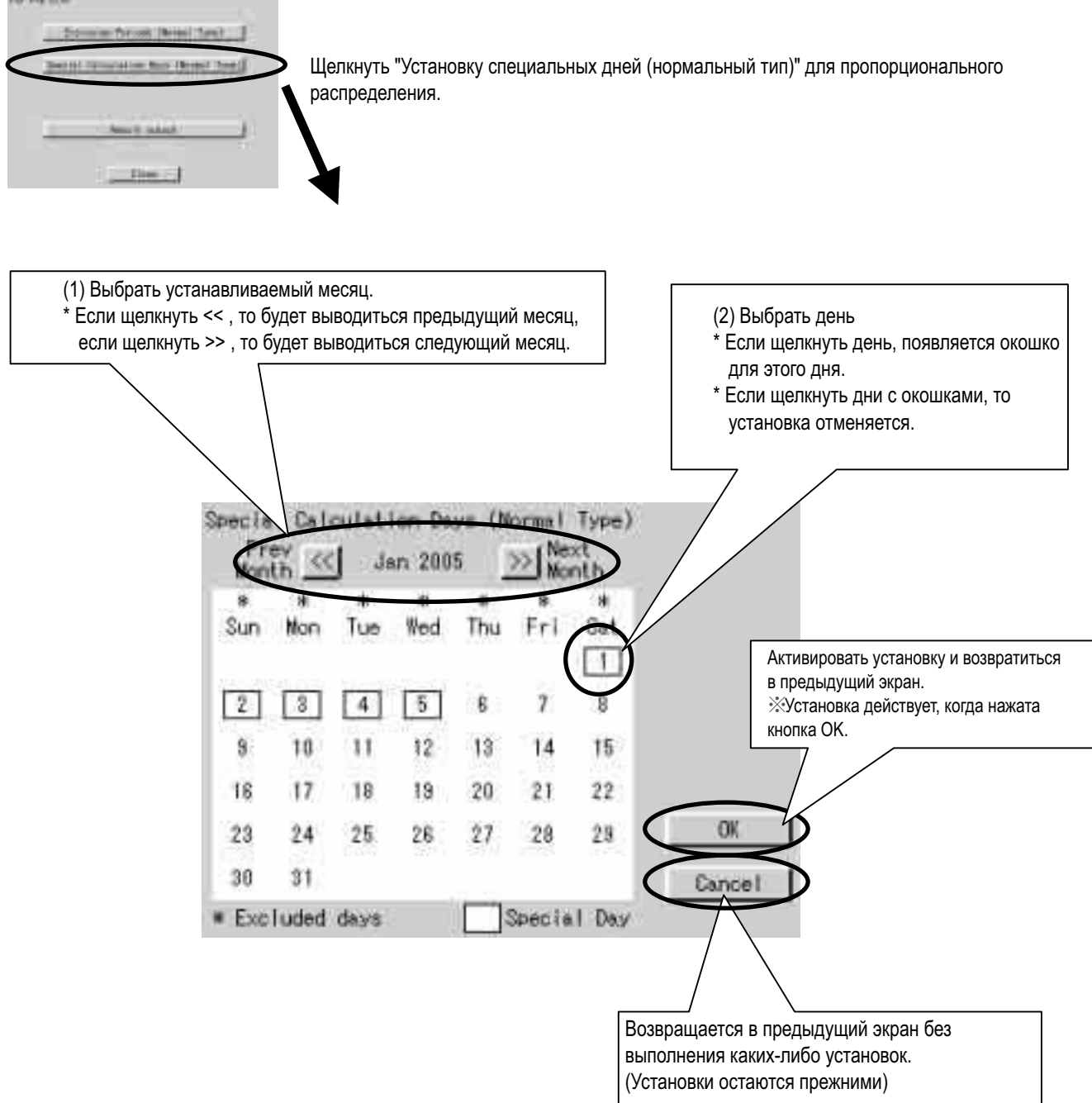

# **10.Проверка работы**

Выполнить указанную ниже процедуру и проверить правильность выполнения пропорционального распределения мощности.

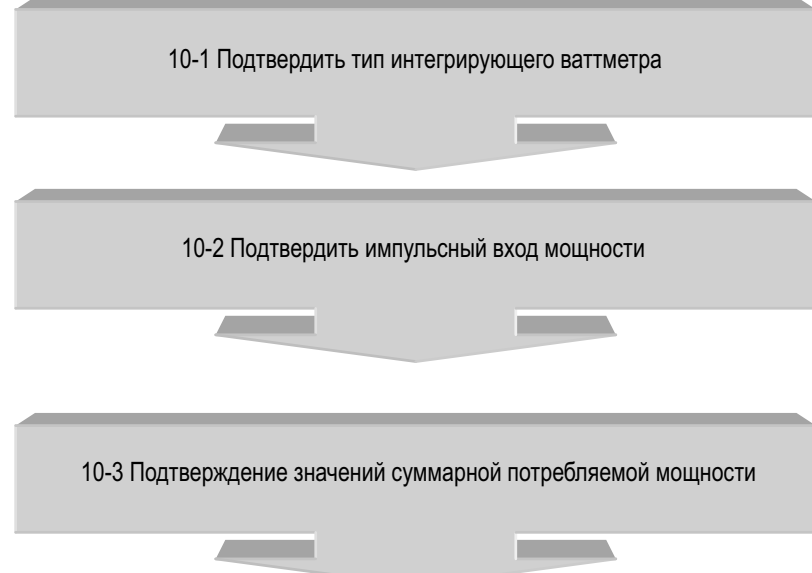

### **10.1 Проверка типа интегрирующего ваттметра**

Фактически интегрированное потребление мощности, которое распознает микропроцессорный сенсорный контроллер, получается импульсным входом от интегрирующего ваттметра.

Поэтому интегрирующий ваттметр является важным для микропроцессорного сенсорного контроллера, и необходимо проверить, чтобы его характеристики (тип) соответствовали условиям микропроцессорного сенсорного контроллера .

Проверяемый элемент

Интегрирующий ваттметр, подсоединяемый к микропроцессорному сенсорному контроллеру, должен удовлетворять всем следующим условиям.

(1) Интегрирующий ваттметр должен иметь импульсный генератор.

(2) Единицей импульсного выхода должен быть 1 импульс на 1 кВт-час или 1 импульс на 10 кВт-час.

3) Длительность выходного импульса должна быть в пределах от 100 мсек и больше.

(4) Импульсный генератор должен иметь полупроводниковое реле.

Возникающие проблемы, если вышеприведенные условия не выполняются.

- Если единица импульсного выхода интегрирующего ваттметра и единица входного импульса, установленного портом импульсного входа, одинаковы, то возникают следующие проблемы. (Однако это не значит, что это всегда будет 10 или 1/10 раз.)
- Если единица выходного импульса интегрирующего ваттметра = 1 кВт-час/импульс,
- установка портом импульсного входа = 10 кВт-час/импульс Результаты расчета суммарной потребляемой мощности будут приблизительно в 10 раз отличаться от фактической суммарной потребляемой мощности.
- Если единица выходного импульса интегрирующего ваттметра = 10 кВт-час/импульс,
- установка портом импульсного входа = 1 кВт-час/импульс: Результаты расчета суммарной потребляемой мощности будут приблизительно в 1/10 раз отличаться от фактической суммарной потребляемой мощности.
- Если длительность импульса 100 мсек и меньше, то он не может быть распознан как импульс.
- Если не используется полупроводниковое реле, то контакт вызовет вибрацию, и 1 импульс может быть распознан как несколько импульсов. (Контакты язычкового переключателя могут вызвать вибрацию, и импульс может быть неверно распознан)

(Предостережение) Проверить единицу выходного импульса на ярлыке интегрирующего ваттметра. Она отмечена на ярлыке

### **10.2 Проверка импульсного входа распределения мощности**

Проверить, правильно ли подан выходной импульс интегрирующего ваттметра на вход микропроцессорного сенсорного контроллера.

- Проверяемый элемент
- 1. Если работает кондиционер, и интегрирующий ваттметр вращается, то выходной импульс от интегрирующего ваттметра должен подаваться на вход микропроцессорного сенсорного контроллера .
- 2. Если установлено несколько интегрирующих ваттметров, то зарегистрированное содержание, отредактированное согласно группе распределения, должно соответствовать фактически подсоединенному интегрирующему ваттметру.
- Когда кондиционер определенной системы начинает работу, то соответствующий интегрирующий ваттметр должен вращаться, а выходной импульс от интегрирующего ваттметра должен подаваться на вход канала данных об электроэнергии зарегистрированной группы распределения мощности.

Метод проверки

- 1. Записать значение (W1) интегрирующего ваттметра. Одновременно записать количество импульсов (P1) от интегрирующего ваттметра, подаваемых на вход микропроцессорного сенсорного контроллера, на основе следующих " импульсных данных".
- 2. При изменении интегрирующего ваттметра записать измененное значение (W2). Одновременно записать количество импульсов (P2) от интегрирующего ваттметра, подаваемых на вход микропроцессорного сенсорного контроллера, на основе следующих " импульсных данных".
- 3. Если (W2 W1) = (P2 P1), то принято.
- 4. Аналогично проверить все подсоединенные интегрирующие ваттметры.

## **10.3 Проверка значений суммарной потребляемой электроэнергии**

Проверить, чтобы вся электроэнергия, пропорционально распределяемая к каждому внутреннему блоку, соответствовала значению интегрирующего ваттметра.

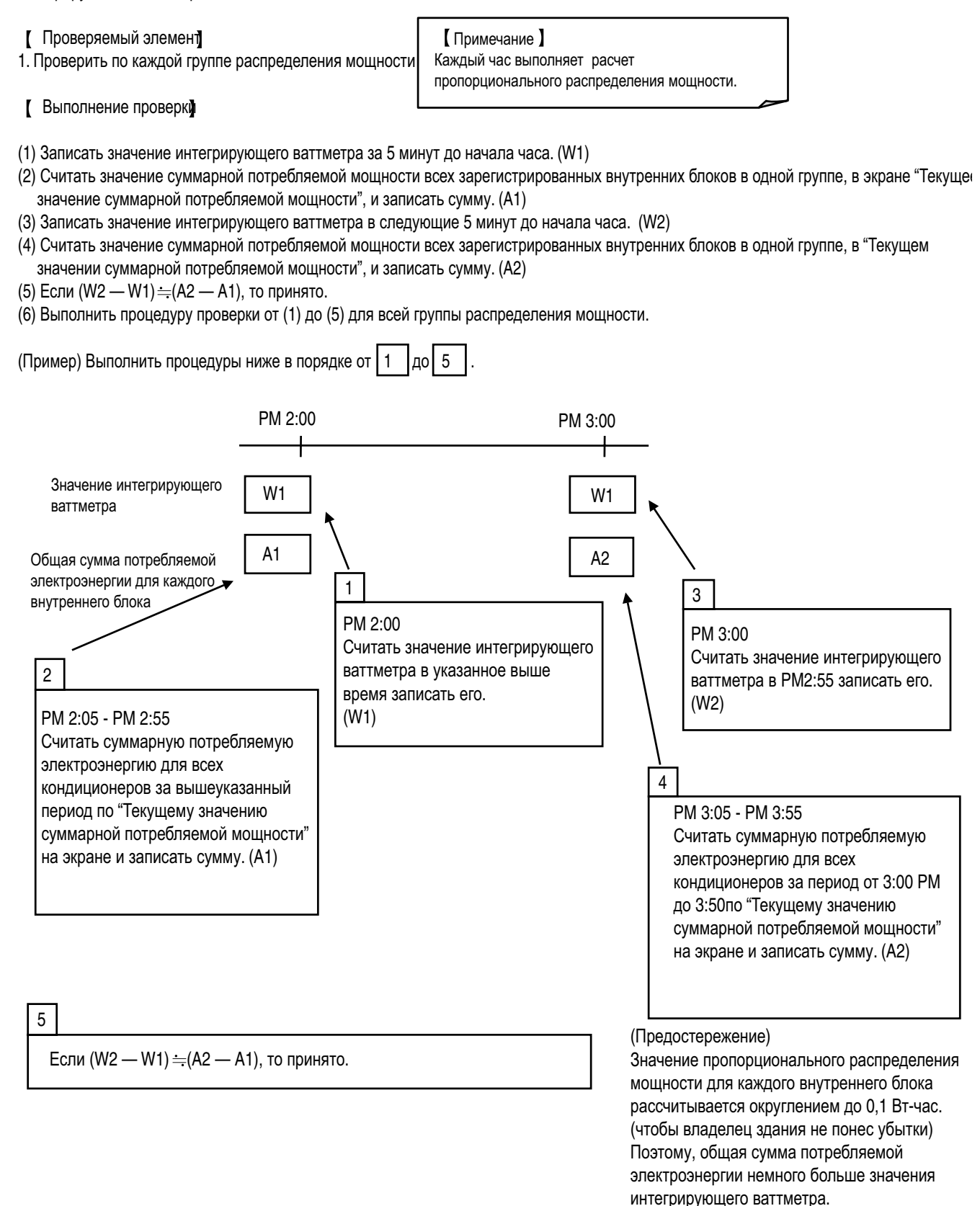

# **11.Подтверждение работы**

- 1. Щелкнуть кнопку "Подтвердить", появится диалоговое окно, показанное ниже.
- 2. При выборе группы из списка становятся доступными кнопки слева. Каждая кнопка позволяет проверить текущие данные для внутренних блоков и портов в группе. Кнопки позволяют проверить следующее содержание:
	- \* *Суммарная мощность* ... Проверить данные истории внутреннего блока, входного порта и группы
	- \* *Суммарное текущее значение*... Проверить фактическую потребляемую мощность внутреннего блока, входного порта и группы.
	- \* *Данные проверки* ... Проверить временное значение потребляемой мощности внутреннего блока, входного порта и группы.
- 3. Кнопка "Сохранить установку" позволяет сохранять текущие установки для всех групп распределения мощности в текстовом файле на ПК.

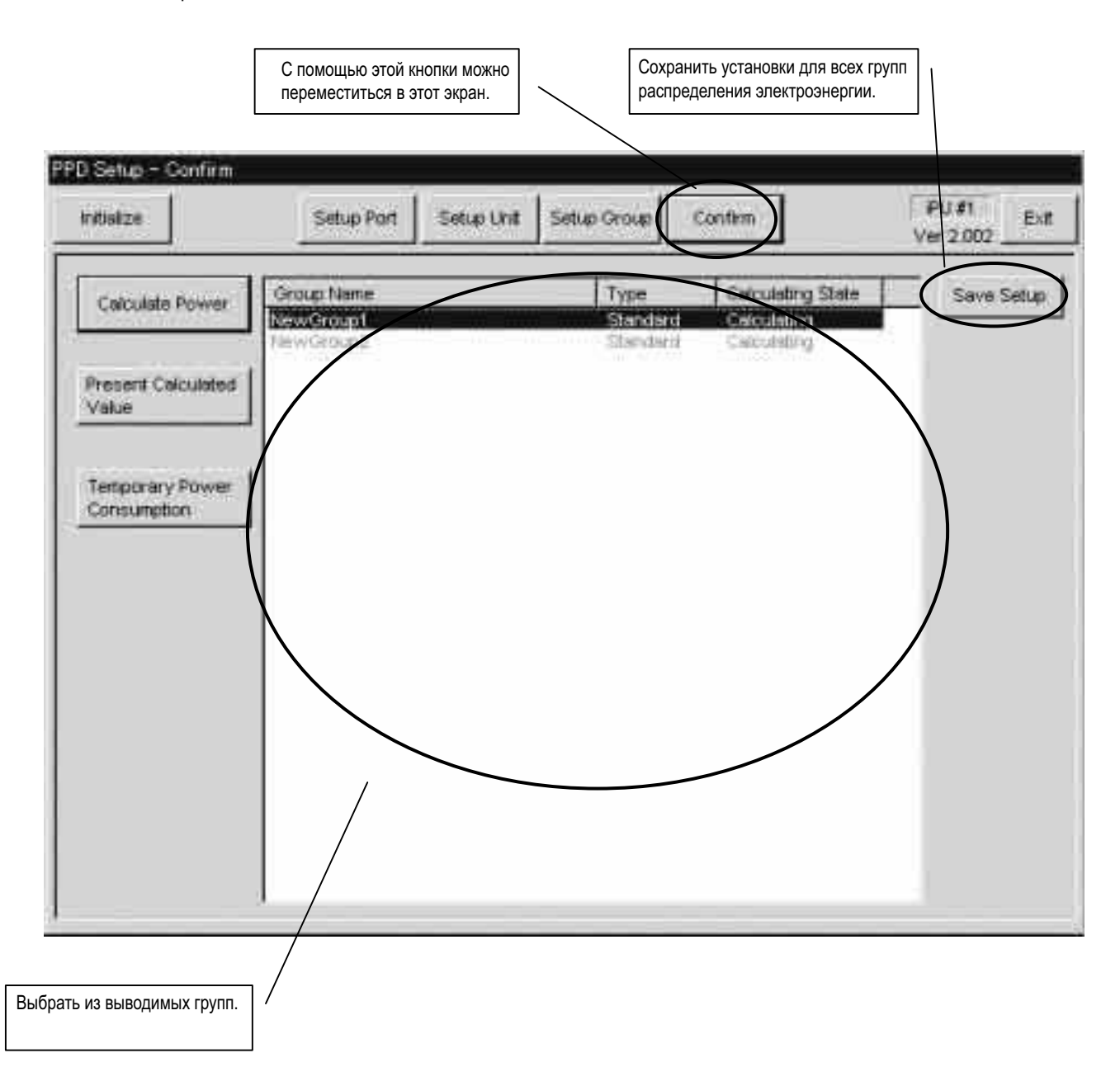

## **11.1 Проверка суммарной мощности**

- 1. При нажатии кнопки "Суммарная мощность" в диалоговом окне "Подтверждение работы" появляется диалоговое окно, показанное ниже. Это позволяет просмотреть данные за конкретный период (Выводятся данные за период 48 часов.)
- 2. Если нажать кнопку "выборка времени", появится диалог "выбор времени". Затем выбрать отметку времени нужных данных и нажать кнопку "выбрать"; период времени будет указан около кнопки "выборка времени".
- 3. При нажатии кнопки "считать" во время вывода периода данных, то данные за указанный период будут вычислены и показаны.
- 4. Нажатие кнопки "Закладка" позволяет изменять вывод данных для внутренних блоков, портов и групп. Данные для внутренних блоков, портов и групп могут выводиться для Нормального типа.

#### (Примечание)

\*1 Переполнение

 Ошибка переполнения возникает, если суммарное значение превысит 999,999 кВт-час/день или превысит 99,999 кВт-час/день, когда машина выключена.

\*2 Ошибка входного импульса

 Ошибка входного импульса возникает, когда входной импульс равен 0 независимо от того, равна ли целевая потребляемая мощность 1000 кВт-час или больше. (Примечание)

\*3 Данные для "Внутреннего" следующие:

Количество (кВт-час): Указывает суммарную потребляемую мощность за период, указанный в "выборе времени". Суммирование: Указывает суммарную потребляемую мощность за период от начала работы до текущего времени. Резервная мощность (КВт-час): Указывает суммарную потребляемую мощность за период, указанный в "выборе времени", только если установлено без пропорционального распределения при простое.

Суммирование: Указывает суммарную потребляемую мощность за период от начала работы до текущего времени, только если установлено без пропорционального распределения при простое.

Время ТермоВКЛ (мин): Указывает время ТермоВКЛ за период, указанный в "выборе времени".

Время.РАБ (мин): Указывает время работы внутреннего блока за период, указанный в "выборе времени".

Время.РАБ.Вент (мин): Указывает время работы вентилятора за период, указанный в "выборе времени".

Коэффициент (%): Указывает долю при пропорциональном распределении мощности за период, указанный в "выборе времени".

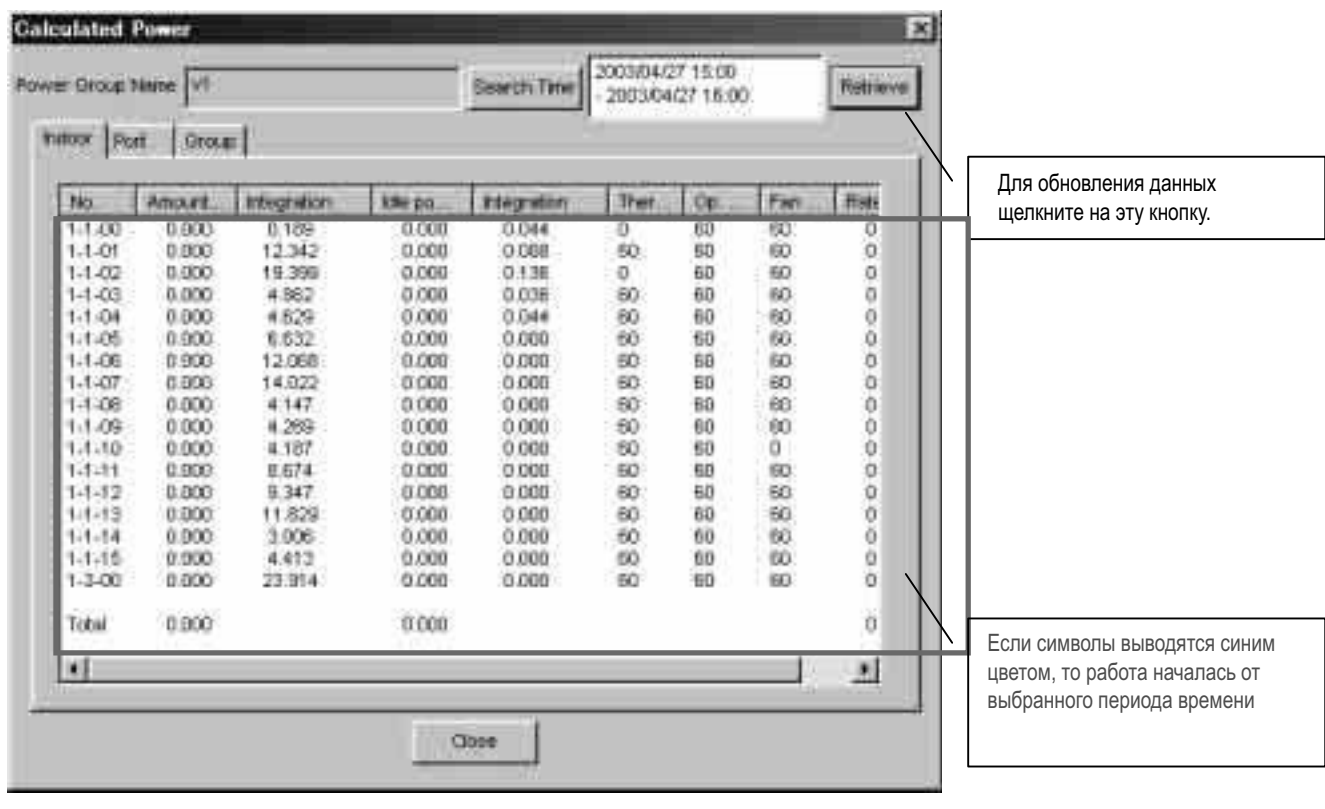

#### Примечание

1. Данные могут представляться за заданный период (периоды), минимум за один день.

2. Данные могут представляться за период до 48 часов.

\*4. Данные для [Порта] следующие:

Суммарный импульс: указывает количество входных импульсов за период, указанный в "выборе времени".

Суммирование: указывает количество входных импульсов за период от начала работы до текущего времени.

Импульс в Исключаемый период: Указывает количество входных импульсов в период времени пропорционального распределения,

 исключенных из суммарного импульса за период, указанный в "выборе времени". Суммирование: указывает количество входных импульсов в период времени пропорционального распределения, исключаемых из

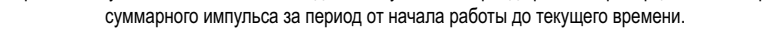

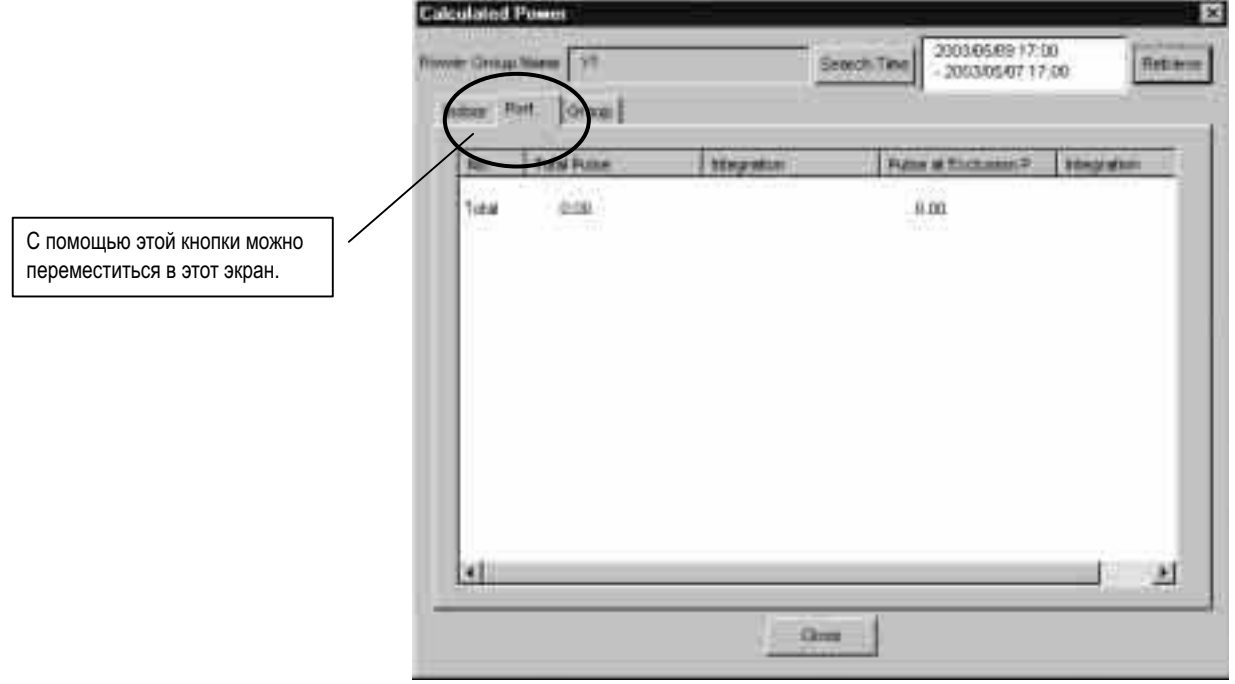

\*5. Данные для [Группы] следующие:

Потребляемая мощность в Исключаемый период: Указывает суммарную потребляемую мощность в период времени пропорционального распределения, исключенную за период, указанный в "выборе времени".

Суммирование: Указывает суммарную потребляемую мощность в период времени пропорционального распределения, исключенную за период от начала работы до текущего времени.

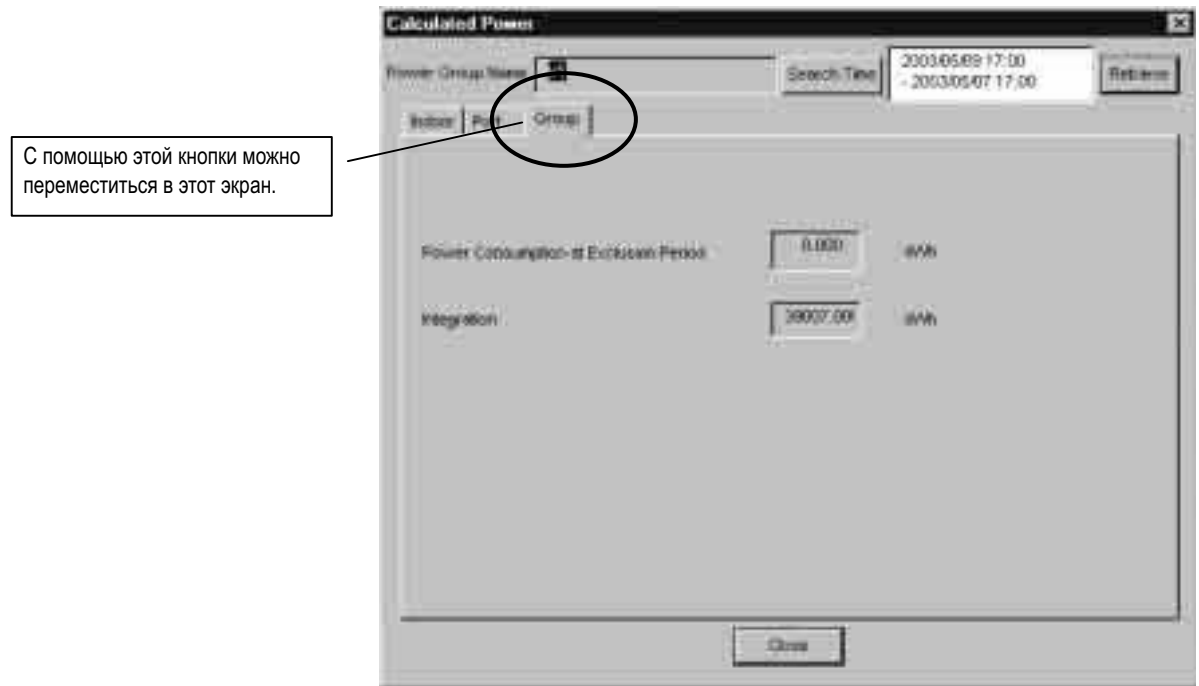

### **11.2 Проверка суммарных текущих значений**

- 1. При нажатии кнопки "Текущее расчетное значение" в диалоговом окне "Подтверждение работы" появляется диалоговое окно, показанное ниже. В нем выводятся суммарные данные за период времени от 00:00 предыдущего дня до времени окончательного расчет (00 минут до текущего времени).
- 2. Неверные данные из-за переполнения и ошибки входного импульса сопровождаются знаками решетки до и после числового значения. Кроме того, записи выводятся красным цветом.
- 3. Нажатие кнопки "Закладка" позволяет изменять вывод данных для внутренних блоков, портов и групп. Данные для внутренних блоков, портов и групп могут выводиться для Нормального типа.
- \*1. Данные для [Внутренний] следующие:

Количество (кВт-час): Указывает суммарную потребляемую мощность за период от начала работы до текущего времени. Резервная мощность (КВт-час): Указывает потребляемую мощность при останове за период от начала работы до текущего времени, только если установлено без пропорционального распределения при простое.

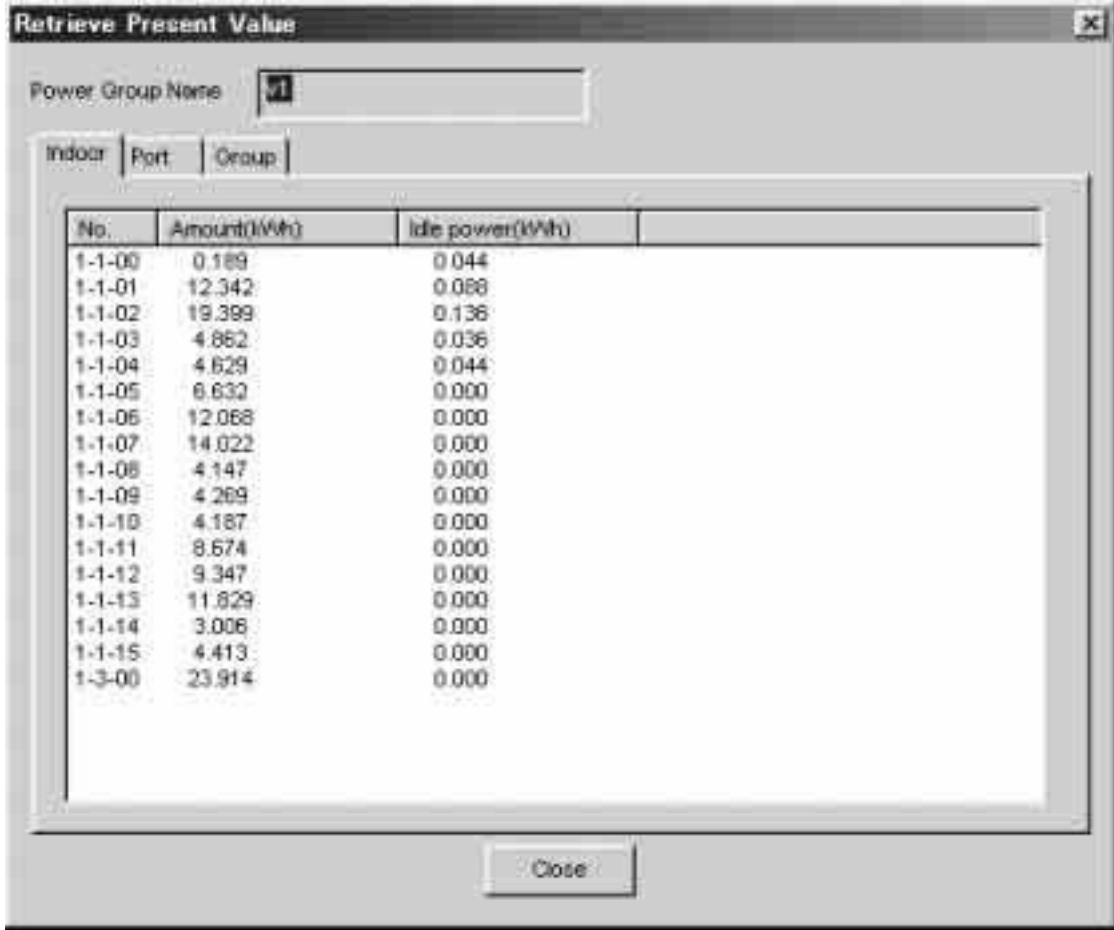

\*2. Данные для [Порта] следующие:

Суммарный импульс: Указывает количество входных импульсов за период от начала работы до текущего времени.

Импульс в Исключаемый период: Указывает количество входных импульсов в период времени пропорционального распределения, исключаемых за период от начала работы до текущего времени.

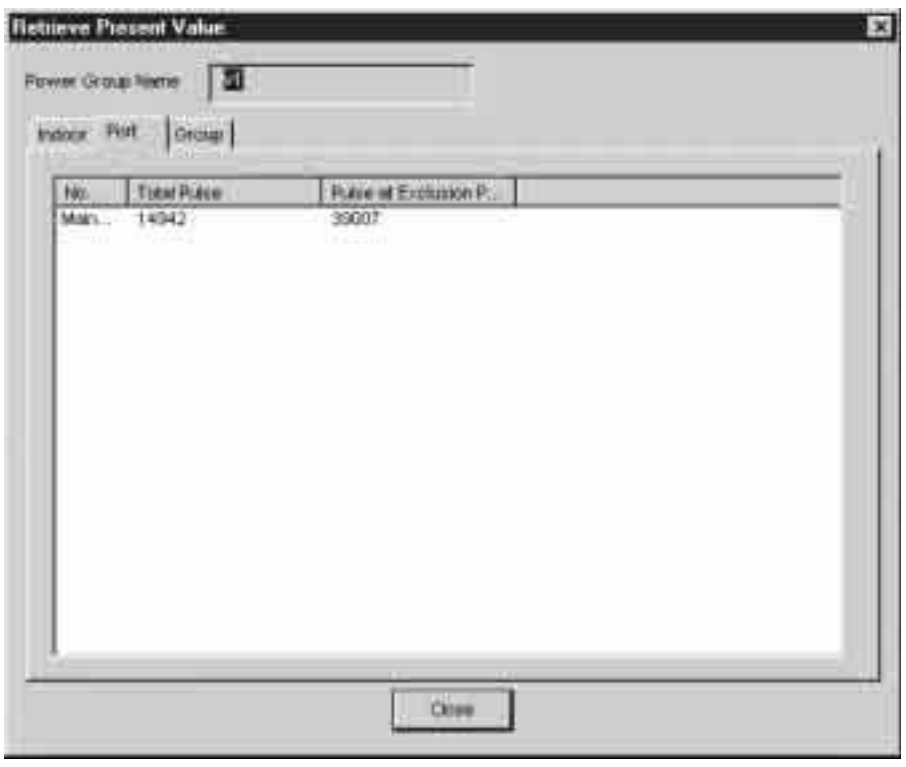

- \*3. Данные для [Группы] следующие:
	- Потребляемая мощность в Исключаемый период: Указывает суммарную потребляемую мощность в период времени пропорционального распределения, исключенную за период от начала работы до текущего времени.

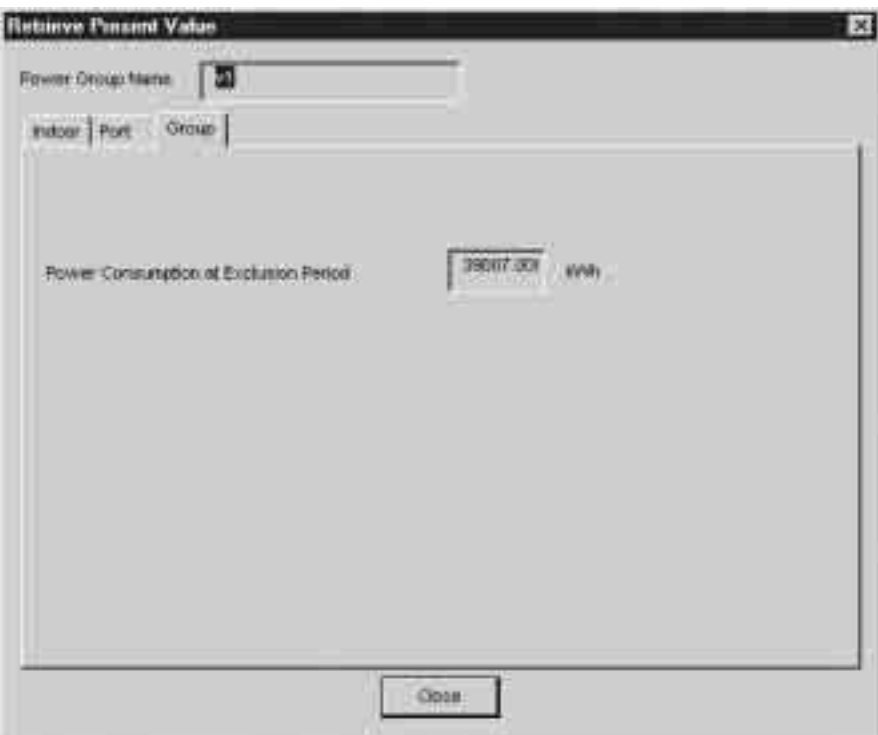

## **11.3 Проверка целевой потребляемой мощности**

- 1. При нажатии кнопки "Временное потребление мощности" в диалоговом окне "Подтверждение работы" появляется диалоговое окно, показанное ниже. Это позволяет просмотреть целевую потребляемую мощность со времени окончательного расчета до настоящего времени.
- 2. Нажатие кнопки "Закладка" позволяет изменять вывод данных для внутренних блоков, портов и групп. Данные для внутренних блоков, портов и групп могут выводиться для Нормального типа.
	- \*1. Данные для [Внутренний] следующие: Временная потребляемая мощность: Указывает временную потребляемую мощность каждый час до текущего времени.

Данные очищаются каждый час.

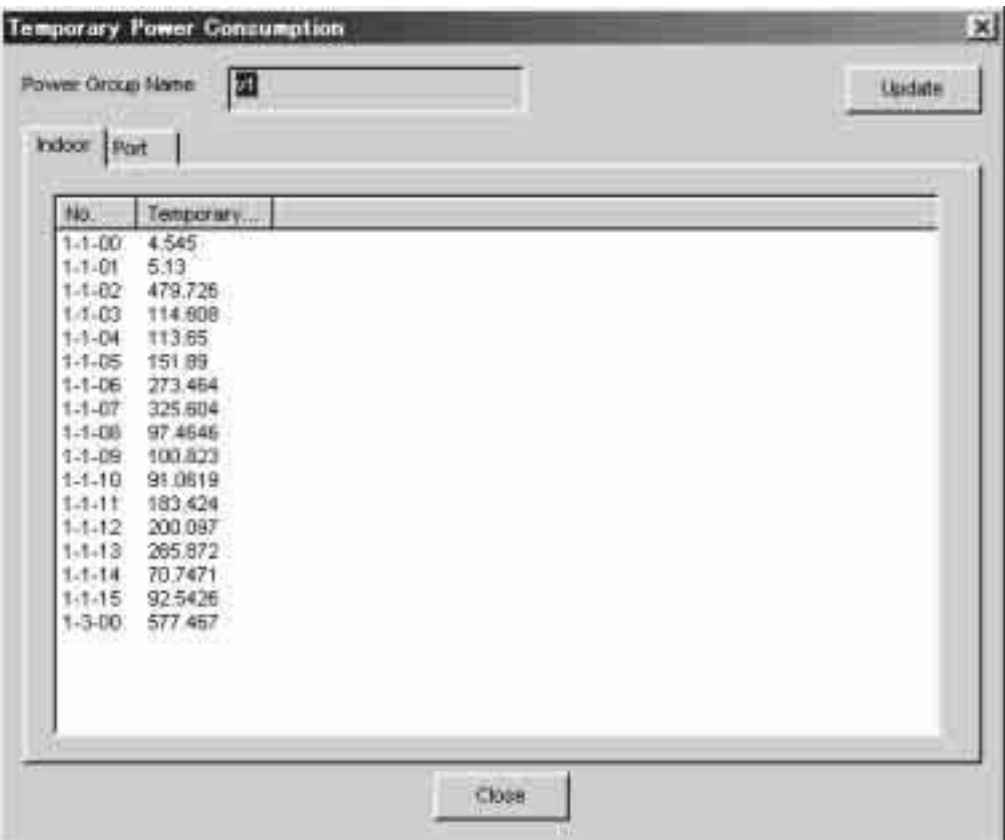

\*2. Данные для [Порта] следующие:

Количество импульсов: Указывает количество входных импульсов каждый час до текущего времени. Данные очищаются каждый час.

Импульс учитывается, даже если в промежутке времени, в котором пропорциональное распределение исключается.

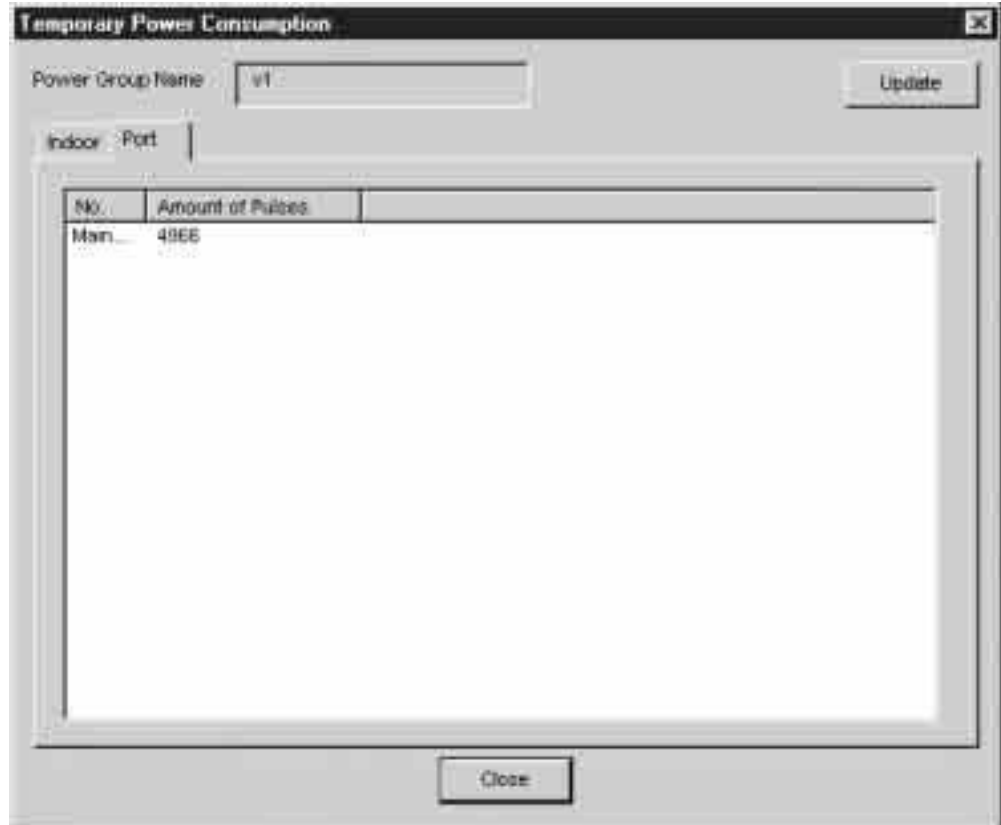

# **12.История отклонения от нормальной работы**

Неисправности, возникшие при расчете пропорционального распределения мощности, следующие:

(Они указаны в истории отклонения от нормальной работы меню установки системы микропроцессорного сенсорного контроллера)

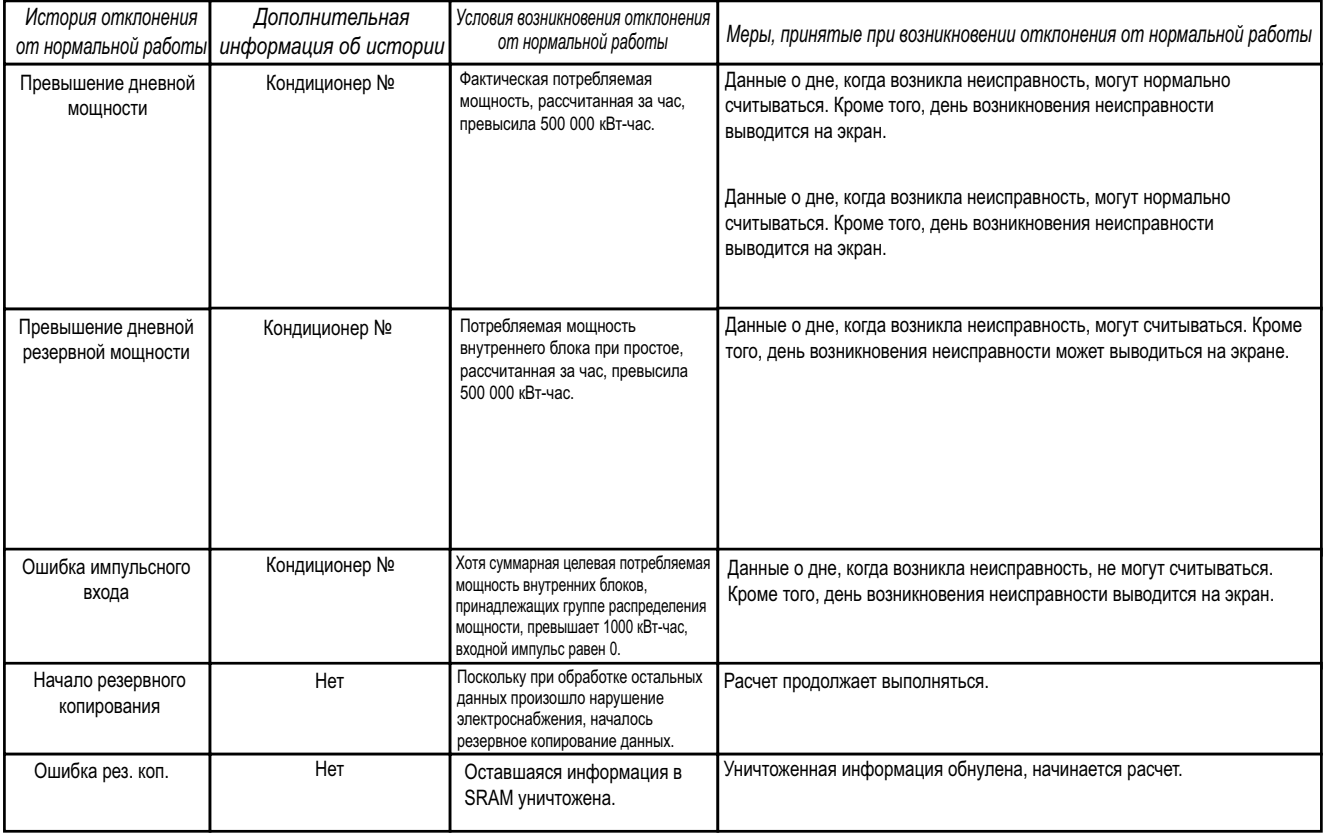

# **13.В этом случае**

# **13.1 Плата памяти**

Если карта памяти вставлена в главный блок микропроцессорного сенсорного контроллера и если выводится сообщение "инициализация?", выбрать "ДА или OK" и выполнить инициализацию. После этого может использоваться карта памяти.

## **13.2 Ваттметр**

1. Минимальный пусковой ток ваттметра

Кондиционеры потребляют электроэнергию, даже если они простаивают (находятся в резерве). Если кондиционер находится в резерве, если входной импульс от ваттметра чрезвычайно мал, то нужно проверить минимальный пусковой ток ваттметра. Пусковой ток означает минимальное значение тока, определяемое ваттметром.

## **13.3 Данные модели**

1. Если имя модели не указано при автоматической регистрации оборудования, получить последнее имя модели в Интернете на начальной странице Global Operation. Перезаписать и скопировать содержимое папки (¥kisyu).

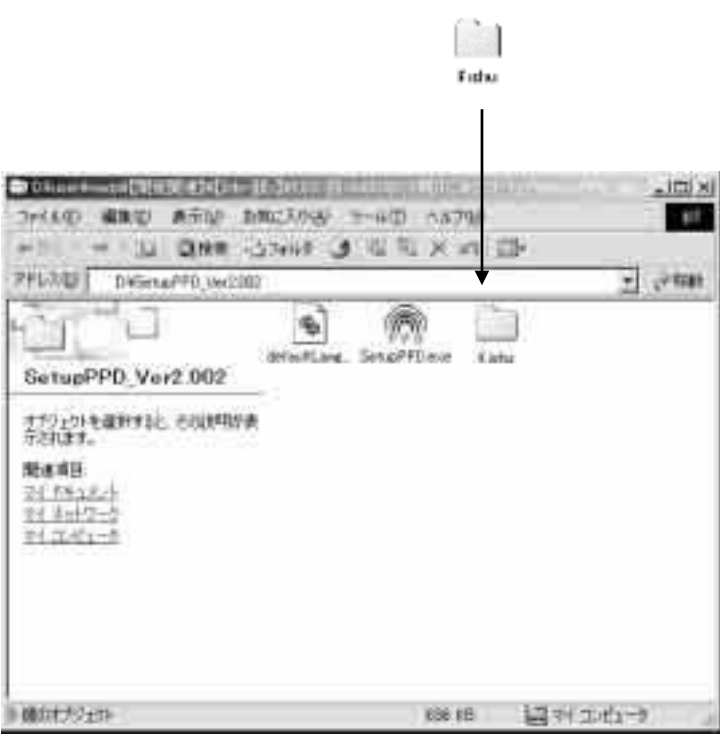

# **14.Приложение 14.1 Сохранение проверенных данных**

При возникновении сомнения относительно результатов пропорционального распределения, сохранить проверенные данные следующим способом и отправить их в отдел контроля качества DIL (DIL Quality Control Dept).

- 1. Вставить карту памяти в главный блок микропроцессорного сенсорного контроллера.
- 2. На экране "Проп. распред. мощн." в режиме обслуживания главного блока микропроцессорного сенсорного контроллера, нажать кнопку [B], и данные будут сохранены на карте памяти.
- 3. Когда на карте памяти будет создан файл, указанный ниже, отправьте весь файл в отдел контроля качества DIL. (Для использования файла требуется специальная программа.)
	- ppd\_DB\_01.dat.gz ~ ppd\_DB\_12.dat.gz.ppd\_DB\_CUR.dat.gz

 Потребляемая мощность за каждый час, время Термо ВКЛ и количество импульсов мощности за один месяц сохраняются в файле.

(может сохраняться максимум 13 месяцев)

• ppd\_hst00.dat.gz ~ ppd\_hst48.dat.gz

Последние 48 минут datappd\_prop.dat.gz

• ppd\_sched.dat.gz

Средства тестового прогона и установленное содержание сохраняются на экране.

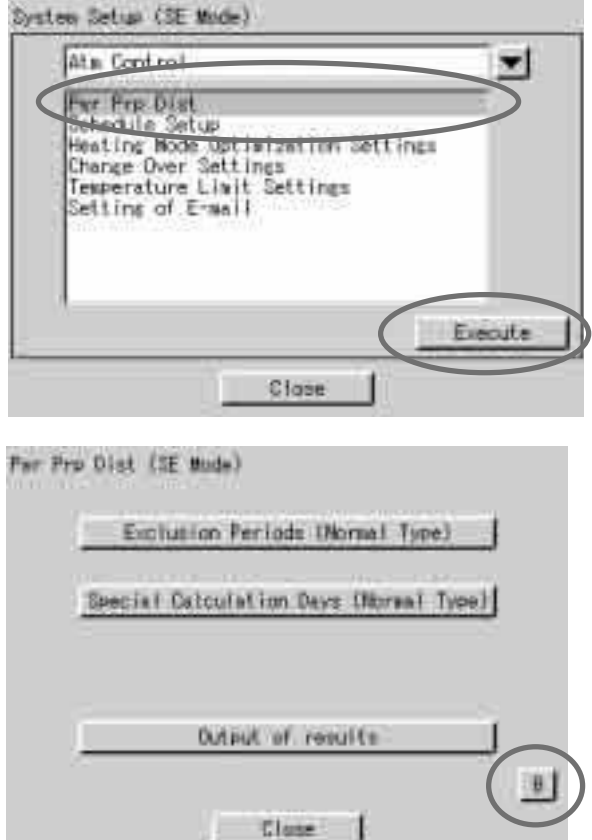
#### <span id="page-216-0"></span>**14.2 Результаты пропорционального распределения в начале и конце сезонного времени**

1. Начало сезонного времени (данные клиента)

Например, если сезонное время начинается в 2:00, то часы микропроцессорного сенсорного контроллера автоматически переходят с 2:00 на 3:00 в 2:00.

Когда результаты пропорционального распределения для этого дня сохраняются, то добавляются данные между 1:00 и 2:00 к части 3:00.

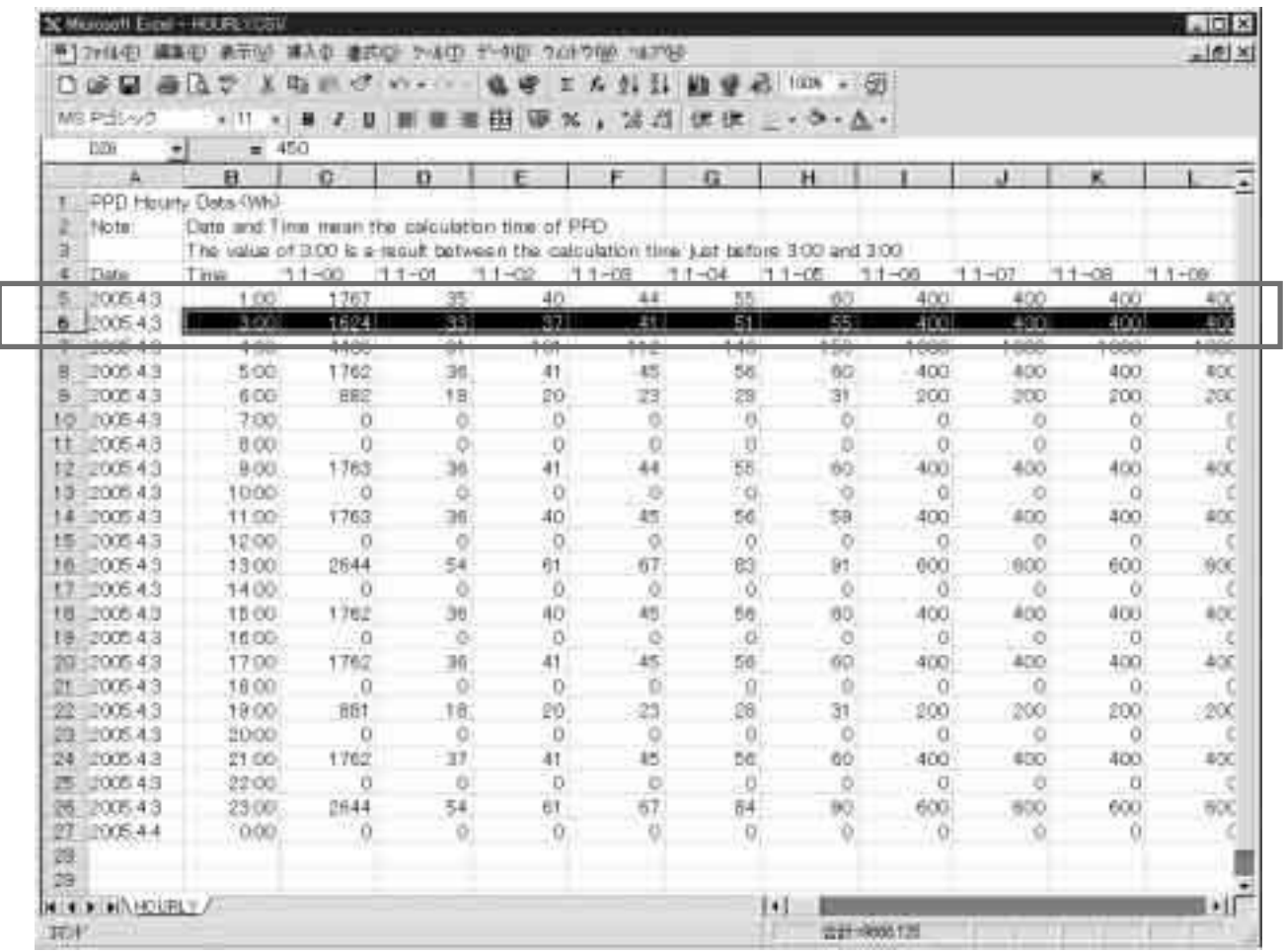

2. Конец сезонного времени (данные клиента)

Например, если сезонное время заканчивается в 2:00, то часы микропроцессорного сенсорного контроллера автоматически переходят с 2:00 на 1:00 в 2:00.

Когда результаты пропорционального распределения для этого дня сохраняются, то существует два набора данных для 1:00. Второй набор для 1:00 есть данные промежутка времени, когда сезонное время закончилось.

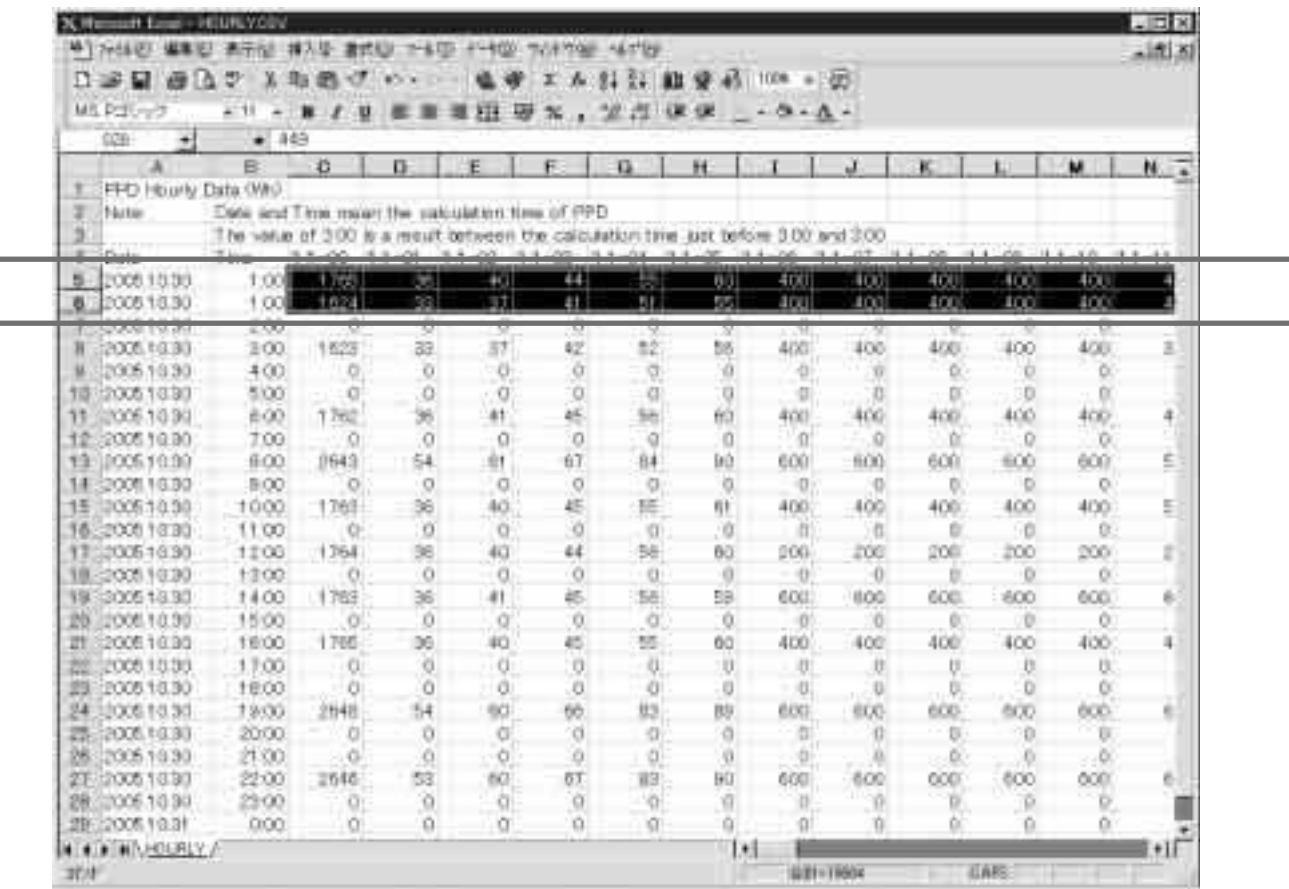

### <span id="page-219-0"></span>**Часть 7 Поиск неисправностей**

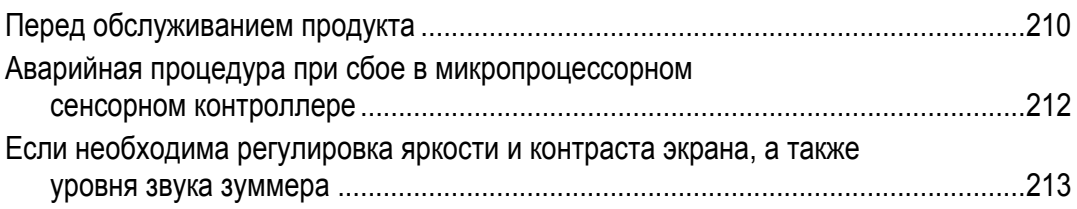

### Перед обслуживанием продукта

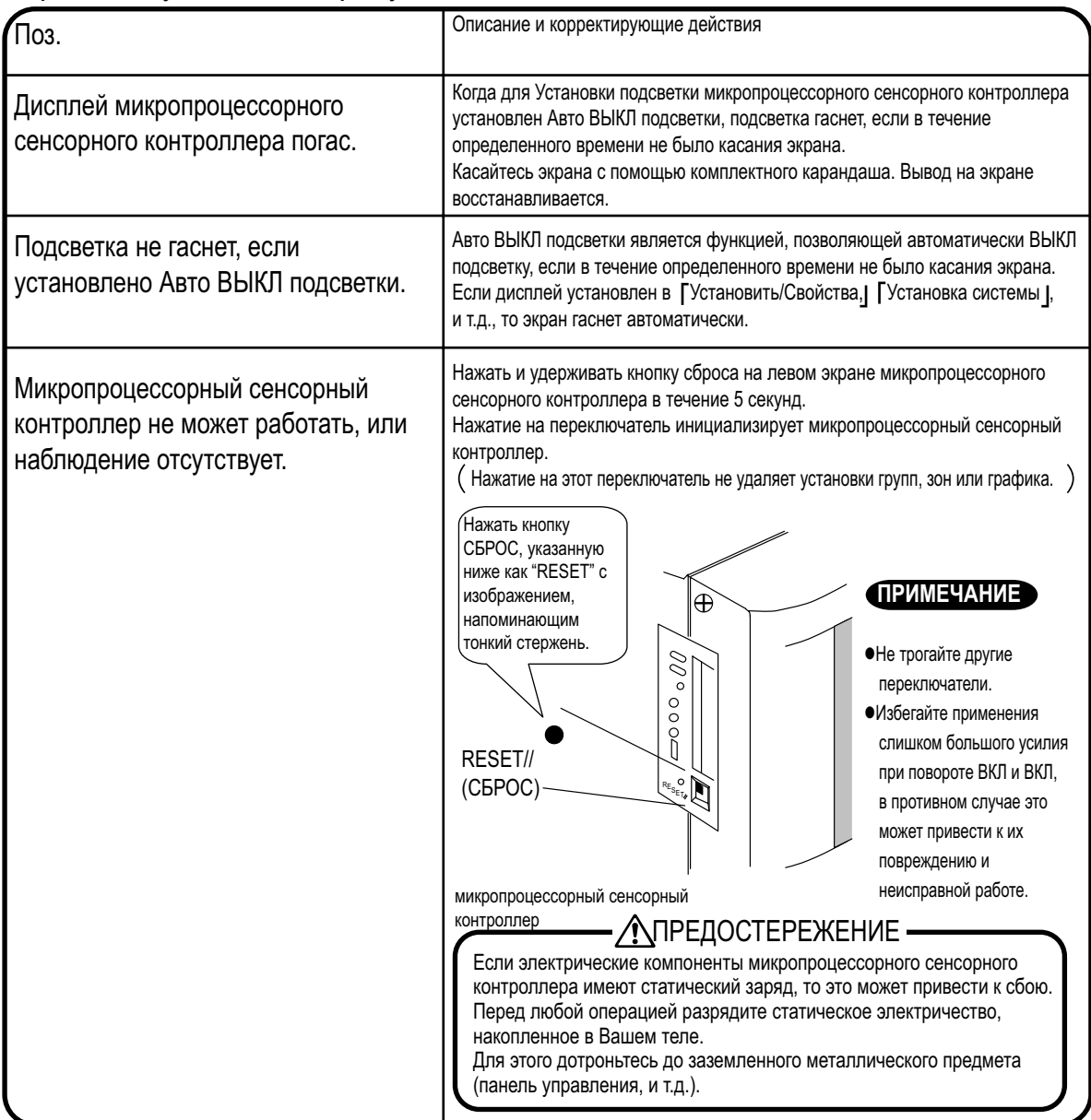

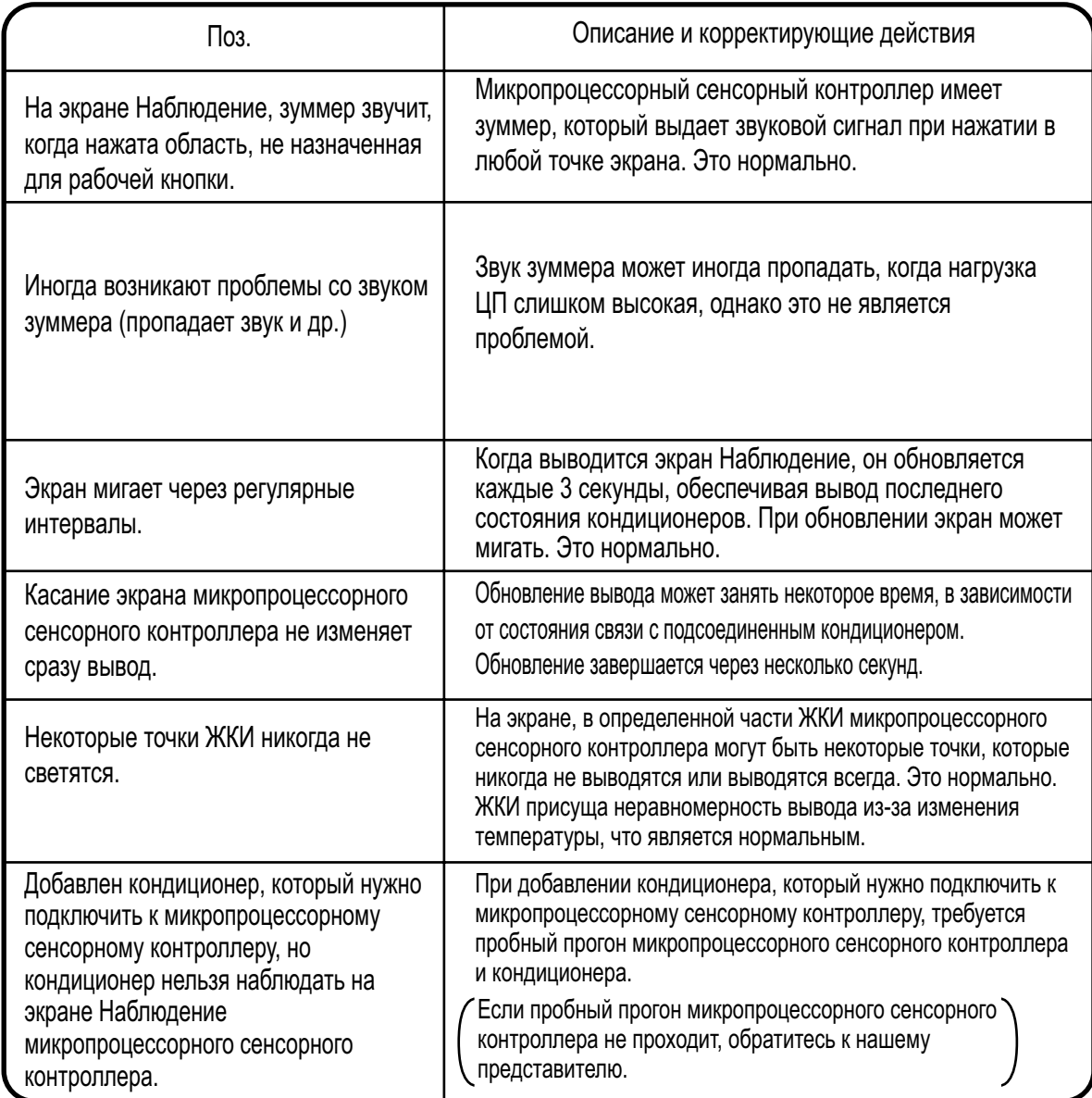

#### Аварийная процедура при сбое в микропроцессорном сенсорном контроллере

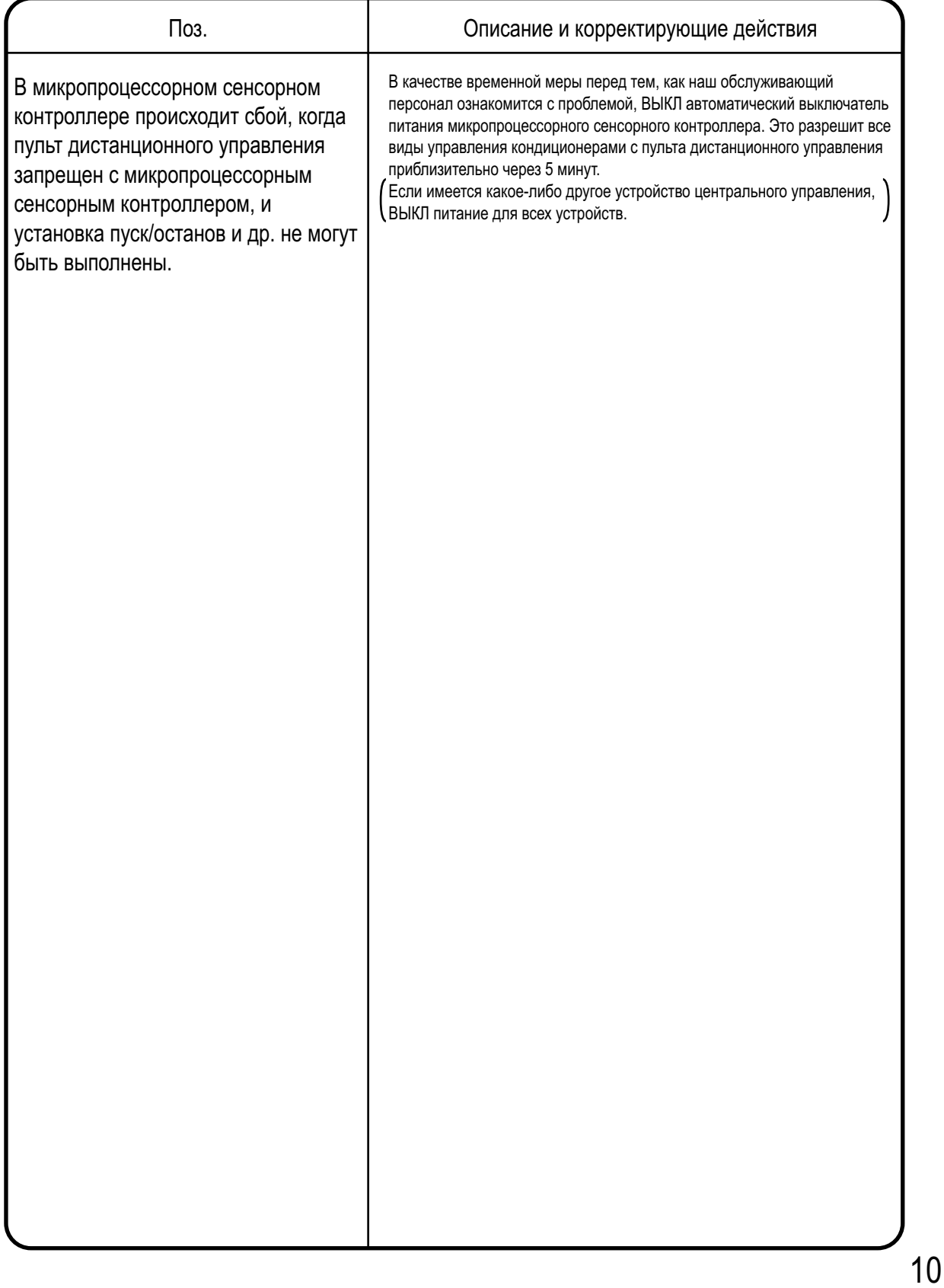

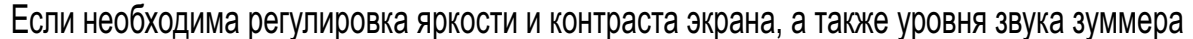

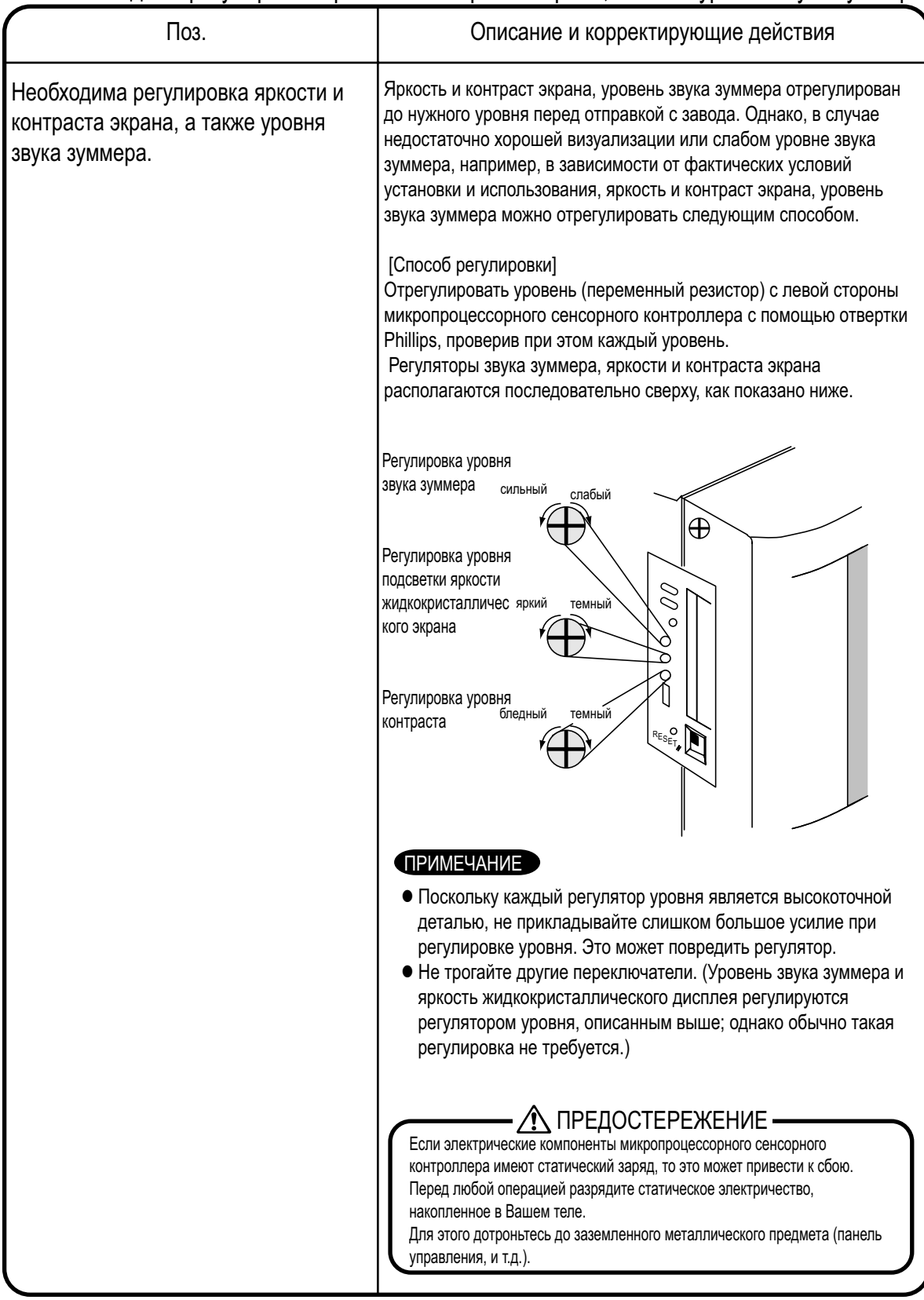

## **Алфавитный указатель**

#### **Д**

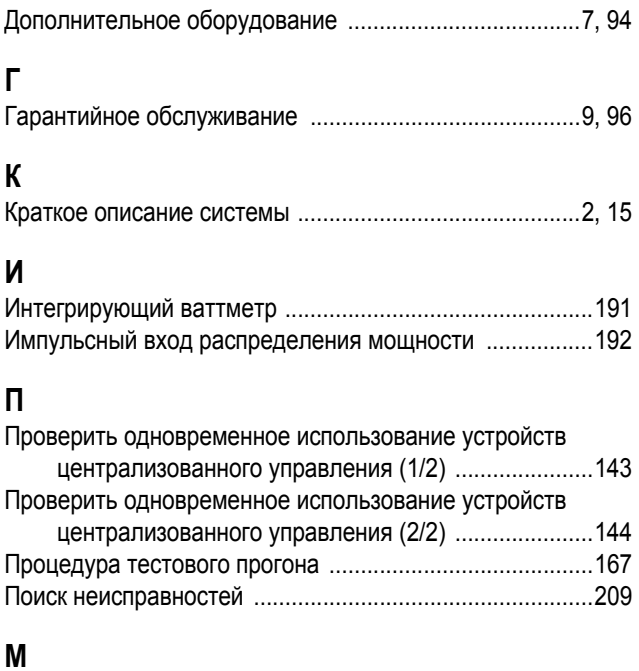

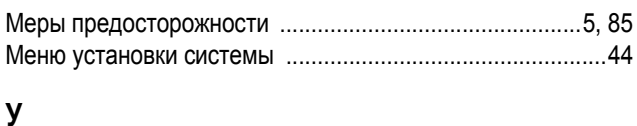

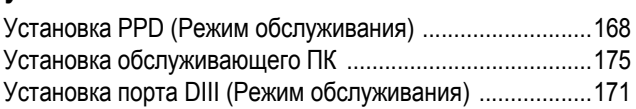

#### **Т**

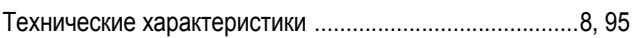

## **Чертежи и блок-схемы**

#### **A**

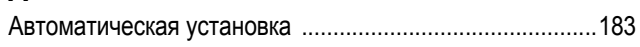

#### **В**

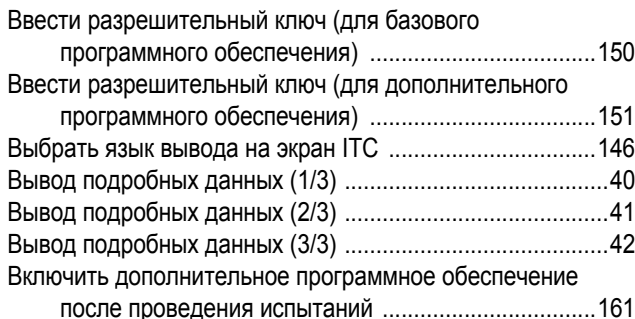

#### **Д**

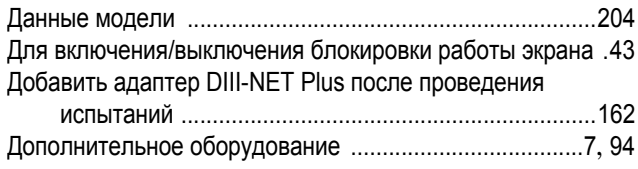

#### **Ф**

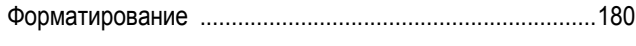

#### **И**

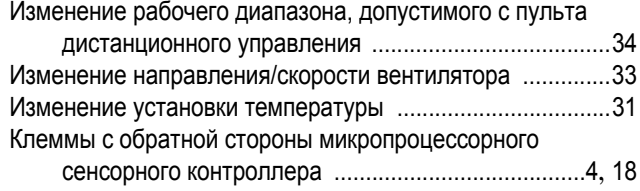

#### **Н**

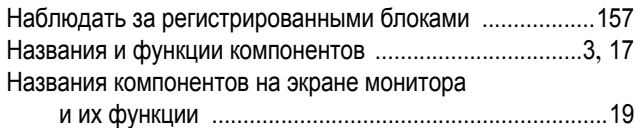

#### **O**

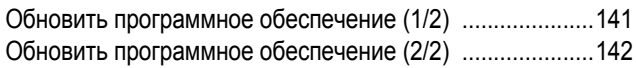

#### **П**

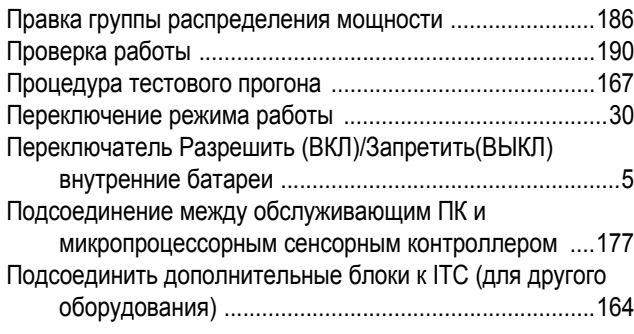

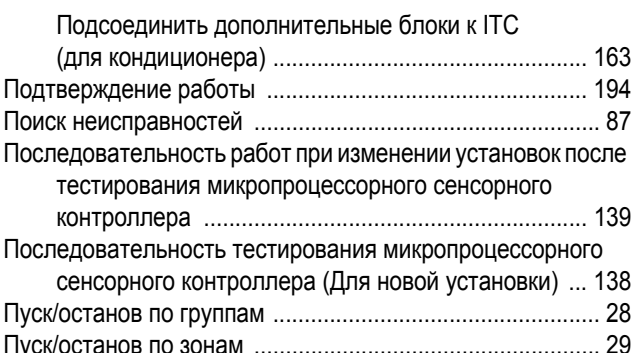

#### **Р**

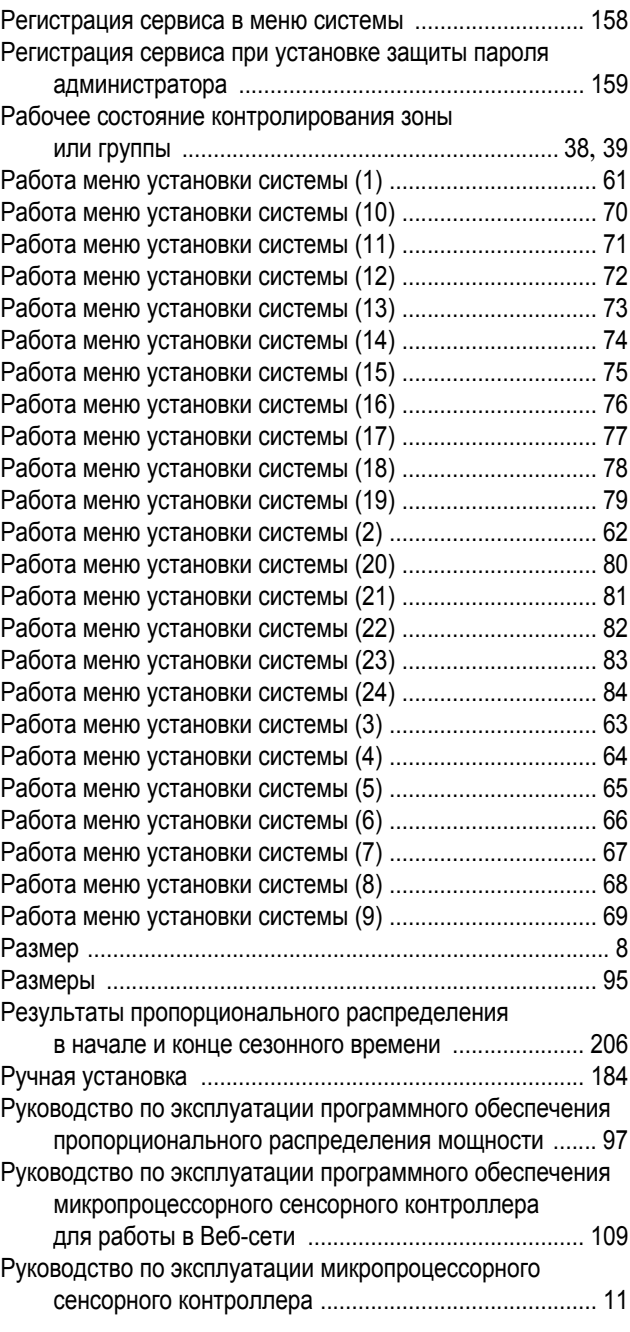

Руководство по тестированию микропроцессорного сенсорного контроллера [..........................................137](#page-147-0)

#### **С**

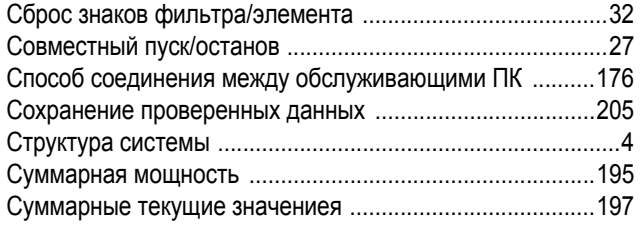

#### **Ц**

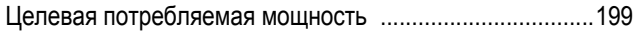

#### **T**

```
Техническое обслуживание ............................................6, 86
```
#### **З**

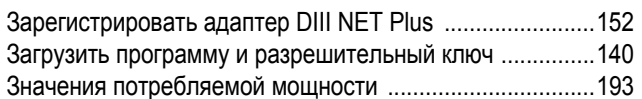

#### **У**

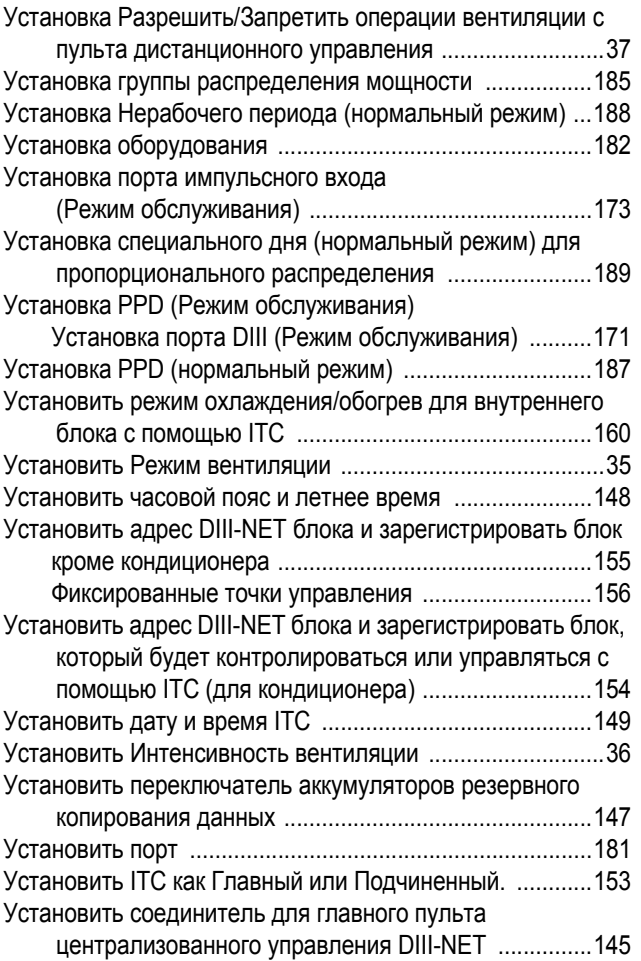

**DAIKIN EUROPE NV** Naamloze Vennootschap Zandvoordestraat 300

B-8400 Oostende - Belgium

www.daikin.eu BTW: BE 0412 120 336 **RPR Oostende** 

Компания Daikin занимает уникальное положения в области производства оборудования для кондиционирования воздуха, компрессоров и хладагентов. Это стало причиной ее активного участия в решении экологических проблем.В течение нескольких лет, деятельность компании Daikin была направлена на то, чтобы достичь лидирующего положения по поставкам продукции, которая в минимальной степени впияет на окружающую среду.Эта задача требует, чтобы разработка и проектирование широкого спектра<br>продуктов и систем управления выполнялись с учетом экологических требований, и были  $05$ ъема отхолов

# R

Компания Daikin Europe NV прошла аттестацию своей Системы управления качеством по стандартам<br>обеспечения качества согласно регистру Ллойда в<br>соответствии с ISO9001. ISO9001 определяет качество в отношении проектирования, разработки,<br>производства, а также услуг, относящихся к продукции.

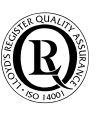

ISO14001 обеспечивает эффективную систему мер по охране окружающей среды, помогающую защитить продукции и услуг и направленную на поддержание и повышение качества окружающей среды

Блоки от фирмы Daikin Europe NV удовлетворяют Блоки от фирмы Daikin Europe NV удовлетворяют<br>требованиям Европейских норм, гарантирующих<br>безопасность изделия.

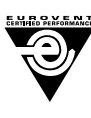

моуЬдет.

акольные H Daikin Europ N.V. ухммефЭчей уфо Рсысбммб н Daikin Europ N.V. ухммефЭчей уфо Росгобимо<br>"РйуфороЯзузт Eurovent. T6 росььчубо фат<br>ресйлбмвЬvоvфбй уфоv кбфЬлого фщу<br>РйуфоройзмЭvщу Рсоььvфщу фох Eurovent. Ой<br>моvЬдет Multi eЯvбй рйуфоройзмЭvет брь фау<br>Eurovent гиб ухv

"Настоящая публикация составлена только для справочных целей, и не является предложением, обязательным для выполнения<br>компанией Daikin Europe N.V. Содержание этой публикации<br>составлено компанией Daikin Europe N.V. на основании сведений, которыми она располагает. Компания не дает прямую или связанную<br>гарантию относительно полноты, точности, надежности или - соответствия конкретной цели содержания публикации и продуктов (и<br>услуг), представленных в ней. Технические характеристики (и цены) могут быть изменены без предварительного уведомления. Компания могут овне изменены оса предварительного уведомления. компания прямые или косвенные убытки, понимаемые в самом широком слыховки данной публикации. На все содержание распространяется<br>авторское право Daikin Europe N.V."

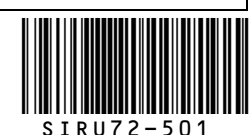

SIRU72-501 - 10/2007 - Copyright © Dakin<br>Подготовнено в Бельгии компанией Lamoo (www.tanoopint.be),<br>Ответственный редактор: Dakin Europe N.V., Zanovoordesitaat 300, B-9400 Costende<br>Ответственный редактор: Dakin Europe N.V.